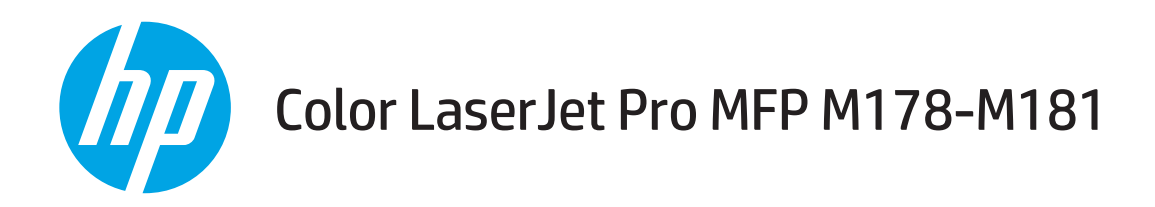

## Kullanım Kılavuzu

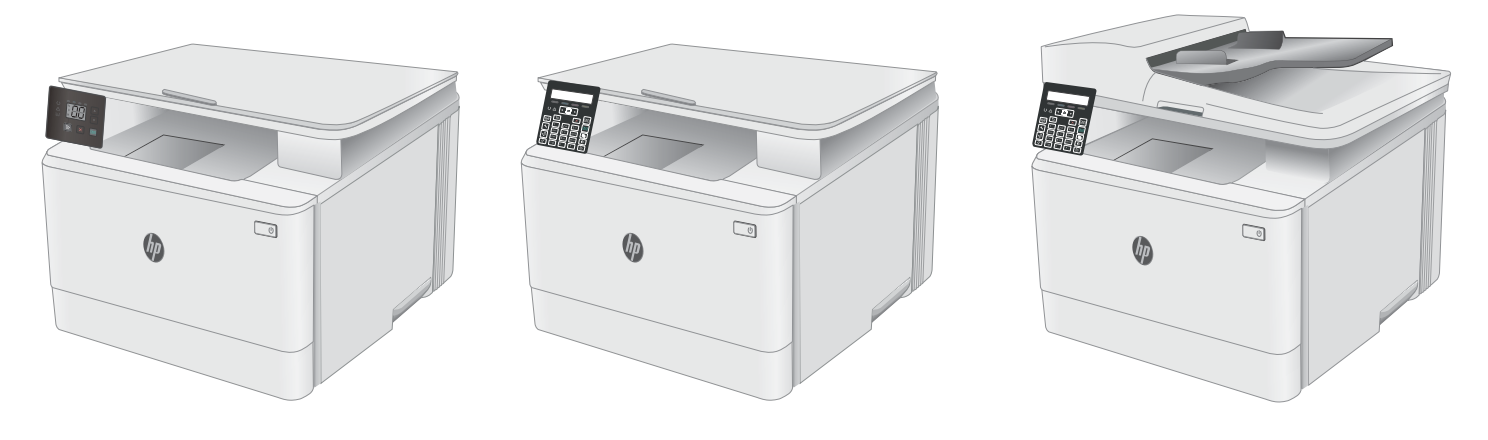

M178-M181

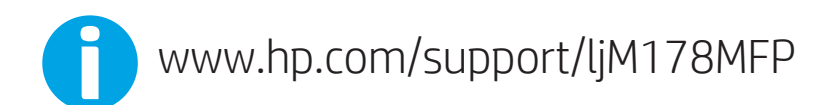

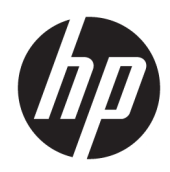

# Color LaserJet Pro MFP M178-M181

Kullanım Kılavuzu

#### Telif Hakkı ve Lisans

© Copyrčght 2019 HP Development Company, L.P.

Telif hakkı yasalarının izin verdiği durumlar dışında, önceden yazılı izin alınmadan çoğaltılması, uyarlanması veya çevrilmesi yasaktır.

Burada yer alan bilgiler önceden haber verilmeden değiştirilebilir.

HP ürünleri ve servisleriyle ilgili garantiler, söz konusu ürün ve servislerle birlikte sunulan açık garanti bildirimlerinde belirtilmiştir. Buradaki hiçbir husus ek bir garanti oluşturacak şekilde yorumlanmamalıdır. HP, teknik veya yazım hatalarından ya da eksikliklerden sorumlu değildir.

Edition 4, 9/2019

#### Ticari Marka Onayları

Adobe® , Adobe Photoshop® , Acrobat® ve PostScript®, Adobe Systems Incorporated kuruluşunun ticari markalarıdır.

Apple ve Apple logosu, Apple Inc. şirketinin ABD ve diğer ülkelerde/bölgelerde kayıtlı ticari markalarıdır.

OS X, Apple Inc. kuruluşunun ABD ve diğer ülkelerde/bölgelerde kayıtlı ticari markasıdır.

AirPrint, Apple Inc. kuruluşunun ABD ve diğer ülkelerde/bölgelerde kayıtlı ticari markasıdır.

iPad, Apple Inc. kuruluşunun ABD ve diğer ülkelerde/bölgelerde kayıtlı ticari markasıdır.

iPod, Apple Inc. kuruluşunun ABD ve diğer ülkelerde/bölgelerde kayıtlı ticari markasıdır.

iPhone, Apple Inc. kuruluşunun ABD ve diğer ülkelerde/bölgelerde kayıtlı ticari markasıdır.

Microsoft®, Windows®, Windows® XP ve Windows Vista®; Microsoft Corporation sirketinin ABD'de tescilli ticari markalarıdır.

UNIX®, Open Group kuruluşunun tescilli ticari markasıdır.

# *içindekiler*

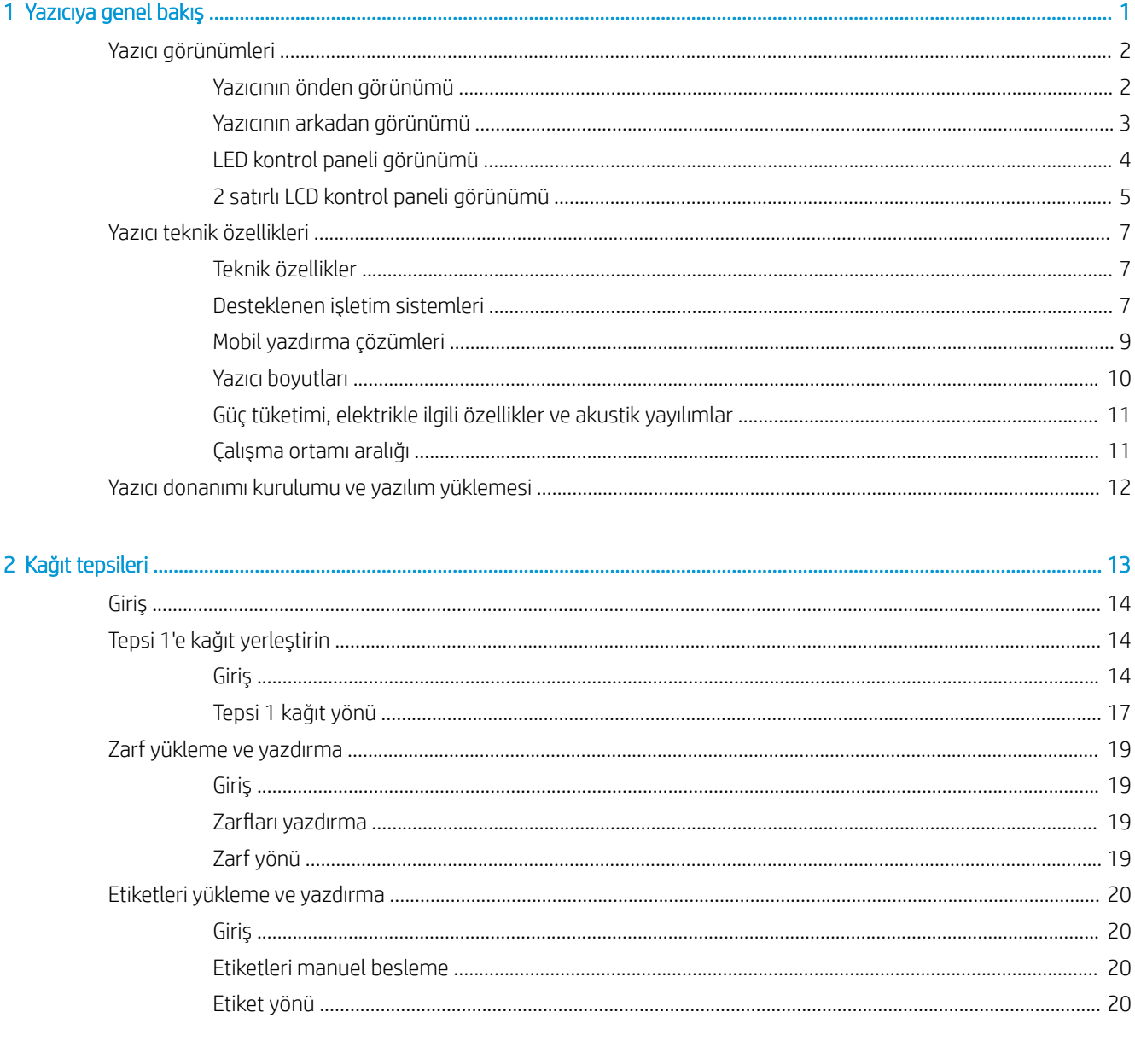

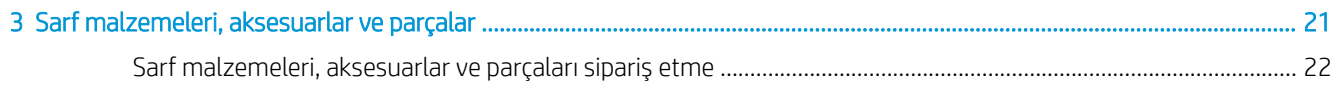

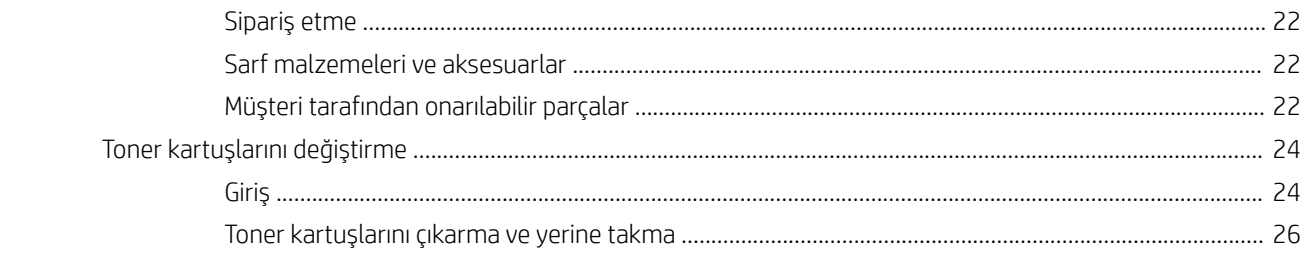

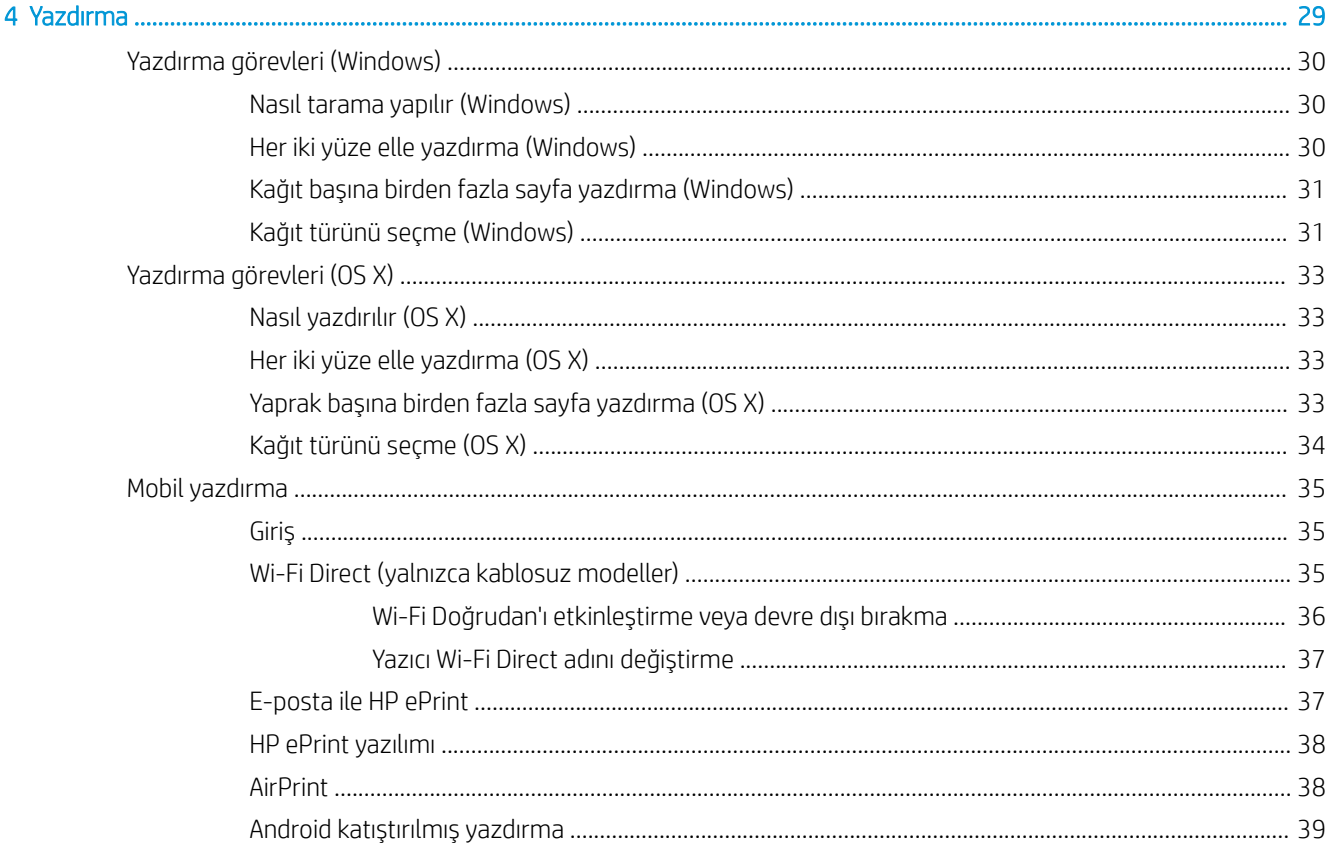

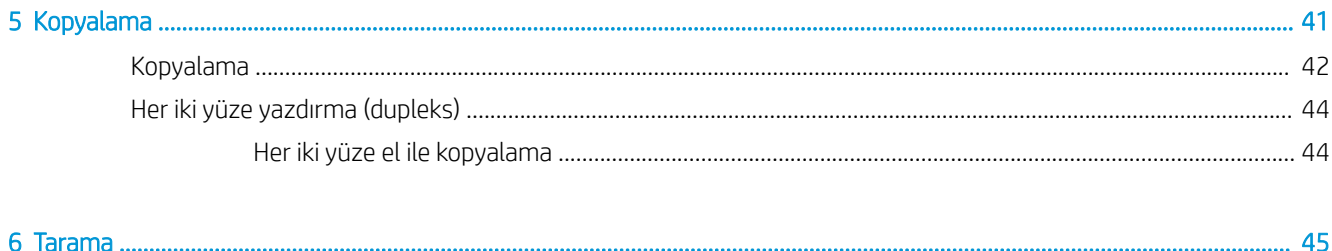

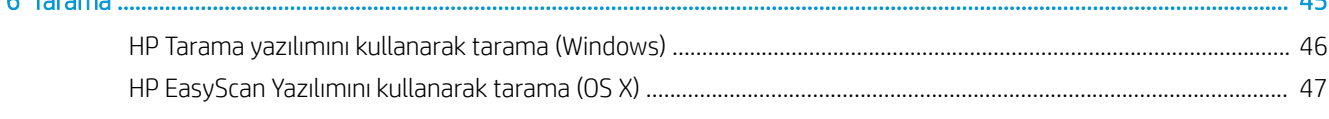

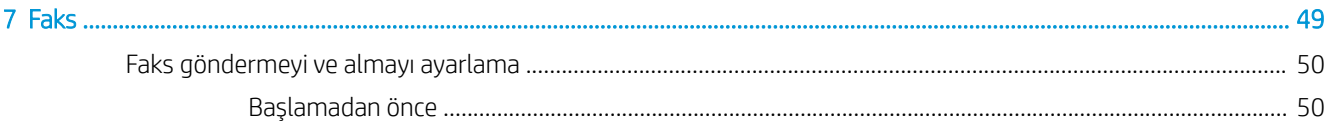

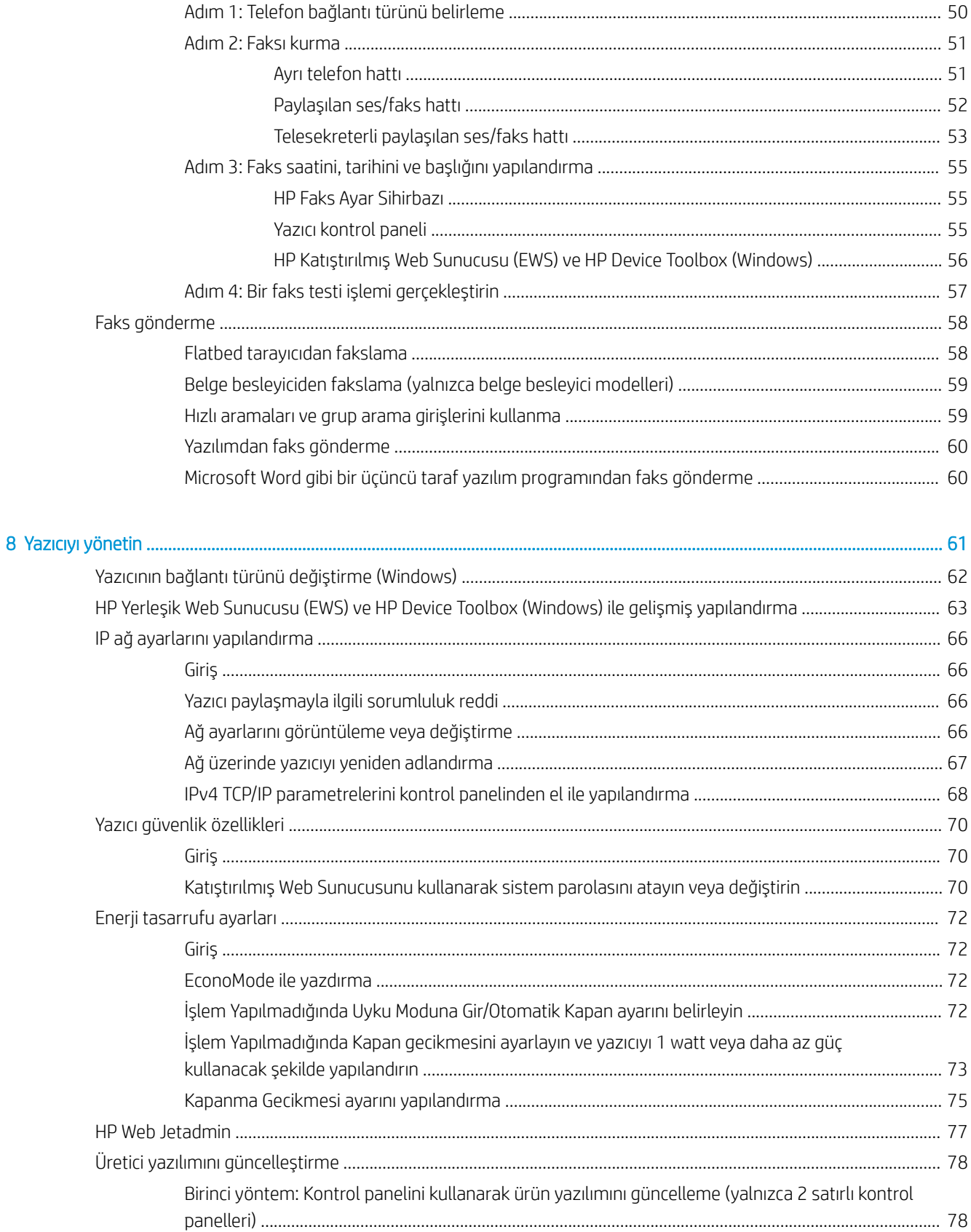

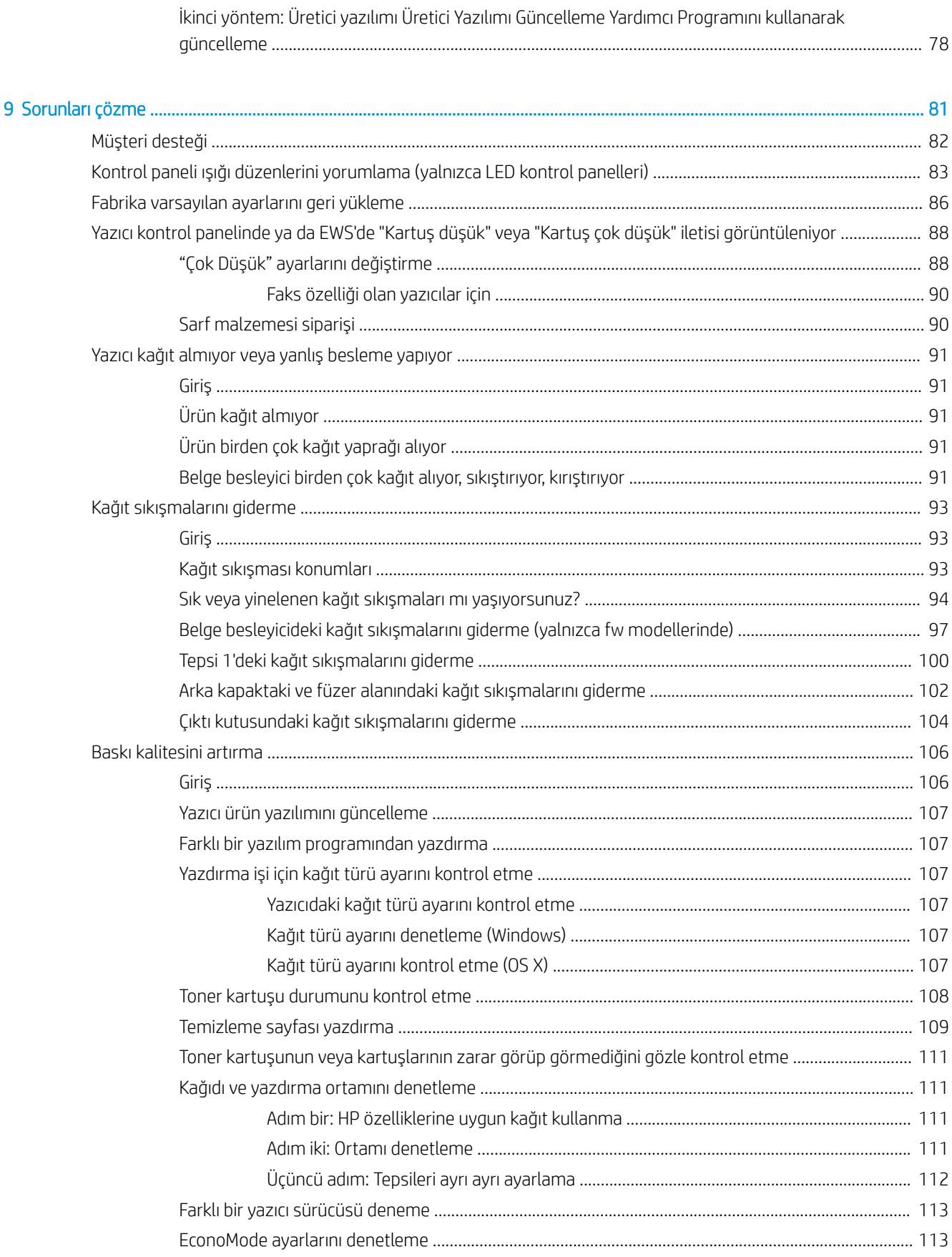

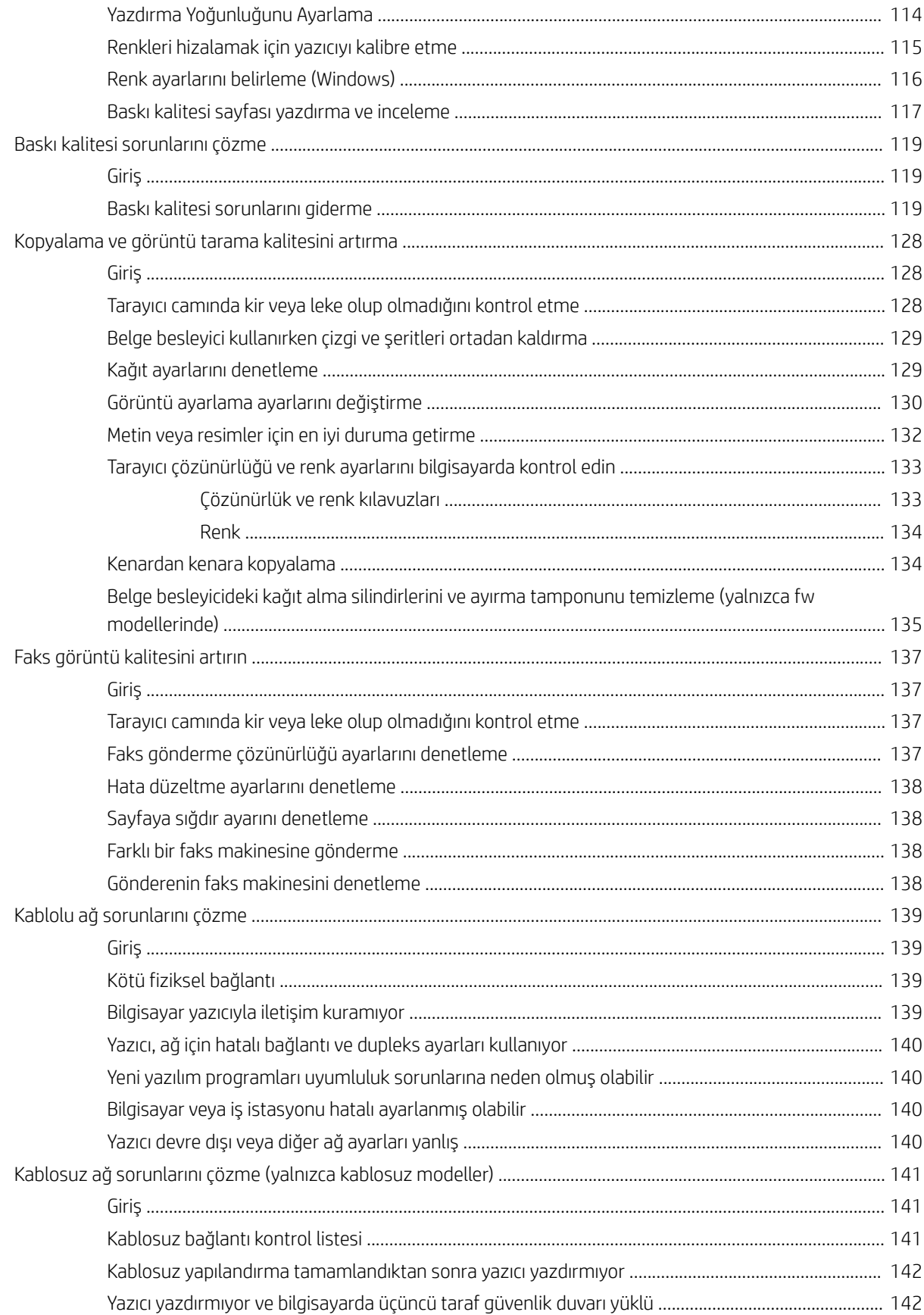

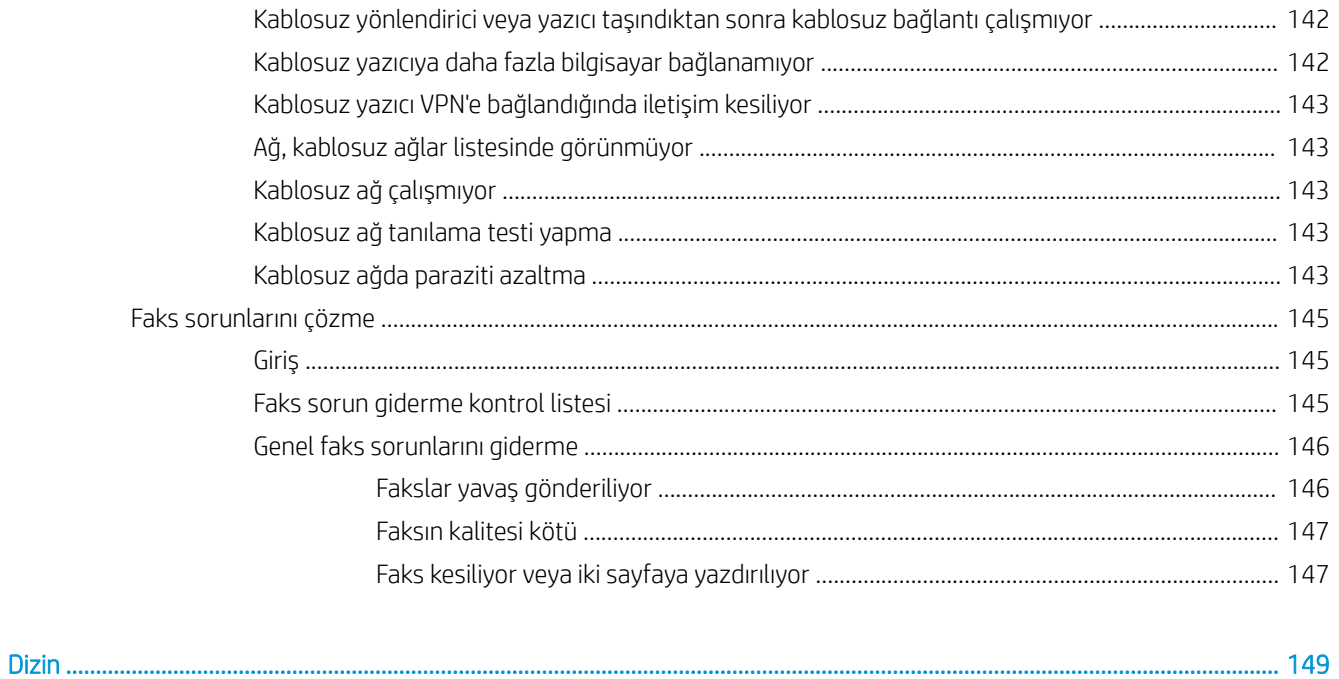

# <span id="page-10-0"></span>1 Yazıcıya genel bakış

- · Yazıcı görünümleri
- · Yazıcı teknik özellikleri
- · Yazıcı donanımı kurulumu ve yazılım yüklemesi

#### Daha fazla bilgi için:

Aşağıdaki bilgiler yayınlandığı tarihte geçerlidir. Güncel bilgiler için bkz. [www.hp.com/support/ljM178MFP](http://www.hp.com/support/ljM178MFP). Yazıcıya özel kapsamlı HP yardımı aşağıdaki bilgileri içerir:

- Yükleme ve yapılandırma
- · Bilgi alma ve kullanma
- Sorunları çözme
- · Yazılım ve ürün yazılımı güncellemelerini indirme
- Destek forumlarına katılma
- Garanti ve yasal bilgileri bulma

## <span id="page-11-0"></span>Yazıcı görünümleri

- Yazıcının önden görünümü
- [Yazıcının arkadan görünümü](#page-12-0)
- LED kontrol paneli görünümü
- 2 satırlı LCD kontrol paneli görünümü

### Yazıcının önden görünümü

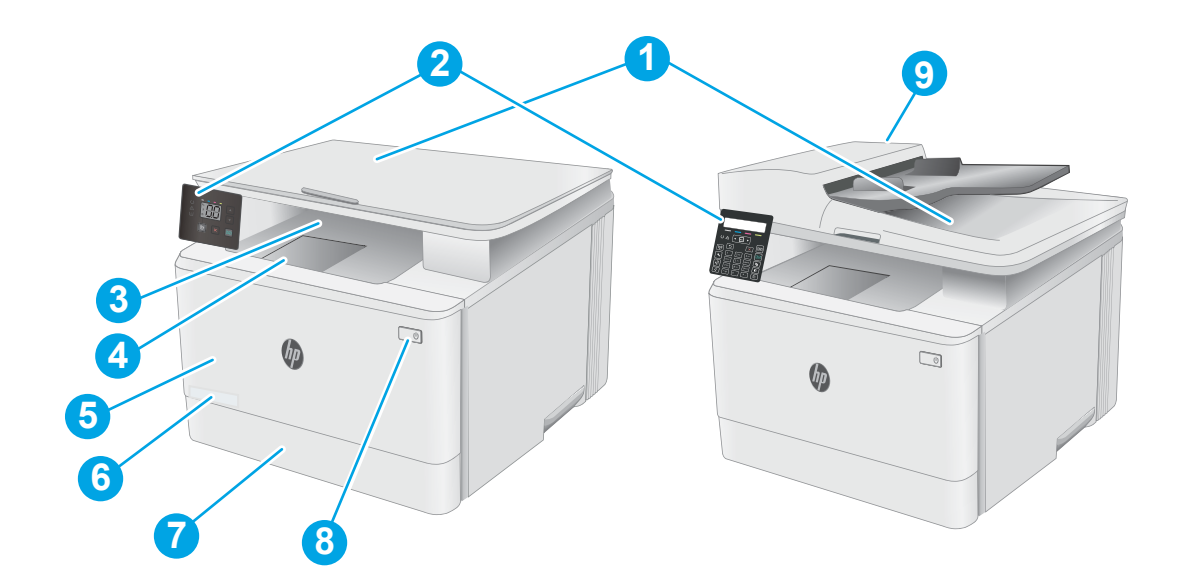

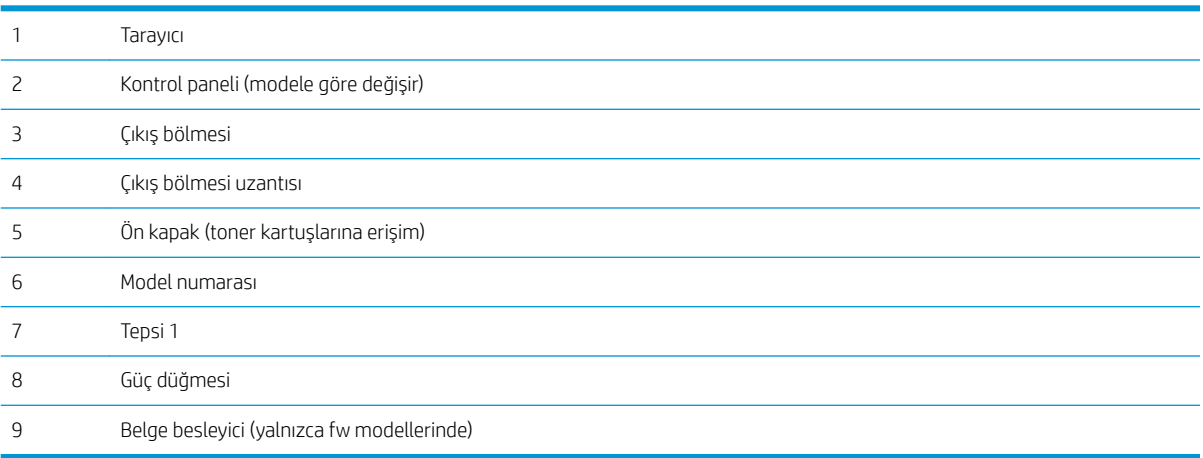

### <span id="page-12-0"></span>Yazıcının arkadan görünümü

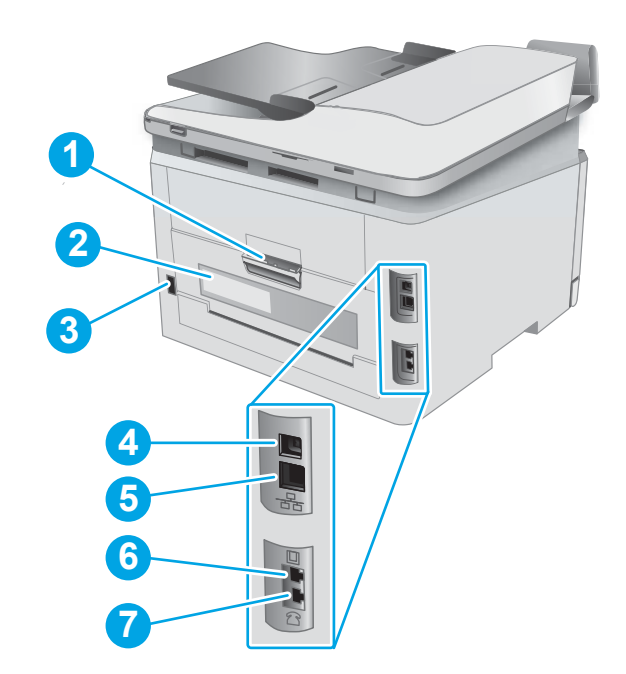

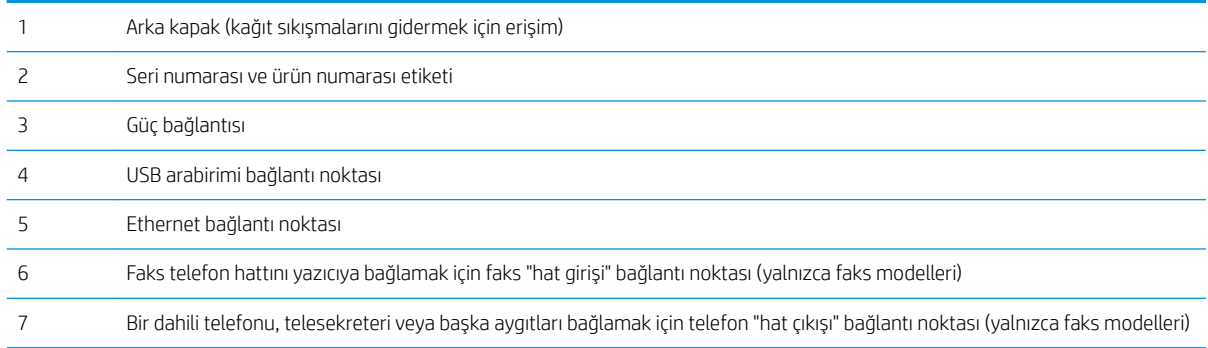

### <span id="page-13-0"></span>LED kontrol paneli görünümü

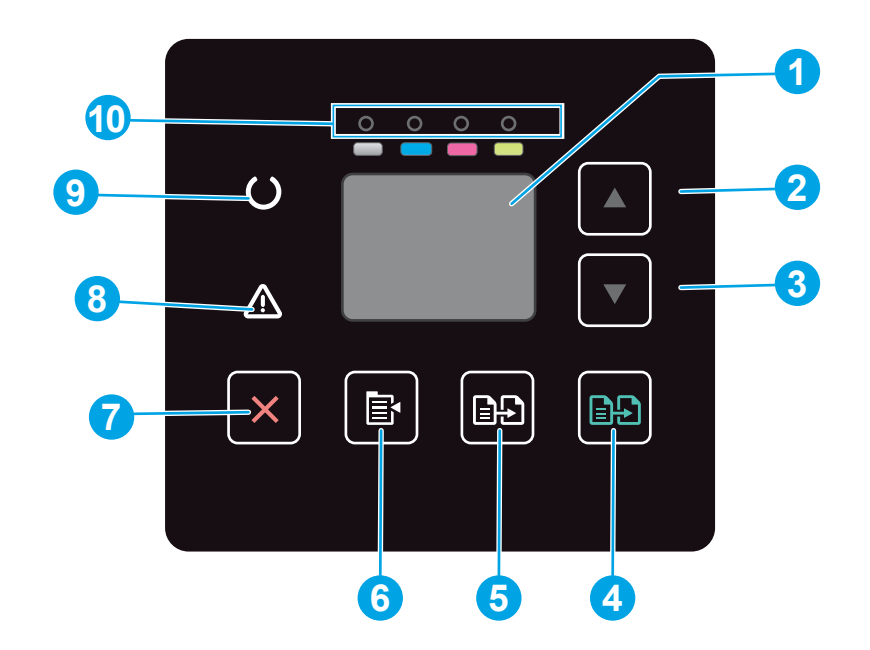

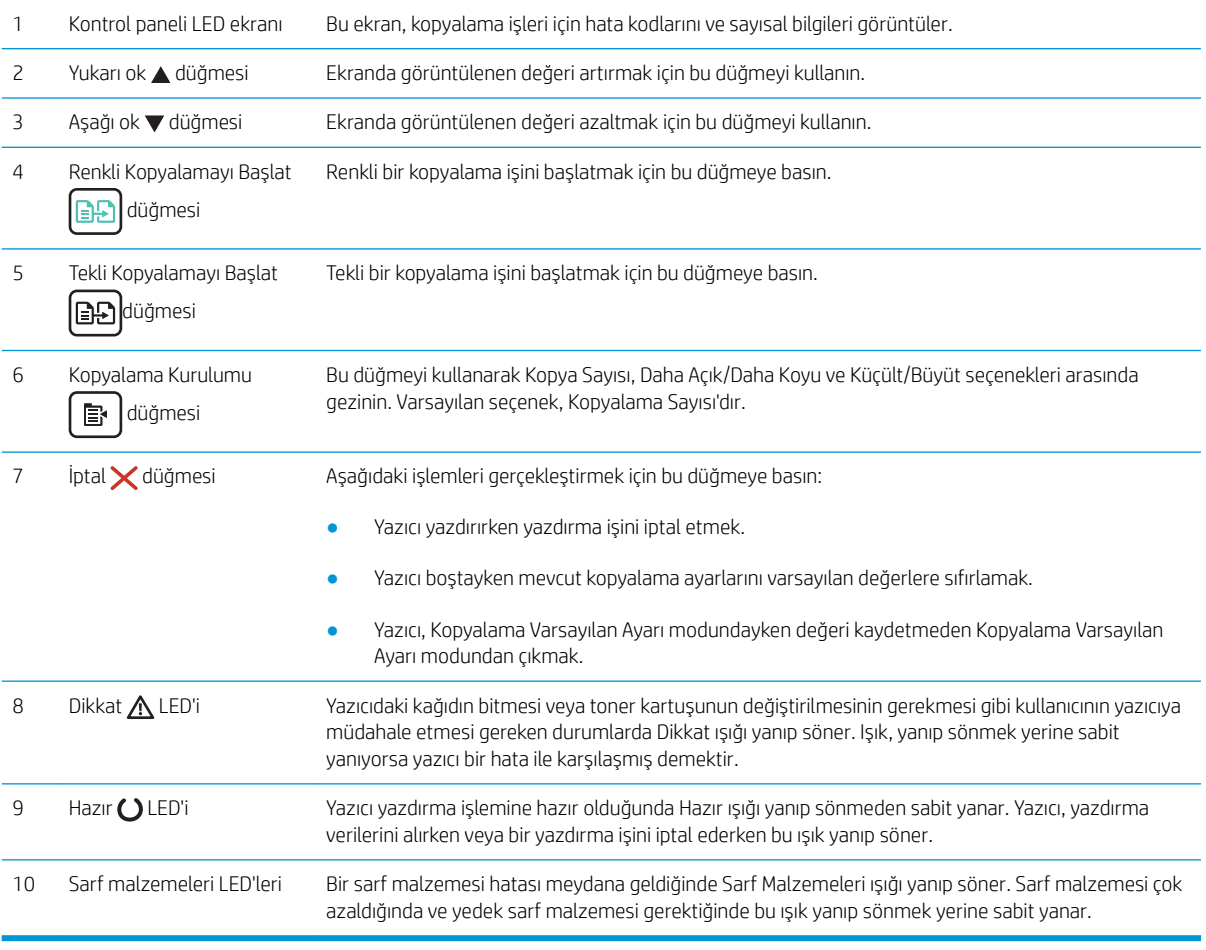

### <span id="page-14-0"></span>2 satırlı LCD kontrol paneli görünümü

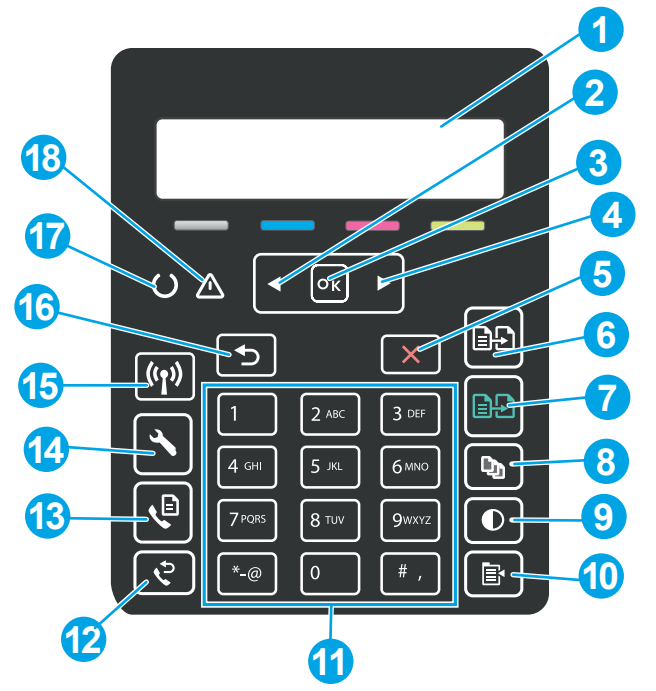

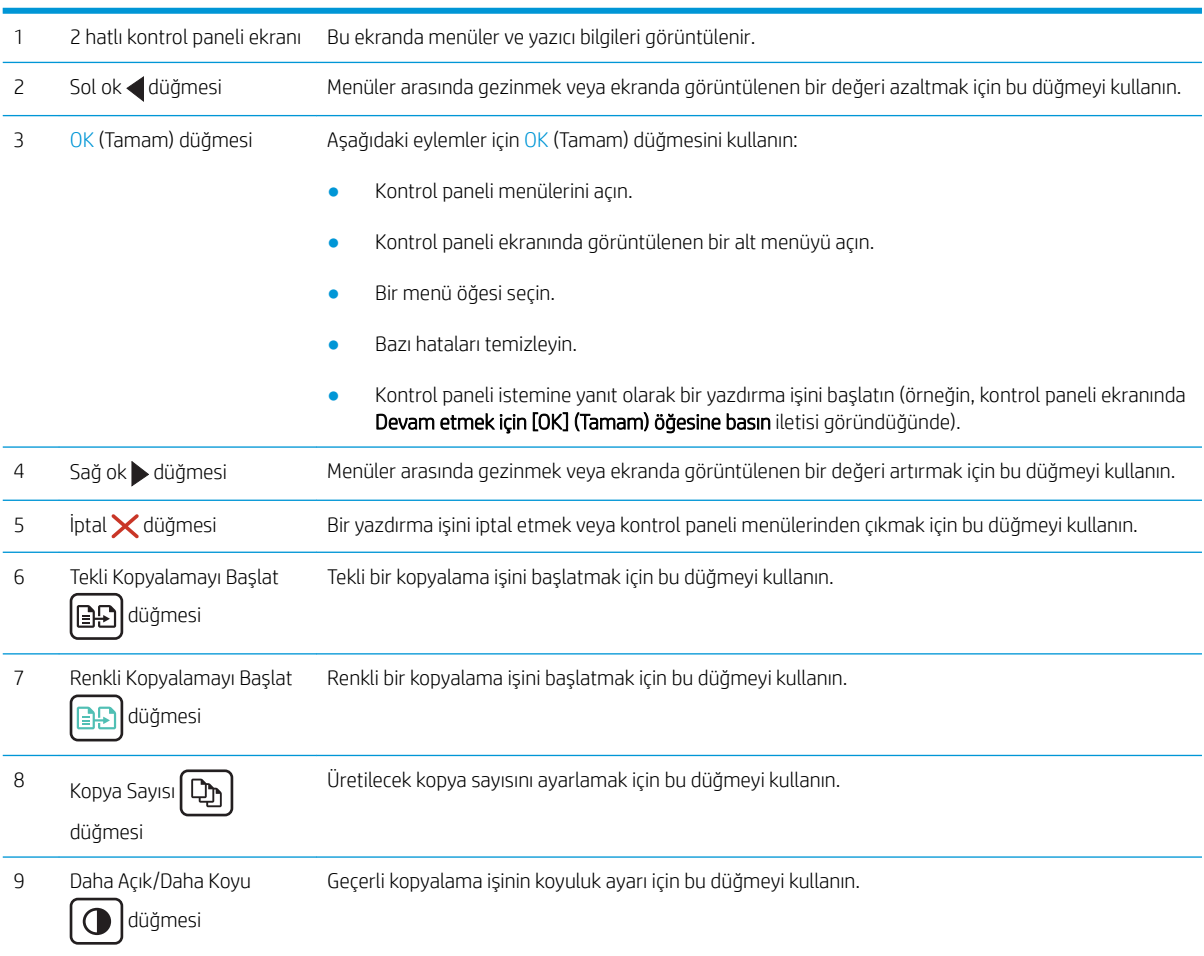

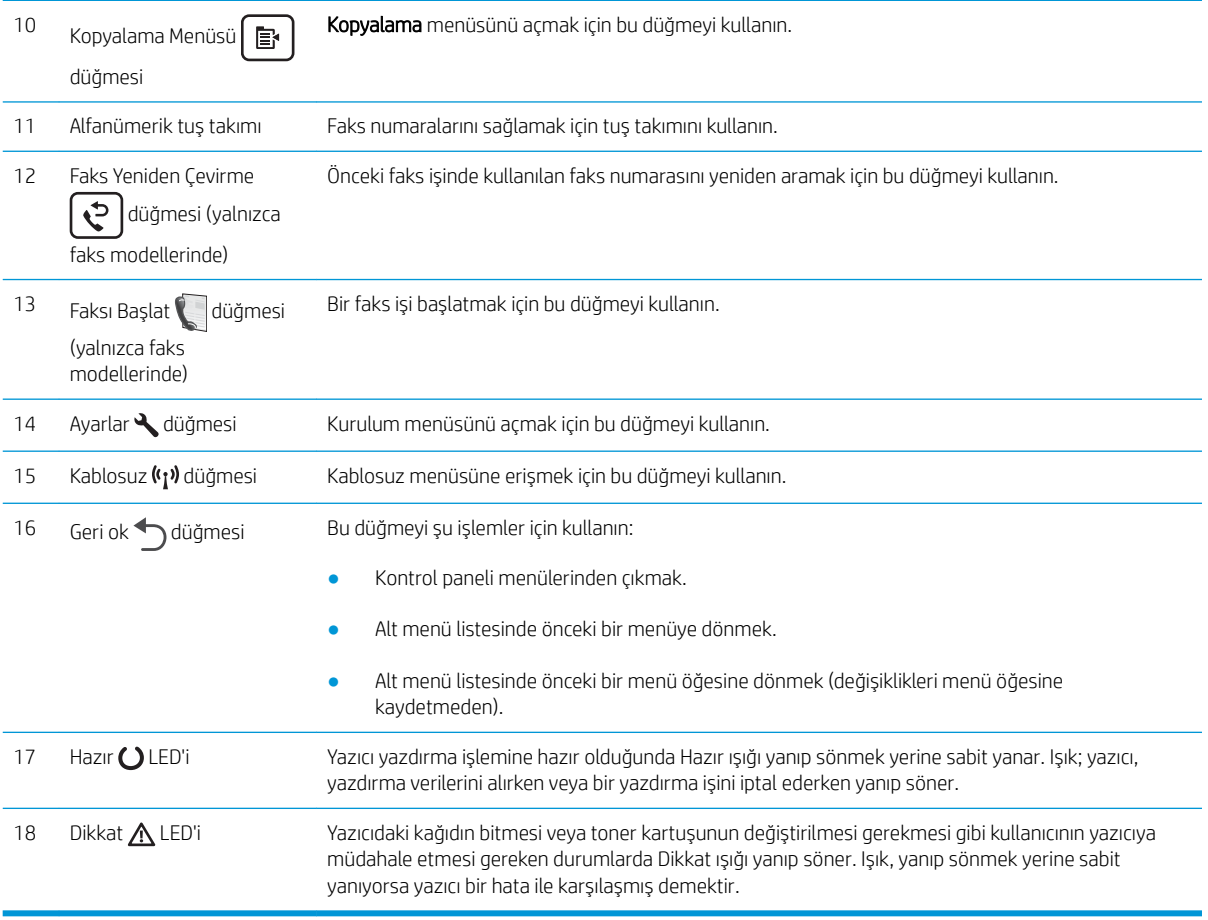

### <span id="page-16-0"></span>Yazıcı teknik özellikleri

ÖNEMLİ: Aşağıdaki özellikler yayın tarihi itibariyle doğrudur ancak değiştirilebilir. Güncel bilgiler için bkz. [www.hp.com/support/ljM178MFP.](http://www.hp.com/support/ljM178MFP)

- Teknik özellikler
- Desteklenen isletim sistemleri
- Mobil yazdırma çözümleri
- [Yazıcı boyutları](#page-19-0)
- Güç tüketimi, elektrikle ilgili özellikler ve akustik yayılımlar
- [Çalışma ortamı aralığı](#page-20-0)

#### Teknik özellikler

Güncel bilgiler için [www.hp.com/support/ljM178MFP](http://www.hp.com/support/ljM178MFP) adresine göz atın.

#### Desteklenen işletim sistemleri

Aşağıdaki bilgiler, yazıcıya özgü Windows PCL 6 ve OS X için HP yazıcı sürücüleri ile yazıcıyla verilen yazılım yükleyici için geçerlidir.

Windows: HP Yazılım Yükleyicisi, yazılım yükleyicisi programını kullanırken isteğe bağlı yazılımla birlikte Windows işletim sistemine bağlı olarak "HP PCL.6" sürüm 3 yazıcı sürücüsünü, "HP PCL 6" sürüm 3 yazıcı sürücüsünü veya "HP PCL-6" sürüm 4 yazıcı sürücüsünü yükler. Bu yazıcıya yönelik yazıcı desteği web sitesinden; "HP PCL.6" sürüm 3 yazıcı sürücüsünü, "HP PCL 6" sürüm 3 yazıcı sürücüsünü ve "HP PCL-6" sürüm 4 yazıcı sürücüsünü indirin: [www.hp.com/support/ljM178MFP.](http://www.hp.com/support/ljM178MFP)

OS X: Bu yazıcı, Mac bilgisayarları desteklemektedir. HP Easy Start'ı ya [123.hp.com/LaserJet](http://123.hp.com/laserjet) adresinden ya da Yazıcı Desteği sayfasından indirin ve ardından HP Easy Start'ı, HP yazıcı sürücüsünü kurmak için kullanın. HP Easy Start, HP Yazılım Yükleyicisi'ne dahil değildir.

- 1. [123.hp.com/LaserJet](http://123.hp.com/laserjet) adresine gidin.
- 2. Yazıcı yazılımını indirmek için verilen adımları izleyin.

Linux: Linux ile ilgili bilgiler ve yazıcı sürücüleri için www.hp.com/go/linuxprinting adresine gidin.

UNIX: Bilgi ve UNIX® yazdırma sürücüleri için www.hp.com/go/unixmodelscripts adresine gidin.

#### Tablo 1-1 Desteklenen işletim sistemleri ve yazdırma sürücüleri

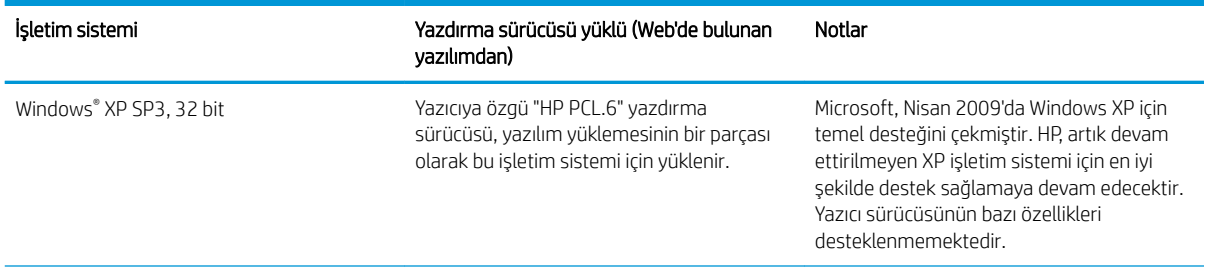

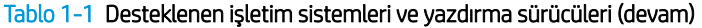

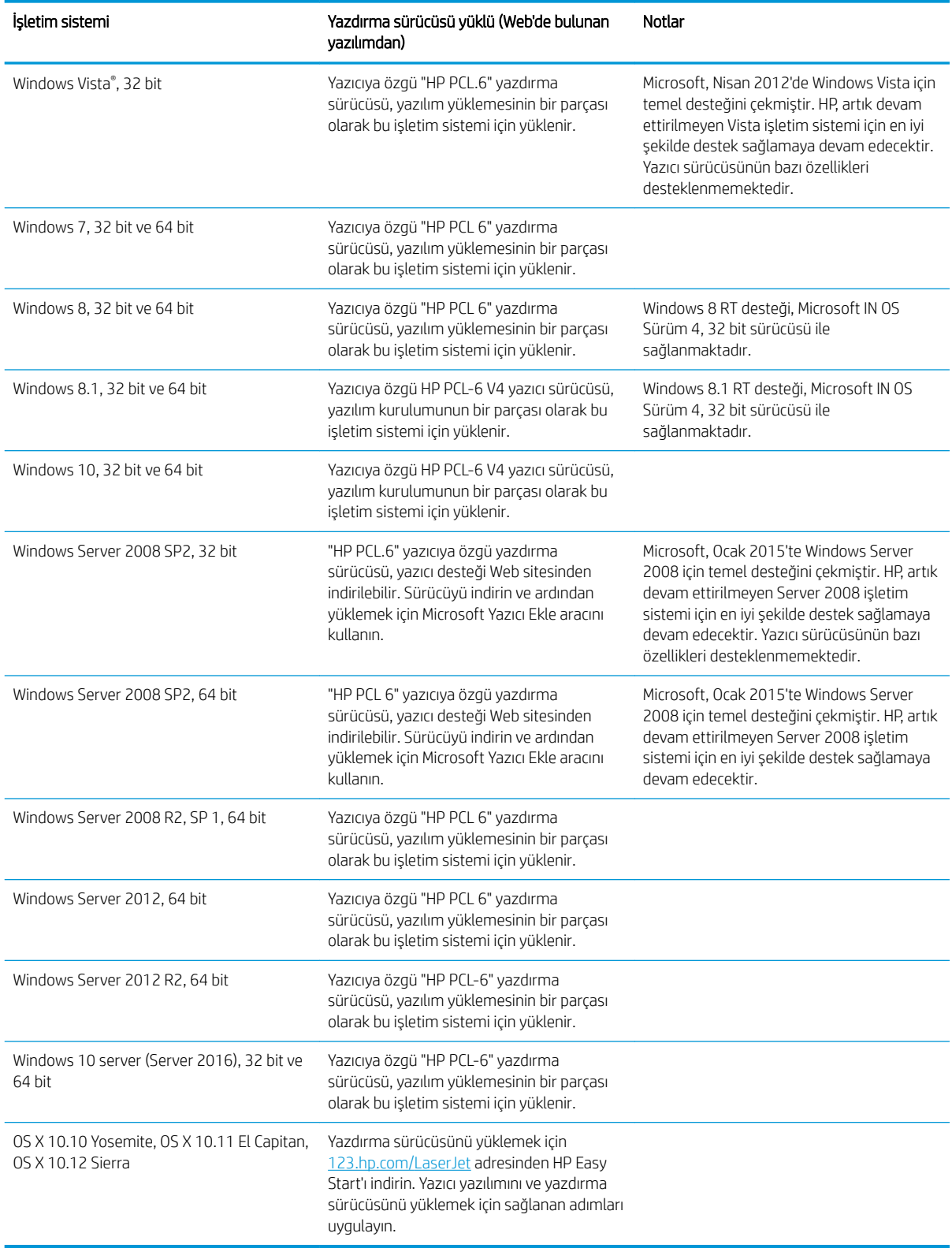

<mark>NOT:</mark> Desteklenen işletim sistemlerinin güncel listesi ve yazıcıya yönelik kapsamlı HP yardımı için <u>[www.hp.com/](http://www.hp.com/support/ljM178MFP)</u> <u>[support/ljM178MFP](http://www.hp.com/support/ljM178MFP)</u> adresine gidin.

<span id="page-18-0"></span>NOT: Bu yazıcının HP UPD sürücü desteği için [www.hp.com/go/upd](http://www.hp.com/go/upd) adresine gidin. Ek bilgiler öğesinin altındaki bağlantılara tıklayın.

#### Tablo 1-2 Minimum sistem gereksinimleri

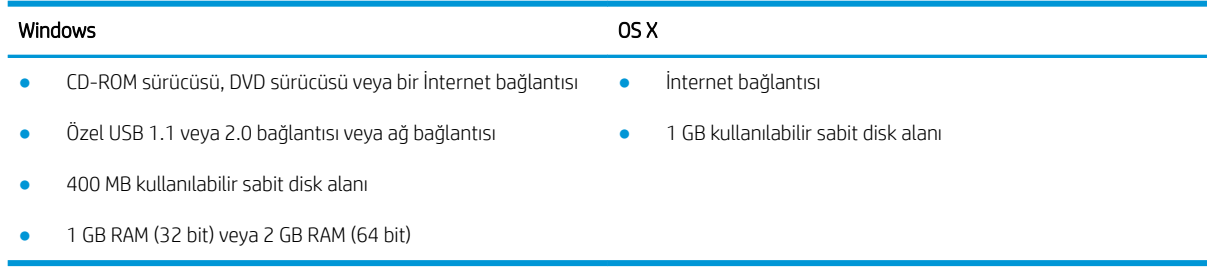

### Mobil yazdırma çözümleri

HP; bir dizüstü bilgisayardan, tabletten, akıllı telefondan veya diğer mobil aygıtlardan bir HP yazıcıda kolay yazdırma yapılabilmesi için birden fazla mobil ve ePrint çözümü sunar. Tam listeyi görmek ve en uygun seçeneği belirlemek için www.hp.com/go/LaserJetMobilePrinting adresine gidin.

NOT: Tüm mobil yazdırma ve ePrint özelliklerinin desteklendiğinden emin olmak için yazıcı ürün yazılımını güncelleştirin.

- Wi-Fi Direct (yalnızca kablosuz modeller)
- E-posta ile HP ePrint (HP Web Hizmetlerinin etkinleştirilmesi ve yazıcının HP Connected'a kaydedilmesi qerekir)
- HP ePrint uygulaması (Android, iOS ve Blackberry için kullanılabilir)
- iOS ve Android cihazlar için HP All-in-One Remote uygulaması
- HP ePrint yazılımı
- Google Cloud Print
- AirPrint
- Android Yazdırma

### <span id="page-19-0"></span>Yazıcı boyutları

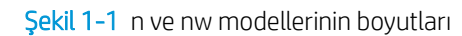

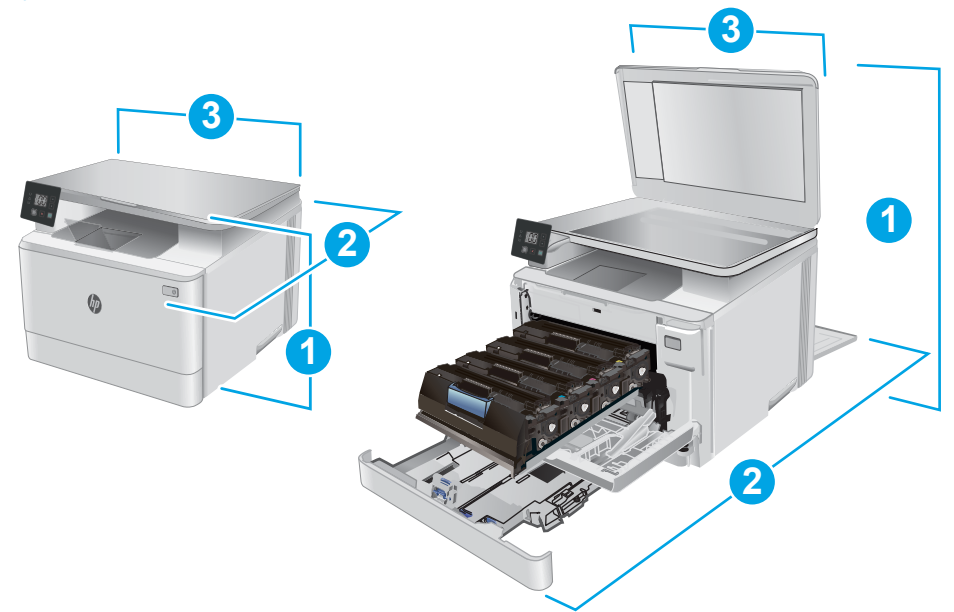

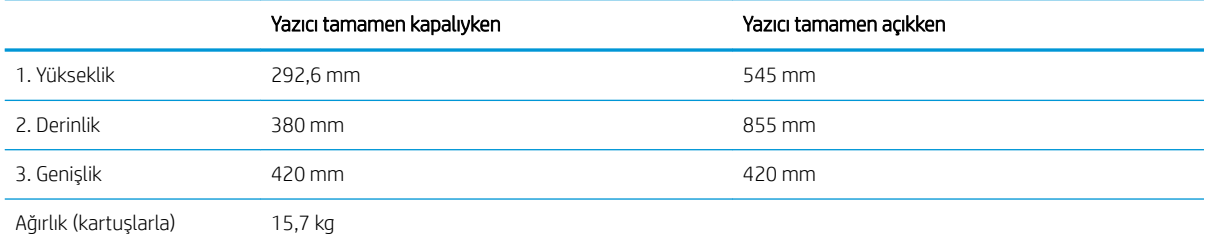

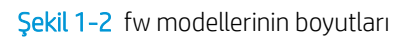

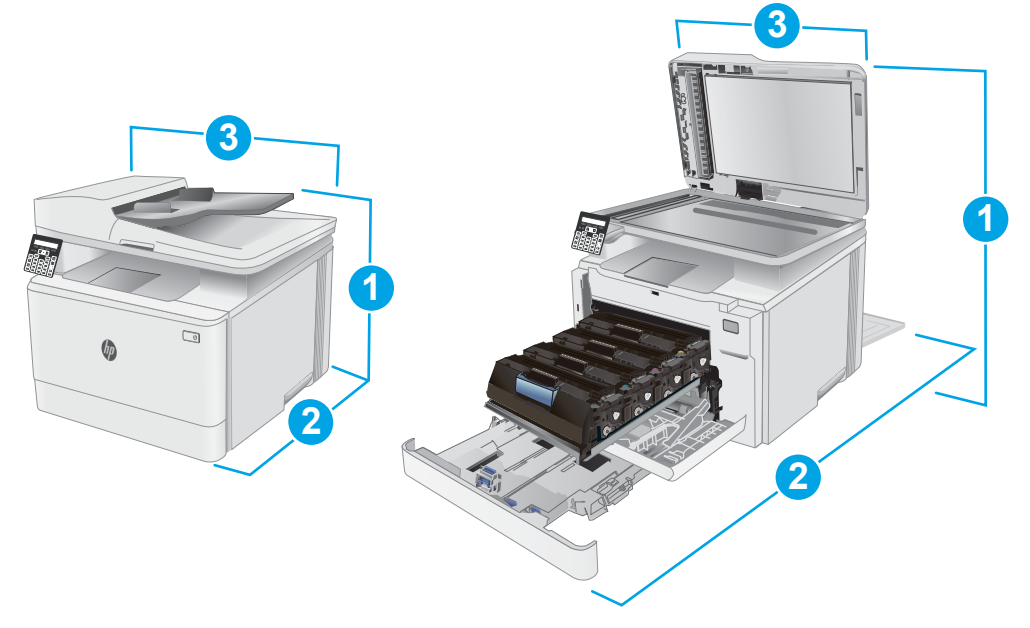

<span id="page-20-0"></span>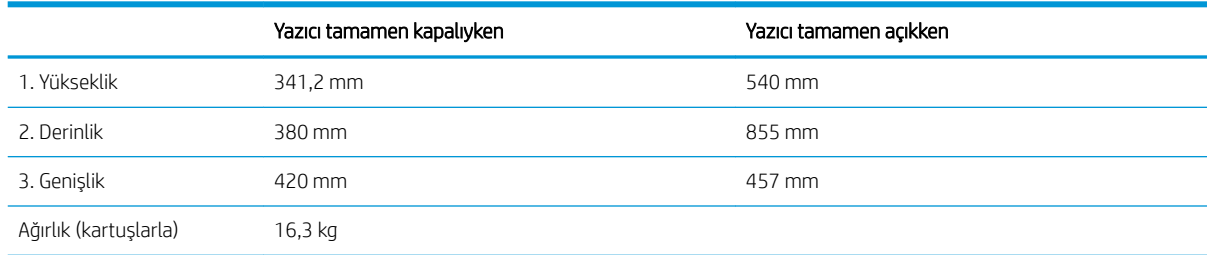

### Güç tüketimi, elektrikle ilgili özellikler ve akustik yayılımlar

Geçerli bilgiler için bkz. [www.hp.com/support/ljM178MFP](http://www.hp.com/support/ljM178MFP).

<u>A DİKKAT:</u> Güç ihtiyaçları, yazıcının satıldığı ülkeye/bölgeye bağlıdır. Çalışma voltajlarını dönüştürmeyin. Bu durum, yazıcının zarar görmesine neden olur ve yazıcı garantisini geçersiz kılar.

### Çalışma ortamı aralığı

#### Tablo 1-3 Çalışma ortamı aralığı

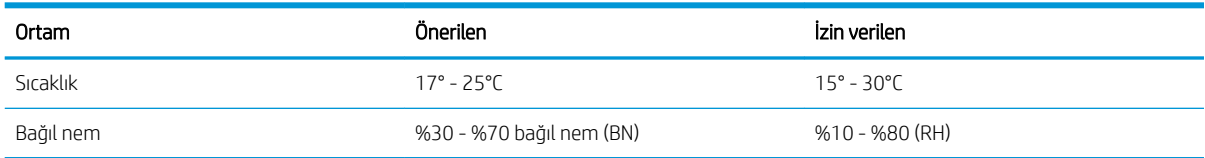

## <span id="page-21-0"></span>Yazıcı donanımı kurulumu ve yazılım yüklemesi

Temel kurulum talimatları için Kurulum Posteri'ne ve yazıcıyla birlikte verilen Başlangıç Kılavuzu'na bakın. Ek talimatlar için Web'de bulunan HP destek sayfasına gidin.

Yazıcıya özel HP yardımı için [www.hp.com/support/ljM178MFP](http://www.hp.com/support/ljM178MFP) adresine gidin. Aşağıdaki destek dosyalarından faydalanabilirsiniz:

- Yükleme ve yapılandırma
- · Bilgi alma ve kullanma
- Sorunları çözme
- · Yazılım ve ürün yazılımı güncellemelerini indirme
- Destek forumlarına katılma
- · Garanti ve yasal bilgileri bulma

# <span id="page-22-0"></span>2 Kağıt tepsileri

- $\bullet$  Giriş
- · Tepsi 1'e kağıt yerleştirin
- [Zarf yükleme ve yazdırma](#page-28-0)
- · Etiketleri yükleme ve yazdırma

#### Daha fazla bilgi için:

Aşağıdaki bilgiler yayınlandığı tarihte geçerlidir. Güncel bilgiler için bkz. [www.hp.com/support/ljM178MFP](http://www.hp.com/support/ljM178MFP).

Yazıcıya özel kapsamlı HP yardımı aşağıdaki bilgileri içerir:

- Yükleme ve yapılandırma
- · Bilgi alma ve kullanma
- Sorunları çözme
- · Yazılım ve ürün yazılımı güncellemelerini indirme
- Destek forumlarına katılma
- · Garanti ve yasal bilgileri bulma

## <span id="page-23-0"></span>Giriş

 $\triangle$  DİKKAT: Bir seferde birden fazla kağıt tepsisi uzatmayın.

Kağıt tepsisini bir basamak olarak kullanmayın.

Kağıt tepsilerini kapatırken ellerinizi sıkıştırmayın.

Yazıcıyı taşırken tüm tepsilerin kapalı olması gerekir.

## Tepsi 1'e kağıt yerleştirin

### Giriş

Aşağıdaki bilgiler Tepsi 1'e nasıl kağıt yükleneceğini açıklar. Bu tepsi en fazla 150 yaprak 75 g/m<sup>2</sup> kağıt alır.

**NOT:** Kağıt sıkışmalarını önlemek için:

- Yazdırma sırasında hiçbir zaman tepsiye kağıt eklemeyin veya tepsiden kağıt çıkarmayın.
- Tepsiyi yerleştirmeden önce giriş tepsisindeki tüm kağıtları çıkarın ve yığını düzeltin.
- Tepsiyi yerleştirirken kağıtları havalandırmayın.
- Kırışık olmayan, katlanmamış veya zarar görmemiş kağıt kullanın.
- 1. Tepsiyi açın.
	- NOT: Kullanımdayken bu tepsiyi açmayın.

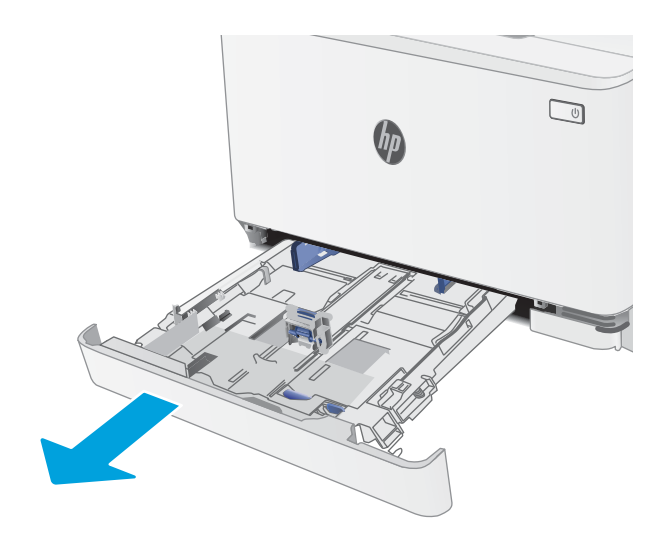

2. Ayar mandallarını sıkarak ve kılavuzları kullanılan kağıdın boyutuna kaydırarak kağıt kılavuzlarını ayarlayın.

**NOT:** Legal boyutta kağıt yerleştirmek için mavi mandalı basılı tutup tepsiyi ön tarafından çekerek uzatın. Legal boyutta kağıt yüklendiğinde, Tepsi 1 yazıcının ön kısmından yaklaşık 57,5 mm dışarı çıkar.

3. Kağıdı tepsiye yerleştirin. Kağıt yönünü ayarlama hakkında bilgiler için bkz. <u>Tepsi 1 kağıt yönü,</u> [sayfa 17](#page-26-0).

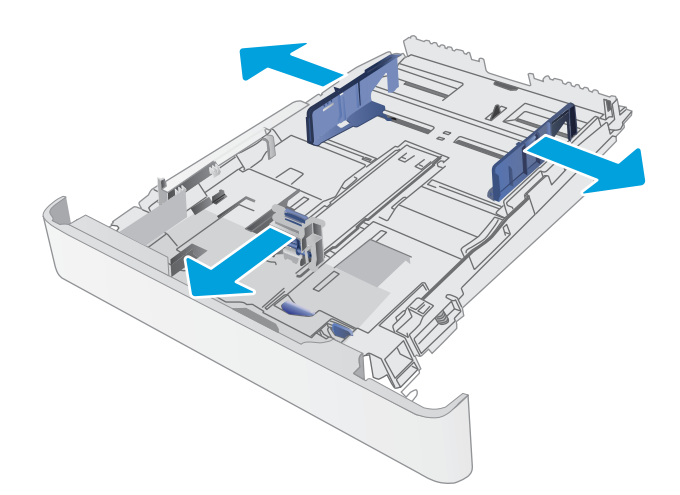

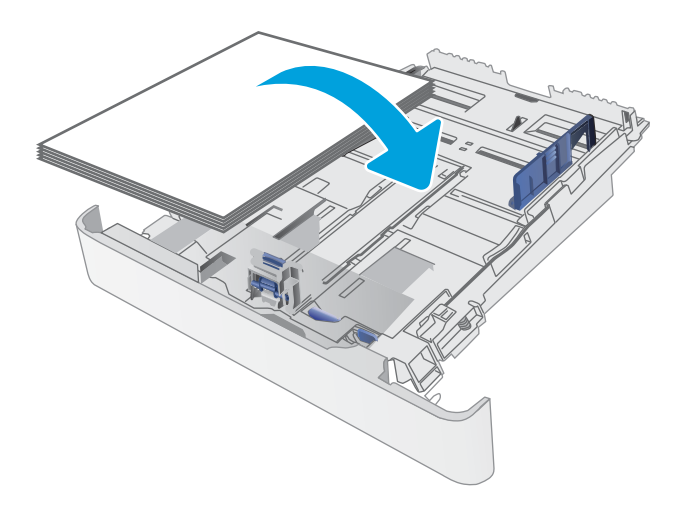

4. Kılavuzları, kağıt destesine hafifçe dokunacak fakat bükmeyecek şekilde ayarlayın.

NOT: Kağıt kılavuzlarını, kağıt yığınını sıkıştıracak şekilde ayarlamayın.

NOT: Sıkışmaları önlemek için kağıt kılavuzlarını doğru boyuta ayarlayın ve tepsiyi fazla doldurmayın.

5. Tepsiyi kapatın.

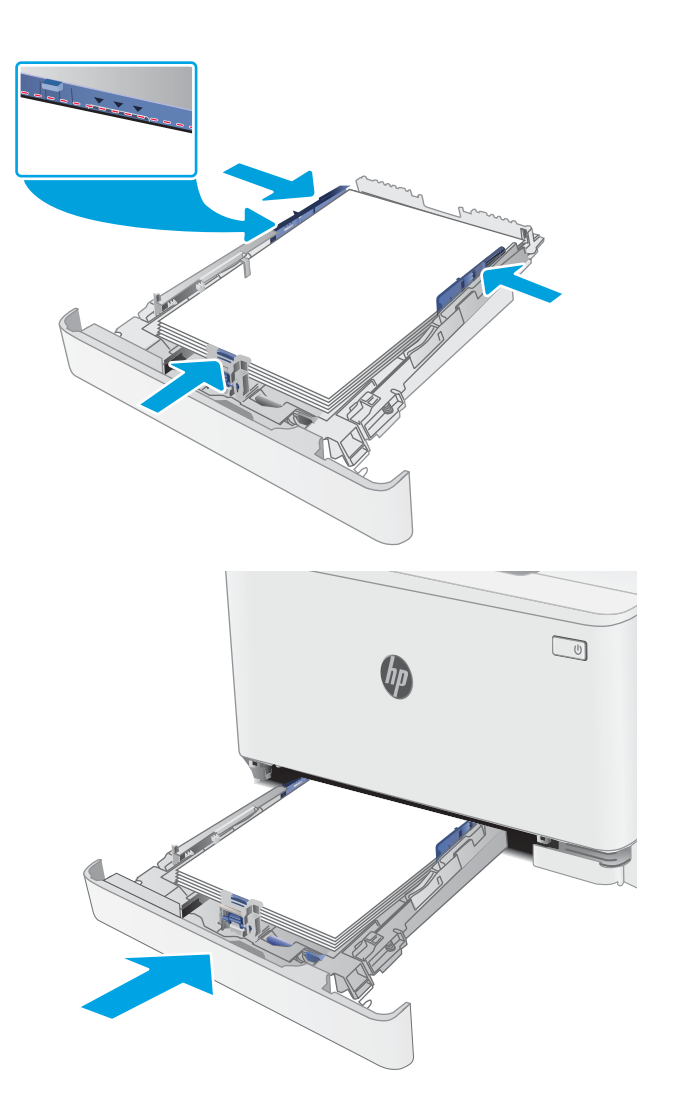

### <span id="page-26-0"></span>Tepsi 1 kağıt yönü

Belirli bir yön gerektiren kağıt kullanırken, bunu aşağıdaki tablodaki bilgilere göre yükleyin.

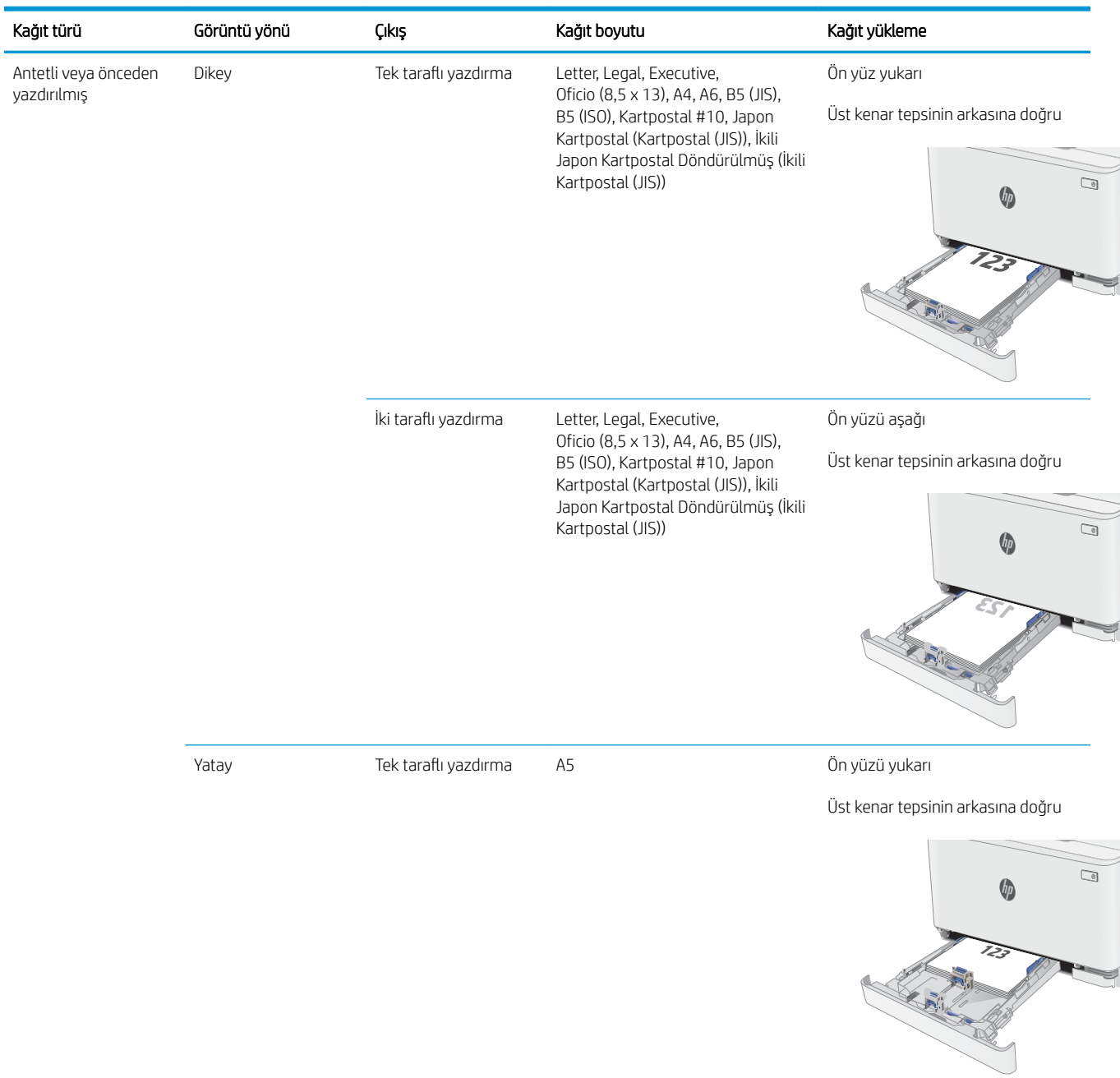

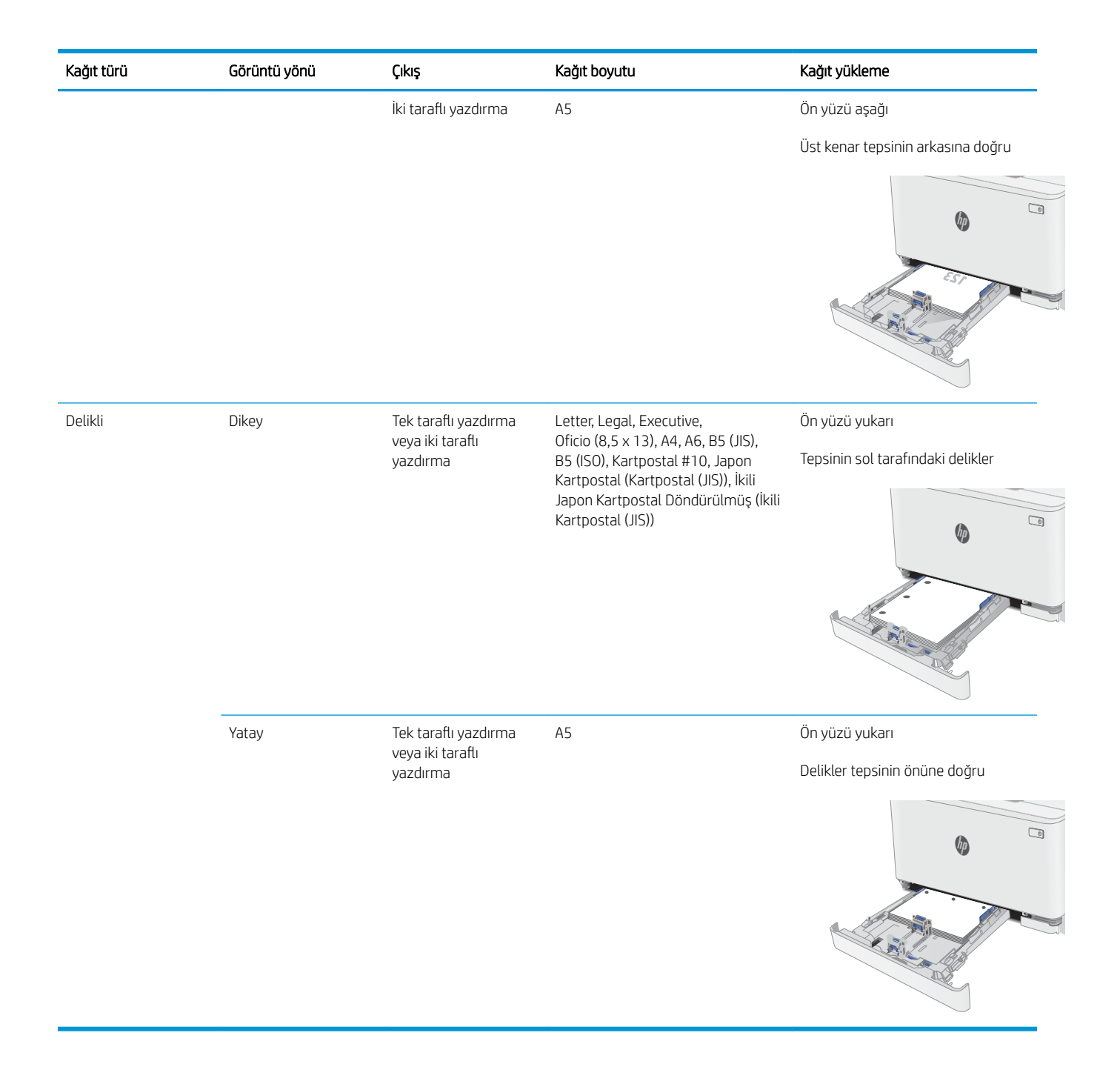

## <span id="page-28-0"></span>Zarf yükleme ve yazdırma

### Giris

Aşağıdaki bilgilerde zarfların nasıl yazdırılacağı ve yükleneceği açıklanmaktadır. Tepsi 1 en fazla 5 zarf alır.

Zarfları manuel besleme seçeneğini kullanarak yazdırmak için yazdırma sürücüsünde doğru ayarları seçmek üzere bu adımları izleyin ve ardından yazdırma işini yazıcıya gönderdikten sonra zarfları tepsiye yükleyin.

### Zarfları yazdırma

- 1. Yazılım programından, Yazdır seçeneğini belirleyin.
- 2. Yazıcılar listesinden yazıcıyı seçin ve Özellikler ya da Tercihler düğmesine tıklayarak veya dokunarak yazdırma sürücüsünü açın.
- **W** NOT: Bu düğmenin adı, yazılım programına göre değişecektir.
- NOT: Bu özelliklere Windows 8 veya 8.1 Başlat ekranından erişmek için Cihazlar seçeneğini belirleyin, Yazdır öğesini seçin ve ardından yazıcıyı belirleyin.
- 3. Kağıt/Kalite sekmesine tıklatın veya dokunun.
- 4. Kağıt boyutu açılır listesinde, zarflar için doğru boyutu seçin.
- 5. Kağıt türü açılır listesinde, Zarf seçeneğini belirleyin.
- 6. Kağıt kaynağı açılır listesinde, Manuel besleme seçeneğini belirleyin.
- 7. Tamam düğmesine tıklayarak Belge Özellikleri iletişim kutusunu kapatın.
- 8. İşi yazdırmak için Yazdır iletişim kutusunda Tamam düğmesine tıklayın.

### Zarf yönü

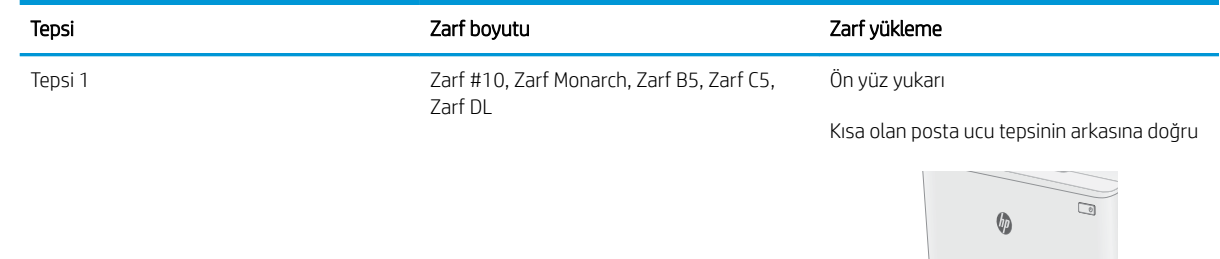

## <span id="page-29-0"></span>Etiketleri yükleme ve yazdırma

### Giris

Aşağıdaki bilgilerde etiketlerin nasıl yazdırılacağı ve yükleneceği açıklanmaktadır. Tepsi 1 en fazla 50 sayfa etiket alır.

Etiketleri manuel besleme seçeneğini kullanarak yazdırmak için yazdırma sürücüsünde doğru ayarları seçmek üzere bu adımları izleyin ve ardından yazdırma işini yazıcıya gönderdikten sonra etiketleri tepsiye yükleyin. Manuel beslemeyi kullanırken yazıcı, işi yazdırmadan önce tepsinin açıldığını algılayana kadar bekler.

#### Etiketleri manuel besleme

- 1. Yazılım programından, Yazdır seçeneğini belirleyin.
- 2. Yazıcılar listesinden yazıcıyı seçin ve Özellikler ya da Tercihler düğmesine tıklayarak veya dokunarak yazdırma sürücüsünü açın.
- **W** NOT: Bu düğmenin adı, yazılım programına göre değişecektir.
- 7 NOT: Bu özelliklere Windows 8 veya 8.1 Başlat ekranından erişmek için Cihazlar seçeneğini belirleyin, Yazdır öğesini seçin ve ardından yazıcıyı belirleyin.
- 3. Kağıt/Kalite sekmesine tıklayın.
- 4. Kağıt boyutu açılır listesinde, etiket yaprakları için doğru boyutu seçin.
- 5. Kağıt türü açılır listesinde, Etiketler öğesini seçin.
- 6. Kağıt kaynağı açılır listesinde, Manuel besleme öğesini seçin.
- 7. Tamam düğmesine tıklayarak Belge Özellikleri iletişim kutusunu kapatın.
- 8. İşi yazdırmak için Yazdır iletişim kutusunda Tamam düğmesine tıklayın.

### Etiket yönü

Tepsi Etiket yükleme Tepsi 1 Ön yüz yukarı Üst kenar tepsinin arkasına doğru  $\overline{\mathbb{C}}$  $\theta$ 

# <span id="page-30-0"></span>3 Sarf malzemeleri, aksesuarlar ve parçalar

- · Sarf malzemeleri, aksesuarlar ve parçaları sipariş etme
- · Toner kartuşlarını değiştirme

#### Daha fazla bilgi için:

Aşağıdaki bilgiler yayınlandığı tarihte geçerlidir. Güncel bilgiler için bkz. [www.hp.com/support/ljM178MFP](http://www.hp.com/support/ljM178MFP).

Yazıcıya özel kapsamlı HP yardımı aşağıdaki bilgileri içerir:

- Yükleme ve yapılandırma
- · Bilgi alma ve kullanma
- Sorunları çözme
- · Yazılım ve ürün yazılımı güncellemelerini indirme
- Destek forumlarına katılma
- · Garanti ve yasal bilgileri bulma

## <span id="page-31-0"></span>Sarf malzemeleri, aksesuarlar ve parçaları sipariş etme

### Sipariş etme

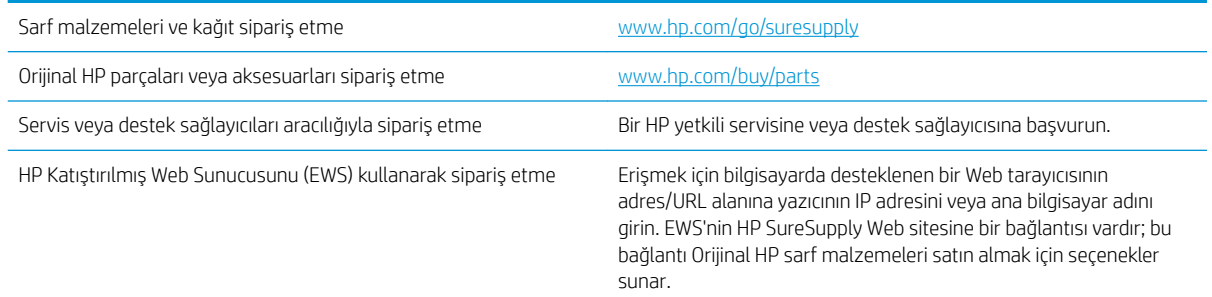

### Sarf malzemeleri ve aksesuarlar

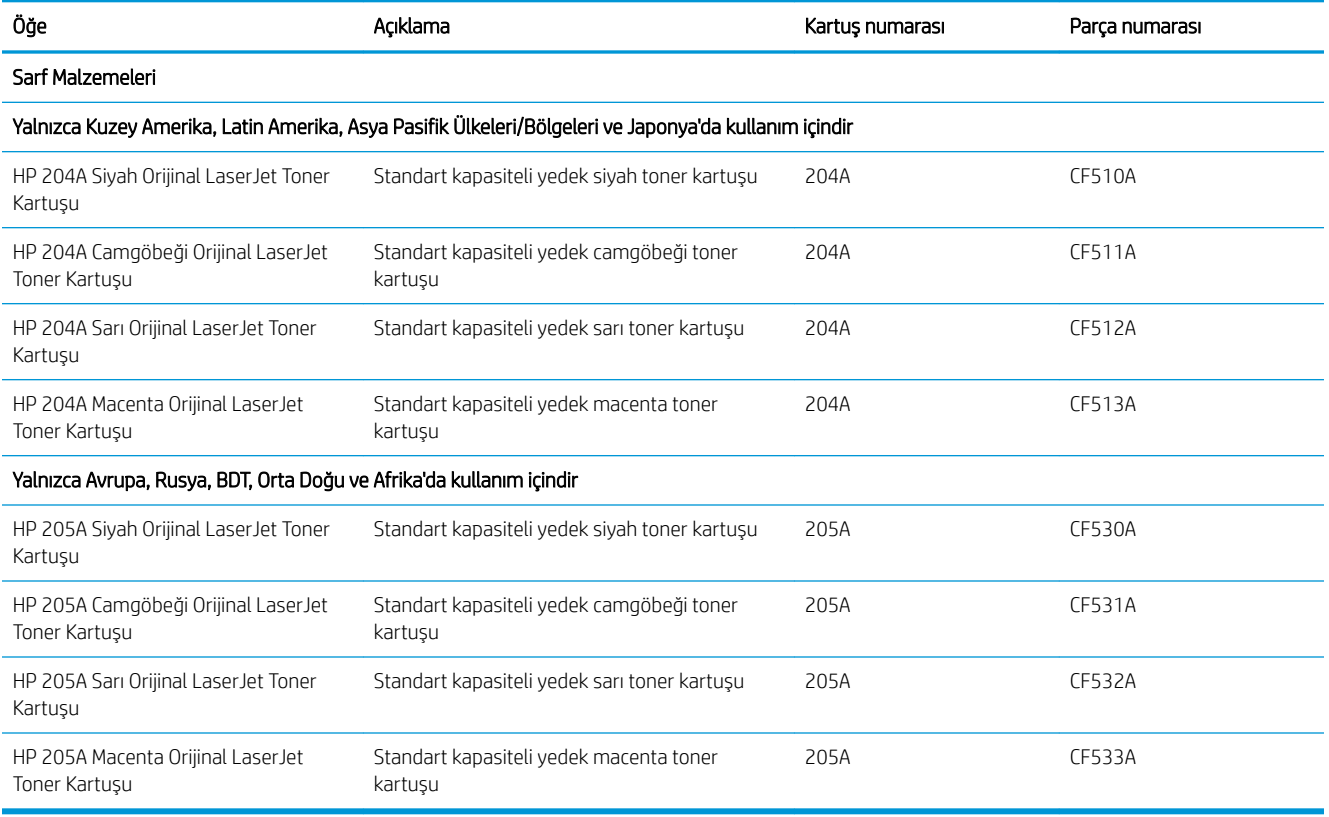

### Müşteri tarafından onarılabilir parçalar

Müşteri Kendi Kendine Onarım (CSR) parçaları, onarım süresini kısaltmak amacıyla birçok HP LaserJet yazıcısı için kullanıma sunulmuştur. CSR programı ve avantajları hakkında daha fazla bilgiyi [www.hp.com/go/csr-support](http://www.hp.com/go/csr-support) ve [www.hp.com/go/csr-faq](http://www.hp.com/go/csr-faq) adreslerinde bulabilirsiniz.

Orijinal HP yedek parçalarının siparişi [www.hp.com/buy/parts](http://www.hp.com/buy/parts) adresinden veya yetkili bir HP servisi veya destek sağlayıcısıyla iletişime geçilerek verilebilir. Sipariş verirken şunlardan biri gerekli olacaktır: parça numarası, seri numarası (yazıcının arkasında bulunur), ürün numarası veya yazıcı adı.

- · Zorunlu kendi kendine değiştirme şeklinde listelenen parçalar, onarımı gerçekleştirmek için HP servis personeline ödeme yapılması düşünülmüyorsa müşteriler tarafından takılacaktır. HP yazıcı garantisi çerçevesinde, bu parçalar için yerinde destek veya depoya iade desteği sağlanmaz.
- · İsteğe bağlı kendi kendine değiştirme ürünleri olarak listelenen parçalar, yazıcının garanti süresi içinde talep etmeniz durumunda HP servis personeli tarafından ücretsiz olarak takılabilir.

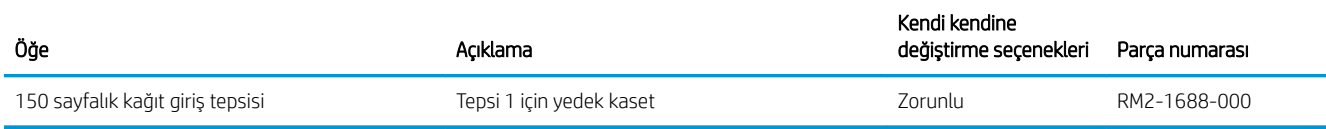

## <span id="page-33-0"></span>Toner kartuşlarını değiştirme

### Giris

Bu yazıcı, toner kartuşu düzeyinin azaldığını belirtir. Toner kartuşunun kalan gerçek ömrü farklılık gösterebilir. Baskı kalitesi kabul edilebilir seviyenin altına düştüğünde takmak üzere yedek bir kartuşu hazır bulundurun.

Kartuşları satın almak veya yazıcı için kartuş uyumluluğunu kontrol etmek için www.hp.com/go/suresupply adresindeki HP SureSupply sitesini ziyaret edin. Sayfanın en alt kısmına gidin ve ülke/bölge bilgisinin doğru olduğundan emin olun.

Yazıcıda dört renk kullanılır ve her renk için farklı bir toner kartuşu vardır: sarı (Y), macenta (M), camgöbeği (C) ve siyah (K). Toner kartuşları ön kapağın iç kısmında yer alır.

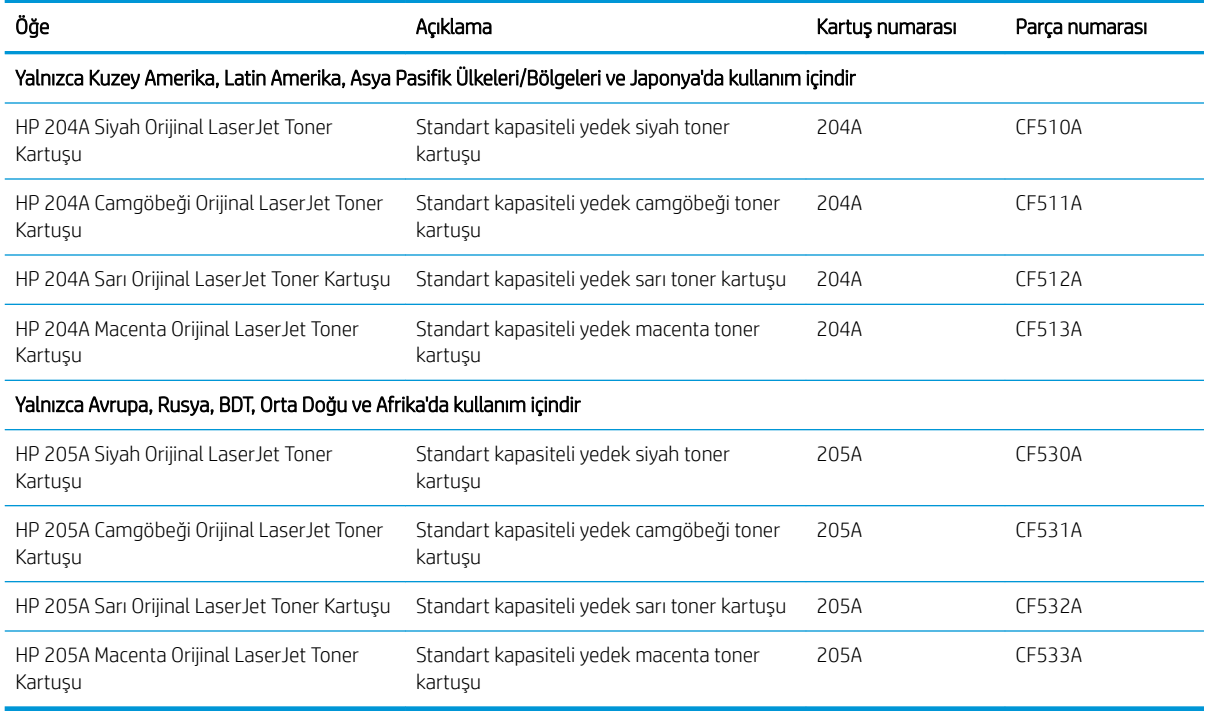

Toner kartuşunu takacağınız zamana kadar ambalajından çıkarmayın.

 $\triangle$ DİKKAT: Toner kartuşunun zarar görmemesi için kartuşu birkaç dakikadan uzun süre ışığa maruz bırakmayın. Toner kartuşunun yazıcıdan uzun bir süre için çıkarılması gerekiyorsa yeşil görüntüleme tamburunun üstünü kapatın.

Aşağıdaki şekil toner kartuşu bileşenlerini göstermektedir.

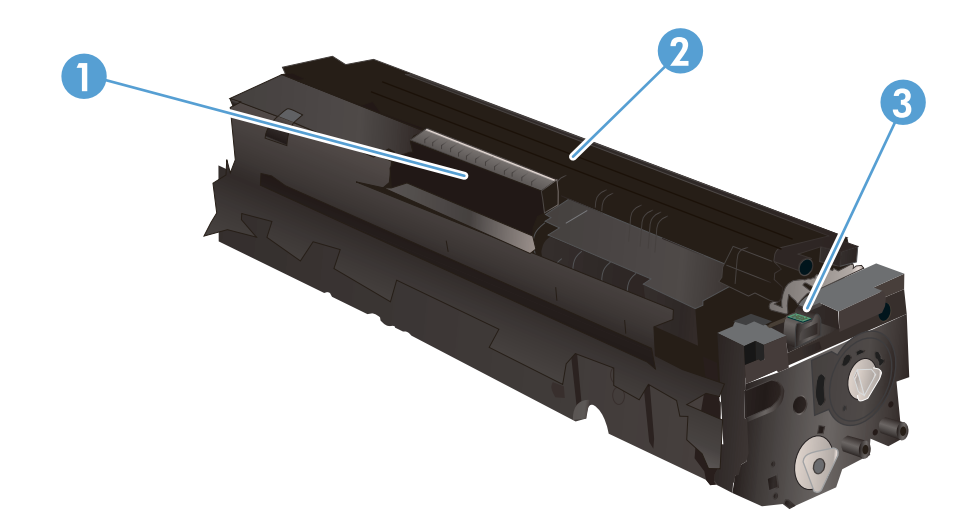

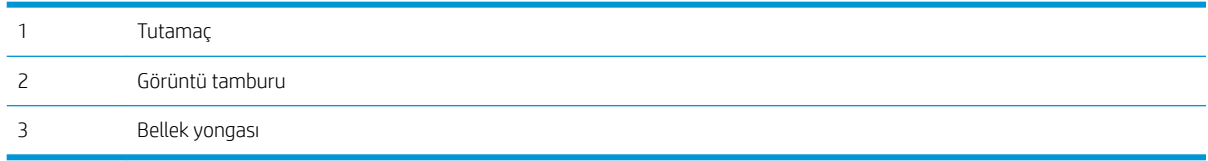

DİKKAT: Toner giysilerinize bulaşırsa kuru bir bezle silin ve soğuk suyla yıkayın. Sıcak su, tonerin kumaşa işlemesine neden olur.

NOT: Kullanılmış toner kartuşlarının geri dönüşümüyle ilgili bilgiler toner kartuşu kutusundadır.

### <span id="page-35-0"></span>Toner kartuşlarını çıkarma ve yerine takma

1. Ön kapağı açın.

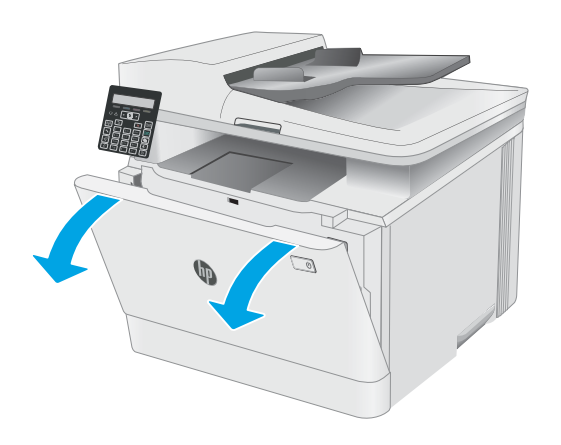

2. Toner kartuşu çekmecesinin mavi tutamacını kavrayın ve ardından çekmeceyi dışarı doğru çekin.

3. Toner kartuşunun üzerindeki mandalı tutun ve kartuşu düz olarak dışarı doğru çekerek çıkarın.

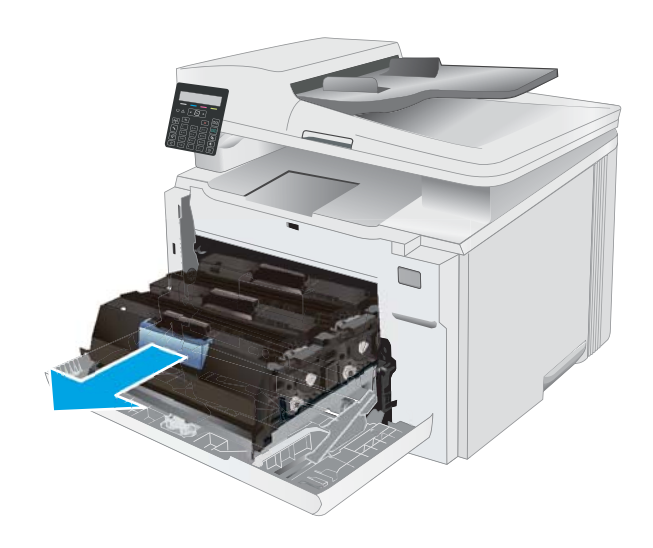

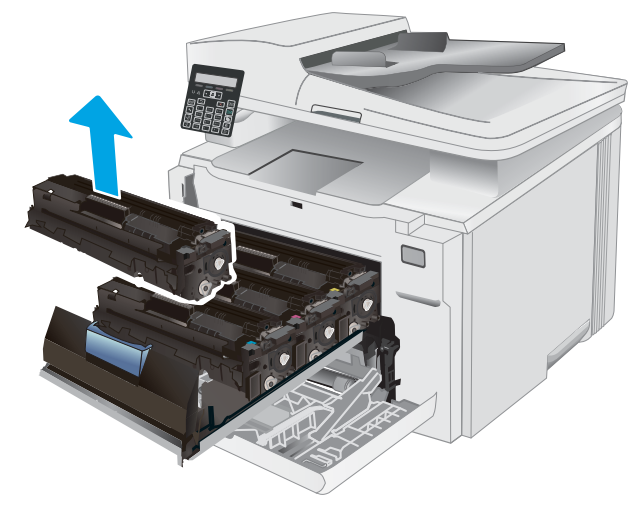
4. Yeni toner kartuşu paketini kutudan çıkarın ve ardından ambalaj üzerindeki serbest bırakma mandalını çekin.

5. Toner kartuşunu açılan ambalaj kutusundan çıkarın. Kullanılmış toner kartuşun geri dönüşümü için tüm ambalaj malzemelerini saklayın.

NOT: Yeşil görüntüleme tamburuna dokunmaktan kaçının. Görüntüleme tamburunun üzerindeki parmak izleri yazdırma kalitesinde sorunlara yol açabilir.

6. Toneri her iki ucundan tutup uçtan uca hafifçe sallayarak kartuşun içinde eşit bir şekilde dağıtın.

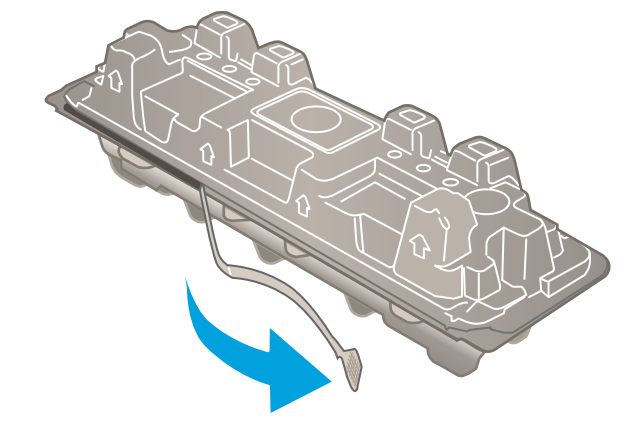

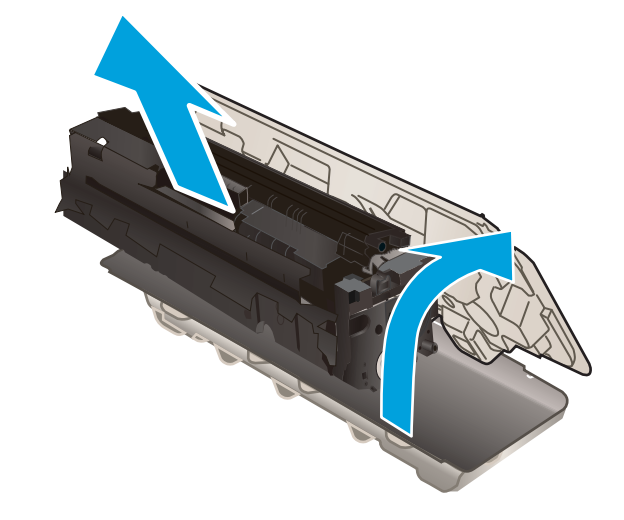

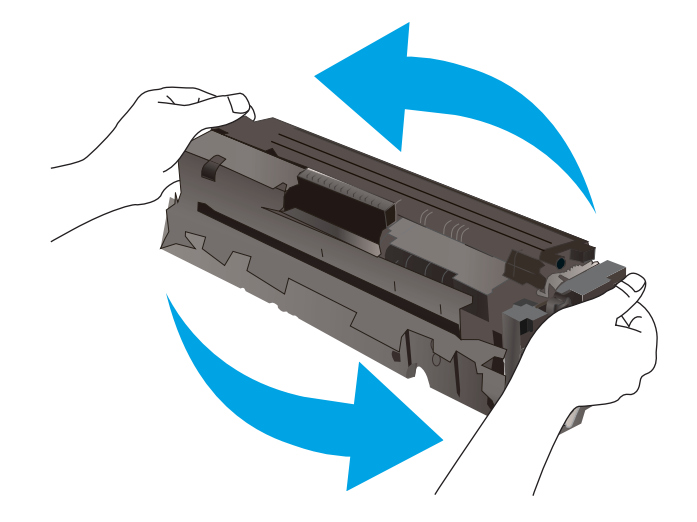

7. Yeni toner kartuşunu takın. Kartuştaki renk yongasının çekmecedeki renk yongasıyla eşleştiğinden emin olun.

> NOT: Yeşil görüntüleme tamburuna dokunmaktan kaçının. Görüntüleme tamburunun üzerindeki parmak izleri yazdırma kalitesinde sorunlara yol açabilir.

8. Toner kartuşu çekmecesini kapatın.

9. Ön kapağı kapatın.

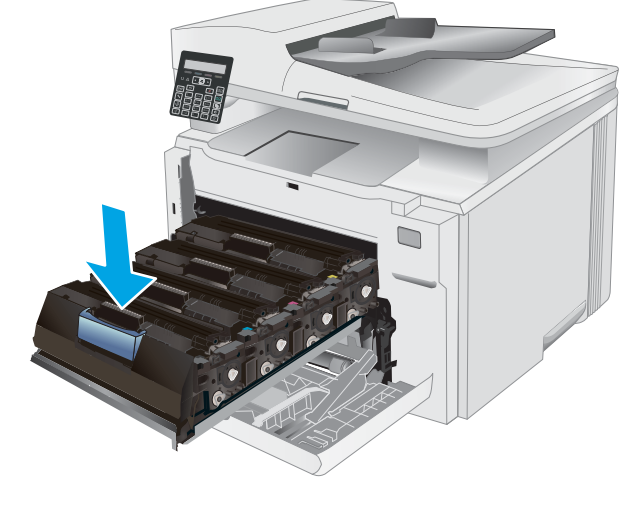

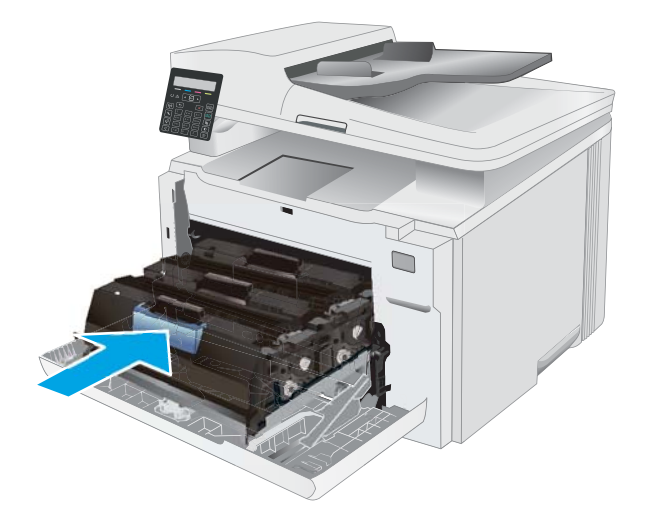

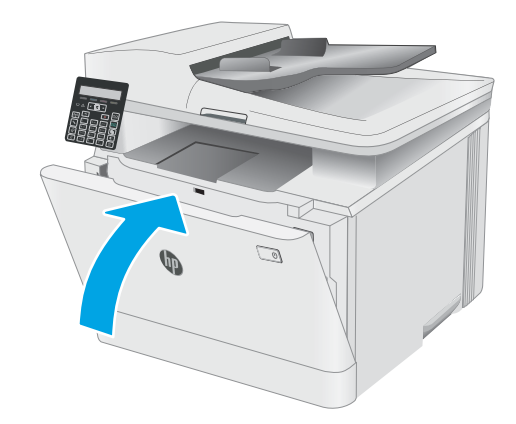

# 4 Yazdırma

- · Yazdırma görevleri (Windows)
- · Yazdırma görevleri (OS X)
- · Mobil yazdırma

### Daha fazla bilgi için:

Aşağıdaki bilgiler yayınlandığı tarihte geçerlidir. Güncel bilgiler için bkz. [www.hp.com/support/ljM178MFP](http://www.hp.com/support/ljM178MFP). Yazıcıya özel kapsamlı HP yardımı aşağıdaki bilgileri içerir:

- Yükleme ve yapılandırma
- · Bilgi alma ve kullanma
- Sorunları çözme
- · Yazılım ve ürün yazılımı güncellemelerini indirme
- Destek forumlarına katılma
- · Garanti ve yasal bilgileri bulma

# <span id="page-39-0"></span>Yazdırma görevleri (Windows)

# Nasıl tarama yapılır (Windows)

Aşağıdaki işlem Windows için temel yazdırma işlemi açıklanmaktadır.

- 1. Yazılım programından, Yazdır seçeneğini belirleyin.
- 2. Yazıcılar listesinden yazıcıyı seçin. Ayarları değiştirmek için yazıcı sürücüsünü açmak amacıyla Özellikler veya Tercihler düğmesine tıklayın.
	- NOT: Bu düğmenin adı, yazılım programına göre değişecektir.
	- **EX NOT:** Windows 10, 8.1 ve 8'de bu uygulamalar, masaüstü uygulamaları için aşağıda açıklananlardan farklı özelliklerin bulunduğu farklı bir düzene sahiptir. Bir Başlangıç ekranı uygulamasından yazdırma özelliğine erişmek için aşağıdaki adımları uygulayın:
		- Windows 10: Yazdır öğesini ve ardından yazıcıyı seçin.
		- Windows 8.1 veya 8: Aygıtlar öğesini, Yazdır öğesini seçin ve ardından yazıcıyı belirleyin.

Diğer ayarlar seçildiğinde HP Smart uygulaması, HP PCL-6 V4 sürücüsü için ek sürücü özellikleri indirir.

NOT: Daha fazla bilgi için yazdırma sürücüsündeki Yardım (?) düğmesine tıklayın.

- 3. Kullanılabilir seçenekleri yapılandırmak için yazdırma sürücüsündeki sekmelere tıklayın. Örneğin, Sonlandırma sekmesinde kağıt yönünü ayarlayın ve Kağıt/Kalite sekmesinde kağıt kaynağı, kağıt türü, kağıt boyutu ve kalite ayarlarını yapın.
- 4. Yazdır iletişim kutusuna dönmek için Tamam düğmesine tıklayın. Bu ekrandan, yazdırılacak kopya sayısını seçin.
- 5. İşi yazdırmak için Yazdır düğmesine tıklayın.

## Her iki yüze elle yazdırma (Windows)

Bu işlemi otomatik dupleksleyici takılı olmayan yazıcılar için veya dupleksleyicinin desteklemediği kağıt türleri üzerine yazdırmak için kullanın.

- 1. Yazılım programından, Yazdır seçeneğini belirleyin.
- 2. Yazıcılar listesinden yazıcıyı seçin ve Özellikler ya da Tercihler düğmesine tıklayarak yazdırma sürücüsünü açın.
	- NOT: Bu düğmenin adı, yazılım programına göre değişecektir.
	- 178 NOT: Bu uygulamalar Windows 10, 8.1 ve 8'de masaüstü uygulamaları için aşağıda açıklanandan farklı özelliklerin bulunduğu farklı bir düzene sahip olacaktır. Bir Başlat ekranı uygulamasından yazdırma özelliğine erişmek için aşağıdaki adımları tamamlayın:
		- · Windows 10: Yazdır öğesini ve ardından yazıcıyı seçin.
		- Windows 8.1 veya 8: Aygıtlar öğesini, Yazdır öğesini ve ardından yazıcıyı seçin.

Diğer ayarlar seçildiğinde HP Smart uygulaması, HP PCL-6 V4 sürücüsü için ek sürücü özellikleri indirir.

3. Sonlandırma sekmesine tıklayın.

- 4. Her iki yüze de yazdır (el ile) öğesini seçin ve ardından Belge Özellikleri iletişim kutusunu kapatmak için Tamam öğesine tıklayın.
- 5. Yazdır iletişim kutusunda işin ilk yüzünü yazdırmak için Yazdır öğesine tıklayın.
- 6. Yazdırılan yığını çıkış bölmesinden alın ve 1. Tepsiye yerleştirin.
- 7. İstenirse devam etmek için uygun kontrol paneli düğmesini seçin.

## Kağıt başına birden fazla sayfa yazdırma (Windows)

- 1. Yazılım programından, Yazdır seçeneğini belirleyin.
- 2. Yazıcılar listesinden yazıcıyı seçin ve Özellikler ya da Tercihler düğmesine tıklayarak yazdırma sürücüsünü açın.
	- **W** NOT: Bu düğmenin adı, yazılım programına göre değişecektir.
	- NOT: Windows 10, 8.1 ve 8'de bu uygulamalar, masaüstü uygulamaları için aşağıda açıklananlardan farklı özelliklerin bulunduğu farklı bir düzene sahiptir. Bir Başlangıç ekranı uygulamasından yazdırma özelliğine erişmek için aşağıdaki adımları uygulayın:
		- · Windows 10: Yazdır öğesini ve ardından yazıcıyı seçin.
		- Windows 8.1 veya 8: Aygıtlar öğesini, Yazdır öğesini seçin ve ardından yazıcıyı belirleyin.

Diğer ayarlar seçildiğinde HP AiO Printer Remote uygulaması, HP PCL-6 V4 sürücüsü için ek sürücü özellikleri indirir.

- 3. Sonlandırma sekmesine tıklayın.
- 4. Yaprak başına yazdırılacak sayfa sayısını Kağıt başına sayfa açılır listesinden seçin.
- 5. Doğru Sayfa kenarlıklarını yazdır, Sayfa sırası ve Yön seçeneklerini belirleyin. Tamam öğesine tıklayarak Belge Özellikleri iletisim kutusunu kapatın.
- 6. İşi yazdırmak için Yazdır iletişim kutusunda Yazdır düğmesine tıklayın.

### Kağıt türünü seçme (Windows)

- 1. Yazılım programından, Yazdır seçeneğini belirleyin.
- 2. Yazıcı listesinden yazıcıyı seçin ve Özellikler ya da Tercihler düğmesine tıklayarak veya dokunarak yazdırma sürücüsünü açın.
- **W** NOT: Bu düğmenin adı, yazılım programına göre değişecektir.
- NOT: Bu uygulamalar Windows 10, 8.1 ve 8'de masaüstü uygulamaları için aşağıda açıklanandan farklı özelliklerin bulunduğu farklı bir düzene sahip olacaktır. Bir Başlat ekranı uygulamasından yazdırma özelliğine erişmek için aşağıdaki adımları tamamlayın:
	- · Windows 10: Yazdır öğesini ve ardından yazıcıyı seçin.
	- Windows 8.1 veya 8: Aygıtlar öğesini, Yazdır öğesini ve ardından yazıcıyı seçin.

Diğer ayarlar seçildiğinde HP Smart uygulaması, HP PCL-6 V4 sürücüsü için ek sürücü özellikleri indirir.

3. Kağıt/Kalite sekmesine tıklayın.

- 4. Kullandığınız kağıdın türüne uygun seçeneği belirtin ve ardından Tamam düğmesine tıklayın.
- 5. Tamam öğesine tıklayarak Belge Özellikleri iletişim kutusunu kapatın.
- 6. İşi yazdırmak için Yazdır iletişim kutusunda Yazdır düğmesine tıklayın.

# <span id="page-42-0"></span>Yazdırma görevleri (OS X)

# Nasıl yazdırılır (OS X)

Aşağıdaki prosedürde, OS X için temel yazdırma işlemi açıklanmaktadır.

- 1. Dosya menüsünü tıklatın ve sonra Yazdır seçeneğini tıklatın.
- 2. Yazıcıyı seçin.
- 3. Ayrıntıları Göster ya da Kopyalar ve Sayfalar öğesine tıklayın, ardından yazdırma seçeneklerini ayarlamak için diğer menüleri seçin.

**W** NOT: Bu öğenin adı, yazılım programına göre değişecektir.

4. Yazdır düğmesini tıklatın.

## Her iki yüze elle yazdırma (OS X)

**W** NOT: HP yazıcı sürücüsünü yüklerseniz bu özellik kullanılabilir. AirPrint kullanıyorsanız mevcut olmayabilir.

- 1. Dosya menüsünü tıklatın ve sonra Yazdır seçeneğini tıklatın.
- 2. Yazıcıyı seçin.
- 3. Ayrıntıları Göster veya Kopyalar ve Sayfalar öğesine tıklayın, ardından El ile Çift Yön menüsüne tıklayın.
- **Wot:** Bu öğenin adı, yazılım programına göre değişecektir.
- 4. El ile Çift Taraflı kutusunu tıklatın ve bir ciltleme seçeneğini belirleyin.
- 5. Yazdır düğmesini tıklatın.
- 6. Yazıcıya gidin ve Tepsi 1'deki boş kağıtları çıkarın.
- 7. Yazdırılan kağıtları çıkış bölmesinden alın ve yazdırılan yüzleri aşağı gelecek şekilde giriş tepsisine yerleştirin.
- 8. İstenirse, devam etmek için uygun kontrol paneli düğmesine dokunun.

## Yaprak başına birden fazla sayfa yazdırma (OS X)

- 1. Dosya menüsünü tıklatın ve sonra Yazdır seçeneğini tıklatın.
- 2. Yazıcıyı seçin.
- 3. Ayrıntıları Göster veya Kopyalar ve Sayfalar öğesine tıklayın, ardından Düzen menüsüne tıklayın.

**W** NOT: Bu öğenin adı, yazılım programına göre değişecektir.

- 4. Kağıt Başına Sayfa açılır listesinden, her kağıda yazdırmak istediğiniz sayfa sayısını seçin.
- 5. Yerleşim Yönü alanında, yaprak üzerindeki sayfaların sırasını ve yerleşimini seçin.
- 6. Kenarlıklar menüsünden, yaprak üzerindeki her sayfanın çevresine yazdırılacak kenarlık türünü seçin.
- 7. Yazdır düğmesini tıklatın.

# Kağıt türünü seçme (OS X)

- 1. Dosya menüsünü tıklatın ve sonra Yazdır seçeneğini tıklatın.
- 2. Yazıcıyı seçin.
- 3. Ayrıntıları Göster veya Kopyalar ve Sayfalar öğesine tıklayın, ardından Ortam ve Kalite menüsüne veya Kağıt/Kalite menüsüne tıklayın.

 $\mathbb{B}^n$  NOT: Bu öğenin adı, yazılım programına göre değişecektir.

4. Ortam ve Kalite veya Kağıt/Kalite seçeneğini belirleyin.

**W** NOT: Bu liste, mevcut olan ana seçenekleri içerir. Bazı seçenekler tüm yazıcılarda bulunmaz.

- · Ortam Türü: Yazdırma işi için kağıt türü seçeneğini belirleyin.
- Baskı Kalitesi: Yazdırma işi için çözünürlük seviyesini seçin.
- Kenardan Kenara Yazdırma: Kağıt kenarlarına yakın yazdırmak için bu seçeneği belirleyin.
- · EconoMode: Belge taslaklarını yazdırırken toner kullanımından tasarruf etmek için bu seçeneği belirleyin.
- 5. Yazdır düğmesini tıklatın.

# <span id="page-44-0"></span>Mobil yazdırma

## Giris

HP; bir dizüstü bilgisayardan, tabletten, akıllı telefondan veya diğer mobil aygıtlardan bir HP yazıcıda kolay yazdırma yapılabilmesi için birden çok mobil ve ePrint çözümü sunar. Tam listeyi görmek ve en uygun seçeneği belirlemek için www.hp.com/go/LaserJetMobilePrinting adresine gidin.

NOT: Tüm mobil yazdırma ve ePrint özelliklerinin desteklendiğinden emin olmak için yazıcı ürün yazılımını güncelleyin.

- Wi-Fi Direct (yalnızca kablosuz modeller)
- E-posta ile HP ePrint
- HP ePrint yazılımı
- **AirPrint**
- Android katıştırılmış yazdırma

### Wi-Fi Direct (yalnızca kablosuz modeller)

Wi-Fi Direct özelliği, ağ veya İnternet bağlantısı gerektirmeden bir kablosuz mobil aygıttan yazdırmayı etkinleştirir.

**W** NOT: Wi-Fi Direct şu anda tüm mobil işletim sistemlerini desteklememektedir.

178 NOT: Wi-Fi Direct özelliği olmayan mobil aygıtlar için Wi-Fi Direct bağlantı yalnızca yazdırma sağlar. Wi-Fi Direct özelliğini yazdırma amacıyla kullandıktan sonra internete erişmek için yerel bir ağa yeniden bağlanmanız gerekir.

Yazıcı Wi-Fi Direct bağlantısına erişmek için aşağıdaki adımları tamamlayın:

- 1. Yazıcı kontrol panelinde Kurulum  $\triangleleft$  düğmesine basın.
- 2. Aşağıdaki menüleri açın:
	- Ağ Kurulumu
	- Wi-Fi Direct
	- · Bağlantı Yöntemi
- 3. Aşağıdaki bağlantı yöntemlerinden birini seçin:
	- · Otomatik: Bu seçeneğin tercih edilmesi parolayı 12345678 olarak ayarlar.
	- El ile: Bu seçeneğin tercih edilmesi güvenli, rastgele üretilmiş bir parola oluşturur.
- 4. Mobil aygıtta Wi-Fi veya Wi-Fi Direct menüsünü açın.
- 5. Kullanılabilir ağ listesinden yazıcı adını seçin.
- **MOT:** Yazıcı adı görüntülenmiyorsa Wi-Fi Direct sinyalinin kapsama alanı dışında olabilirsiniz. Aygıtı yazıcıya yaklaştırın.
- 6. İstenirse Wi-Fi Direct parolasını girin veya yazıcı kontrol panelinde Tamam seçeneğini belirleyin.
- NOT: Wi-Fi Direct özelliğini destekleyen Android aygıtlar için bağlantı yöntemi Otomatik olarak ayarlanmışsa bağlantı parola istemi olmadan otomatik olarak yapılır. Bağlantı yöntemi El ile olarak ayarlanmışsa Tamam düğmesine basmanız ya da mobil aygıtta yazıcı kontrol panelinde görüntülenen bir kişisel kimlik numarasını (PIN) parola olarak girmeniz gerekir.
- 7. Belgeyi açın, ardından Yazdır seçeneğini belirleyin.

**W** NOT: Mobil aygıt yazdırmayı desteklemiyorsa HP ePrint mobil uygulamasını yükleyin.

- 8. Kullanılabilir yazıcılar listesinden yazıcıyı seçin ve ardından Yazdır öğesini seçin.
- 9. Yazdırma işi tamamlandıktan sonra bazı mobil aygıtların yerel ağa yeniden bağlanması gerekir.

Aşağıdaki aygıtlar ve bilgisayar işletim sistemleri Wi-Fi Direct özelliğini destekler:

- · Android 4.0 ve daha sonrasını kullanan, HP Yazdırma Hizmeti veya Mopria mobil yazdırma eklentisi yüklü tabletler ve telefonlar
- Çoğu Windows 8.1 bilgisayarlar, tabletler ve HP yazdırma sürücüsü yüklü dizüstü bilgisayarlar

Aşağıdaki aygıtlar ve bilgisayar işletim sistemleri Wi-Fi Direct özelliğini desteklemez ancak destekleyen bir yazıcıya yazdırabilir:

- Apple iPhone ve iPad
- OS X kullanan Mac bilgisayarlar

Wi-Fi Direct yazdırma hakkında daha fazla bilgi için www.hp.com/go/wirelessprinting adresine gidin.

Wi-Fi Direct özellikleri yazıcı kontrol panelinden etkinleştirilebilir veya devre dışı bırakılabilir.

#### Wi-Fi Doğrudan'ı etkinleştirme veya devre dışı bırakma

- 1. Yazıcı kontrol panelinden Kurulum $\blacktriangleleft$  düğmesine basın, ardından Ağ Kurulumu menüsünü açın.
- 2. Aşağıdaki menüleri açın:
	- $\bullet$  Wi-Fi Direct
	- Açık/Kapalı
- 3. Açık menü öğesini seçin. Kapalı öğesini seçerseniz Wi-Fi Direct yazdırmayı devre dışı bırakılır.

**W NOT:** Aynı yazıcının birden fazla modelinin kurulu olduğu ortamlarda Wi-Fi Direct yazdırma için daha kolay ürün tanımlaması amacıyla her ürüne ilişkin daha benzersiz Wi-Fi sağlamak yararlı olacaktır. Wi-Fi Direct Adı'na Tamam düğmesine basarak ve ardından aşağıdaki menüleri açarak ulaşılabilir:

- Ağ Kurulumu
- Wi-Fi Direct
- Wi-Fi Direct Adı

### <span id="page-46-0"></span>Yazıcı Wi-Fi Direct adını değiştirme

HP Yerleşik Web Sunucusu'nu (EWS) kullanarak yazıcı Wi-Fi Direct adını değiştirmek için şu işlemi izleyin:

#### Birinci adım: HP Yerleşik Web Sunucusu'nu açma

- 1. Yazıcı kontrol panelinde Kurulum \ düğmesine basın. Ağ Kurulumu menüsünü açın, IP Adresini Göster öğesini ve ardından Evet öğesini seçin. IP adresini görüntülemek için Giriş ekranına dönün.
- 2. Bir web tarayıcısı açın ve adres satırına yazıcı kontrol panelinde görüntülenen şekilde IP adresini veya ana bilgisayar adını yazın. Bilgisayar klavyesindeki Enter tuşuna basın. EWS açılır.

### https://10.10.XXXXX/

<u><sup>2</sup> NOT:</u> Web tarayıcısında web sitesine erişimin güvenli olmayabileceğini belirten bir ileti görüntüleniyorsa web sitesine devam et seçeneğini belirleyin. Bu web sitesine erişim bilgisayara zarar vermez.

#### İkinci adım: Wi-Fi Direct adını değiştirme

- 1. Ağ İletişimi sekmesini tıklatın.
- 2. Sol gezinme bölmesinde, Wi-Fi Direct Kurulumu bağlantısına tıklayın.
- 3. Wi-Fi Direct Adı alanına yeni adı girin.
- 4. Uygula düğmesini tıklatın.

### E-posta ile HP ePrint

Belgeleri herhangi bir e-posta özellikli aygıttan ürünün e-posta adresine bir e-posta eki olarak göndererek yazdırmak için HP ePrint'i kullanın.

HP ePrint'i kullanmak için yazıcının şu gereksinimleri karşılaması gerekir:

- Yazıcı bir ağa kablolu veya kablosuz bir şekilde bağlı ve İnternet erişimine sahip olmalıdır.
- HP Web Hizmetleri yazıcıda etkinleştirilmiş ve yazıcı, HP Connected'a kaydedilmiş olmalıdır.

HP Web Hizmetleri özelliğini etkinleştirmek ve HP Connected kaydınızı yaptırmak için bu prosedürü uygulayın:

- 1. Yazıcı kontrol panelinde Kurulum \ düğmesine basın. Ağ Kurulumu menüsünü açın, IP Adresini Göster öğesini ve ardından Evet öğesini seçin. IP adresini görüntülemek için Giriş ekranına dönün.
- 2. Bir web tarayıcısı açın ve adres satırına yazıcı kontrol panelinde görüntülenen şekilde IP adresini veya ana bilgisayar adını yazın. Bilgisayar klavyesindeki Enter tuşuna basın. EWS açılır.

#### https://10.10.XXXXX/

**WOT:** Web tarayıcısında web sitesine erişimin güvenli olmayabileceğini belirten bir ileti görüntüleniyorsa web sitesine devam et seçeneğini belirleyin. Bu web sitesine erişim bilgisayara zarar vermez.

3. HP Web Hizmetleri sekmesine ve ardından Etkinleştir öğesine tıklayın. Yazıcı, Web Hizmetleri'ni etkinleştirir ve bir bilgi sayfası yazdırır.

Bilgi sayfasında HP yazıcıyı HP Connected'a kaydetmek için gereken yazıcı kodu bulunur.

4. HP ePrint hesabını oluşturmak ve kurulum işlemini tamamlamak için [www.hpconnected.com](http://www.hpconnected.com) adresine gidin.

### <span id="page-47-0"></span>HP ePrint yazılımı

HP ePrint yazılımı, bir masaüstü ya da dizüstü Windows veya Mac bilgisayardan herhangi bir HP ePrint özellikli yazıcıda yazdırmayı kolaylaştırır. Bu yazılım, HP Connected hesabınıza kayıtlı olan HP ePrint özellikli yazıcıları bulmanızı kolaylaştırır. Hedef HP yazıcısı ofise veya dünyanın herhangi bir noktasına yerleştirilebilir.

- Windows: Yazılımı yükledikten sonra uygulamanızın içinden Yazdırma seçeneğini açın ve yüklü yazıcılar listesinden HP ePrint seçeneğini belirleyin. Yazdırma seçeneklerini yapılandırmak için Özellikler düğmesini tıklatın.
- OS X: Yazılımı yükledikten sonra, Dosya, Yazdır seçeneklerini belirleyin ve PDF'nin yanındaki (sürücü ekranının sol alt kısmında) oku seçin. HP ePrint'i seçin.

Windows için HP ePrint yazılımı desteklenen PostScript® ürünlerde ağ (LAN ya da WAN) üzerindeki yerel ağ yazıcılarına geleneksel doğrudan TCP/IP Yazdırma işlevini de destekler.

Windows ve OS X, ePCL desteği sunan LAN veya WAN ağına bağlı ürünlerde IPP yazdırmayı destekler.

Windows ve OS X ayrıca PDF belgelerin ortak yazdırma konumlarına yazdırılmasını ve e-posta ile HP ePrint kullanarak bulut üzerinden yazdırmayı destekler.

Sürücüler ve bilgi için www.hp.com/go/eprintsoftware adresini ziyaret edin.

- NOT: Windows için HP ePrint Yazılımı yazdırma sürücüsün adı HP ePrint + JetAdvantage şeklindedir.
- 1988 NOT: HP ePrint yazılımı, OS X için bir PDF iş akışı yardımcı programıdır, teknik olarak bir yazdırma sürücüsü deăildir.
- NOT: HP ePrint Yazılımı USB yazdırmayı desteklemez.

### **AirPrint**

Apple'ın AirPrint özelliğini kullanarak doğrudan yazdırma islemi, iOS aygıtlarda ve OS X 10.7 Lion ve daha sonraki sürümleri kullanan Mac bilgisayarlarda desteklenmektedir. Bir iPad, iPhone (3GS veya üstü) ya da iPod touch (üçüncü nesil veya üstü) aygıtından doğrudan yazıcıya yazdırmak için aşağıdaki mobil uygulamalarda AirPrint'i kullanın:

- E-posta
- Fotoğraflar
- Safari
- **iBooks**
- Belirli üçüncü taraf uygulamaları

AirPrint özelliğini kullanmak için yazıcının Apple aygıtı ile aynı ağa (alt ağ) bağlı olması gerekir. AirPrint kullanımı ve AirPrint ile uyumlu HP yazıcıları hakkında daha fazla bilgi için www.hp.com/go/LaserJetMobilePrinting adresini zivaret edin.

**W** NOT: USB bağlantısı bulunan AirPrint'i kullanmadan önce sürüm numarasını doğrulayın. AirPrint 1.3 ve daha önceki sürümleri, USB bağlantılarını desteklemez.

# <span id="page-48-0"></span>Andročd katıştırılmış yazdırma

HP'nin Android ve Kindle'a yönelik dahili yazdırma çözümü, Wi-Fi Direct yazdırma için mobil aygıtların bir ağdaki veya kablosuz kapsama alanındaki HP yazıcıları otomatik olarak bulmasını ve bu yazıcılara yazdırmasını sağlar.

Yazdırma çözümü birçok işletim sisteminde yerleşik olarak mevcuttur.

**W NOT:** Aygıtınızda yazdırma mevcut değilse Google Play > Android uygulamaları konumuna gidin ve HP Yazdırma Hizmeti Eklentisini yükleyin.

Android yerleşik yazdırma özelliğinin nasıl kullanılacağı ve hangi Android aygıtların desteklendiği konusunda daha fazla bilgi için www.hp.com/go/LaserJetMobilePrinting adresine gidin.

# 5 Kopyalama

- [Kopyalama](#page-51-0)
- · Her iki yüze yazdırma (dupleks)

### Daha fazla bilgi için:

Aşağıdaki bilgiler yayınlandığı tarihte geçerlidir. Güncel bilgiler için bkz. [www.hp.com/support/ljM178MFP](http://www.hp.com/support/ljM178MFP).

Yazıcıya özel kapsamlı HP yardımı aşağıdaki bilgileri içerir:

- Yükleme ve yapılandırma
- · Bilgi alma ve kullanma
- Sorunları çözme
- · Yazılım ve ürün yazılımı güncellemelerini indirme
- Destek forumlarına katılma
- · Garanti ve yasal bilgileri bulma

# <span id="page-51-0"></span>Kopyalama

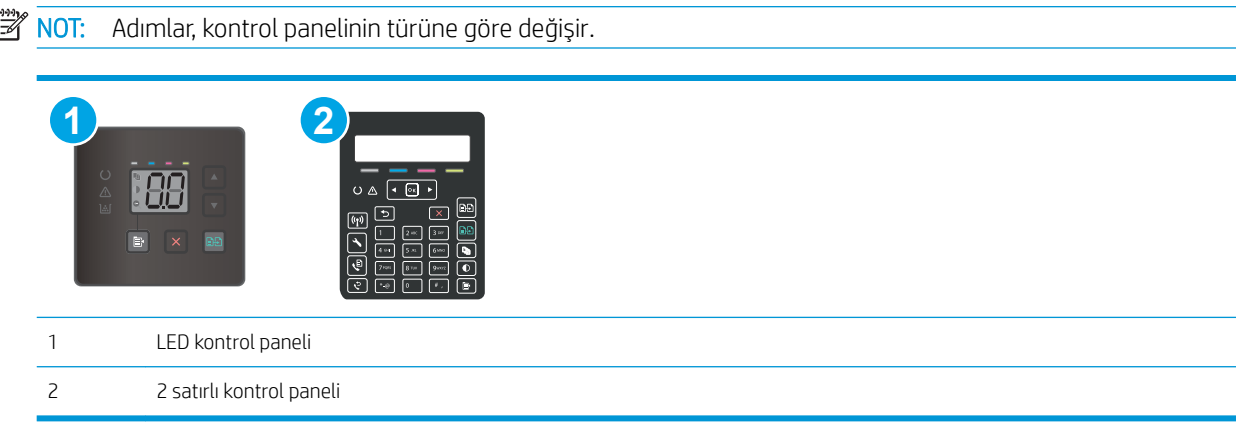

### LED kontrol panelleri:

- 1. Belgeyi, yazıcıdaki göstergelere göre tarayıcı camının üzerine yerleştirin.
- 2. Asağıdaki kopyalama ayarlarından birini seçmek için Kopyalama Menüsü  $\left| \mathbf{F} \right|$  düğmesine basın.
	- · Kopya Sayısı ayarını seçin, ardından kopya sayısını ayarlamak için ok tuşlarını kullanın.
	- · Açık/Koyu ayarını seçin, ardından geçerli kopyalama işinin koyuluk ayarını belirlemek için ok tuşlarını kullanın.
	- · Büyült/Küçült ayarını seçin, ardından kopyalama işi boyutu yüzdesini ayarlamak için ok tuşlarını kullanın.
- 3. Kopyalamayı başlatmak için Siyah Beyaz Kopyalamayı Başlat  $\left[\bigoplus_{i=1}^{\infty}\right]$ düğmesine veya Renkli Kopyalamayı Başlat **ex** düğmesine basın.

#### 2 satırlı kontrol panelleri:

- 1. Belgeyi, yazıcıdaki göstergelere göre tarayıcı camının üzerine yerleştirin.
- 2. Kopyalama Menüsü $\left[\begin{array}{c|c} \mathbb{B} & \mathbb{H} \end{array}\right]$ düğmesine basın.
- 3. Farklı türdeki belgelerin kopya kalitesini en iyi duruma getirmek için ok tuşlarını kullanarak En İyi Duruma Getirme menüsünü seçin, ardından OK (Tamam) düğmesine basın. Aşağıdaki kopyalama kalitesi ayarları kullanılabilir:
	- Otomatik Seç: Kopyalama kalitesi sizin için önemli olmadığında bu ayarı kullanın. Bu, varsayılan ayardır.
	- Karışık: Metin ve grafik karşımı içeren belgeler için bu ayarı kullanın.
	- Metin: Ağırlıklı olarak metin içeren belgeler için bu ayarı kullanın.
	- Resim: Ağırlıklı olarak grafik içeren belgeler için bu ayarı kullanın.
- 4. Kopya Sayısı  $\boxed{\mathfrak{Q}}$ düğmesine basın, ardından kopya sayısını ayarlamak için ok tuşlarını kullanın. OK (Tamam) düğmesine basın.
- 5. Kopyalamayı başlatmak için Siyah Beyaz Kopyalamayı Başlat **azan** düğmesine veya Renkli Kopyalamayı Başlat **axa**düğmesine basın.

# <span id="page-53-0"></span>Her iki yüze yazdırma (dupleks)

## Her iki yüze el ile kopyalama

- 1. Belgeyi, sol üst köşesi tarayıcı camının sol üst köşesine gelecek ve yüzü aşağıya bakacak şekilde tarayıcı camına yerleştirin. Tarayıcıyı kapatın.
- 2. Kopyalamayı başlatmak için Kopyalama Başlat  $\boxed{a}$ düğmesine basın.
- 3. Yazdırılan kağıtları çıkış bölmesinden alın ve yazdırılan yüzleri aşağı gelecek, üst kenarı yazıcıya önce girecek şekilde giriş tepsisine yerleştirin.
- 4. İkinci yüzünü kopyalamak için tarayıcı camının üzerindeki orijinal belgeyi çevirin.
- 5. Kopyalamayı başlatmak için Kopyalama Başlat (**axal** düğmesine basın.
- 6. Tüm sayfaları kopyalayıncaya kadar bu işlemi tekrarlayın.

# 6 Tarama

- **HP Tarama yazılımını kullanarak tarama (Windows)**
- [HP EasyScan Yazılımını kullanarak tarama \(OS X\)](#page-56-0)

### Daha fazla bilgi için:

Aşağıdaki bilgiler yayınlandığı tarihte geçerlidir. Güncel bilgiler için bkz. [www.hp.com/support/ljM178MFP](http://www.hp.com/support/ljM178MFP).

Yazıcıya özel kapsamlı HP yardımı aşağıdaki bilgileri içerir:

- Yükleme ve yapılandırma
- · Bilgi alma ve kullanma
- Sorunları çözme
- · Yazılım ve ürün yazılımı güncellemelerini indirme
- Destek forumlarına katılma
- · Garanti ve yasal bilgileri bulma

# <span id="page-55-0"></span>HP Tarama yazılımını kullanarak tarama (Windows)

Bilgisayarınızdaki yazılımdan tarama başlatmak için HP Tarama yazılımını kullanın. Taranan görüntüyü bir dosya olarak kaydedebilir veya başka bir yazılım uygulamasına gönderebilirsiniz.

- 1. HP Printer Assistant uygulamasını açın.
	- · Windows 10: Başlat menüsünden Tüm Uygulamalar öğesine ve HP öğesine tıklayın, ardından yazıcı adını seçin.
	- · Windows 8.1: Başlat ekranının sol alt köşesindeki aşağı ok düğmesine tıklayın, ardından yazıcı adını seçin.
	- · Windows 8: Başlat ekranında boş bir alana sağ tıklayın, uygulama çubuğunda Tüm Uygulamalar öğesine tıklayın, ardından yazıcı adını seçin.
	- · Windows 7: Bilgisayar masaüstünden Başlat öğesine tıklayın, Tüm Programlar öğesini seçin, HP öğesine tıklayın, yazıcı için klasöre tıklayın ve ardından yazıcı adını seçin.
- 2. HP Printer Assistant uygulamasında Tarama seçeneğini belirleyin, ardından Bir Belge veya Fotoğraf Tara öğesini seçin.
- 3. Gerekirse ayarları düzenleyin.
- 4. Tara'yı tıklatın.

# <span id="page-56-0"></span>HP EasyScan Yazılımını kullanarak tarama (OS X)

Tarama işlemini bilgisayarınızdaki yazılımdan başlatmak için HP Easy Scan yazılımını kullanın.

- 1. Belgeyi, yazıcıdaki göstergelere göre belge besleyiciye veya tarayıcı camının üzerine yerleştirin.
- 2. Bilgisayardan Uygulamalar klasöründe bulunan HP Easy Scan yazılımını açın.
- 3. Belgeyi taramak için ekrandaki yönergeleri takip edin.
- 4. Tarama işlemini tamamladığınızda, sayfaları dosyaya kaydetmek için Dosya seçeneğini, ardından Kaydet seçeneğini tıklatın.

# 7 Faks

- · Faks göndermeyi ve almayı ayarlama
- [Faks gönderme](#page-67-0)

### Daha fazla bilgi için:

Aşağıdaki bilgiler yayınlandığı tarihte geçerlidir. Güncel bilgiler için bkz. [www.hp.com/support/ljM178MFP](http://www.hp.com/support/ljM178MFP).

Yazıcıya özel kapsamlı HP yardımı aşağıdaki bilgileri içerir:

- Yükleme ve yapılandırma
- · Bilgi alma ve kullanma
- Sorunları çözme
- · Yazılım ve ürün yazılımı güncellemelerini indirme
- Destek forumlarına katılma
- · Garanti ve yasal bilgileri bulma

# <span id="page-59-0"></span>Faks göndermeyi ve almayı ayarlama

- Baslamadan önce
- Adım 1: Telefon bağlantı türünü belirleme
- [Adım 2: Faksı kurma](#page-60-0)
- Adım 3: Faks saatini, tarihini ve başlığını yapılandırma
- Adım 4: Bir faks testi işlemi gerçekleştirin

### Başlamadan önce

Faks hizmetine bağlanmadan önce yazıcının tam olarak ayarlandığından emin olun.

- NOT: Yazıcıyı telefon prizine bağlamak için telefon kablosu ve yazıcıyla birlikte gelen tüm adaptörleri kullanın.
- 1988 NOT: Seri telefon sistemleri kullanan ülkelerde/bölgelerde, adaptör yazıcıyla birlikte gelir. Yazıcının bağlandığı telefon prizine başka telekom aygıtları bağlamak için bu adaptörü kullanın.

Aşağıdaki dört adımda belirtilen talimatları uygulayın:

Adım 1: Telefon bağlantı türünü belirleme, sayfa 50.

[Adım 2: Faksı kurma, sayfa 51](#page-60-0).

Adım 3: Faks saatini, tarihini ve başlığını yapılandırma, sayfa 55.

Adım 4: Bir faks testi islemi gerçekleştirin, sayfa 57.

## Adım 1: Telefon bağlantı türünü belirleme

Kullanılması gereken ayar yöntemini belirlemek için aşağıdaki ekipman ve hizmet türlerini inceleyin. Kullanılan yöntem, telefon sistemine zaten yüklenmiş olan ekipman ve hizmetlere göre belirlenir.

**WOT:** Yazıcı analog bir aygıttır. HP, yazıcının özel bir analog telefon hattı üzerinde kullanılmasını tavsiye etmektedir.

- Ayrı telefon hattı: Yazıcı, telefon hattına bağlı tek ekipman parçası veya hizmettir
- Sesli çağrılar: Sesli çağrılar ve faks çağrıları aynı telefon hattını kullanır
- Telesekreter: Faks çağrıları için kullanılan telefon hattına gelen çağrılar telesekreter tarafından yanıtlanır
- Sesli posta: Sesli posta abonelik hizmetleri faks ile aynı telefon hattını kullanır
- Kişiye özel telefon sesi hizmeti: Telefon şirketi, tek bir telefon hattının birden fazla telefon numarasıyla ilişkilendirilmesini ve her bir numaranın farklı bir telefon sesi şablonuna sahip olmasını sağlayan bir hizmet sunar. Bu durumda yazıcı her bir hatta atanan telefon sesi şablonunu algılar ve çağrıyı yanıtlar
- Bilgisayar çevirmeli modem: Bilgisayar telefon hattını çevirmeli bağlantı yöntemiyle Internet'e bağlanmak için kullanır
- DSL hattı: Telefon şirketi tarafından sunulan dijital abone hattı (DSL) hizmeti; bu hizmet bazı ülkelerde/ bölgelerde ADSL olarak adlandırılır
- <span id="page-60-0"></span>PBX veya ISDN telefon sistemi: Özel şube iletişimi (PBX) telefon sistemi veya entegre hizmet dijital ağ (ISDN) sistemi
- VoIP telefon sistemi: Internet üzerinden ses protokolü (VoIP), bir Internet sağlayıcı tarafından sunulur

### Adım 2: Faksı kurma

Aşağıdaki bağlantılar arasından yazıcının faks gönderip aldığı ortamı en iyi tanımlayan bağlantıya tıklayın ve kurulum talimatlarını uygulayın.

- Ayrı telefon hattı, sayfa 51
- [Paylaşılan ses/faks hattı, sayfa 52](#page-61-0)
- Telesekreterli paylaşılan ses/faks hattı, sayfa 53

Burada sadece üç bağlantı türüne yönelik talimatlar verilmiştir. Yazıcı bağlantısını diğer bağlantı türleriyle sağlama hakkında daha fazla bilgi için destek web sitesine [www.hp.com/support/ljM178MFP](http://www.hp.com/support/ljM178MFP) gidin.

1888 NOT: Bu yazıcı analog bir faks aygıtıdır. HP, yazıcının özel bir analog telefon hattı üzerinde kullanılmasını tavsiye etmektedir. DSL, PBX, ISDN veya VoIP gibi bir dijital ortam kullanıyorsanız doğru filtreleri kullandığınızdan ve dijital ayarları doğru yapılandırdığınızdan emin olun. Daha fazla bilgi için dijital servis sağlayıcınızla görüşün.

NOT: Telefon hattına üçten fazla aygıt bağlamayın.

NOT: Bu yazıcı sesli postayı desteklememektedir.

### Ayrı telefon hattı

Yazıcıyı ek hizmetleri desteklemeyen ayrı bir telefon hattında kurmak için şu adımları uygulayın.

- 1. Telefon kablosunu yazıcıdaki faks girişine ve duvardaki telefon prizine bağlayın.
	- $\mathbb{B}^n$  NOT: Bazı ülkelerde/bölgelerde, yazıcıyla birlikte gelen telefon kablosu için bir adaptör gerekebilir.
	- 7 NOT: Bazı yazıcılarda faks bağlantı noktası telefon bağlantı noktasının üzerindedir. Yazıcıdaki simgelere bakın.

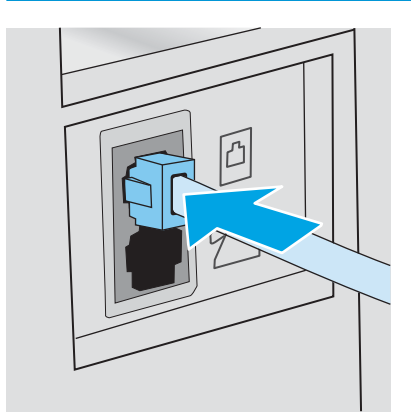

- 2. Yazıcıyı faksları otomatik olarak yanıtlayacak şekilde ayarlayın.
	- a. Yazıcıyı açın.
	- b. Kontrol panelinden Kurulum menüsünü açın.
- <span id="page-61-0"></span>c. Faks Kurulumu menüsünü seçin.
- d. Temel Kurulum menüsünü seçin.
- e. Yanıt Modu ayarını seçin.
- f. Otomatik seçeneğini belirleyin.
- 3. Adım 3: Faks saatini, tarihini ve başlığını yapılandırma, sayfa 55 ile devam edin.

### Paylaşılan ses/faks hattı

Yazıcıyı paylaşılan bir ses/faks hattı üzerinde kurmak için aşağıdaki adımları izleyin.

- 1. Telefon prizine bağlı tüm aygıtların bağlantısını kesin.
- 2. Telefon kablosunu yazıcıdaki faks girişine ve duvardaki telefon prizine bağlayın.
	- NOT: Bazı ülkelerde/bölgelerde, yazıcıyla birlikte gelen telefon kablosu için bir adaptör gerekebilir.

NOT: Bazı yazıcılarda faks bağlantı noktası telefon bağlantı noktasının üzerindedir. Yazıcıdaki simgelere bakın.

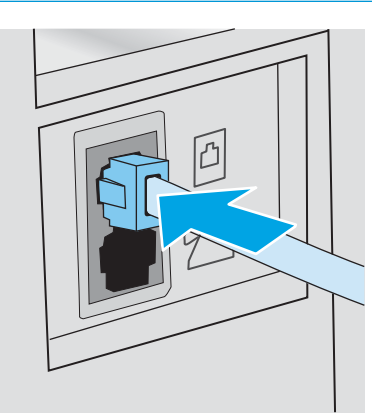

3. Yazıcının arkasındaki telefon hattı çıkış bağlantı noktasındaki fişi çekin ve ardından telefonu bu bağlantı noktasına bağlayın.

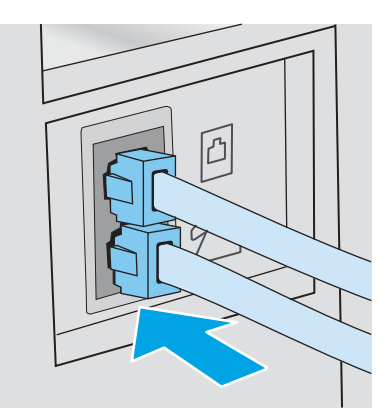

- 4. Yazıcıyı faksları otomatik olarak yanıtlayacak şekilde ayarlayın.
	- a. Yazıcıyı açın.
	- b. Kontrol panelinden Kurulum menüsünü açın.
- <span id="page-62-0"></span>c. Faks Kurulumu menüsünü seçin.
- d. Temel Kurulum menüsünü seçin.
- e. Yanıt Modu ayarını seçin, ardından Otomatik seçeneğini belirleyin.
- 5. Yazıcıyı faks göndermeden önce çevir sesi olduğunu kontrol edecek şekilde ayarlayın.

**W** NOT: Bu, telefonda konuşan birisi varken yazıcının faks göndermesini önler.

- a. Kontrol panelinden Kurulum menüsünü açın.
- b. Faks Kurulumu menüsünü seçin.
- c. Gelişmiş Kurulum menüsünü seçin.
- d. Çevir Sesini Algılama ayarını seçin ve Açık seçeneğini belirleyin.
- 6. Adım 3: Faks saatini, tarihini ve başlığını yapılandırma, sayfa 55 ile devam edin.

### Telesekreterli paylaşılan ses/faks hattı

Yazıcıyı telesekreter içeren bir paylaşılan ses/faks hattı üzerinde kurmak için aşağıdaki adımları izleyin.

- 1. Telefon prizine bağlı tüm aygıtların bağlantısını kesin.
- 2. Telefon kablosunu yazıcıdaki faks girişine ve duvardaki telefon prizine bağlayın.
	- **WEM:** Bazı ülkelerde/bölgelerde, yazıcıyla birlikte gelen telefon kablosu için bir adaptör gerekebilir.
- 1987 NOT: Bazı yazıcılarda faks bağlantı noktası telefon bağlantı noktasının üzerindedir. Yazıcıdaki simgelere bakın.

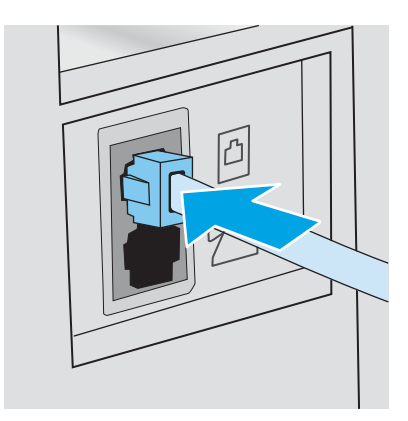

3. Yazıcının arkasındaki telefon hattı çıkış bağlantı noktasındaki fişi çekin.

- 4. Telesekreter telefon kablosunu yazıcının arkasındaki telefon hattı çıkış bağlantı noktasına bağlayın.
	- $\mathbb{B}^*$  NOT: Telesekreteri doğrudan yazıcıya bağlamamanız durumunda, telesekreter faks makinesinden gönderilen faksların seslerini kaydedebilir ve ürün faks alamayabilir.
	- 7 NOT: Telesekreter yerleşik bir telefona sahip değilse kullanım rahatlığı için telefonu telesekreterin ÇIKIŞ bağlantı noktasına bağlayın.
	- **EX NOT:** Bazı yazıcılarda faks bağlantı noktası telefon bağlantı noktasının üzerindedir. Yazıcıdaki simgelere bakın.

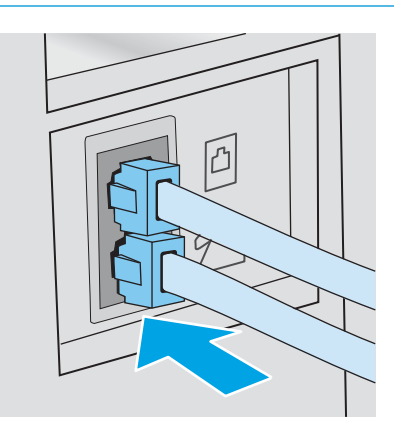

- 5. Telefon seslerini yazıcıdaki yanıt ayarına göre yapılandırın.
	- a. Yazıcıyı açın.
	- b. Kontrol panelinden Kurulum menüsünü açın.
	- c. Faks Kurulumu menüsünü seçin.
	- d. Temel Kurulum menüsünü seçin.
	- e. Yanıt için Çalma Sayısı seçeneğini belirleyin.
	- f. Çalma sayısını ayarlamak için yazıcı kontrol panelindeki sayısal tuş takımını kullanın ve ardından Tamam öğesini seçin.
- 6. Yazıcıyı faksları otomatik olarak yanıtlayacak şekilde ayarlayın.
	- a. Kontrol panelinden Kurulum menüsünü açın.
	- b. Faks Kurulumu menüsünü seçin.
	- c. Temel Kurulum menüsünü seçin.
	- d. Yanıt Modu ayarını seçin, ardından Otomatik seçeneğini belirleyin.
- 7. Yazıcıyı faks göndermeden önce çevir sesi olduğunu kontrol edecek şekilde ayarlayın.
	- **W** NOT: Bu, telefonda konuşan birisi varken yazıcının faks göndermesini önler.
		- a. Kontrol panelinden Kurulum menüsünü açın.
		- b. Faks Kurulumu menüsünü seçin.
- <span id="page-64-0"></span>c. Gelişmiş Kurulum menüsünü seçin.
- d. Çevir Sesi Tespiti ayarını seçin, ardından Açık düğmesini seçin.
- 8. Adım 3: Faks saatini, tarihini ve başlığını yapılandırma, sayfa 55 ile devam edin.

### Adım 3: Faks saatini, tarihini ve başlığını yapılandırma

Yazıcının faks ayarlarını aşağıdaki yöntemlerden birini kullanarak yapılandırın:

- HP Faks Ayar Sihirbazı, sayfa 55 (önerilen yöntem)
- · Yazıcı kontrol paneli, sayfa 55
- HP Katıştırılmış Web Sunucusu (EWS) ve HP Device Toolbox (Windows), sayfa 56 (yazılım yüklenmişse)

 $\mathbb{R}^n$  NOT: ABD'de ve diğer birçok ülkede/bölgede, saatin, tarihin ve diğer başlık bilgilerinin ayarlanması yasal bir gerekliliktir.

### HP Faks Ayar Sihirbazı

ilk kurulum ve yazılım kurulumundan sonra aşağıdaki adımları izleyerek Faks Kurulum Sihirbazı'na erişin:

**W** NOT: Bazı işletim sistemleri Faks Kurulum Sihirbazını desteklemez.

- 1. HP Printer Assistant uygulamasını açın.
	- · Windows 10: Başlat menüsünden Tüm Uygulamalar öğesine ve HP öğesine tıklayın, ardından yazıcı adını seçin.
	- · Windows 8.1: Başlat ekranının sol alt köşesindeki aşağı ok düğmesine tıklayın, ardından yazıcı adını seçin.
	- · Windows 8: Başlat ekranında boş bir alana sağ tıklayın, uygulama çubuğunda Tüm Uygulamalar öğesine tıklayın, ardından yazıcı adını seçin.
	- · Windows 7, Windows Vista ve Windows XP: Bilgisayar masaüstünden Başlat öğesine tıklayın, Tüm Programlar öğesini seçin, HP öğesine tıklayın, yazıcı için klasöre tıklayın ve ardından yazıcı adını seçin.
- 2. HP Printer Assistant uygulamasından Faks seçeneğini, ardından Faks Kurulum Sihirbazı öğesini seçin.
- 3. Faks ayarlarını yapılandırmak için HP Faks Kurulum Sihirbazı'nda ekran talimatlarını uygulayın.
- 4. Adım 4: Bir faks testi işlemi gerçekleştirin, sayfa 57 ile devam edin.

#### Yazıcı kontrol paneli

Kontrol panelini kullanarak tarih, saat ve başlığı ayarlamak için aşağıdaki adımları tamamlayın:

- 1. Kontrol panelinden Kurulum menüsünü açın.
- 2. Faks Kurulumu menüsünü seçin.
- 3. Temel Kurulum menüsünü seçin.
- 4. Saat/Tarih seçeneğini belirleyin.
- 5. 12 saatlik gösterim veya 24 saatlik gösterim seçeneğini belirleyin.
- <span id="page-65-0"></span>6. Geçerli saati girmek için tuş takımını kullanın ve ardından Tamam öğesini seçin.
- 7. Tarih biçimini seçin.
- 8. Geçerli tarihi girmek için tuş takımını kullanın ve ardından Tamam öğesini seçin.
- 9. Faks Başlığı menüsünü seçin.
- 10. Tuş takımını kullanarak faks numarasını girin ve Tamam seçeneğini belirleyin.
	- $\mathbb{R}$  NOT: Faks numarası için en çok 20 karakter girilebilir.
- 11. Tuş takımını kullanarak şirket adını veya başlığı girin ve Tamam seçeneğini belirleyin.

 $\mathbb{R}$  NOT: Faks üstbilgisi için en çok 25 karakter girilebilir.

12. Adım 4: Bir faks testi işlemi gerçekleştirin, sayfa 57 ile devam edin.

### HP Katıştırılmış Web Sunucusu (EWS) ve HP Device Toolbox (Windows)

1. HP EWS'yi yazılımdan veya bir web tarayıcısından başlatın.

#### Birinci yöntem: Yazılımdan HP Yerleşik Web Sunucusu'nu (EWS) açma

- a. HP Printer Assistant uygulamasını açın.
	- · Windows 10: Başlat menüsünden Tüm Uygulamalar öğesine ve HP öğesine tıklayın, ardından yazıcı adını seçin.
	- Windows 8.1: Başlat ekranının sol alt köşesindeki aşağı ok düğmesine tıklayın, ardından yazıcı adını seçin.
	- · Windows 8: Başlat ekranında boş bir alana sağ tıklayın, uygulama çubuğunda Tüm Uygulamalar öğesine tıklayın, ardından yazıcı adını seçin.
	- Windows 7, Windows Vista ve Windows XP: Bilgisayar masaüstünden Baslat öğesine tıklayın, Tüm Programlar öğesini seçin, HP öğesine tıklayın, yazıcı için klasöre tıklayın ve ardından yazıcı adını seçin.
- b. HP Printer Assistant uygulamasında Yazdır seçeneğini ve ardından HP Device Toolbox programını seçin.

#### İkinci yöntem: Web tarayıcısından HP Yerleşik Web Sunucusu'nu (EWS) açma

- a. Yazıcı kontrol panelinde Kurulum  $\sqrt{d}$  düğmesine basın. Ağ Kurulumu menüsünü açın, IP Adresini Göster öğesini ve ardından Evet öğesini seçin. IP adresini görüntülemek için Giriş ekranına dönün.
- b. Bir web tarayıcısı açın ve adres satırına yazıcı kontrol panelinde görüntülenen şekilde IP adresini veya ana bilgisayar adını yazın. Bilgisayar klavyesindeki Enter tuşuna basın. EWS açılır.

#### https://10.10.XXXXX/

- NOT: Web tarayıcısında web sitesine erişimin güvenli olmayabileceğini belirten bir ileti görüntüleniyorsa web sitesine devam et seçeneğini belirleyin. Bu web sitesine erişim bilgisayara zarar vermez.
- 2. Faks sekmesini tıklatın.
- <span id="page-66-0"></span>3. Faks ayarlarını yapılandırmak için ekranda görüntülenen talimatları izleyin.
- 4. Adım 4: Bir faks testi işlemi gerçekleştirin, sayfa 57 ile devam edin.

# Adım 4: Bir faks testi işlemi gerçekleştirin

Faksın doğru şekilde kurulduğundan emin olmak için bir faks testi işlemi gerçekleştirin.

- 1. Kontrol panelinden Kurulum menüsünü açın.
- 2. Kendi Kendine Tanılama menüsünü seçin.
- 3. Faks Testi Gerçekleştir seçeneğini belirleyin. Yazıcı bir test raporu yazdırır.
- 4. Raporu inceleyin.
	- · Raporda yazıcının testi geçtiği belirtiliyorsa yazıcı faks gönderip almaya hazırdır.
	- · Raporda yazıcının testi geçemediği belirtiliyorsa sorunu düzeltmekle ilgili daha fazla bilgi almak için raporu inceleyin. Faks sorunlarının giderilmesi hakkında daha fazla bilgiyi faks sorun giderme kontrol listesinde bulabilirsiniz.

# <span id="page-67-0"></span>Faks gönderme

- Flatbed tarayıcıdan fakslama
- Belge besleyiciden fakslama (yalnızca belge besleyici modelleri)
- Hızlı aramaları ve grup arama girişlerini kullanma
- [Yazılımdan faks gönderme](#page-69-0)
- Microsoft Word gibi bir üçüncü taraf yazılım programından faks gönderme

### Flatbed tarayıcıdan fakslama

1. Belgeyi, ön yüzü aşağı gelecek şekilde tarayıcı camına yerleştirin.

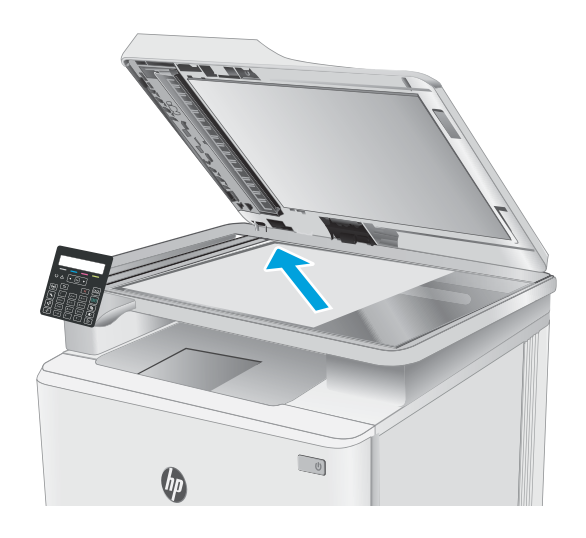

- 2. Yazıcı kontrol panelinde Faks Başlat  $\bigcirc$ düğmesine basın.
- 3. Faks numarasını girmek için tuş takımını kullanın.
- 4. Faks Başlat  $\bigoplus$  düğmesine basın.
- 5. Yazıcı, tarayıcı camından gönderdiğinizi onaylamanızı ister. OK (Tamam) düğmesine basın.
- 6. Yazıcı ilk sayfayı yüklemenizi ister. OK (Tamam) düğmesine basın.
- 7. Yazıcı, ilk sayfayı tarar ve sizden başka bir sayfa yerleştirmenizi ister. Belgenin birden çok sayfası varsa ok tuşlarını kullanarak Evet seçeneğini belirleyin ve ardından Tamam düğmesine basın. Tüm sayfaları tarayana dek bu işleme devam edin.
- 8. Son sayfayı taradığınızda ok tuşlarını kullanarak komut istemine Hayır seçeneğini belirleyin ve ardından Tamam düğmesine basın. Yazıcı faksı gönderir.

# <span id="page-68-0"></span>Belge besleyiciden fakslama (yalnızca belge besleyici modelleri)

1. Orijinalleri belge besleyiciye yüzü yukarı bakacak şekilde yerleştirin.

DİKKAT: Yazıcıda hasara yol açmamak için düzeltme bandı, düzeltme sıvısı, ataş veya zımba içeren bir orijinal kullanmayın. Ayrıca fotoğrafları, küçük boyuttaki orijinalleri veya hassas orijinalleri belge besleyiciye yerleştirmeyin.

2. Kağıt kılavuzlarını kağıda dayanacak şekilde ayarlayın.

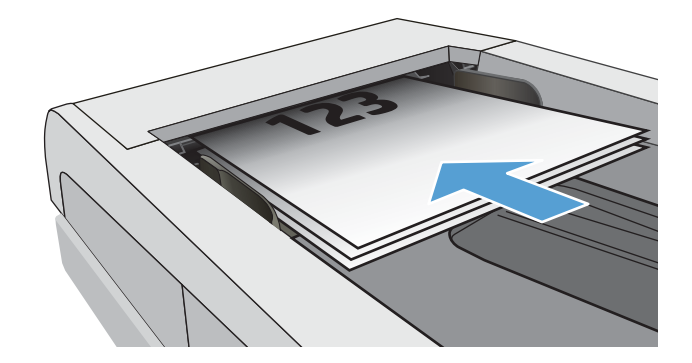

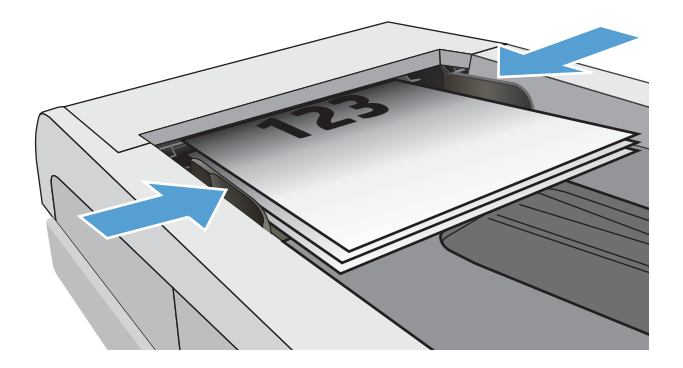

- 3. Yazıcı kontrol panelinde Faks Başlat  $\bigcirc$ düğmesine basın.
- 4. Faks numarasını girmek için tuş takımını kullanın.
- 5. Faks Başlat  $\bigoplus$  düğmesine basın.

## Hızlı aramaları ve grup arama girişlerini kullanma

- $\mathbb{B}^*$  NOT: Faks göndermek için telefon defterini kullanmadan önce telefon defteri girişleri HP Yerleşik Web Sunucusu (EWS) kullanılarak ayarlanmalıdır.
- 1. Belgeyi tarayıcı camına veya belge besleyiciye yerleştirin.

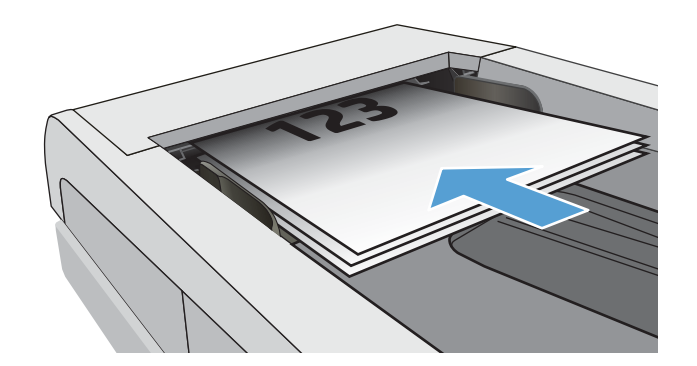

- <span id="page-69-0"></span>2. Yazıcı kontrol panelinde Faks Başlat düğmesine basın.
- 3. Hızlı arama veya kullanmak istediğiniz grup arama numarasını girmek için tuş takımını kullanın.
- 4. Faks Başlat  $\bigcirc$  düğmesine basın.

# Yazılımdan faks gönderme

Faks gönderme prosedürü teknik özelliklere göre farklılık gösterir. En sık kullanılan adımlar aşağıda belirtilmiştir.

- 1. HP Printer Assistant uygulamasını açın.
	- · Windows 10: Başlat menüsünden Tüm Uygulamalar öğesine ve HP öğesine tıklayın, ardından yazıcı adını secin.
	- Windows 8.1: Başlat ekranının sol alt köşesindeki aşağı ok düğmesine tıklayın, ardından yazıcı adını seçin.
	- · Windows 8: Başlat ekranında boş bir alana sağ tıklayın, uygulama çubuğunda Tüm Uygulamalar öğesine tıklayın, ardından yazıcı adını seçin.
	- · Windows 7, Windows Vista ve Windows XP: Bilgisayar masaüstünden Baslat öğesine tıklayın. Tüm Programlar öğesini seçin, HP öğesine tıklayın, yazıcı için klasöre tıklayın ve ardından yazıcı adını seçin.
- 2. HP Printer Assistant uygulamasından Faks seçeneğini, ardından Faks Gönder öğesini seçin. Faks yazılımı açılır.
- 3. Bir veya daha çok alıcı için faks numarasını girin.
- 4. Belgeyi tarayıcı camına veya belge besleyiciye yerleştirin.
- 5. Şimdi Gönder'i tıklatın.

### Microsoft Word gibi bir üçüncü taraf yazılım programından faks gönderme

- 1. Üçüncü taraf programda bir belge açın.
- 2. Dosya menüsünü ve sonra Yazdır'ı tıklatın.
- 3. Yazıcı sürücülerinin bulunduğu açılır listeden faks yazıcı sürücüsünü seçin. Faks yazılımı açılır.
- 4. Bir veya daha çok alıcı için faks numarasını girin.
- 5. Yazıcıya yüklenmiş sayfa varsa bunları dahil edin. Bu adım isteğe bağlıdır.
- 6. **Simdi Gönder'i tıklatın.**

# 8 Yazıcıyı yönetin

- · Yazıcının bağlantı türünü değiştirme (Windows)
- · HP Yerleşik Web Sunucusu (EWS) ve HP Device Toolbox (Windows) ile gelişmiş yapılandırma
- [IP ağ ayarlarını yapılandırma](#page-75-0)
- · Yazıcı güvenlik özellikleri
- Enerji tasarrufu ayarları
- · HP Web Jetadmin
- · Üretici yazılımını güncelleştirme

#### Daha fazla bilgi için:

Aşağıdaki bilgiler yayınlandığı tarihte geçerlidir. Güncel bilgiler için bkz. [www.hp.com/support/ljM178MFP](http://www.hp.com/support/ljM178MFP).

Yazıcıya özel kapsamlı HP yardımı aşağıdaki bilgileri içerir:

- Yükleme ve yapılandırma
- · Bilgi alma ve kullanma
- Sorunları çözme
- · Yazılım ve ürün yazılımı güncellemelerini indirme
- Destek forumlarına katılma
- · Garanti ve yasal bilgileri bulma

# <span id="page-71-0"></span>Yazıcının bağlantı türünü değiştirme (Windows)

Yazıcıyı zaten kullanıyorsanız ve bağlanma şeklini değiştirmek istiyorsanız bağlantıyı ayarlamak için Aygıt Kurulumu ve Yazılım seçeneğini kullanın. Örneğin USB veya ağ bağlantısı kullanarak yeni yazıcıyı bilgisayara bağlayın ya da bağlantıyı USB'den kablosuz bağlantıya değiştirin.

Aygıt Kurulumu ve Yazılımı seçeneğini açmak için aşağıdaki prosedürü tamamlayın:

- 1. HP Printer Assistant uygulamasını açın.
	- · Windows 10: Başlat menüsünden Tüm Uygulamalar öğesine ve HP öğesine tıklayın, ardından yazıcı adını secin.
	- · Windows 8.1: Başlat ekranının sol alt köşesindeki aşağı ok düğmesine tıklayın, ardından yazıcı adını seçin.
	- · Windows 8: Başlat ekranında boş bir alana sağ tıklayın, uygulama çubuğunda Tüm Uygulamalar öğesine tıklayın, ardından yazıcı adını seçin.
	- · Windows 7, Windows Vista ve Windows XP: Bilgisayar masaüstünden Başlat öğesine tıklayın, Tüm Programlar öğesini seçin, HP öğesine tıklayın, yazıcı için klasöre tıklayın ve ardından yazıcı adını seçin.
- 2. HP Printer Assistant uygulamasında gezinme çubuğundan Araçlar seçeneğini ve ardından Aygıt Kurulumu ve Yazılımı seceneğini belirleyin.
# HP Yerleşik Web Sunucusu (EWS) ve HP Device Toolbox (Windows) ile gelişmiş yapılandırma

Yazdırma işlevlerini yazıcının kontrol paneli yerine bilgisayarınızdan yönetmek için HP Yerleşik Web Sunucusu'nu kullanın.

- Yazıcı durumu bilgilerini görüntüleme
- Tüm sarf malzemelerinin kalan ömrünü belirleme ve yenilerini sipariş etme
- Tepsi yapılandırmalarını görüntüleme ve değiştirme (kağıt türleri ve boyutları)
- Dahili sayfaları görüntüleme ve yazdırma
- Ağ yapılandırmasını görüntüleme ve değiştirme

HP Yerleşik Web Sunucusu, yazıcı IP tabanlı bir ağa bağlı olduğunda çalışır. HP Yerleşik Web Sunucusu IPX tabanlı yazıcı bağlantılarını desteklemez. HP Yerleşik Web sunucusunu açmak ve kullanmak için İnternet erişiminiz olması gerekmez.

Yazıcı ağa bağlı olduğunda HP Yerleşik Web Sunucusu otomatik olarak kullanılabilir duruma gelir.

 $\mathbb{B}^n$  NOT: HP Device Toolbox yazılımı, yazıcı USB aracılığıyla bir bilgisayara bağlı olduğunda HP Yerleşik Web sunucusuna bağlanmak için kullanılır. Bu araç, yalnızca yazıcı bilgisayara yüklenirken tam yükleme gerçekleştirilmişse kullanılabilir. Yazıcının nasıl bağlandığına bağlı olarak, bazı özellikler kullanılamayabilir.

NOT: HP Yerleşik Web Sunucusu'na ağ güvenlik durumu aşılarak erişilemez.

## Birinci yöntem: Yazılımdan HP Yerleşik Web Sunucusu'nu (EWS) açma

- 1. HP Printer Assistant uygulamasını açın.
	- · Windows 10: Başlat menüsünden Tüm Uygulamalar öğesine ve HP öğesine tıklayın, ardından yazıcı adını seçin.
	- · Windows 8.1: Başlat ekranının sol alt köşesindeki aşağı ok düğmesine tıklayın, ardından yazıcı adını seçin.
	- · Windows 8: Başlat ekranında boş bir alana sağ tıklayın, uygulama çubuğunda Tüm Uygulamalar öğesine tıklayın, ardından yazıcı adını seçin.
	- · Windows 7, Windows Vista ve Windows XP: Bilgisayar masaüstünden Başlat öğesine tıklayın, Tüm Programlar öğesini seçin, HP öğesine tıklayın, yazıcı için klasöre tıklayın ve ardından yazıcı adını seçin.
- 2. HP Printer Assistant uygulamasında Yazdır seçeneğini ve ardından HP Device Toolbox programını seçin.

### İkinci yöntem: Web tarayıcısından HP Yerleşik Web Sunucusunu (EWS) açın (yalnızca 2 satırlı kontrol panelleri)

1. Yazıcı kontrol panelinde Kurulum \ düğmesine basın. Ağ Kurulumu menüsünü açın, IP Adresini Göster öğesini ve ardından Evet öğesini seçin. IP adresini görüntülemek için Giris ekranına dönün.

2. Bir web tarayıcısı açın ve adres satırına yazıcı kontrol panelinde görüntülenen şekilde IP adresini veya ana bilgisayar adını yazın. Bilgisayar klavyesindeki Enter tuşuna basın. EWS açılır.

### https://10.10.XXXXX/

NOT: Web tarayıcısında web sitesine erişimin güvenli olmayabileceğini belirten bir ileti görüntüleniyorsa web sitesine devam et seçeneğini belirleyin. Bu web sitesine erişim bilgisayara zarar vermez.

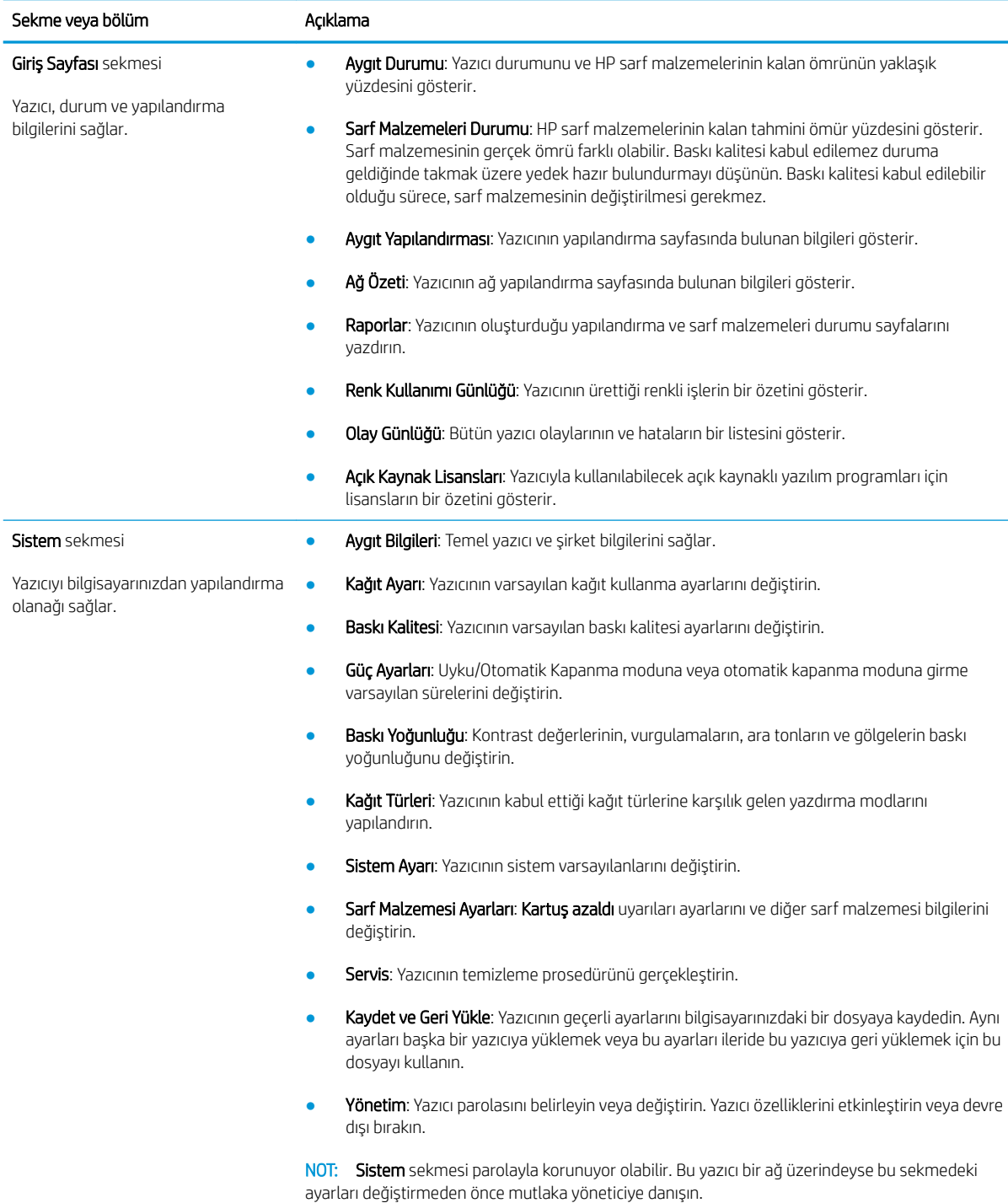

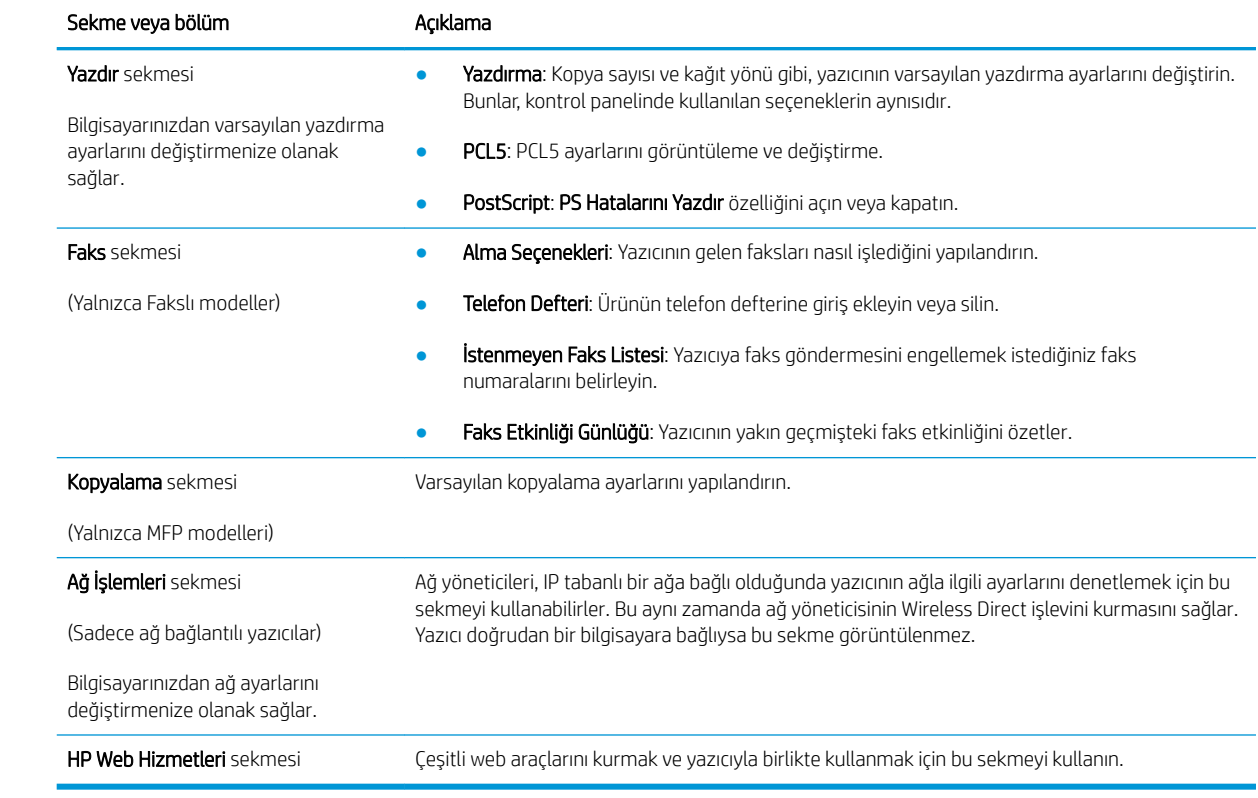

# IP ağ ayarlarını yapılandırma

- Giris
- Yazıcı paylaşmayla ilgili sorumluluk reddi
- Ağ ayarlarını görüntüleme veya değiştirme
- Ağ üzerinde yazıcıyı yeniden adlandırma
- IPv4 TCP/IP parametrelerini kontrol panelinden el ile yapılandırma

# Giris

Yazıcının ağ ayarlarını yapılandırmak için aşağıdaki bölümleri kullanın.

# Yazıcı paylaşmayla ilgili sorumluluk reddi

HP, eşler arası ağ kullanımını desteklemez; bu özellik, HP yazdırma sürücülerinin değil Microsoft işletim sistemlerinin sağladığı bir işlevdir. Microsoft'un web sitesini ziyaret edin: www.microsoft.com.

# Ağ ayarlarını görüntüleme veya değiştirme

IP yapılandırma ayarlarını görüntülemek ya da değiştirmek için HP Yerleşik Web Sunucusu'nu kullanın.

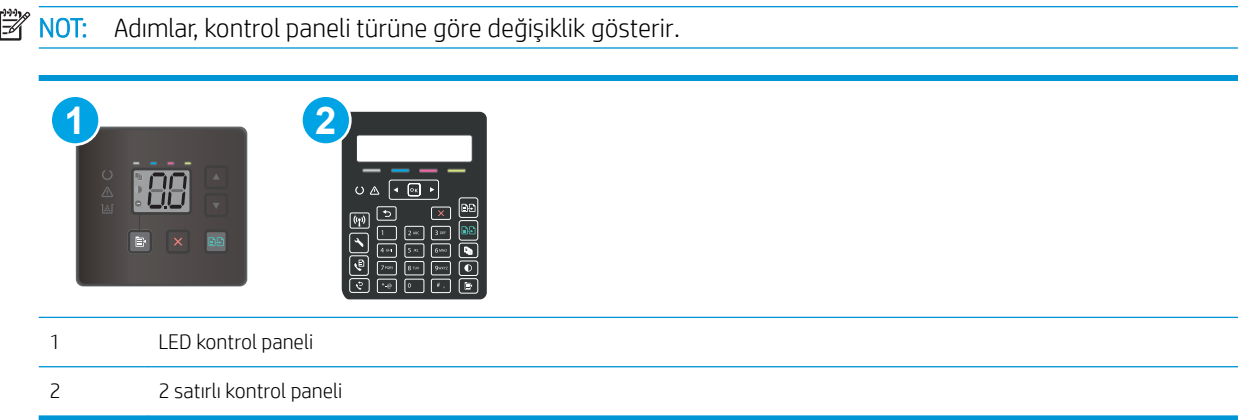

1. HP Katıştırılmış Web Sunucusu'nu (EWS) açın:

## LED kontrol panelleri

- a. HP Printer Assistant uygulamasını açın.
	- · Windows 10: Başlat menüsünden Tüm Uygulamalar öğesine ve HP öğesine tıklayın, ardından yazıcı adını secin.
	- · Windows 8.1: Baslat ekranının sol alt kösesindeki asağı ok düğmesine tıklayın, ardından yazıcı adını secin.
- <span id="page-76-0"></span>Windows 8: Başlat ekranında boş bir alana sağ tıklayın, uygulama çubuğunda Tüm Uygulamalar öğesine tıklayın, ardından yazıcı adını seçin.
- Windows 7, Windows Vista ve Windows XP: Bilgisayar masaüstünden Başlat öğesine tıklayın, Tüm Programlar öğesini seçin, HP öğesine tıklayın, yazıcı için klasöre tıklayın ve ardından yazıcı adını secin.
- b. HP Printer Assistant uygulamasında Yazdır seçeneğini ve ardından HP Device Toolbox programını secin.

### 2 satırlı kontrol panelleri

- a. Yazıcı kontrol panelinde Kurulum  $\triangle$  düğmesine basın. Ağ Kurulumu menüsünü açın, IP Adresini Göster öğesini ve ardından Evet öğesini seçin. IP adresini görüntülemek için Giris ekranına dönün.
- b. Bir web tarayıcısı açın ve adres satırına yazıcı kontrol panelinde görüntülenen sekilde IP adresini veya ana bilgisayar adını yazın. Bilgisayar klavyesindeki Enter tuşuna basın. EWS açılır.

https://10.10.XXXXX/

- NOT: Web tarayıcısında web sitesine erişimin güvenli olmayabileceğini belirten bir ileti görüntüleniyorsa web sitesine devam et seçeneğini belirleyin. Bu web sitesine erişim bilgisayara zarar vermez.
- 2. Ağ bilgilerini almak için Ağ sekmesini tıklatın. Ayarları gerektiği gibi değiştirin.

## Ağ üzerinde yazıcıyı yeniden adlandırma

Ağdaki bir yazıcıyı benzersiz bir şekilde tanımlanabilecek şekilde yeniden adlandırmak için HP Yerleşik Web Sunucusu'nu kullanın.

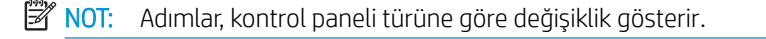

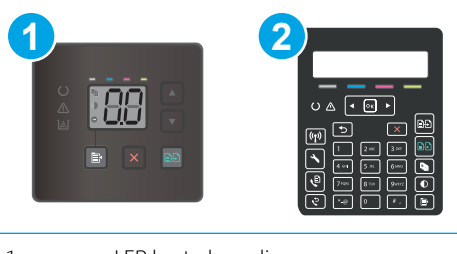

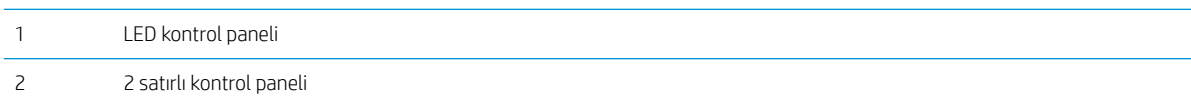

1. HP Katıştırılmış Web Sunucusu'nu (EWS) açın:

### LED kontrol panelleri

- a. HP Printer Assistant uygulamasını açın.
	- · Windows 10: Baslat menüsünden Tüm Uygulamalar öğesine ve HP öğesine tıklayın, ardından yazıcı adını secin.
	- Windows 8.1: Baslat ekranının sol alt kösesindeki aşağı ok düğmesine tıklayın, ardından yazıcı adını secin.
- <span id="page-77-0"></span>Windows 8: Başlat ekranında boş bir alana sağ tıklayın, uygulama çubuğunda Tüm Uygulamalar öğesine tıklayın, ardından yazıcı adını seçin.
- · Windows 7, Windows Vista ve Windows XP: Bilgisayar masaüstünden Başlat öğesine tıklayın, Tüm Programlar öğesini seçin, HP öğesine tıklayın, yazıcı için klasöre tıklayın ve yazıcı adını secin.
- b. HP Printer Assistant uygulamasında Yazdır seçeneğini ve ardından HP Device Toolbox programını seçin.

### 2 satırlı kontrol panelleri

- a. Yazıcı kontrol panelinde Kurulum \ düğmesine basın. Ağ Kurulumu menüsünü açın, IP Adresini Göster öğesini ve ardından Evet öğesini seçin. IP adresini görüntülemek için Giris ekranına dönün.
- b. Bir web tarayıcısı açın ve adres satırına yazıcı kontrol panelinde görüntülenen şekilde IP adresini yeya ana bilgisayar adını yazın. Bilgisayar klavyesindeki Enter tuşuna basın. EWS açılır.

## https://10.10.XXXXX/

 $\mathbb{F}$  NOT: Web tarayıcısında web sitesine erişimin güvenli olmayabileceğini belirten bir ileti görüntüleniyorsa web sitesine devam et seçeneğini belirleyin. Bu web sitesine erişim bilgisayara zarar vermez.

- 2. Sistem sekmesini açın.
- 3. Varsayılan yazıcı adı, Aygıt Bilgileri sayfasında Aygıt Adı alanında yer alır. Bu adı, yazıcıyı benzersiz bir şekilde tanımlamak için değiştirebilirsiniz.

NOT: Bu sayfadaki diğer alanların doldurulması isteğe bağlıdır.

4. Değişikliklerinizi kaydetmek için Uygula düğmesine tıklayın.

## IPv4 TCP/IP parametrelerini kontrol panelinden el ile yapılandırma

El ile IPv4 adresi, alt ağ maskesi ve varsayılan ağ geçidini ayarlamak için HP Yerleşik Web Sunucusu (EWS) veya Kontrol paneli menülerini kullanın.

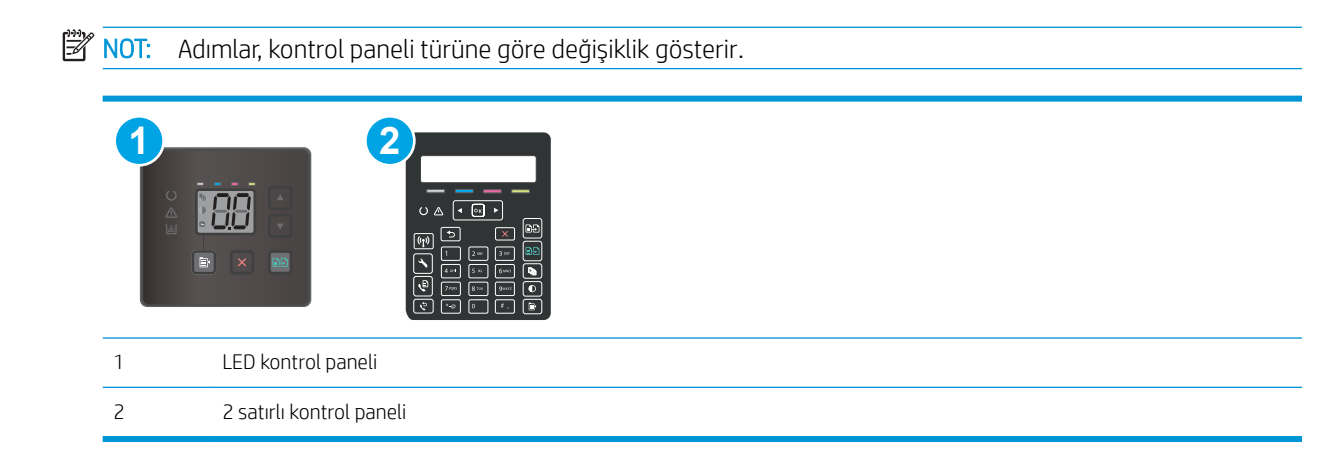

### LED kontrol panelleri

- 1. HP Yerleşik Web Sunucusu'nu (EWS) açın:
	- a. HP Printer Assistant uygulamasını açın.
- Windows 10: Başlat menüsünden Tüm Uygulamalar öğesine ve HP öğesine tıklayın, ardından yazıcı adını seçin.
- Windows 8.1: Başlat ekranının sol alt köşesindeki aşağı ok düğmesine tıklayın, ardından yazıcı adını seçin.
- Windows 8: Başlat ekranında boş bir alana sağ tıklayın, uygulama çubuğunda Tüm Uygulamalar öğesine tıklayın, ardından yazıcı adını seçin.
- · Windows 7, Windows Vista ve Windows XP: Bilgisayar masaüstünden Başlat öğesine tıklayın, Tüm Programlar öğesini seçin, HP öğesine tıklayın, yazıcı için klasöre tıklayın ve yazıcı adını seçin.
- b. HP Printer Assistant uygulamasında Yazdır seçeneğini ve ardından HP Device Toolbox programını seçin.
- 2. Ağ İletişimi sekmesinde sol gezinti bölmesindeki IPv4 Yapılandırma Yöntemi bağlantısına tıklayın.
- 3. IP Adresi Tercih Edilen Yöntemi açılır listesinden El ile seçeneğini belirleyin ve sonra IPv4 yapılandırma ayarlarını düzenleyin.
- 4. Uygula düğmesine tıklayın.

## 2 satırlı kontrol panelleri

- 1. Yazıcı kontrol panelinde Kurulum \ düğmesine basın. Ağ Kurulumu menüsünü açın, IP Adresini Göster öğesini ve ardından Evet öğesini seçin. IP adresini görüntülemek için Giriş ekranına dönün.
- 2. Aşağıdaki menüleri açın:
	- Ağ Kurulumu
	- · IPv4 Yapılandırma Yöntemi
	- El ile
- 3. IP adresi, alt ağ maskesi ve varsayılan ağ gecidini girmek için ok tusları ile Tamam düğmesini kullanın ve değişiklikleri kaydetmek için Tamam düğmesine dokunun.

# Yazıcı güvenlik özellikleri

# Giris

Yazıcıda, yapılandırma ayarlarına erişimi olan kişileri sınırlayan, verileri koruyan ve değerli donanım bileşenlerine erişimi önleyen bazı güvenlik özellikleri bulunur.

Katıştırılmış Web Sunucusunu kullanarak sistem parolasını atayın veya değiştirin

# Katıştırılmış Web Sunucusunu kullanarak sistem parolasını atayın veya değiştirin

Yetkisiz kullanıcıların yazıcı ayarlarını değiştirememesi için yazıcı ve HP Yerleşik Web Sunucusu'na erişime yönelik bir yönetici parolası atayın.

**W** NOT: Adımlar, kontrol paneli türüne göre değişiklik gösterir.

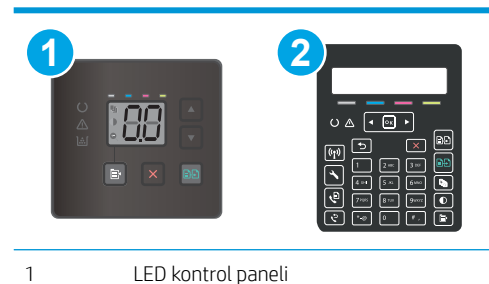

- 2 2 satırlı kontrol paneli
- 1. HP Katıştırılmış Web Sunucusu'nu (EWS) açın:

## LED kontrol panelleri

- a. HP Printer Assistant uygulamasını açın.
	- · Windows 10: Başlat menüsünden Tüm Uygulamalar öğesine ve HP öğesine tıklayın, ardından yazıcı adını seçin.
	- · Windows 8.1: Başlat ekranının sol alt köşesindeki aşağı ok düğmesine tıklayın, ardından yazıcı adını seçin.
	- · Windows 8: Başlat ekranında boş bir alana sağ tıklayın, uygulama çubuğunda Tüm Uygulamalar öğesine tıklayın, ardından yazıcı adını seçin.
	- · Windows 7, Windows Vista ve Windows XP: Bilgisayar masaüstünden Başlat öğesine tıklayın, Tüm Programlar öğesini seçin, HP öğesine tıklayın, yazıcı için klasöre tıklayın ve ardından yazıcı adını seçin.
- b. HP Printer Assistant uygulamasında Yazdır seçeneğini ve ardından HP Device Toolbox programını seçin.

## 2 satırlı kontrol panelleri:

a. Yazıcı kontrol panelinde Kurulum & düğmesine basın. Ağ Kurulumu menüsünü açın, IP Adresini Göster öğesini ve ardından Evet öğesini seçin. IP adresini görüntülemek için Giriş ekranına dönün.

b. Bir web tarayıcısı açın ve adres satırına yazıcı kontrol panelinde görüntülenen şekilde IP adresini veya ana bilgisayar adını yazın. Bilgisayar klavyesindeki Enter tuşuna basın. EWS açılır.

https://10.10.XXXXX/

- **Web tarayıcısında web sitesine erişimin güvenli olmayabileceğini belirten bir ileti** görüntüleniyorsa web sitesine devam et seçeneğini belirleyin. Bu web sitesine erişim bilgisayara zarar vermez.
- 2. Sistem sekmesinde, sol gezinti bölmesindeki Yönetim bağlantısına tıklayın.
- 3. Ürün Güvenliği etiketli alanda Parola alanına parolayı girin.
- 4. Parolayı Onayla alanına parolayı yeniden girin.
- 5. Uygula düğmesine tıklayın.
- **WE NOT:** Parolayı not edin ve güvenli bir yerde saklayın.
- 6. Uygula düğmesini tıklatın.
	- NOT: Parolayı not edin ve güvenli bir yerde saklayın.

# Enerji tasarrufu ayarları

- Giris
- EconoMode ile yazdırma
- İşlem Yapılmadığında Uyku Moduna Gir/Otomatik Kapan ayarını belirleyin
- İslem Yapılmadığında Kapan gecikmesini ayarlayın ve yazıcıyı 1 watt veya daha az güç kullanacak şekilde [yapılandırın](#page-82-0)
- Kapanma Gecikmesi ayarını yapılandırma

# Giris

Enerji ve sarf malzemelerinden tasarruf etmek için yazıcıda bazı ekonomi özellikleri bulunmaktadır.

# EconoMode ile yazdırma

Bu yazıcıda belge taslaklarını yazdırmak için EconoMode seçeneği vardır. EconoMode kullanmak daha az toner kullanımı sağlayabilir. Ancak, EconoMode kullanımı baskı kalitesini de azaltabilir.

HP, EconoMode'un sürekli kullanılmasını önermez. EconoMode sürekli kullanılırsa, tonerin ömrü, toner kartuşu içindeki mekanik parçaların ömründen daha uzun olabilir. Baskı kalitesi düşmeye başlar ve istenmeyen bir hale gelirse toner kartuşunu değiştirin.

**W** NOT: Bu seçenek yazıcı sürücünüzde mevcut değilse, bunu HP Yerleşik Web Sunucusu'nu kullanarak ayarlayabilirsiniz.

- 1. Yazılım programından, Yazdır seçeneğini belirleyin.
- 2. Yazıcıyı seçin, ardından Özellikler veya Tercihler düğmesine tıklayın.
- 3. Kağıt/Kalite sekmesini tıklatın.
- 4. EconoMode seçeneğine tıklayın.

# İşlem Yapılmadığında Uyku Moduna Gir/Otomatik Kapan ayarını belirleyin

Yazıcının uyku moduna girmeden önceki boşta kalma süresini ayarlamak için kontrol paneli menülerini kullanın.

Şu Süreden Sonra Uyku Moduna Gir/Otomatik Kapan ayarını değiştirmek için aşağıdaki prosedürü tamamlayın:

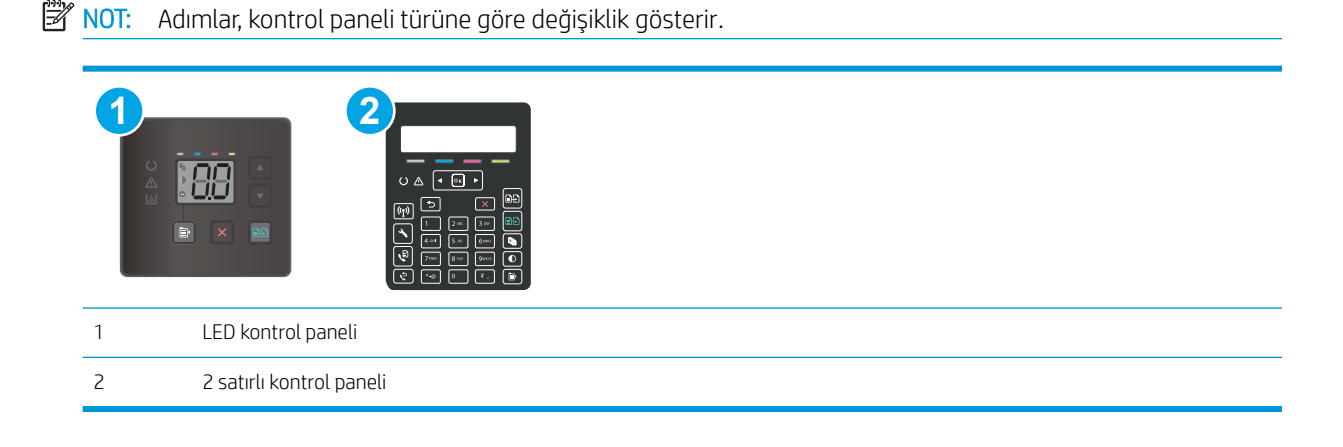

### <span id="page-82-0"></span>LED kontrol panelleri:

- 1. HP Yerleşik Web Sunucusu'nu (EWS) açın:
	- a. HP Printer Assistant uygulamasını açın.
		- Windows 10: Başlat menüsünden Tüm Uygulamalar öğesine ve HP öğesine tıklayın, ardından yazıcı adını seçin.
		- Windows 8.1: Başlat ekranının sol alt köşesindeki aşağı ok düğmesine tıklayın, ardından yazıcı adını secin.
		- Windows 8: Başlat ekranında boş bir alana sağ tıklayın, uygulama çubuğunda Tüm Uygulamalar öğesine tıklayın, ardından yazıcı adını seçin.
		- · Windows 7, Windows Vista ve Windows XP: Bilgisayar masaüstünden Başlat öğesine tıklayın, Tüm Programlar öğesini seçin, HP öğesine tıklayın, yazıcı için klasöre tıklayın ve ardından yazıcı adını secin.
	- b. HP Printer Assistant uygulamasında Yazdır seçeneğini ve ardından HP Device Toolbox programını secin.
- 2. Sistem sekmesine tıklayın ve ardından Enerji Ayarları öğesini seçin.
- 3. İşlem Yapılmadığında Uyku Moduna Gir/Otomatik Kapan açılır listesinden gecikme süresini seçin.
- 4. Uygula düğmesine tıklayın.

### 2 satırlı kontrol panelleri:

- 1. Yazıcı kontrol panelinde Kurulum \ düğmesine basın.
- 2. Aşağıdaki menüleri açın:
	- Sistem Ayarı
	- Güç Ayarları
	- Uyku/Otomatik Kapanma Moduna Geçme Süresi
- 3. Ok tuşlarını kullanarak Uyku/Otomatik Kapanma gecikme süresini seçin ve ardından Tamam düğmesine basın.

Uyku/Belirli Bir Süreden Sonra Otomatik Kapanma gecikmesine ilişkin süreyi seçin.

## İşlem Yapılmadığında Kapan gecikmesini ayarlayın ve yazıcıyı 1 watt veya daha az güç kullanacak şekilde yapılandırın

Yazıcı kapanmadan önceki süreyi ayarlamak için kontrol paneli menülerini kullanın.

**W** NOT: Yazıcı kapandıktan sonra güç tüketimi 1 vat veya daha az olur.

Belirli Bir Süreden Sonra Kapanma ayarını değiştirmek için aşağıdaki prosedürü tamamlayın:

**WOT:** Adımlar, kontrol paneli türüne göre değişiklik gösterir.

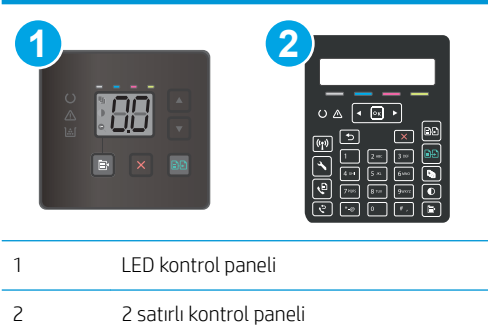

## LED kontrol panelleri:

- 1. HP Yerleşik Web Sunucusu'nu (EWS) açın:
	- a. HP Printer Assistant uygulamasını açın.
		- · Windows 10: Başlat menüsünden Tüm Uygulamalar öğesine ve HP öğesine tıklayın, ardından yazıcı adını seçin.
		- · Windows 8.1: Başlat ekranının sol alt köşesindeki aşağı ok düğmesine tıklayın, ardından yazıcı adını secin.
		- · Windows 8: Başlat ekranında boş bir alana sağ tıklayın, uygulama çubuğunda Tüm Uygulamalar öğesine tıklayın, ardından yazıcı adını seçin.
		- · Windows 7, Windows Vista ve Windows XP: Bilgisayar masaüstünden Başlat öğesine tıklayın, Tüm Programlar öğesini seçin, HP öğesine tıklayın, yazıcı için klasöre tıklayın ve ardından yazıcı adını secin.
	- b. HP Printer Assistant uygulamasında Yazdır seçeneğini ve ardından HP Device Toolbox programını secin.
- 2. Sistem sekmesine tıklayın ve ardından Enerji Ayarları öğesini seçin.
- 3. **İşlem Yapılmadığında Kapan** açılır menüsünden gecikme süresini seçin.
	- **W** NOT: Varsayılan değer 4 saattir.
- 4. Uygula düğmesine tıklayın.

## 2 satırlı kontrol panelleri:

- 1. Yazıcı kontrol panelinde Kurulum \ düğmesine basın.
- 2. Aşağıdaki menüleri açın:
	- **•** Sistem Ayarı
	- Güç Ayarları
	- Şu Süreden Sonra Kapan
- 3. Belirli Bir Süreden Sonra Kapanma gecikmesine ilişkin süreyi seçin.

**W** NOT: Varsayılan değer 4 saattir.

# <span id="page-84-0"></span>Kapanma Gecikmesi ayarını yapılandırma

Yazıcının güç düğmesine basıldıktan sonra kapanmayı geciktirip geciktirmeyeceğini belirlemek için kontrol paneli menülerini kullanın.

Kapanma Gecikmesi ayarını değiştirmek için aşağıdaki prosedürü tamamlayın:

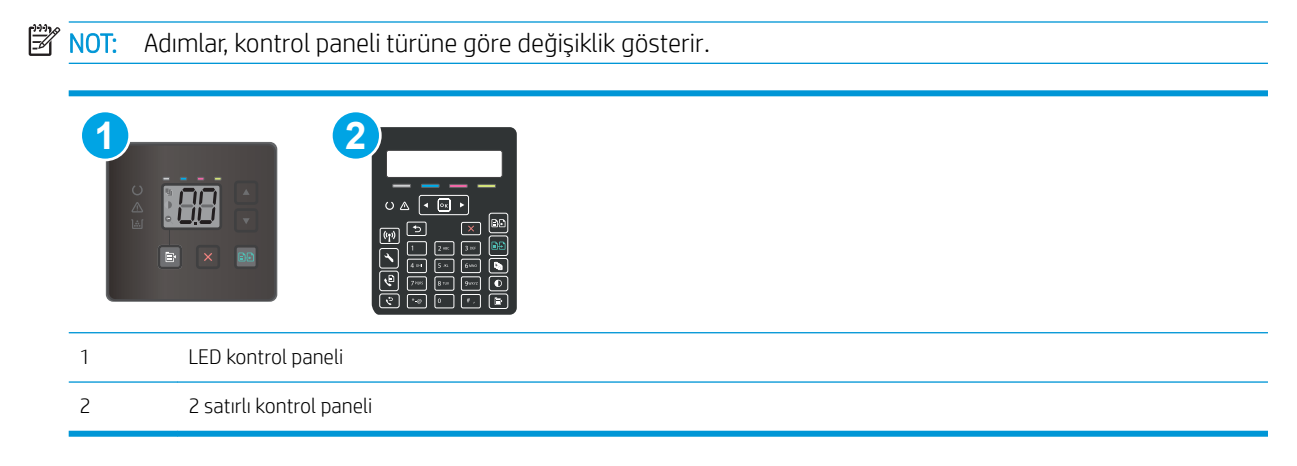

### LED kontrol panelleri:

- 1. HP Yerleşik Web Sunucusu'nu (EWS) açın:
	- a. HP Printer Assistant uygulamasını açın.
		- · Windows 10: Baslat menüsünden Tüm Uygulamalar öğesine ve HP öğesine tıklayın, ardından yazıcı adını secin.
		- · Windows 8.1: Başlat ekranının sol alt köşesindeki aşağı ok düğmesine tıklayın, ardından yazıcı adını secin.
		- · Windows 8: Baslat ekranında bos bir alana sağ tıklayın, uygulama çubuğunda Tüm Uygulamalar öğesine tıklayın, ardından yazıcı adını seçin.
		- · Windows 7, Windows Vista ve Windows XP: Bilgisayar masaüstünden Başlat öğesine tıklayın, Tüm Programlar öğesini seçin, HP öğesine tıklayın, yazıcı için klasöre tıklayın ve ardından yazıcı adını seçin.
	- b. HP Printer Assistant uygulamasında Yazdır seçeneğini ve ardından HP Device Toolbox programını secin.
- 2. Sistem sekmesine tıklayın ve ardından Enerji Ayarları öğesini seçin.
- 3. Bağlantı noktaları etkin olduğunda gecikme seçeneğini belirleyin veya seçimi kaldırın.
- **WOT:** Bu seçenek belirlendiğinde tüm bağlantı noktaları pasif olmadığı sürece yazıcı kapanmaz. Etkin bir ağ veya faks bağlantısı yazıcının kapanmasını engeller.

### 2 satırlı kontrol panelleri:

- 1. Yazıcı kontrol panelinde Kurulum  $\triangleleft$  düğmesine basın.
- 2. Aşağıdaki menüleri açın:
- **•** Sistem Ayarı
- Güç Ayarları
- Kapanma Gecikmesi
- 3. Gecikme seçeneklerden birini belirleyin:
	- Gecikme Yok: Belirli Bir Süreden Sonra Kapanma ayarına göre belirlenen etkin olmama süresinin ardından yazıcı kapanır.
	- · Bağlantı Noktaları Etkinken: Bu seçenek belirlendiğinde tüm bağlantı noktaları pasif olmadığı sürece yazıcı kapanmaz. Etkin bir ağ veya faks bağlantısı yazıcının kapanmasını engeller.

# HP Web Jetadmin

HP Web Jetadmin; yazıcılar, çok işlevli yazıcılar ve dijital göndericiler dahil olmak üzere ağ bağlantılı birçok HP ürününü etkin bir şekilde yönetilmesini sağlayan ödüllü ve sektör lideri bir araçtır. Bu tek çözüm yazdırma ve görüntüleme ortamınızı uzaktan yüklemenizi, izlemenizi, bakımını yapıp sorunlarını gidermenizi ve güvenlik altına almanızı sağlar ve böylece zaman kazanmanıza, maliyetleri denetlemenize ve yatırımınızı korumanıza yardımcı olarak işletme verimliliğini artırır.

Belirli ürün özelliklerine destek sağlamak için düzenli olarak HP Web Jetadmin sürüm yükseltmeleri kullanıma sunulur. Daha fazla bilgi için www.hp.com/go/webjetadmin adresini ziyaret edin.

# Üretici yazılımını güncelleştirme

HP; düzenli yazıcı güncelleştirmeleri, yeni Web Hizmetleri uygulamaları ve mevcut Web Hizmetleri uygulamaları için yeni özellikler sunmaktadır. Tek bir yazıcının yazıcı yazılımını güncellemek için aşağıdaki adımları izleyin. Ürün yazılımını güncelleştirdiğinizde Web Hizmeti uygulamaları otomatik olarak güncelleştirilir.

Bu yazıcıda ürün yazılımını güncellemek için desteklenen iki yöntem vardır. Yazıcı ürün yazılımını güncellemek için aşağıdaki yöntemlerden sadece birini kullanın.

## Birinci yöntem: Kontrol panelini kullanarak ürün yazılımını güncelleme (yalnızca 2 satırlı kontrol panelleri)

Kontrol panelinden ürün yazılımını yüklemek için bu adımları kullanın (sadece ağa bağlı yazıcılar için) ve/veya gelecekteki ürün yazılımı güncelleştirmelerini otomatik olarak yüklemek için yazıcıyı ayarlayın. USB bağlantılı yazıcılar için ikinci yönteme atlayın.

- 1. Yazıcının, etkin bir İnternet bağlantısına sahip kablosuz bir ağa veya kablolu (Ethernet) bir ağa bağlanmasını sağlayın.
- **W NOT:** Yazıcı, ağ bağlantısı yoluyla ürün yazılımını güncellemek için İnternete bağlı olmalıdır.
- 2. Yazıcı kontrol panelinde Kurulum \ düğmesine basın.
- 3. Hizmet menüsünü ve ardından LaserJet Güncelleştirme menüsünü açın.
	- **W** NOT: Laser Jet Güncelleme seçeneği listede yer almıyorsa ikinci yöntemi kullanın.
- 4. Güncelleştirmeleri denetlemek için Güncelleştirmeleri Şimdi Denetle öğesini seçin.
- NOT: Yazıcı otomatik olarak bir güncelleştirmeyi denetler ve daha yeni bir versiyon bulunursa güncelleştirme işlemi otomatik olarak başlar.
- 5. Yazıcıyı, güncelleştirmeler kullanılabilir hale geldiğinde, ürün yazılımını otomatik olarak güncelleştirmek için ayarlayın.

Yazıcı kontrol panelinde Kurulum \ düğmesine basın.

Sırasıyla Hizmet, LaserJet Güncelleştirme ve Güncelleştirmeleri Yönet menülerini açın.

Güncelleştirmelere İzin Ver seçeneğini EVET olarak ve ardından Otomatik Olarak Denetle seçeneğini de AÇIK olarak ayarlayın.

# İkinci yöntem: Üretici yazılımı Üretici Yazılımı Güncelleme Yardımcı Programını kullanarak güncelleme

Üretici Yazılımı Güncelleme Yardımcı Programını, HP.com adresinden manuel olarak indirmek ve yüklemek icin su adımları kullanın.

**W** NOT: Bu yöntem, bilgisayara USB kablosuyla bağlı olan yazıcılar için kullanılabilecek tek ürün yazılımı güncelleştirme seçeneğidir. Ayrıca bu yöntem bir ağa bağlı yazıcılar için de kullanılabilir.

NOT: Bu yöntemi kullanmak için bir yazdırma sürücüsünün yüklü olması gerekir.

- 1. [www.hp.com/support](http://www.hp.com/support) adresine giderek ülke/bölge dilinizi seçin, Yazılım ve sürücüleri edinin bağlantısına tıklayın, arama alanına yazıcı adını yazın, Enter düğmesine basın ve ardından arama sonuçları listesinden yazıcıyı seçin.
- 2. İşletim sistemini seçin.
- 3. Üretici Yazılımı bölümü altında, Üretici Yazılımı Güncelleme Yardımcı Programı'nı bulun.
- 4. İndir'i tıklatın, Çalıştır'ı tıklatın ve ardından Çalıştır'ı yeniden tıklatın.
- 5. Araç başlatıldığında, açılır listeden yazıcıyı seçin ve ardından Ürün Yazılımını Gönder öğesine tıklayın.
- **WEM** NOT: Yüklenen üretici yazılımını doğrulamak amacıyla güncelleme işleminden önce ve sonra yapılandırma sayfası yazdırmak için Yapılandırma Sayfası Yazdır'ı tıklatın.
- 6. Yüklemeyi tamamlamak için ekran talimatlarını uygulayın ve ardından yardımcı programı kapatmak için Çıkış düğmesini tıklatın.

# 9 Sorunları çözme

- · Müşteri desteği
- · Kontrol paneli ışığı düzenlerini yorumlama (yalnızca LED kontrol panelleri)
- · Fabrika varsayılan ayarlarını geri yükleme
- · Yazıcı kontrol panelinde ya da EWS'de "Kartuş düşük" veya "Kartuş çok düşük" iletisi görüntüleniyor
- [Yazıcı kağıt almıyor veya yanlış besleme yapıyor](#page-100-0)
- · Kağıt sıkışmalarını giderme
- · Baskı kalitesini artırma
- · Baskı kalitesi sorunlarını çözme
- · Kopyalama ve görüntü tarama kalitesini artırma
- · Faks görüntü kalitesini artırın
- [Kablolu ağ sorunlarını çözme](#page-148-0)
- [Kablosuz ağ sorunlarını çözme \(yalnızca kablosuz modeller\)](#page-150-0)
- [Faks sorunlarını çözme](#page-154-0)

### Daha fazla bilgi için:

Aşağıdaki bilgiler yayınlandığı tarihte geçerlidir. Güncel bilgiler için bkz. [www.hp.com/support/ljM178MFP](http://www.hp.com/support/ljM178MFP).

Yazıcıya özel kapsamlı HP yardımı aşağıdaki bilgileri içerir:

- Yükleme ve yapılandırma
- · Bilgi alma ve kullanma
- Sorunları çözme
- · Yazılım ve ürün yazılımı güncellemelerini indirme
- Destek forumlarına katılma
- Garanti ve yasal bilgileri bulma

# <span id="page-91-0"></span>Müşteri desteği

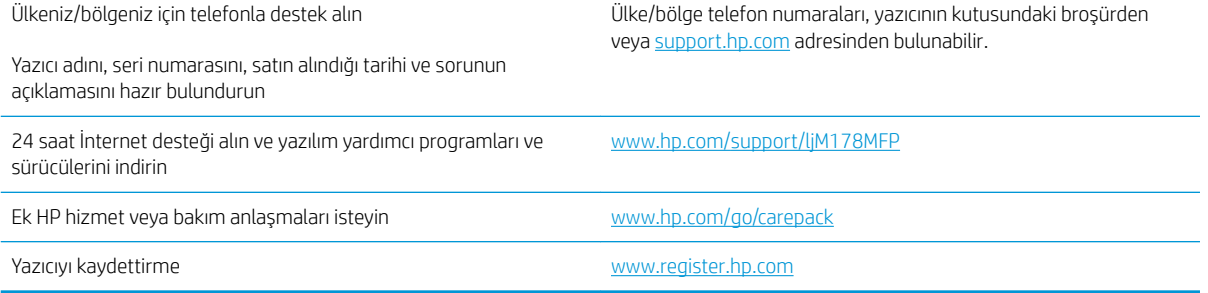

# <span id="page-92-0"></span>Kontrol paneli ışığı düzenlerini yorumlama (yalnızca LED kontrol panelleri)

Yazıcı için kullanıcı onayı gerekiyorsa LED kontrol paneli sırayla Go ve iki basamaklı bir durum kodu gösterir. Yazıcıyla ilgilenilmesi gerekiyorsa LED kontrol paneli sırayla Er ve iki basamaklı bir hata kodu gösterir. Yazıcı sorunlarını belirlemek için aşağıdaki tabloyu kullanın.

### Tablo 9-1 Durum ışığı açıklamaları

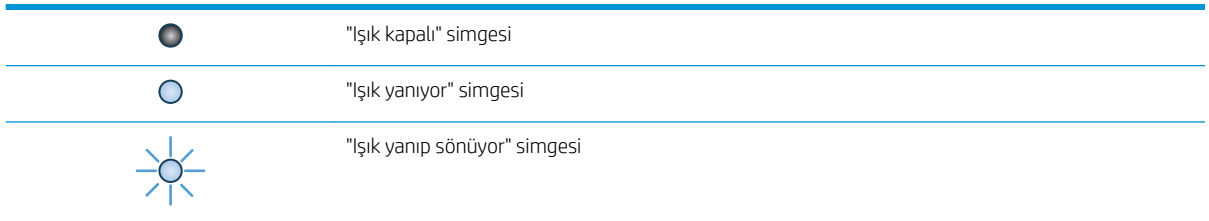

#### Tablo 9-2 Kontrol paneli ışığı düzenleri

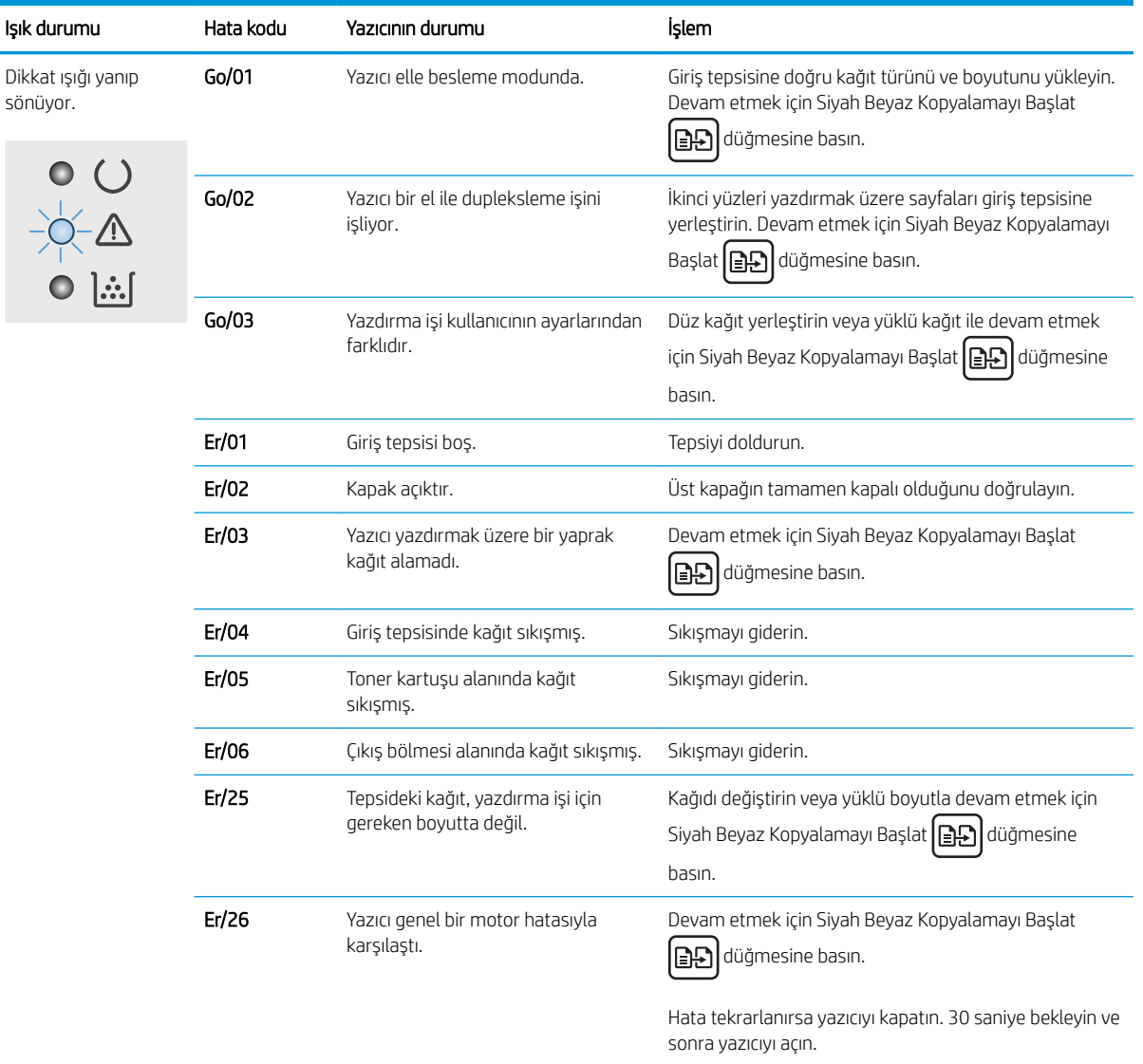

## Tablo 9-2 Kontrol paneli ışığı düzenleri (devam)

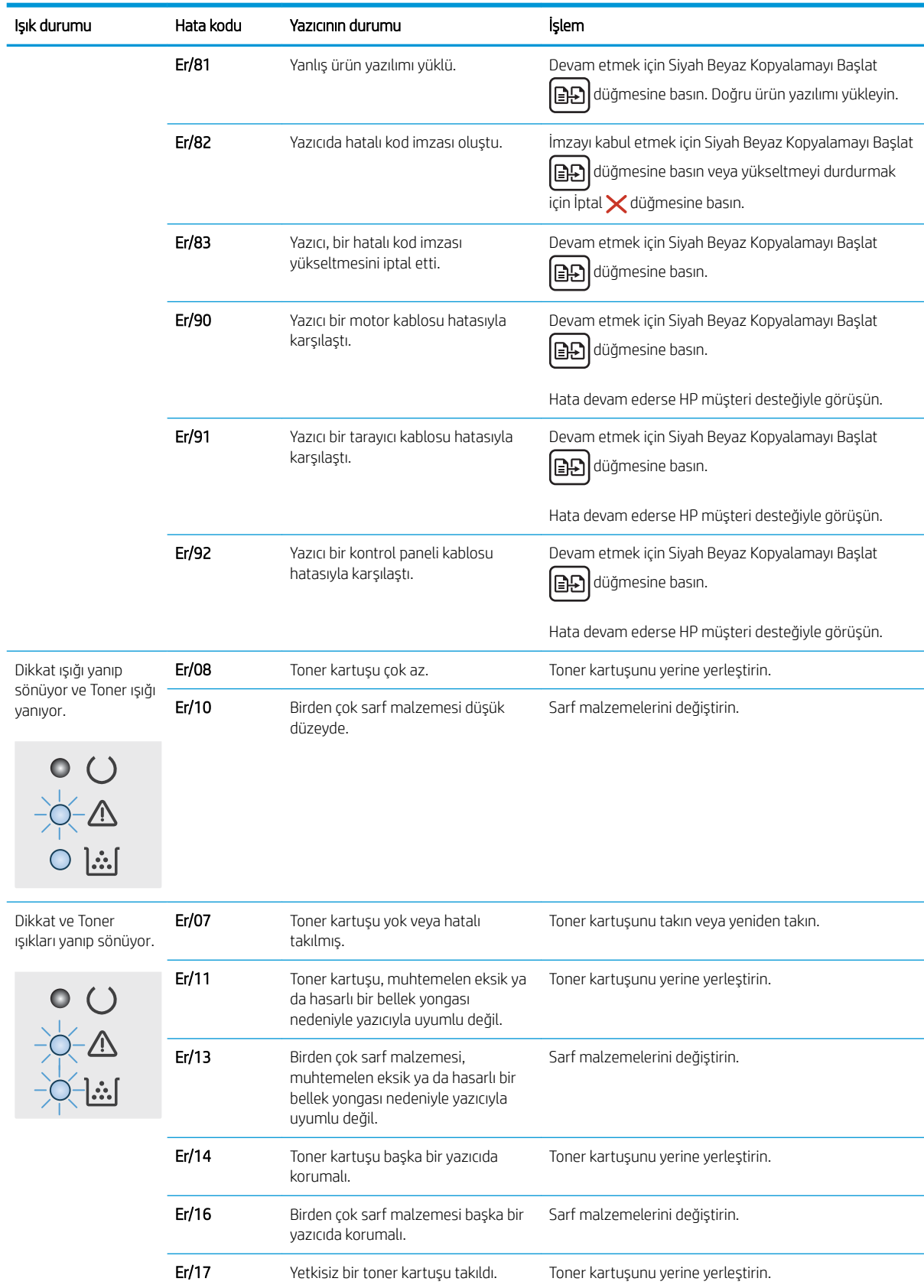

## Tablo 9-2 Kontrol paneli ışığı düzenleri (devam)

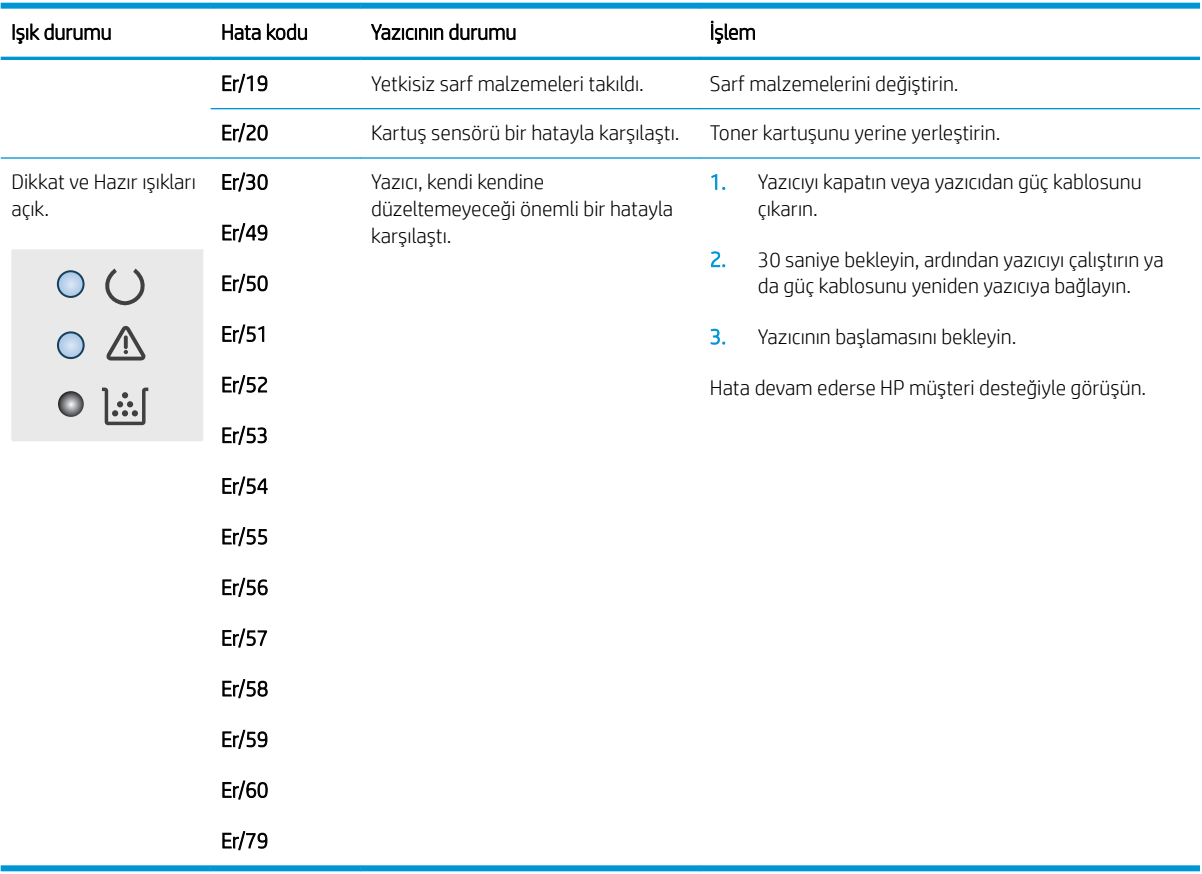

# <span id="page-95-0"></span>Fabrika varsayılan ayarlarını geri yükleme

Fabrika varsayılan ayarlarının geri yüklenmesi, tüm yazıcı ve ağ ayarlarını fabrika varsayılan ayarlarına döndürür. Sayfa sayısını veya tepsi boyutunu sıfırlamaz. Yazıcıyı fabrika çıkışı varsayılan ayarlarına döndürmek için buradaki adımları izleyin.

<u>A DİKKAT:</u> Fabrika varsayılan ayarlarının geri yüklenmesi, tüm ayarları fabrika varsayılan ayarlarına döndürür ve ayrıca belleğe depolanmış olan tüm sayfaları siler.

NOT: Adımlar, kontrol paneli türüne göre değişiklik gösterir.

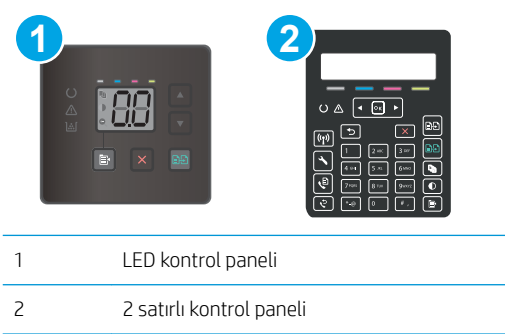

## LED kontrol panelleri:

- 1. HP Yerleşik Web Sunucusu'nu (EWS) açın:
	- a. HP Printer Assistant uygulamasını açın.
		- · Windows 10: Başlat menüsünden Tüm Uygulamalar öğesine ve HP öğesine tıklayın, ardından yazıcı adını seçin.
		- · Windows 8.1: Başlat ekranının sol alt köşesindeki aşağı ok düğmesine tıklayın, ardından yazıcı adını seçin.
		- · Windows 8: Başlat ekranında boş bir alana sağ tıklayın, uygulama çubuğunda Tüm Uygulamalar öğesine tıklayın, ardından yazıcı adını seçin.
		- Windows 7, Windows Vista ve Windows XP: Bilgisayar masaüstünden Başlat öğesine tıklayın, Tüm Programlar öğesini seçin, HP öğesine tıklayın, yazıcı için klasöre tıklayın ve ardından yazıcı adını seçin.
	- b. HP Printer Assistant uygulamasında Yazdır seçeneğini ve ardından HP Device Toolbox programını seçin.
- 2. Sistem sekmesine ve ardından Kaydet ve Geri Yükle sayfasına tıklayın.
- 3. Varsayılanları Geri Yükle öğesini seçin.

Yazıcı otomatik olarak yeniden başlatılır.

## 2 satırlı kontrol panelleri:

- 1. Yazıcı kontrol panelinde Kurulum \ düğmesine basın.
- 2. Servis menüsünü açın.
- 3. Varsayılanları Geri Yükle öğesini seçin.

Yazıcı otomatik olarak yeniden başlar.

# <span id="page-97-0"></span>Yazıcı kontrol panelinde ya da EWS'de "Kartuş düşük" veya "Kartuş çok düşük" iletisi görüntüleniyor

Kartuş azaldı: Kartuşun düzeyi azaldığında yazıcı bunu bildirir. Kalan gerçek kartuş ömrü farklılık gösterebilir. Baskı kalitesi kabul edilemez duruma geldiğinde takmak üzere yeni bir kartuşu hazırda bulundurun. Kartuşun şimdi değiştirilmesi gerekmiyor.

Tonerin yeniden dağıtılması kabul edilebilir baskı kalitesi sağlamayana kadar mevcut kartuşla yazdırmaya devam edin. Toneri yeniden dağıtmak için toner kartuşunu yazıcıdan çıkarın ve kartuşu uçtan uca hafifçe ileri geri sallayın. Toner kartuşunu yazıcıya tekrar takın ve kapağı kapatın.

Kartuş çok azaldı: Kartuşun düzeyi çok azaldığında yazıcı bunu bildirir. Kalan gerçek kartuş ömrü farklılık gösterebilir. Tonerin ömrünü uzatmak için kartuşları uçtan uca yavaşça ileri geri sallayın. Baskı kalitesi kabul edilemez duruma geldiğinde takmak üzere yeni bir kartuşu hazırda bulundurun. Baskı kalitesi kabul edilebilir olduğu sürece, kartuşun bu aşamada değiştirilmesi gerekmez.

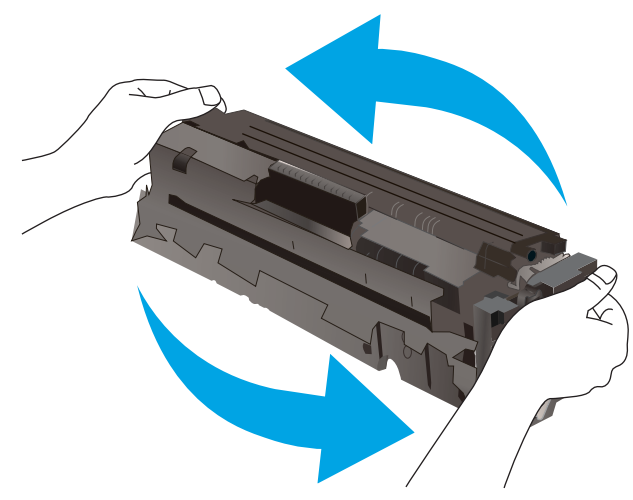

HP'nin Premium Koruma Garantisi, Sarf Malzemeleri Durumu Sayfasında veya EWS'de bu sarf malzemesiyle ilgili HP'nin Premium Koruma Garantisinin sona erdiğini belirten bir mesaj görüntülendiğinde sona erer.

# "Çok Düşük" ayarlarını değiştirme

Yazıcının sarf malzemeleri Çok Az durumuna ulaştığında vereceği tepkiyi değiştirebilirsiniz. Yeni bir kartuş taktığınızda, bu ayarları yeniden yapmanız gerekmez.

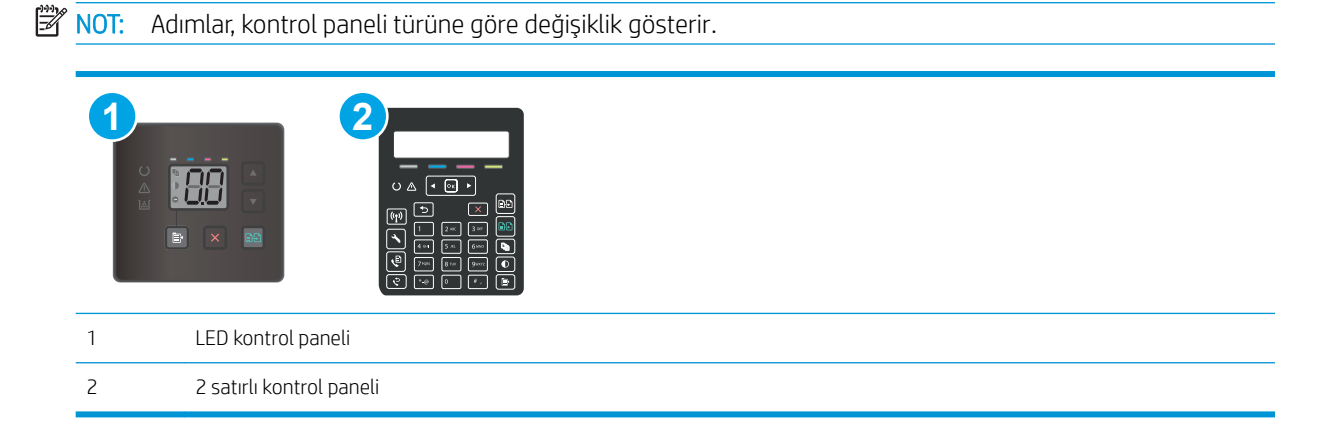

### LED kontrol panelleri:

- 1. HP Yerleşik Web Sunucusu'nu (EWS) açın:
	- a. HP Printer Assistant uygulamasını açın.
		- · Windows 10: Başlat menüsünden Tüm Uygulamalar öğesine ve HP öğesine tıklayın, ardından yazıcı adını seçin.
		- · Windows 8.1: Başlat ekranının sol alt köşesindeki aşağı ok düğmesine tıklayın, ardından yazıcı adını secin.
		- Windows 8: Başlat ekranında boş bir alana sağ tıklayın, uygulama çubuğunda Tüm Uygulamalar öğesine tıklayın, ardından yazıcı adını seçin.
		- · Windows 7, Windows Vista ve Windows XP: Bilgisayar masaüstünden Başlat öğesine tıklayın, Tüm Programlar öğesini seçin, HP öğesine tıklayın, yazıcı için klasöre tıklayın ve ardından yazıcı adını secin.
	- b. HP Printer Assistant uygulamasında Yazdır seçeneğini ve ardından HP Device Toolbox programını secin.
- 2. Sistem sekmesine tıklayın ve ardından Sarf Malzemesi Ayarları seceneğini belirleyin.
- 3. Çok Az Ayarı (Siyah Kartuş): veya Çok Az Ayarı (Renkli Kartuşlar): açılır listesinden aşağıdaki seçeneklerden birini belirleyin:
	- · Yazıcıyı, kartuş çok azaldığında sizi uyaracak ancak yazdırmaya devam edecek şekilde ayarlamak için Devam et seceneğini belirleyin.
	- · Yazıcıyı, kartuş değiştirilene kadar yazdırmayı durduracak şekilde ayarlamak için Durdur seçeneğini belirleyin.
	- · Yazıcıyı, yazdırmayı durduracak ve kartuşun değiştirilmesini isteyecek şekilde ayarlamak için Sor seceneğini belirleyin.

## 2 satırlı kontrol panelleri:

- 1. Yazıcı kontrol panelinde Kurulum \ düğmesine basın.
- 2. Asağıdaki menüleri açın:
	- **•** Sistem Ayarı
	- Sarf Malzemesi Ayarları
	- Siyah Kartus veya Renkli Kartuşlar
	- Çok Az Ayarı
- 3. Asağıdaki seceneklerden birini belirtin:
	- · Yazıcıyı, kartuş çok azaldığında sizi uyaracak ancak yazdırmaya devam edecek şekilde ayarlamak için Devam et seçeneğini belirleyin.
	- · Yazıcıyı, kartuş değiştirilene kadar yazdırmayı durduracak şekilde ayarlamak için Durdur seçeneğini belirleyin.
	- · Yazıcıyı, yazdırmayı durduracak ve kartuşun değiştirilmesini isteyecek şekilde ayarlamak için Sor seçeneğini belirleyin. İstemi onaylayıp yazdırmaya devam edebilirsiniz. Bu yazıcıda müşteri tarafından

yapılandırılabilecek bir "Beni 100 sayfada, 200 sayfada, 300 sayfada, 400 sayfada bir Uyar veya Hiç Uyarma" seçeneği vardır. Bu seçenek müşteri açısından kolaylık olması için sağlanır ve bu sayfaların baskı kalitesinin kabul edilebilir düzeyde olacağını göstermez.

## Faks özelliği olan yazıcılar için

Yazıcı Dur veya Devam etmek için sor seçeneğine ayarlandığında, yazdırmaya kaldığı yerden devam ederken faksların yazdırılmaması gibi bir risk ortaya çıkar. Bu, yazıcının beklemedeyken belleğin kapasitesinden daha fazla faks alması durumunda meydana gelebilir.

Kartuş için Devam et seçeneğini belirlediğinizde, Çok Düşük eşiği geçildiğinde bile yazıcı faksları kesintisiz bir şekilde yazdırabilir ancak baskı kalitesi bozulabilir.

# Sarf malzemesi siparişi

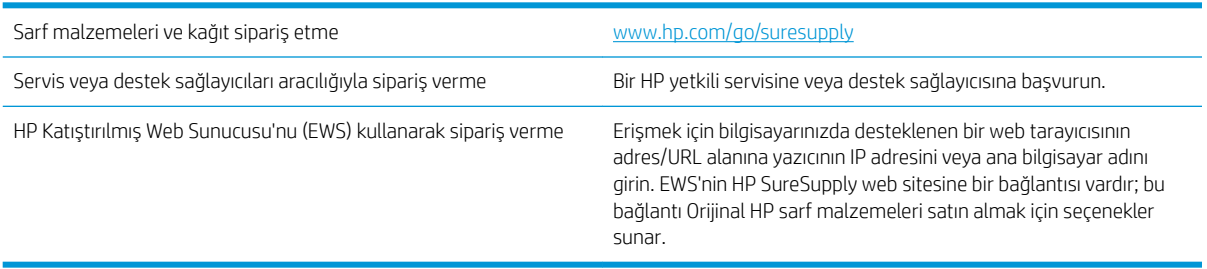

# <span id="page-100-0"></span>Yazıcı kağıt almıyor veya yanlış besleme yapıyor

# Giris

Yazıcı tepsiden kağıt alamıyor veya tek seferde birden çok kağıt alıyorsa aşağıdaki çözümler sorunları gidermeye yardımcı olabilir. Aşağıdaki durumlardan biri kağıt sıkışmalarına yol açabilir.

- Ürün kağıt almıyor
- Ürün birden çok kağıt yaprağı alıyor
- Belge besleyici birden çok kağıt alıyor, sıkıştırıyor, kırıştırıyor

# Ürün kağıt almıyor

Ürün tepsiden kağıt almıyorsa, şu çözümleri deneyin.

- 1. Ürünü açın ve sıkışmış kağıtları çıkarın.
- 2. Tepsiye, işinize uygun boyutta kağıt yerleştirin.
- 3. Ürün kontrol panelinde kağıt boyutu ve kağıt türünün doğru belirlendiğinden emin olun.
- 4. Tepsideki kağıt kılavuzlarının kağıt boyutuna göre ayarlandığından emin olun. Kılavuzları tepsi içindeki doğru girintilere denk getirin.
- 5. Ürünün, kağıdı elle beslemek üzere bir istemi onaylamanızı bekleyip beklemediğini görmek için ürün kontrol paneline bakın. Kağıt yükleyin ve devam edin.
- 6. Tepsinin üzerindeki silindirler kirlenmiş olabilir. Ilık suyla nemlendirilmiş hav bırakmayan bir bezle silindirleri temizleyin.

# Ürün birden çok kağıt yaprağı alıyor

Ürün tepsiden birden çok kağıt yaprağı alıyorsa, şu çözümleri deneyin.

- 1. Kağıt yığınını tepsiden çıkarın, gevşetin, 180 derece döndürün ve ters çevirin. *Kağıdı havalandırmayın.* Kağıt yığınını tepsiye geri koyun.
- 2. Bu üründe yalnızca HP özelliklerine uygun kağıt kullanın.
- 3. Kırışık olmayan, katlanmamış ve zarar görmemiş kağıt kullanın. Gerekirse, farklı ambalajdaki kağıdı kullanın.
- 4. Tepsinin aşırı doldurulmadığından emin olun. Doldurulmuşsa, kağıt yığınının tümünü tepsiden çıkarın, yığını düzleştirin ve kağıtların bir bölümünü tepsiye geri koyun.
- 5. Tepsideki kağıt kılavuzlarının kağıt boyutuna göre ayarlandığından emin olun. Kılavuzları tepsi içindeki doğru girintilere denk getirin.
- 6. Yazdırma ortamının tavsiye edilen özelliklere uygun olduğundan emin olun.

# Belge besleyici birden çok kağıt alıyor, sıkıştırıyor, kırıştırıyor

**WOT:** Bu bilgiler yalnızca MFP yazıcılar için geçerlidir.

- Orijinal belgenin üzerinde zımba teli veya yapışkan notlar gibi çıkarılması gereken malzemeler olabilir.
- Tüm silindirlerin yerli yerinde ve belge besleyicinin içindeki silindir kapağının kapalı olup olmadığını kontrol edin.
- Belge besleyici üst kapağının kapalı olduğundan emin olun.
- Sayfalar doğru yerleştirilmemiş olabilir. Sayfaları düzeltin ve desteyi ortalamak için kağıt kılavuzlarını ayarlayın.
- Doğru çalışması için kağıt kılavuzlarının kağıdın iki tarafına da temas etmesi gerekir. Kağıt destesinin düz olduğundan ve kılavuzların kağıt destesine dayandığından emin olun.
- · Belge besleyici giriş tepsisindeki ya da çıkış bölmesindeki sayfa sayısı, maksimum sayıdan fazla olabilir. Kağıt destesinin giriş tepsisindeki kılavuzların aşağısında kaldığından emin olun ve çıkış bölmesindeki kağıtları alın.
- Kağıt yolunda kağıt parçası, zımba telleri, kağıt klipsleri veya başka parçalar olmadığını kontrol edin.
- · Belge besleyici silindirlerini ve ayırma tablasını temizleyin. Sıkıştırılmış hava ya da ılık suyla nemlendirilmiş, temiz, hav bırakmayan bir bez kullanın. Besleme hataları devam ediyorsa makaraları değiştirin.
- Yazıcı kontrol panelinde Ana ekrandan Sarf Malzemeleri düğmesine gidip dokunun. Belge besleyici setinin durumunu kontrol edin, gerekiyorsa değiştirin.

# <span id="page-102-0"></span>Kağıt sıkışmalarını giderme

# Giriş

Aşağıdaki bilgiler üründeki kağıt sıkışmalarını giderme talimatlarını içerir.

- Kağıt sıkışması konumları
- Sık veya yinelenen kağıt sıkışmaları mı yaşıyorsunuz?
- Belge besleyicideki kağıt sıkışmalarını giderme (yalnızca fw modellerinde)
- Tepsi 1'deki kağıt sıkışmalarını giderme
- Arka kapaktaki ve füzer alanındaki kağıt sıkışmalarını giderme
- Çıktı kutusundaki kağıt sıkışmalarını giderme

# Kağıt sıkışması konumları

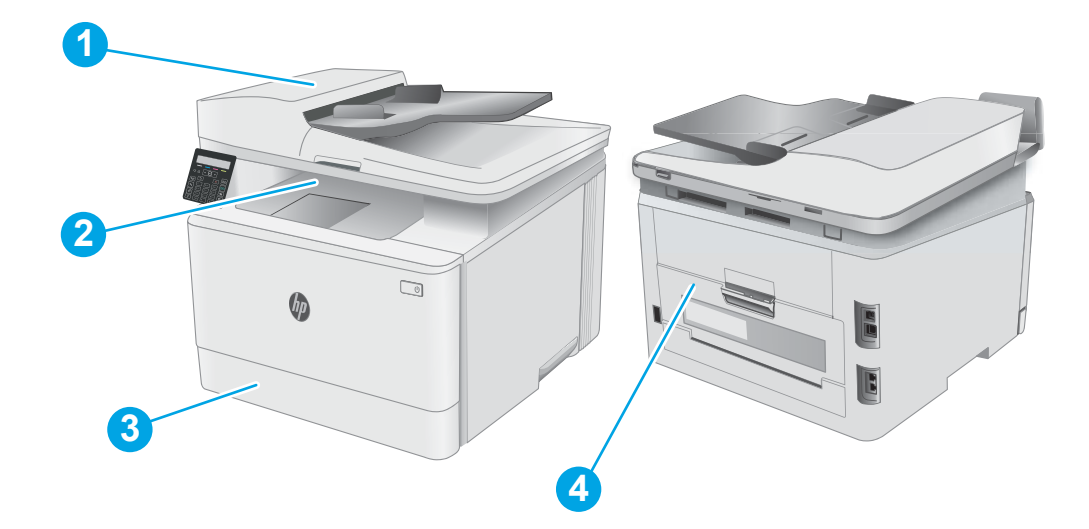

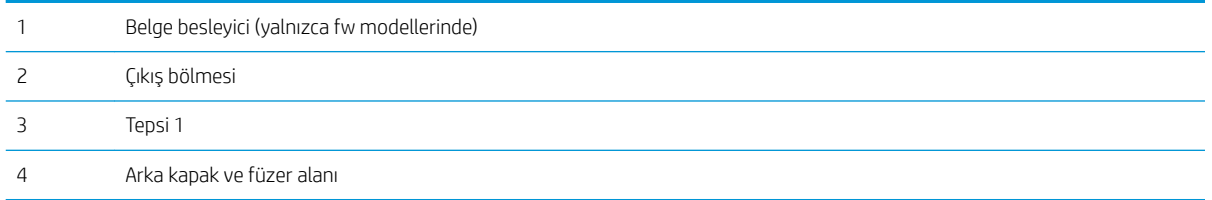

# <span id="page-103-0"></span>Sık veya yinelenen kağıt sıkışmaları mı yaşıyorsunuz?

Sık görülen kağıt sıkışmalarıyla ilgili sorunları çözmek için aşağıdaki adımları izleyin. Birinci adım sorunu çözmezse sorun çözülünceye kadar bir sonraki adımdan devam edin.

 $\mathbb{R}$  NOT: Adımlar, kontrol paneli türüne göre değişiklik gösterir.

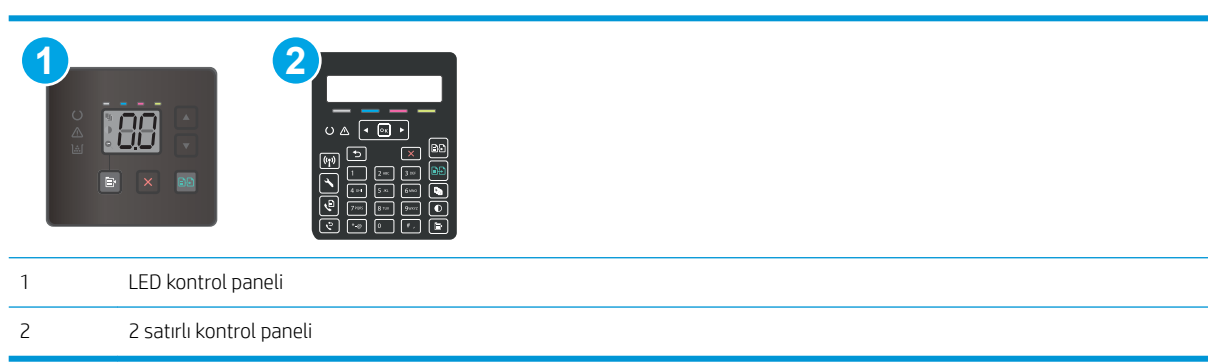

- 1. Yazıcıda kağıt sıkışmışsa sıkışmayı giderin ve yazıcıyı test etmek için bir yapılandırma sayfası yazdırın.
- 2. Yazıcı kontrol panelinden, tepsinin doğru kağıt boyutu ve türü için yapılandırılmış olup olmadığını kontrol edin. Gerekirse kağıt ayarlarını belirleyin.

### LED kontrol panelleri:

- a. HP Yerleşik Web Sunucusu'nu (EWS) açın:
	- i. HP Printer Assistant uygulamasını açın.
		- · Windows 10: Başlat menüsünden Tüm Uygulamalar öğesine ve HP öğesine tıklayın, ardından yazıcı adını seçin.
		- · Windows 8.1: Başlat ekranının sol alt köşesindeki aşağı ok düğmesine tıklayın, ardından yazıcı adını seçin.
		- Windows 8: Başlat ekranında boş bir alana sağ tıklayın, uygulama çubuğunda Tüm Uygulamalar öğesine tıklayın, ardından yazıcı adını seçin.
		- Windows 7, Windows Vista ve Windows XP: Bilgisayar masaüstünden Başlat öğesine tıklayın, Tüm Programlar öğesini seçin, HP öğesine tıklayın, yazıcı için klasöre tıklayın ve ardından yazıcı adını seçin. HP Printer Assistant açılır.
	- ii. HP Printer Assistant uygulamasında Yazdır seçeneğini ve ardından HP Device Toolbox programını seçin.
- b. Sistem sekmesine ve ardından Kağıt Kurulumu sayfasına tıklayın.
- c. Listeden tepsiyi seçin.
- d. Varsayılan Kağıt Türü öğesini ve ardından tepsideki kağıt türünü seçin.
- e. Varsayılan Kağıt Boyutu öğesini ve tepsideki kağıt boyutunu seçin.
- f. Değişiklikleri kaydetmek için Uygula seçeneğine tıklayın.

### 2 satırlı kontrol panelleri:

- a. Yazıcı kontrol panelinde Kurulum \ düğmesine basın.
- b. Aşağıdaki menüleri açın:
	- **•** Sistem Ayarı
	- Kağıt ayarı
- c. Listeden tepsivi secin.
- d. Varsayılan Kağıt Türü öğesini ve ardından tepsideki kağıt türünü seçin.
- e. Varsayılan Kağıt Boyutu öğesini ve tepsideki kağıt boyutunu seçin.
- 3. Yazıcıyı kapatın, 30 saniye bekleyin ve yeniden açın.
- 4. Fazla toneri yazıcının içinden temizlemek için bir temizleme sayfası yazdırın.

## LED kontrol panelleri:

- a. HP Printer Assistant uygulamasını açın.
	- · Windows 10: Başlat menüsünden Tüm Uygulamalar öğesine ve HP öğesine tıklayın, ardından yazıcı adını secin.
	- · Windows 8.1: Başlat ekranının sol alt köşesindeki aşağı ok düğmesine tıklayın, ardından yazıcı adını secin.
	- Windows 8: Başlat ekranında boş bir alana sağ tıklayın, uygulama çubuğunda Tüm Uygulamalar öğesine tıklayın, ardından yazıcı adını seçin.
	- · Windows 7, Windows Vista ve Windows XP: Bilgisayar masaüstünden Başlat öğesine tıklayın, Tüm Programlar öğesini seçin, HP öğesine tıklayın, yazıcı için klasöre tıklayın ve ardından yazıcı adını secin.
- b. HP Printer Assistant uygulamasında Yazdır seceneğini ve ardından HP Device Toolbox programını secin.
- c. Sistem sekmesinde Hizmet seceneğine tıklayın.
- d. Temizleme Modu alanında, temizleme işlemini başlatmak için Başlat öğesine tıklayın.

## 2 satırlı kontrol panelleri:

- a. Yazıcı kontrol panelinde Kurulum \ düğmesine basın.
- b. Servis menüsünü açın.
- c. Temizleme Sayfası seceneğini belirleyin.
- $d.$  İstendiğinde düz letter veya A4 kağıt yerleştirin.

İşlem tamamlanıncaya kadar bekleyin. Yazdırılan sayfayı atın.

5. Yazıcıyı test etmek için bir yapılandırma sayfası yazdırın.

## LED kontrol panelleri:

▲ Hazır ○ışığı yanıp sönene kadar Renkli Kopyalamayı Başlat  $\boxed{\text{B-D}}$ düğmesini basılı tutun ve ardından düğmeyi bırakın.

### 2 satırlı kontrol panelleri:

- a. Yazıcı kontrol panelinde Kurulum \ düğmesine basın.
- b. Raporlar menüsünü açın.
- c. Yapılandırma Raporu öğesini seçin.

Bu adımlardan hiçbiri sorunu çözmezse yazıcının servise gönderilmesi gerekebilir. HP müşteri desteğine başvurun.

# <span id="page-106-0"></span>Belge besleyicideki kağıt sıkışmalarını giderme (yalnızca fw modellerinde)

Belge besleyiciyle ilgili tüm olası sıkışma konumlarındaki kağıtları kontrol etmek için aşağıdaki yöntemi uygulayın. Bir sıkışma olduğunda; kontrol panelinde sıkışmanın giderilmesine yardımcı olacak bir mesaj görüntülenebilir.

1. Belge besleyici kapağını açın.

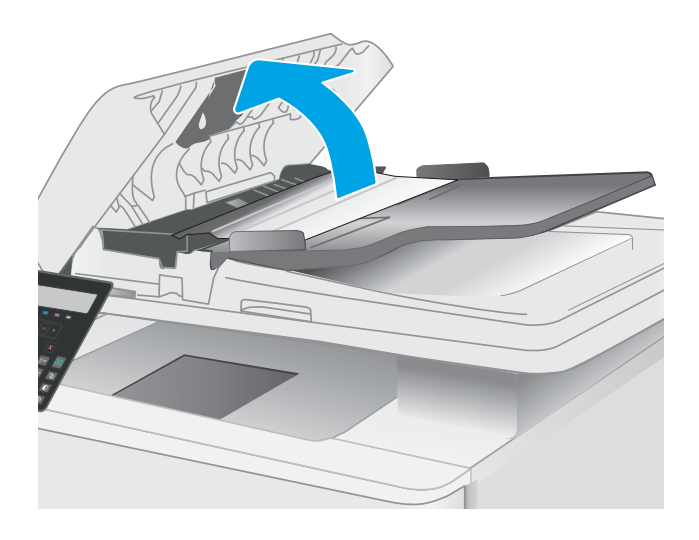

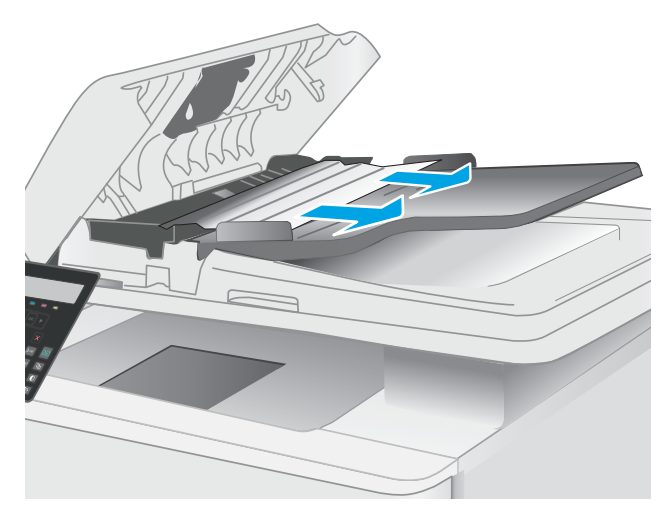

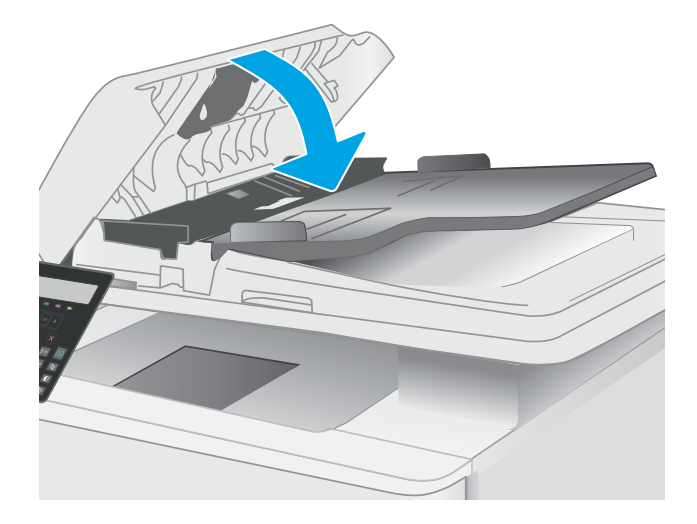

2. Sıkışmış kağıt varsa çıkarın.

3. Tarayıcının kapağını kapatın.

4. Belge besleyici çıktı kutusuna daha iyi erişim sağlamak için belge besleyici giriş tepsisini kaldırın ve ardından sıkışan kağıtları çıktı alanından çıkarın.

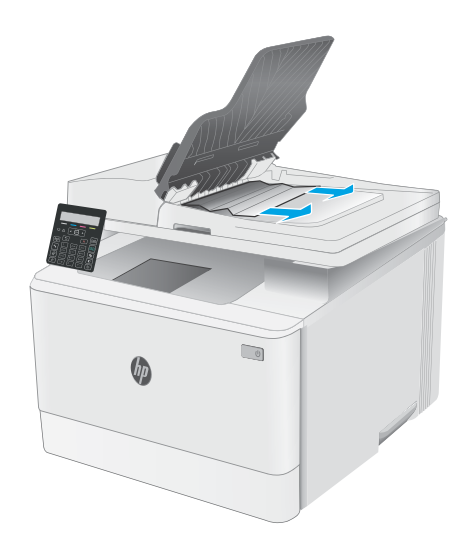
5. Tarayıcı kapağını açın. Kağıt beyaz plastik arkalığın arkasına sıkışmışsa yavaşça çekip çıkarın.

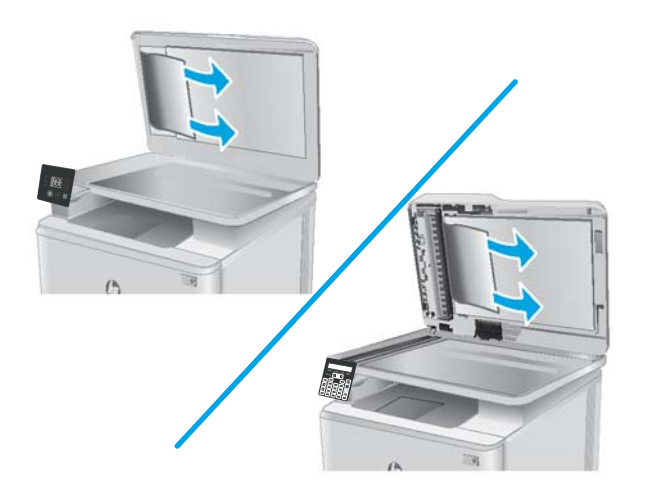

6. Tarayıcı kapağını indirin.

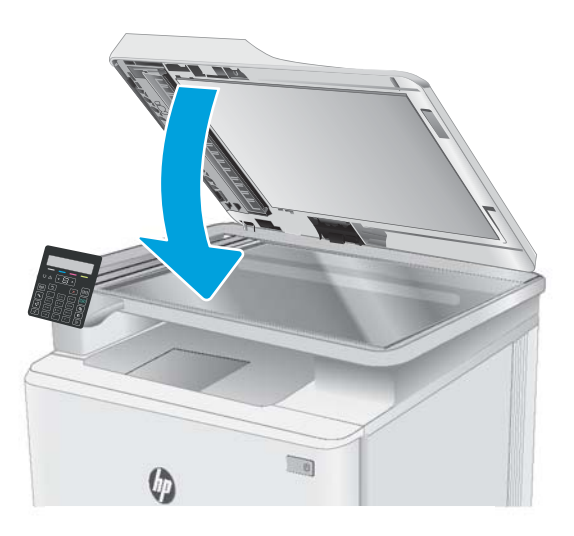

<mark>教 NOT:</mark> Sıkışmaları önlemek için belge besleyicinin giriş tepsisindeki kılavuzların belge boyutuna uygun şekilde ayarlandığından emin olun. Orijinal belgedeki tüm zımba ve kağıt klipslerini çıkarın.

NOT: Ağır, parlak kağıda yazdırılan orijinal belgeler düz kağıda yazdırılan orijinallerden daha fazla sıkışabilir.

# Tepsi 1'deki kağıt sıkışmalarını giderme

Tepsi 1'deki sıkışmaları gidermek için aşağıdaki prosedürü kullanın. Bir sıkışma olduğunda; LED kontrol panelinde Uyarı ALED'i yanıp söner ve 2 satırlı kontrol panelinde sıkışmanın giderilmesine yardımcı olacak bir mesaj görüntülenebilir.

1. Tepsiyi yazıcıdan tamamen dışarı çekin.

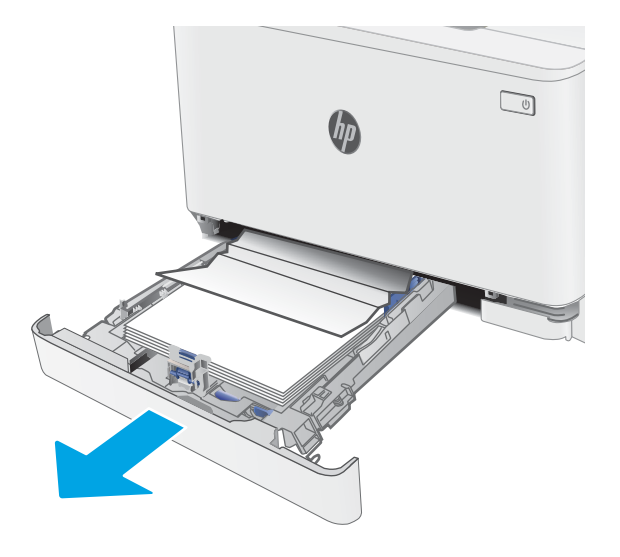

2. Varsa sıkışmış veya zarar görmüş kağıtları çıkarın.

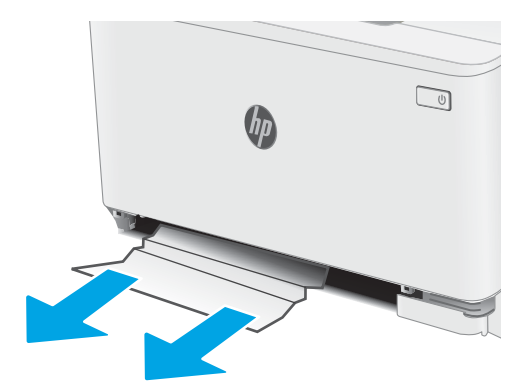

3. Tepsi 1'yi yeniden takıp kapatın.

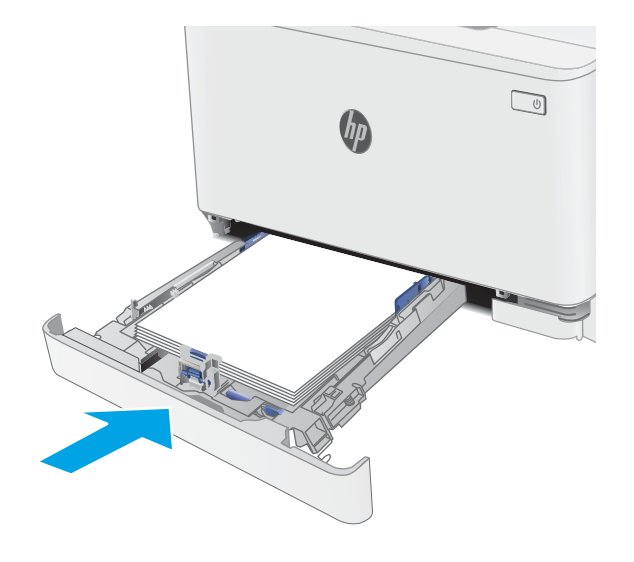

# Arka kapaktaki ve füzer alanındaki kağıt sıkışmalarını giderme

Arka kapak ve füzer alanındaki sıkışmaları gidermek için aşağıdaki yöntemi uygulayın. Bir sıkışma olduğunda; LED kontrol panelinde Uyarı ALED'i yanıp söner ve 2 satırlı kontrol panelinde sıkışmanın giderilmesine yardımcı olacak bir mesaj görüntülenebilir.

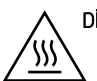

DİKKAT: Yazıcı kullanılırken füzer sıcak olabilir. Füzeri tutmadan önce soğumasını bekleyin.

1. Arka kapağı açın.

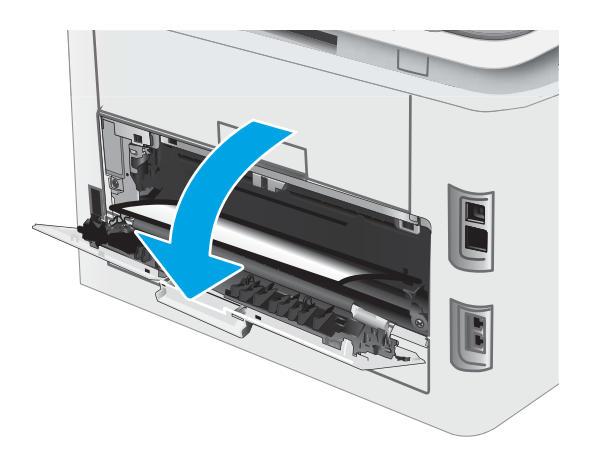

2. Sıkışan kağıtları yavaşça çekerek arka kapak alanındaki silindirlerden çıkarın.

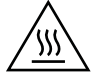

**DİKKAT:** Yazıcı kullanılırken füzer sıcak olabilir. Füzeri tutmadan önce soğumasını bekleyin.

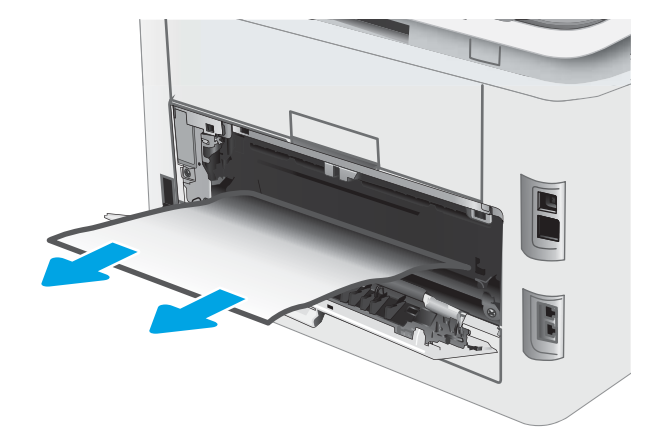

3. Arka kapağı kapatın.

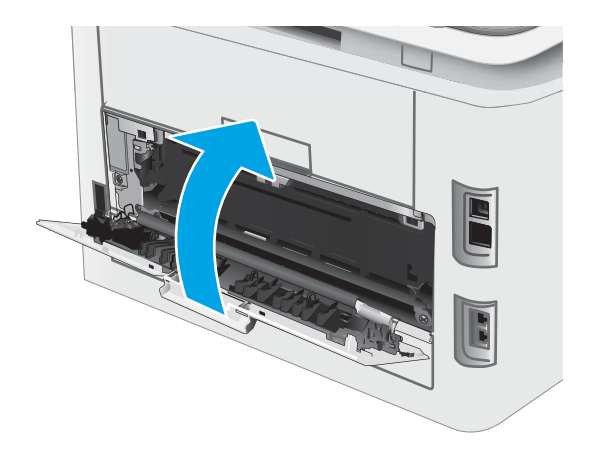

# Çıktı kutusundaki kağıt sıkışmalarını giderme

Çıkış bölmesiyle ilgili tüm olası sıkışma konumlarındaki kağıtları kontrol etmek için aşağıdaki yöntemi uygulayın. Bir sıkışma olduğunda; LED kontrol panelinde Uyarı ALLED'i yanıp söner ve 2 satırlı kontrol panelinde sıkışmanın giderilmesine yardımcı olacak bir mesaj görüntülenebilir.

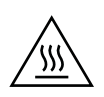

DİKKAT: Yazıcı kullanılırken füzer sıcak olabilir. Füzeri tutmadan önce soğumasını bekleyin.

1. Arka kapağı açın.

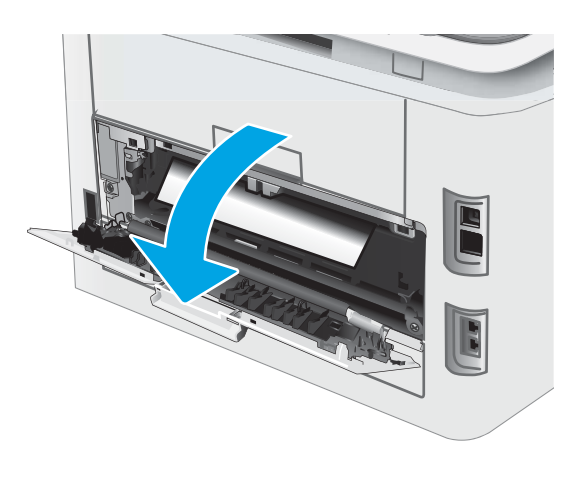

2. Çıkış bölmesinde kağıt görünüyorsa ön kenarını kavrayıp çıkarın. Kağıdın yırtılmasını önlemek için iki elinizi de kullanarak kağıdı çıkarın.

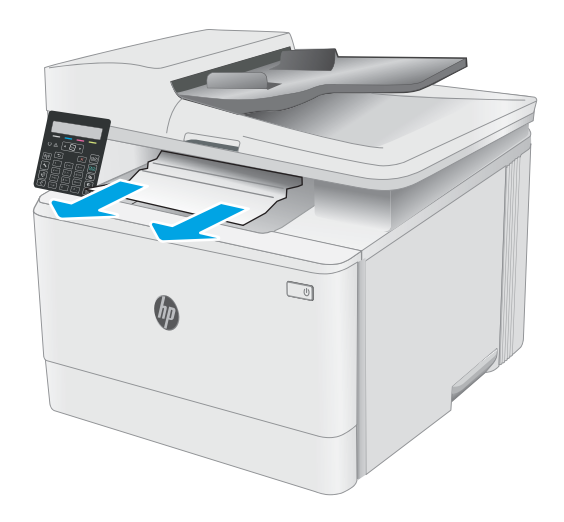

3. Sıkışan kağıtları, yavaşça çekerek arka kapak alanındaki silindirlerden çıkarın.

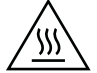

**DİKKAT:** Yazıcı kullanılırken füzer sıcak olabilir. Füzeri tutmadan önce soğumasını bekleyin.

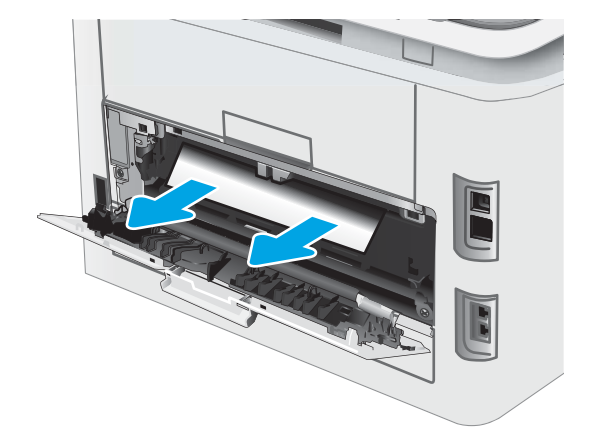

4. Arka kapağı kapatın.

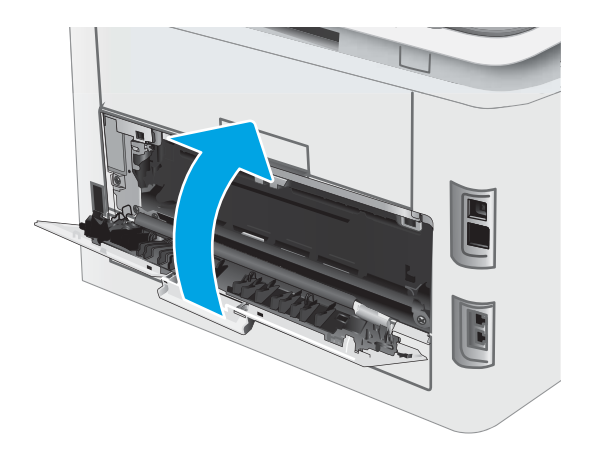

# Baskı kalitesini artırma

- Giris
- [Yazıcı ürün yazılımını güncelleme](#page-116-0)
- Farklı bir yazılım programından yazdırma
- Yazdırma işi için kağıt türü ayarını kontrol etme
- [Toner kartuşu durumunu kontrol etme](#page-117-0)
- Temizleme sayfası yazdırma
- Toner kartuşunun veya kartuşlarının zarar görüp görmediğini gözle kontrol etme
- [Kağıdı ve yazdırma ortamını denetleme](#page-120-0)
- · Farklı bir yazıcı sürücüsü deneme
- [EconoMode ayarlarını denetleme](#page-122-0)
- [Yazdırma Yoğunluğunu Ayarlama](#page-123-0)
- Renkleri hizalamak için yazıcıyı kalibre etme
- Renk ayarlarını belirleme (Windows)
- Baskı kalitesi sayfası yazdırma ve inceleme

# Giriş

Aşağıda verilen bilgiler, şu sorunlar da dahil olmak üzere baskı kalitesi problemlerini çözmek için sorun giderme adımları sağlar:

- Lekeler
- Bulanık baskı
- Koyu baskı
- Açık renk baskı
- **Çizgiler**
- Toner yok
- Dağılmış toner parçacıkları
- Yapışmayan toner
- Eğik görüntüler

Bu sorunları veya baskı kalitesiyle ilgili diğer sorunları çözmek için aşağıdaki çözümleri verilen sırayla uygulamayı deneyin.

Belirli görüntü bozukluklarının çözümü hakkında bilgi almak için bu Kullanıcı Kılavuzunun baskı kalitesi sorunlarını Çözümü bölümüne bakın.

# <span id="page-116-0"></span>Yazıcı ürün yazılımını güncelleme

Yazıcı ürün yazılımını yükseltmeyi deneyin. Daha fazla bilgi için bu Kullanıcı Kılavuzunun Ürün yazılımını güncelleştirme bölümüne bakın.

### Farklı bir yazılım programından yazdırma

Farklı bir yazılım programından yazdırmayı deneyin. Sayfalar düzgün yazdırılıyorsa, sorun yazdırma islemini yaptığınız yazılım programıyla ilgilidir.

# Yazdırma işi için kağıt türü ayarını kontrol etme

Bir yazılım programından yazdırırken ve yazdırılan sayfalarda lekeler, bulanık ya da koyu yazılmış yerler, kırışıklıklar, dağılmış toner noktacıkları, yapışmamış toner veya toner olmayan küçük alanlar olduğunda kağıt türü ayarlarını kontrol edin.

### Yazıcıdaki kağıt türü ayarını kontrol etme

- 1. Tepsiyi açın.
- 2. Tepsiye doğru kağıt türünün yerleştirildiğini doğrulayın.
- 3. Tepsivi kapatın.

#### Kağıt türü ayarını denetleme (Windows)

- 1. Yazılım programından, Yazdır seçeneğini belirleyin.
- 2. Yazıcıyı seçin ve ardından Özellikler veya Tercihler düğmesine tıklayın.
- 3. Kağıt/Kalite sekmesini tıklatın.
- 4. Kağıt Türü açılır listesinden Diğer... seçeneğini tıklatın.
- 5. Tür: seçenekleri listesini genişletin.
- 6. Kağıdınızı en iyi tanımlayan kağıt türleri kategorisini genişletin.
- 7. Kullandığınız kağıdın türü ile ilgili seçeneği belirtin ve Tamam düğmesini tıklatın.
- 8. Tamam düğmesini tıklatarak Belge Özellikleri iletişim kutusunu kapatın. İşi yazdırmak için Yazdır iletişim kutusunda Tamam düğmesini tıklatın.

#### Kağıt türü ayarını kontrol etme (OS X)

- 1. Dosya menüsünü ve sonra Yazdır seçeneğini tıklatın.
- 2. Yazıcı menüsünde yazıcıyı seçin.
- 3. Yazdırma sürücüsü, varsayılan olarak Kopyalar ve Sayfalar menüsünü gösterir. Menüler açılır listesini açın ve ardından, Son İşlem menüsünü tıklatın.
- 4. Ortam Türü açılır listesinden bir tür seçin.
- 5. Yazdır düğmesini tıklatın.

# <span id="page-117-0"></span>Toner kartuşu durumunu kontrol etme

Toner kartuşlarında kalan tahmini kullanım miktarını ve varsa diğer değiştirilebilir bakım parçalarının durumunu kontrol etmek için bu adımları uygulayın.

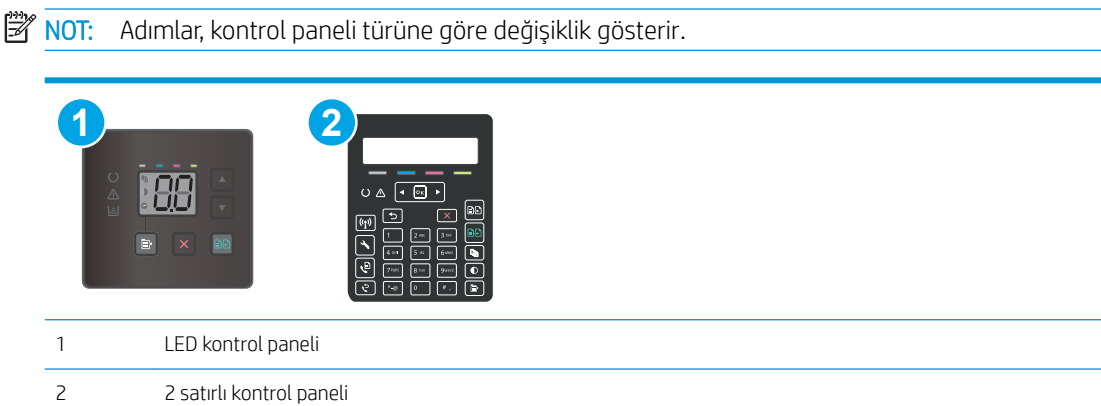

#### Birinci adım: Sarf malzemeleri durumu sayfasını yazdırma (LED kontrol panelleri)

Yapılandırma sayfası yazdırıldığında yazıcı sarf malzemeleri özet sayfasını yazdırır.

- 1. Hazır  $\bigcup$ ışığı yanıp sönmeye başlayana kadar Devam  $\bigcup_i$  düğmesini basılı tutun.
- 2. Devam  $\boxed{a}$  düğmesini bırakın.

#### Birinci adım: Sarf malzemeleri durumu sayfasını yazdırın (2 satırlı kontrol panelleri)

- 1. Yazıcı kontrol panelinde Kurulum \ düğmesine basın.
- 2. Raporlar öğesini seçin.
- 3. Sarf Malzemeleri Durumu öğesini seçin.

#### Adım iki: Sarf malzemeleri durumunu denetleme

1. Sarf malzemeleri durum raporuna bakarak toner kartuşlarının kalan kullanım süresi oranını ve varsa diğer değiştirilebilir bakım parçalarının durumunu kontrol edin.

Tahmini ömrünün sonuna gelmiş bir toner kartuşu kullanılırken yazdırma kalitesi sorunlarıyla karşılaşılabilir. Bir sarf malzemesinin düzeyi çok azaldığında sarf malzemeleri, durum sayfasında görüntülenir.

HP'nin Premium Koruma Garantisi, Sarf Malzemeleri Durumu Sayfasında veya EWS'de bu sarf malzemesiyle ilgili HP'nin Premium Koruma Garantisinin sona erdiğini belirten bir mesaj görüntülendiğinde sona erer.

Baskı kalitesi kabul edilebilir olduğu sürece, toner kartuşunun bu aşamada değiştirilmesi gerekmez. Baskı kalitesi kabul edilemez duruma geldiğinde takmak üzere yeni bir kartuşu hazırda bulundurmayı düşünmelisiniz.

<span id="page-118-0"></span>Toner kartuşunu veya diğer değiştirilebilir bakım parçalarını değiştirmeniz gerektiğini saptamanız durumunda, orijinal HP parça numaraları sarf malzemesi durum sayfasında listelenir.

2. Orijinal HP kartuşu kullandığınızdan emin olun.

Orijinal HP toner kartuşunun üzerinde "HP" sözcüğü veya HP logosu yer alır. HP kartuşlarının tespit edilmesi hakkında daha fazla bilgi için www.hp.com/go/learnaboutsupplies adresine gidin.

### Temizleme sayfası yazdırma

Yazdırma işlemi sırasında yazıcının kağıt, toner ve toz parçacıkları birikebilir ve bu durum toner benekleri veya sıçraması, lekeler, şeritler, çizgiler ya da tekrarlanan işaretler gibi kalite sorunlarına yol açabilir.

Temizleme sayfası yazdırmak için aşağıdaki yordamı kullanın.

NOT: Adımlar, kontrol paneli türüne göre değişiklik gösterir.

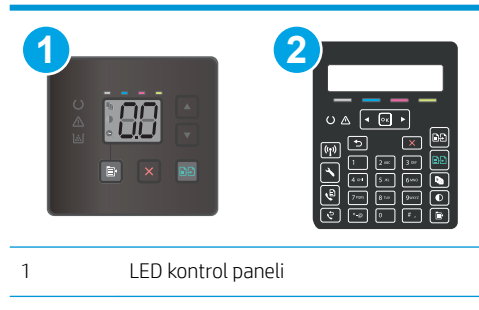

2 2 satırlı kontrol panelč

#### LED kontrol panelleri

- 1. HP Printer Assistant uygulamasını açın.
	- · Windows 10: Başlat menüsünden Tüm Uygulamalar öğesine ve HP öğesine tıklayın, ardından yazıcı adını seçin.
	- · Windows 8.1: Başlat ekranının sol alt köşesindeki aşağı ok düğmesine tıklayın, ardından yazıcı adını seçin.
	- · Windows 8: Başlat ekranında boş bir alana sağ tıklayın, uygulama çubuğunda Tüm Uygulamalar öğesine tıklayın, ardından yazıcı adını seçin.
	- · Windows 7, Windows Vista ve Windows XP: Bilgisayar masaüstünden Başlat öğesine tıklayın, Tüm Programlar öğesini seçin, HP öğesine tıklayın, yazıcı için klasöre tıklayın ve ardından yazıcı adını seçin.
- 2. HP Printer Assistant uygulamasında Yazdır seçeneğini ve ardından HP Device Toolbox programını seçin.
- 3. Sistem sekmesinde Hizmet seçeneğine tıklayın.
- 4. Temizleme Modu alanında, temizleme işlemini başlatmak için Başlat'a tıklayın.

#### 2 satırlı kontrol panelleri

- 1. Yazıcı kontrol panelinde Kurulum \ düğmesine basın.
- 2. Aşağıdaki menüleri seçin:
- Hizmet
- Temizleme Sayfası
- 3. İstendiğinde, düz letter veya A4 kağıt yerleştirin ve ardından Tamam öğesini seçin.

Yazıcı kontrol panelinde Temizleniyor mesajı görüntülenir. İşlem tamamlanıncaya kadar bekleyin. Yazdırılan sayfayı atın.

# <span id="page-120-0"></span>Toner kartuşunun veya kartuşlarının zarar görüp görmediğini gözle kontrol etme

Her toner kartuşunu bu adımları uygulayarak denetleyin.

- 1. Toner kartuşlarını yazıcıdan çıkarın ve koruyucu bandın çıkarıldığını doğrulayın.
- 2. Bellek yongasının hasar görüp görmediğini denetleyin.
- 3. Yeşil görüntüleme tamburunun yüzeyini inceleyin.
- $\bigwedge$  DİKKAT: Görüntü tamburuna dokunmayın. Görüntü tamburunun üstündeki parmak izleri yazdırmada kalite sorunlarına yol açabilir.
- 4. Görüntü tamburunda herhangi bir çizik, parmak izi veya başka bir hasar görürseniz, toner kartuşunu deăistirin.
- 5. Toner kartuşunu yerine takın ve sorunun giderilip giderilmediğini görmek için birkaç sayfa yazdırın.

### Kağıdı ve yazdırma ortamını denetleme

### Adım bir: HP özelliklerine uygun kağıt kullanma

Bazı baskı kalitesi ile ilgili sorunlar HP özelliklerini karşılamayan kağıtların kullanılmasından kaynaklanabilir.

- Her zaman bu yazıcının desteklediği bir kağıt türü ve ağırlığı kullanın.
- İyč kalčtede, kesčk, kertčk, yırtık, lekelč, gevşek parçacıklı, tozlu, kırışık, boşluklu, zımba tellč ve kenarları kıvrık veya bükülmüş olmayan kağıt kullanın.
- Daha önce üzerine yazdırılmamış kağıt kullanın.
- Yaldız gibi metal malzeme içermeyen kağıtlar kullanın.
- Lazer yazıcılarda kullanılmak üzere tasarlanmış kağıt kullanın. Yalnızca Inkjet yazıcılarda kullanılmak için tasarlanmış kağıt kullanmayın.
- Aşırı pürüzlü olmayan kağıt kullanın. Daha düzgün kağıt kullanmak genellikle daha iyi baskı kalitesi sağlar.

#### Adım iki: Ortamı denetleme

Ortam, baskı kalitesini doğrudan etkileyebilir ve baskı kalitesi ile kağıt besleme sorunlarının ortak nedenidir. Aşağıdaki çözümleri deneyin:

- Yazıcıyı açık pencere veya kapılar ya da klima açıklıkları gibi hava akımı olan bölgelerden uzak tutun.
- Yazıcının, yazıcı özelliklerini aşan ısı ya da nem oranlarına maruz kalmamasını sağlayın.
- Yazıcıyı, dolap gibi kapalı bir yere yerleştirmeyin.
- Yazıcıyı sağlam ve düz bir zemin üzerine yerleştirin.
- Yazıcının üzerine havalandırmayı engelleyen herhangi bir şey koymayın. Yazıcı, üstü de dahil olmak üzere her yönden iyi bir havalandırma ister.
- Yazıcıyı havadan kaynaklanan kir, toz, buhar, yağ ya da ürünün icinde tortu bırakabilecek diğer öğelerden koruyun.

### Üçüncü adım: Tepsileri ayrı ayrı ayarlama

Belirli bir tepsiden yazdırırken yazdırılan sayfadaki metin veya görüntüler düzgün ortalanmadığı ya da hizalanmadığı takdirde bu adımları uygulayın.

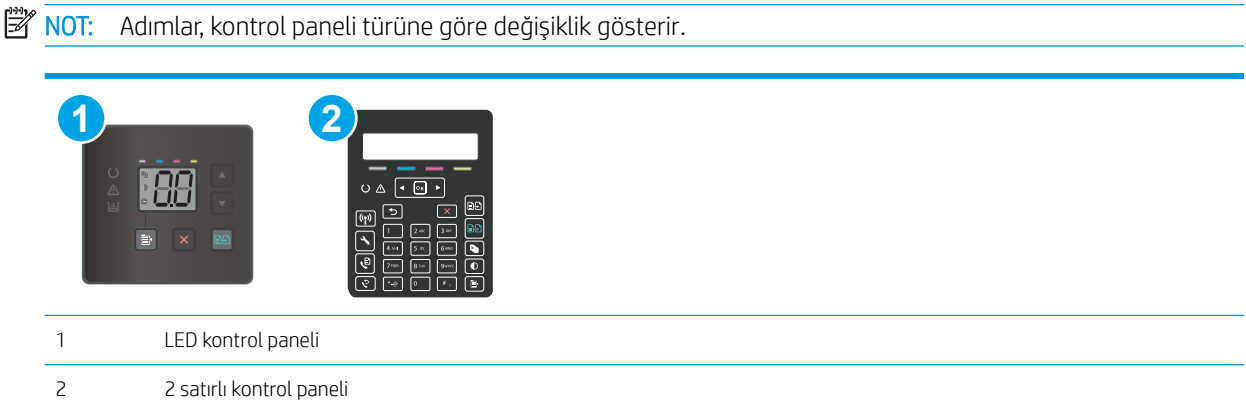

#### LED kontrol panelleri

- 1. HP Yerleşik Web Sunucusu'nu (EWS) açın:
	- a. HP Printer Assistant uygulamasını açın.
		- · Windows 10: Başlat menüsünden Tüm Uygulamalar öğesine ve HP öğesine tıklayın, ardından yazıcı adını seçin.
		- · Windows 8.1: Başlat ekranının sol alt köşesindeki aşağı ok düğmesine tıklayın, ardından yazıcı adını seçin.
		- · Windows 8: Başlat ekranında boş bir alana sağ tıklayın, uygulama çubuğunda Tüm Uygulamalar öğesine tıklayın, ardından yazıcı adını seçin.
		- · Windows 7, Windows Vista ve Windows XP: Bilgisayar masaüstünden Başlat öğesine tıklayın, Tüm Programlar öğesini seçin, HP öğesine tıklayın, yazıcı için klasöre tıklayın ve ardından yazıcı adını seçin.
	- b. HP Printer Assistant uygulamasında Yazdır seçeneğini ve ardından HP Device Toolbox programını seçin.
- 2. Sistem sekmesine tıklayın ve ardından Hizmet sayfasını seçin.
- 3. Hizalama Ayarı alanından ayarlamak istediğiniz tepsiyi seçin.
- 4. Hizalama ayarlarını yapın ve ardından Uygula seçeneğine tıklayın
- 5. Yeni hizalama ayarını onaylamak üzere bir sınama sayfası yazdırmak için Sınama Sayfası Yazdır seçeneğine tıklayın.

#### 2 satırlı kontrol panelleri

- 1. Yazıcı kontrol panelinde Kurulum \ düğmesine basın.
- 2. Aşağıdaki menüleri seçin:
- <span id="page-122-0"></span>Sistem Kurulumu
- · Baskı Kalitesi
- **•** Hizalama Ayarı
- Test Sayfası Yazdır
- 3. Ayarlanacak tepsiyi seçin ve yazdırılan sayfadaki talimatları uygulayın.
- 4. Sonuçları doğrulamak için test sayfasını yeniden yazdırın. Gerekirse diğer ayarlarda değişiklik yapın.
- 5. Yeni ayarları kaydetmek için Tamam öğesini seçin.

### Farklı bir yazıcı sürücüsü deneme

Bir yazılım programından yazdırırken ve yazdırılan sayfalardaki grafiklerde beklenmedik çizgiler, eksik metin, eksik grafik, yanlış biçimlendirme veya başka yazı tipleri çıkıyorsa farklı bir yazıcı sürücüsü kullanmayı deneyin.

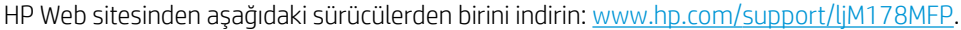

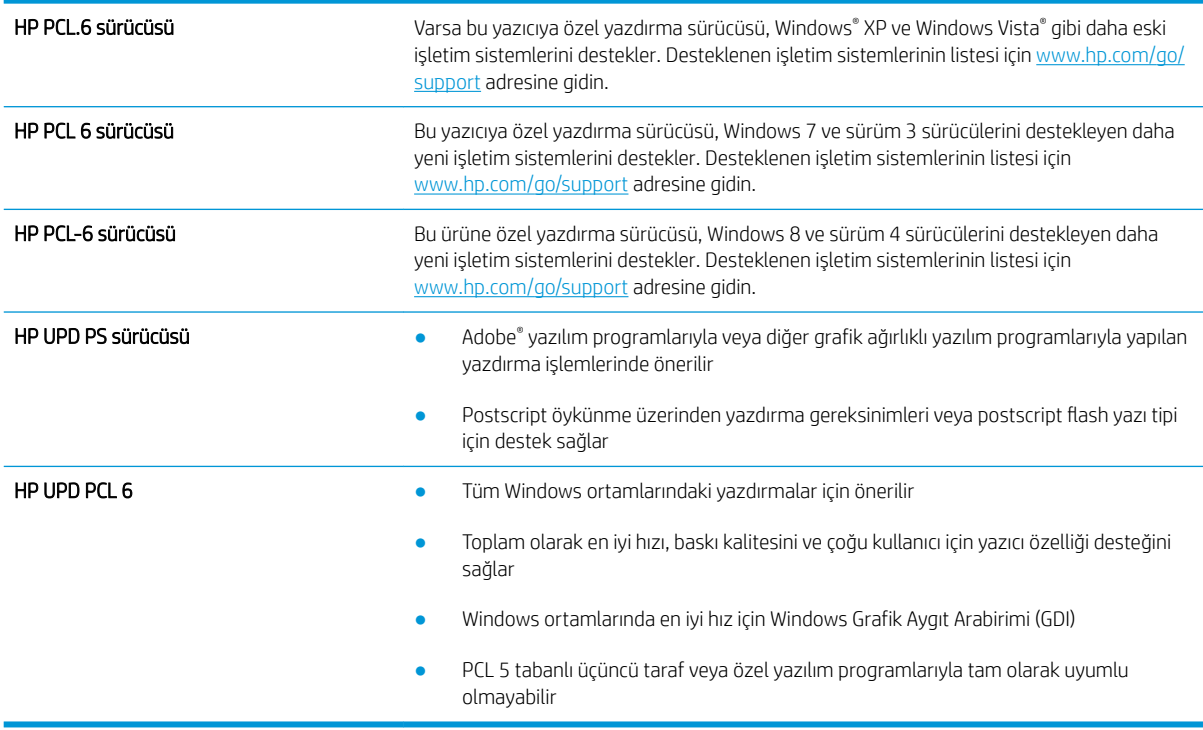

# EconoMode ayarlarını denetleme

HP, EconoMode'un sürekli kullanılmasını önermez. EconoMode sürekli kullanılırsa, tonerin ömrü, toner kartuşu içindeki mekanik parçaların ömründen daha uzun olabilir. Baskı kalitesi düşmeye başlar ve istenmeyen bir hale gelirse toner kartuşunu değiştirin.

**W** NOT: Windows için PCL 6 yazdırma sürücüsünde bu özellik mevcuttur. Bu sürücüyü kullanmıyorsanız, HP Yerleşik Web Sunucusu'nu kullanarak özelliği etkinleştirebilirsiniz.

Sayfanın tamamı çok koyu veya çok açık renkliyse aşağıdaki adımları izleyin.

- <span id="page-123-0"></span>1. Yazılım programından, Yazdır seçeneğini belirleyin.
- 2. Yazıcıyı seçin ve ardından Özellikler veya Tercihler düğmesine tıklayın.
- 3. Kağıt/Kalite sekmesini tıklatın ve Baskı Kalitesi alanını bulun.
- 4. Sayfanın tamamı çok koyu renkliyse aşağıdaki ayarları kullanın:
	- · Uygunsa 600 dpi seçeneğini belirleyin.
	- Etkinleştirmek için EconoMode onay kutusunu seçin.

Sayfanın tamamı çok açık renkliyse aşağıdaki ayarları kullanın:

- Uygunsa FastRes 1200 seçeneğini belirleyin.
- Devre dışı bırakmak için EconoMode onay kutusunun seçimini kaldırın.
- 5. Tamam düğmesini tıklatarak Belge Özellikleri iletişim kutusunu kapatın. İşi yazdırmak için Yazdır iletişim kutusunda Tamam düğmesini tıklatın.

### Yazdırma Yoğunluğunu Ayarlama

Yazdırma yoğunluğunu ayarlamak için aşağıdaki adımları tamamlayın.

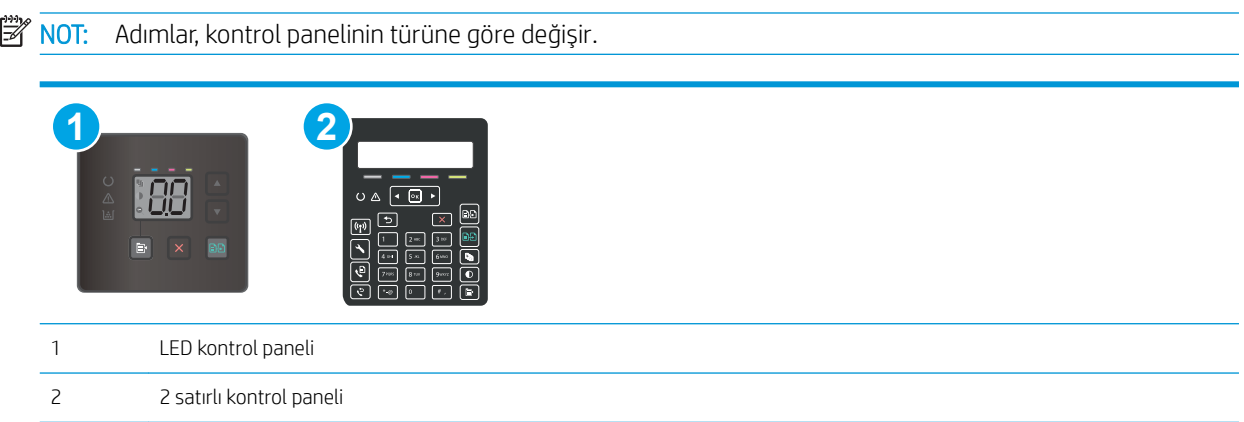

1. HP Yerleşik Web Sunucusu'nu (EWS) açın:

#### LED kontrol panelleri

- a. HP Printer Assistant uygulamasını açın.
	- · Windows 10: Başlat menüsünden Tüm Uygulamalar öğesine ve HP öğesine tıklayın, ardından yazıcı adını seçin.
	- Windows 8.1: Başlat ekranının sol alt köşesindeki aşağı ok düğmesine tıklayın, ardından yazıcı adını seçin.
- <span id="page-124-0"></span>Windows 8: Başlat ekranında boş bir alana sağ tıklayın, uygulama çubuğunda Tüm Uygulamalar öğesine tıklayın, ardından yazıcı adını seçin.
- Windows 7, Windows Vista ve Windows XP: Bilgisayar masaüstünden Başlat öğesine tıklayın, Tüm Programlar öğesini seçin, HP öğesine tıklayın, yazıcı için klasöre tıklayın ve ardından yazıcı adını secin.
- b. HP Printer Assistant uygulamasında Yazdır seçeneğini ve ardından HP Device Toolbox programını secin.

#### 2 satırlı kontrol panelleri

- a. Yazıcı kontrol panelinde Kurulum  $\triangle$  düğmesine basın. Ağ Kurulumu menüsünü açın, IP Adresini Göster öğesini ve ardından Evet öğesini seçin. IP adresini görüntülemek için Giris ekranına dönün.
- b. Bir web tarayıcısı açın ve adres satırına yazıcı kontrol panelinde görüntülenen sekilde IP adresini veya ana bilgisayar adını yazın. Bilgisayar klavyesindeki Enter tuşuna basın. EWS açılır.

https://10.10.XXXXV

- **WOT:** Web tarayıcısında web sitesine erişimin güvenli olmayabileceğini belirten bir mesaj görüntüleniyorsa web sitesine devam et seçeneğini belirleyin. Bu web sitesine erişim bilgisayara zarar vermez.
- 2. Sistem sekmesine tıklayın ve ardından Yazdırma Yoğunluğu sayfasını seçin.
- 3. Doğru yoğunluk ayarlarını seçin.
- 4. Değişiklikleri kaydetmek için Uygula düğmesine tıklayın.

### Renkleri hizalamak için yazıcıyı kalibre etme

Kalibrasyon, baskı kalitesini en iyi duruma getiren bir yazıcı işlevidir.

Hatalı renk hizalama, renkli gölgeler, net olmayan grafikler gibi yazdırma kalitesi sorunları veya yazdırma kalitesiyle ilgili diğer sorunları gidermek için aşağıdaki adımları uygulayın.

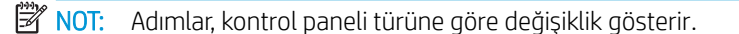

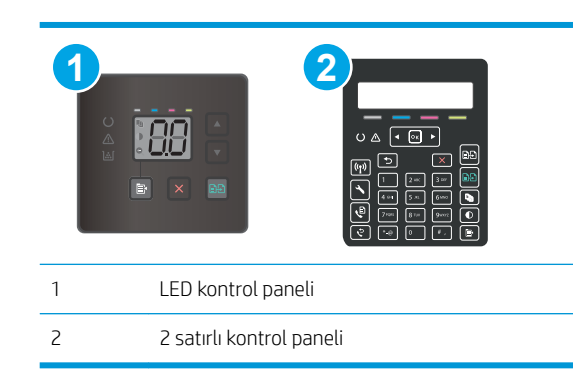

#### LED kontrol panelleri

- 1. HP Yerleşik Web Sunucusu'nu (EWS) açın:
	- a. HP Printer Assistant uygulamasını açın.
- <span id="page-125-0"></span>Windows 10: Başlat menüsünden Tüm Uygulamalar öğesine ve HP öğesine tıklayın, ardından yazıcı adını seçin.
- · Windows 8.1: Başlat ekranının sol alt köşesindeki aşağı ok düğmesine tıklayın, ardından yazıcı adını seçin.
- · Windows 8: Başlat ekranında boş bir alana sağ tıklayın, uygulama çubuğunda Tüm Uygulamalar öğesine tıklayın, ardından yazıcı adını seçin.
- · Windows 7, Windows Vista ve Windows XP: Bilgisayar masaüstünden Başlat öğesine tıklayın, Tüm Programlar öğesini seçin, HP öğesine tıklayın, yazıcı için klasöre tıklayın ve ardından yazıcı adını seçin.
- b. HP Printer Assistant uygulamasında Yazdır seçeneğini ve ardından HP Device Toolbox programını secin.
- 2. Sistem sekmesine tıklayın ve ardından Baskı Kalitesi sayfasını seçin.
- 3. Kalibrasyon işlemini başlatmak için Şimdi Kalibre Et: öğesini seçin ve ardından Uygula öğesine tıklayın.

#### 2 satırlı kontrol panelleri

- 1. Yazıcı kontrol panelinde Kurulum \ düğmesine basın.
- 2. Asağıdaki menüleri seçin:
	- **•** Sistem Ayarı
	- **Baski Kalitesi**
	- Renk Kalibrasyonu
	- Simdi Kalibre Et
- 3. Kalibrasyon işlemini başlatmak için Tamam öğesini seçin.
- 4. Yazıcı kontrol panelinde Kalibre Ediliyor mesajı görüntülenir. Kalibrasyon işleminin tamamlanması birkaç dakika sürer. Kalibrasyon işlemi tamamlanana kadar yazıcıyı kapatmayın. Yazıcı kalibre edilirken bekleyin ve sonra tekrar yazdırmayı deneyin.

# Renk ayarlarını belirleme (Windows)

Bir yazılım programından yazdırırken yazdırılan sayfadaki renkler bilgisayar ekranında görüntülenen renklerle eşleşmediğinde veya yazdırılan sayfadaki renk kalitesi sizin için yeterli olmadığında bu adımları uygulayın.

#### Renk seçeneklerini değiştirme

- 1. Yazılım programından, Yazdır seçeneğini belirleyin.
- 2. Yazıcıyı seçin ve ardından Özellikler veya Tercihler düğmesine tıklayın.
- 3. Renk sekmesini tıklatın.
- 4. Renkli bir belgeyi siyah ve gri tonlarında yazdırmak için Gri Tonlarda Yazdır seçeneğini tıklatın. Fotokopi çekme veya faks gönderme amaçlı renkli belgeler yazdırmak için bu seçeneği kullanın. Taslak kopyalar yazdırmak veya renkli tonerden tasarruf etmek için de bu seçeneği kullanın.
- 5. Tamam düğmesini tıklatarak Belge Özellikleri iletişim kutusunu kapatın. İşi yazdırmak için Yazdır iletişim kutusunda Tamam düğmesini tıklatın.

# <span id="page-126-0"></span>Baskı kalitesi sayfası yazdırma ve inceleme

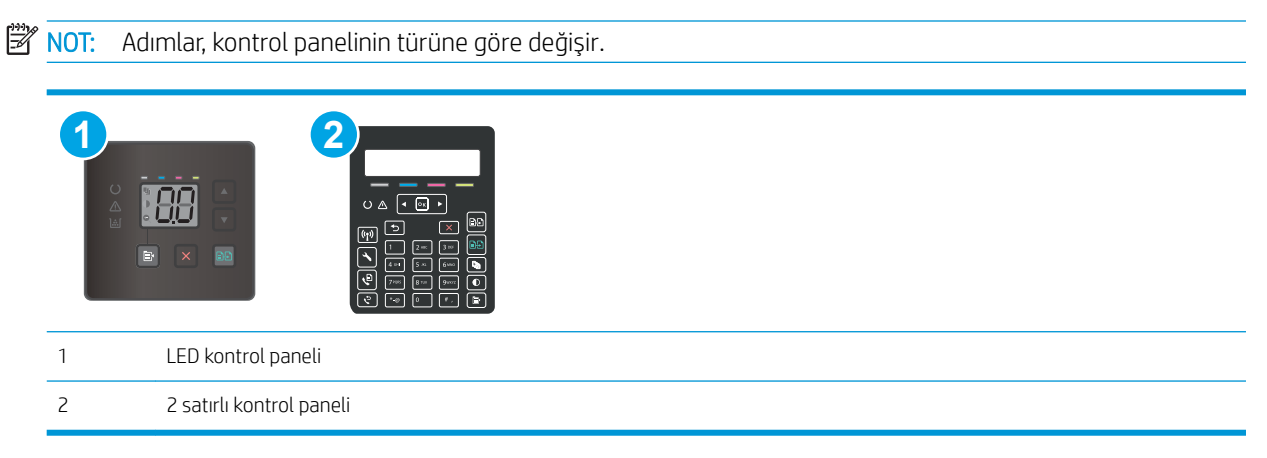

#### LED kontrol panelleri

- 1. HP Yerleşik Web Sunucusunu (EWS) açın.
	- a. HP Printer Assistant uygulamasını açın.
		- · Windows 10: Başlat menüsünden Tüm Uygulamalar öğesine ve HP öğesine tıklayın, ardından yazıcı adını secin.
		- Windows 8.1: Baslat ekranının sol alt kösesindeki aşağı ok düğmesine tıklayın, ardından yazıcı adını secin.
		- · Windows 8: Başlat ekranında boş bir alana sağ tıklayın, uygulama çubuğunda Tüm Uygulamalar öğesine tıklayın, ardından yazıcı adını seçin.
		- · Windows 7, Windows Vista ve Windows XP: Bilgisayar masaüstünden Başlat öğesine tıklayın, Tüm Programlar öğesini seçin, HP öğesine tıklayın, yazıcı için klasöre tıklayın ve ardından yazıcı adını secin.
	- b. HP Printer Assistant uygulamasında Yazdır seçeneğini ve ardından HP Device Toolbox programını seçin.
- 2. Ana Ekran sekmesine tıklayın ve ardından Raporlar sayfasını seçin.
- 3. Raporlar listesinde Baskı Kalitesi Sayfası öğesini bulun ve ardından Yazdır öğesine tıklayın.

#### 2 satırlı kontrol panelleri

- 1. Yazıcı kontrol panelinde Kurulum \ düğmesine basın.
- 2. Raporlar menüsünü seçin.
- 3. Kalite Sayfası Yazdır öğesini seçin.

Bu sayfa, aşağıdaki resimde gösterildiği gibi dört gruba ayrılan beş renk bandı içerir. Her grubu inceleyerek, sorunu belirli bir toner kartuşuna indirgeyebilirsiniz.

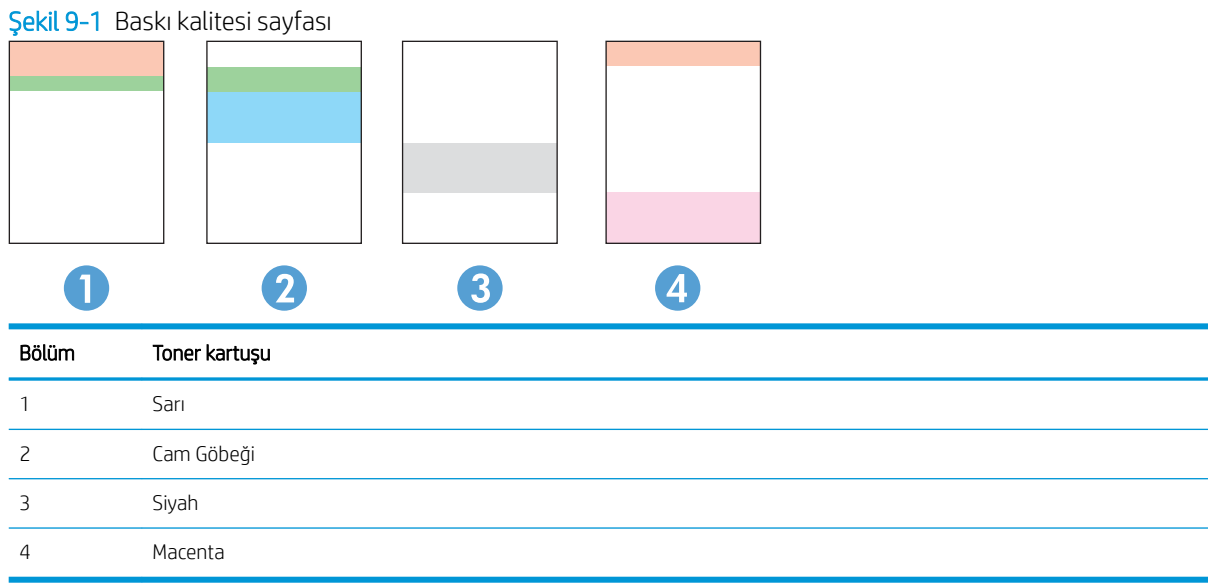

- · Noktalar ve çizikler gruplardan yalnızca birinde görünüyorsa, o gruba karşılık gelen toner kartuşunu değiştirin.
- · Noktalar birden fazla grupta görünürse, temizleme sayfası yazdırın. Bu sorunu çözmezse, noktaların her zaman aynı renkte olup olmadığını, örneğin, macenta noktaların beş renk bandının hepsinde görünüp görünmediğini belirleyin. Noktaların hepsi aynı renkteyse, o toner kartuşunu değiştirin.
- · Çizgiler birden çok renk bandında görünüyorsa, HP'ye başvurun. Soruna toner kartuşu dışında bir parça neden olmuş olabilir.

# Baskı kalitesi sorunlarını çözme

- Giriş
- · Baskı kalitesi sorunlarını giderme

# Giriş

Aşağıda verilen bilgiler, şu sorunlar da dahil olmak üzere görüntü bozukluğu sorunlarını çözmek için sorun giderme adımları sağlar:

- Açık renk baskı
- Gri arka plan veya koyu baskı
- Boş sayfalar
- Siyah sayfalar
- Koyu veya açık şeritler
- Koyu veya açık çizgiler
- Toner yok
- **•** Eğik görüntüler
- · Hizalanmayan renkler
- Kıvrılmış kağıt

# Baskı kalitesi sorunlarını giderme

#### Tablo 9-3 Görüntü bozuklukları tablosu hızlı referans

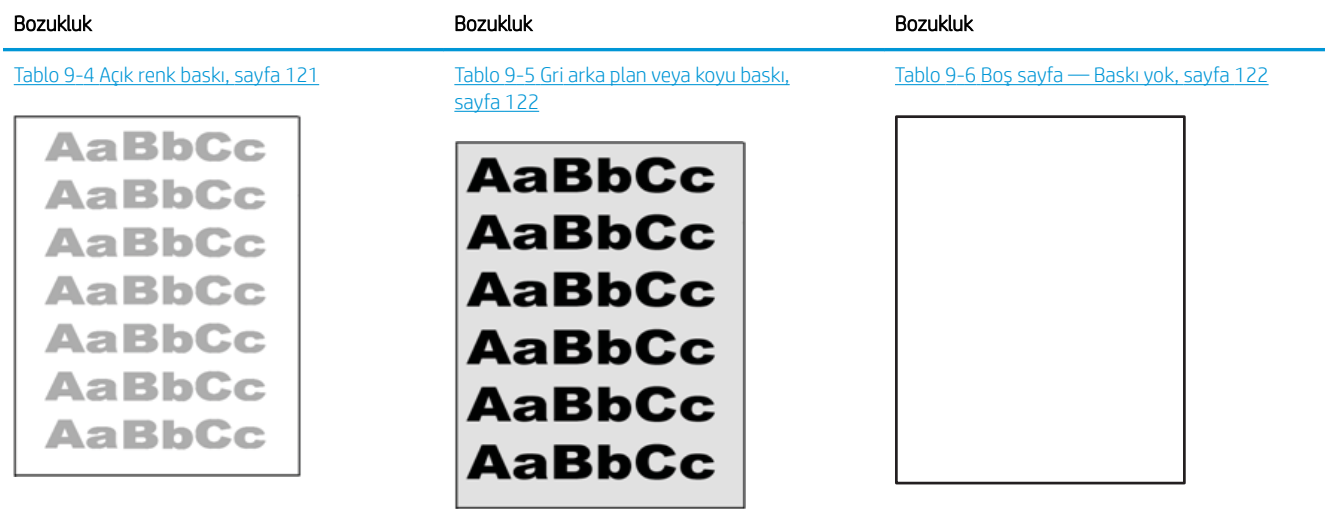

#### Tablo 9-3 Görüntü bozuklukları tablosu hızlı referans (devam)

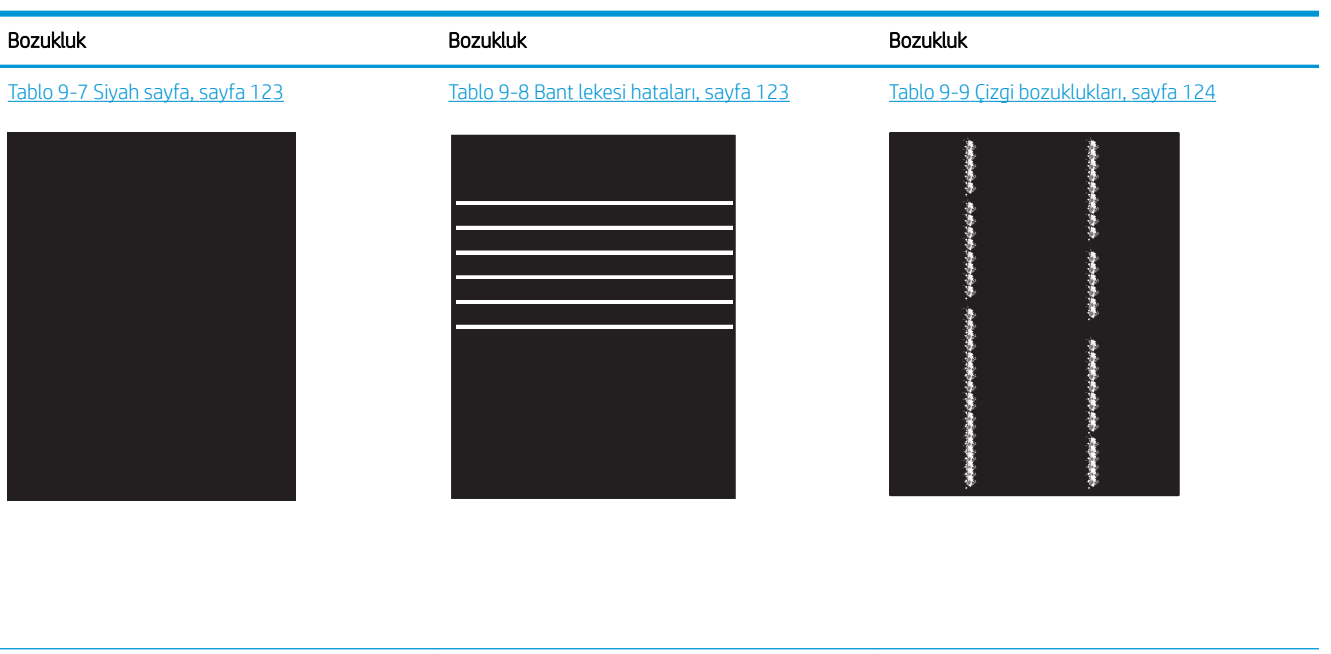

Tablo 9-10 Sabitleme/füzer bozuklukları, [sayfa 125](#page-134-0)

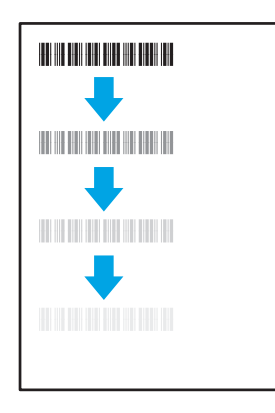

#### Tablo 9-13 [Çıktı bozuklukları, sayfa 127](#page-136-0)

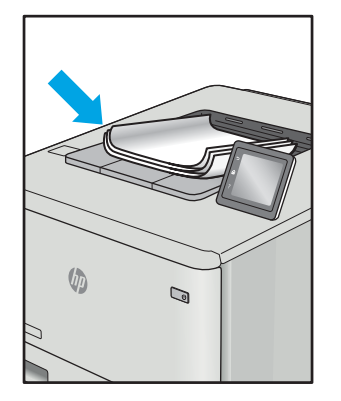

Tablo 9-11 Görüntü yerleştirme bozuklukları, [sayfa 126](#page-135-0)

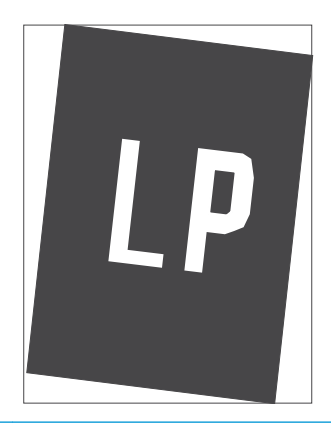

Tablo 9-12 Renk düzlemi kayıt bozuklukları (yalnızca renkli modellerde), sayfa 126

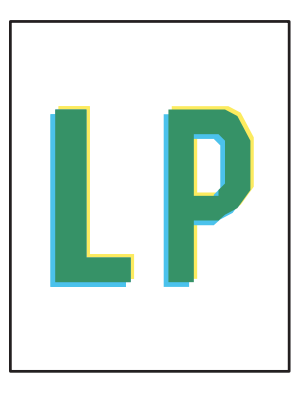

Görüntü bozuklukları, nedeni ne olursa olsun, çoğunlukla aynı adımlar takip edilerek çözümlenebilir. Görüntü bozukluğu sorunlarını gidermek için bir başlangıç noktası olarak aşağıdaki adımları kullanın.

- <span id="page-130-0"></span>1. Belgeyi yeniden yazdırın. Baskı kalitesi bozuklukları aralıklı bir yapıda olabilir veya sürekli yazdırma ile tamamen ortadan kaybolabilir.
- 2. Kartuş veya kartuşların durumunu kontrol edin. Bir kartuş Çok Az durumunda ise (belirlenen kullanım ömrünü geçmişse) kartuşu değiştirin.
- 3. Sürücü ve tepsi yazdırma modu ayarlarının tepsiye yerleştirilmiş olan ortama uygun olduğundan emin olun. Farklı bir ortam destesi veya başka bir tepsi kullanmayı deneyin. Farklı bir baskı modu kullanmayı deneyin.
- 4. Yazıcının desteklenen çalışma sıcaklığı/nem aralığı içinde olduğundan emin olun.
- 5. Kağıt türü, boyutu ve ağırlığının yazıcı tarafından desteklendiğinden emin olun. Yazıcı için desteklenen kağıt boyutları ve türlerinin bir listesini görmek için [support.hp.com](http://support.hp.com) adresindeki yazıcı desteği sayfasına bakın.

### **2000** NOT: "Fusing" (fırınlama) terimi, yazdırma işleminde tonerin kağıda yapıştığı kısmı ifade eder.

Aşağıdaki örnekler, ilk önce yazıcı kısa kenarından geçmiş olan Letter boyutundaki kağıdı betimler.

#### Tablo 9-4 Açık renk baskı

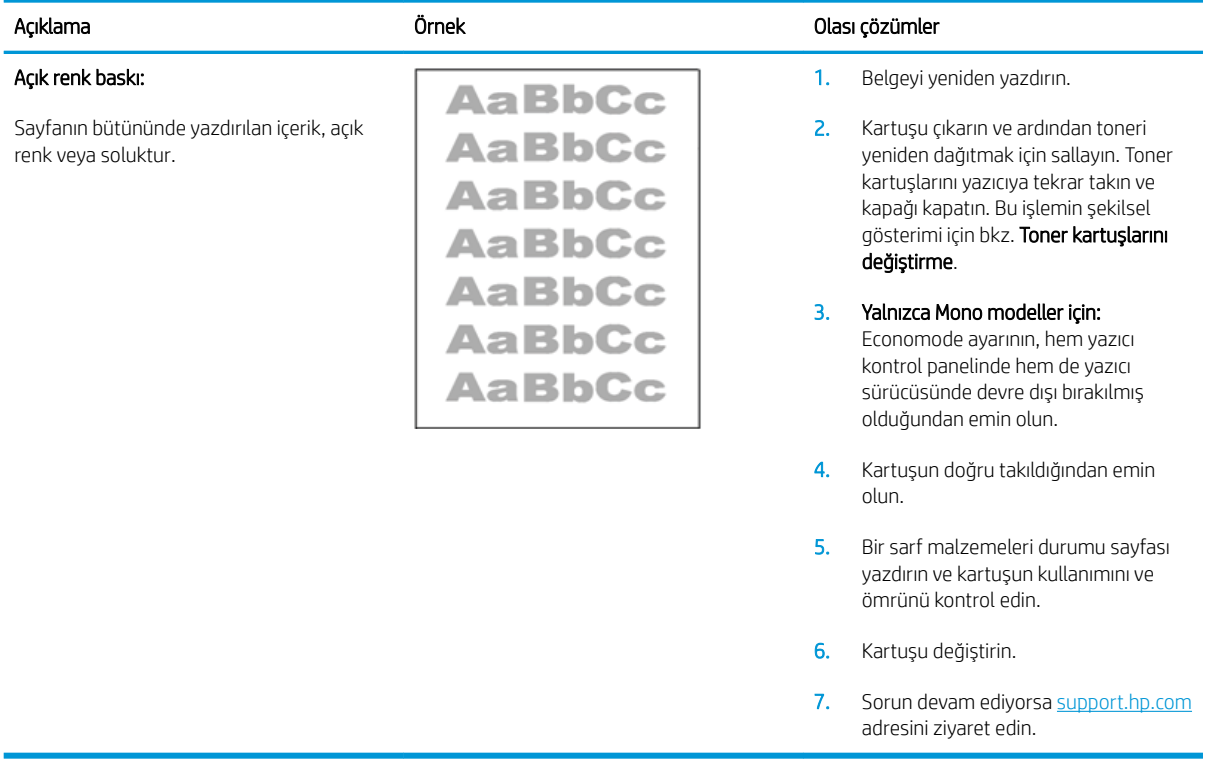

#### <span id="page-131-0"></span>Tablo 9-5 Gri arka plan veya koyu baskı

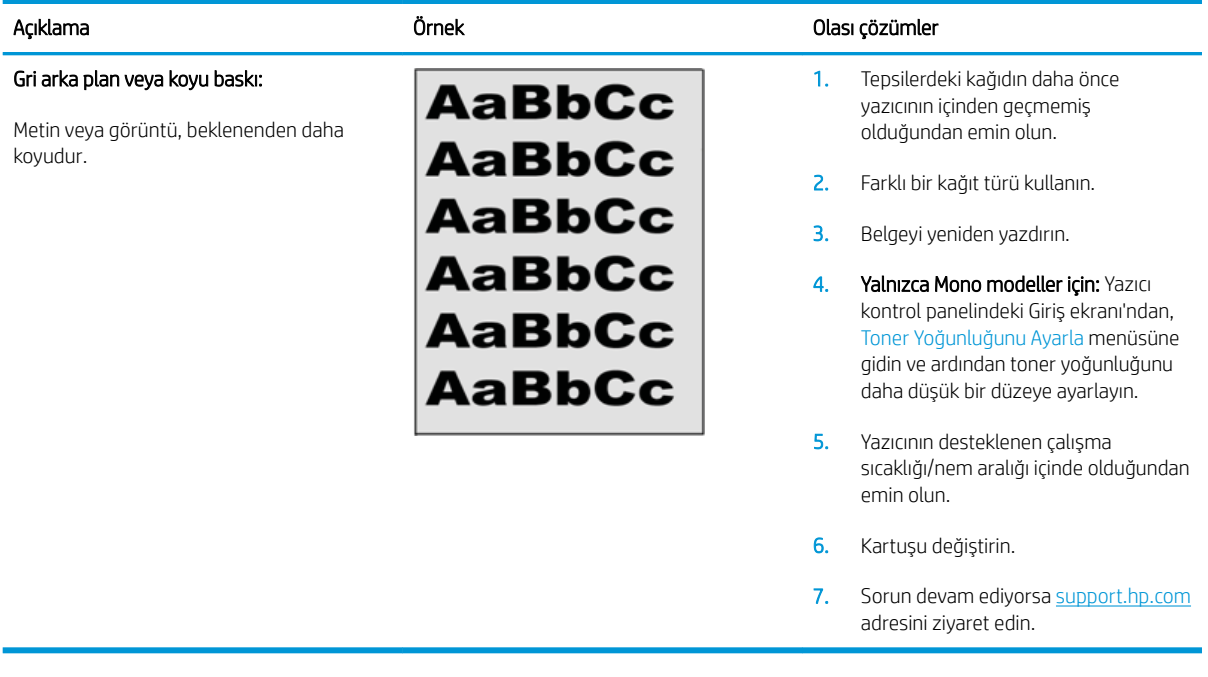

### Tablo 9-6 Boş sayfa — Baskı yok

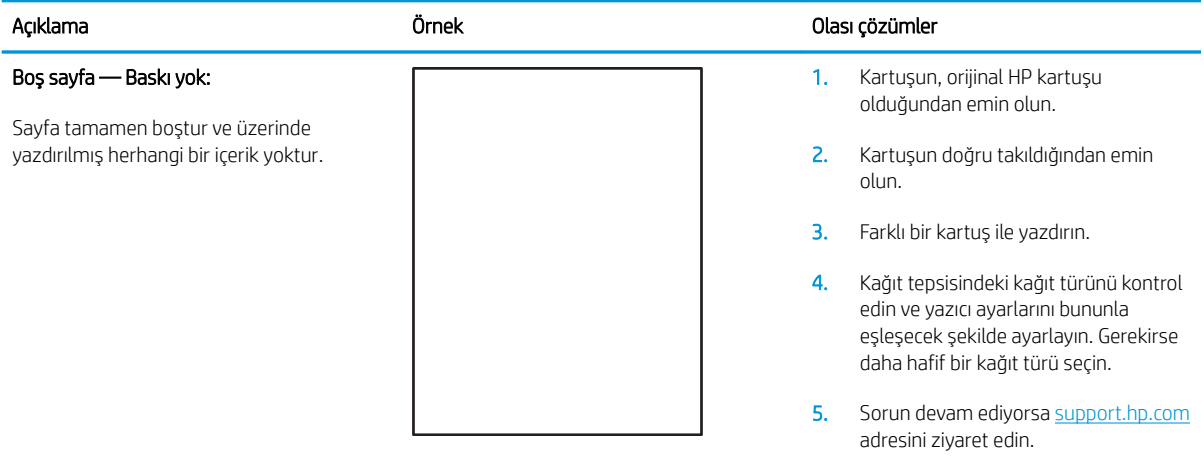

#### <span id="page-132-0"></span>Tablo 9-7 Siyah sayfa

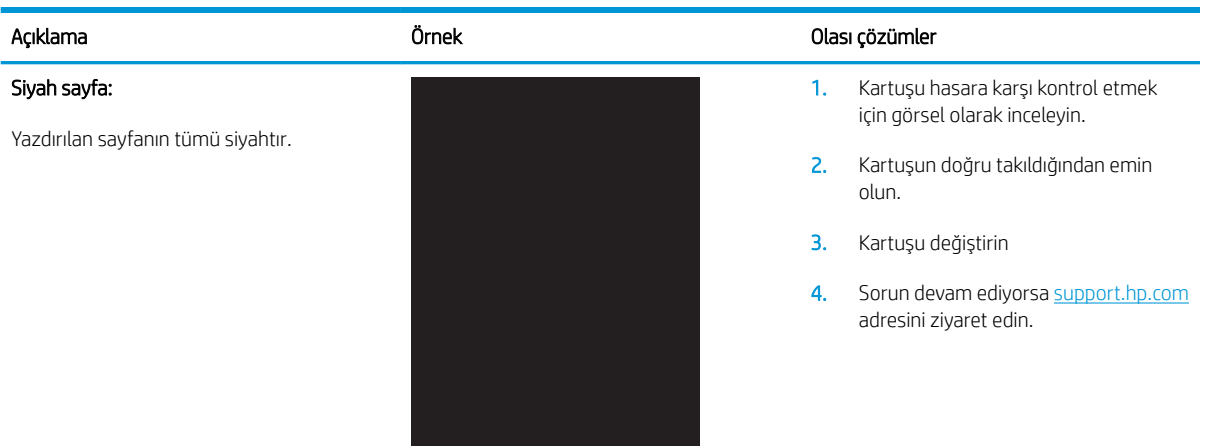

#### Tablo 9-8 Bant lekesi hataları

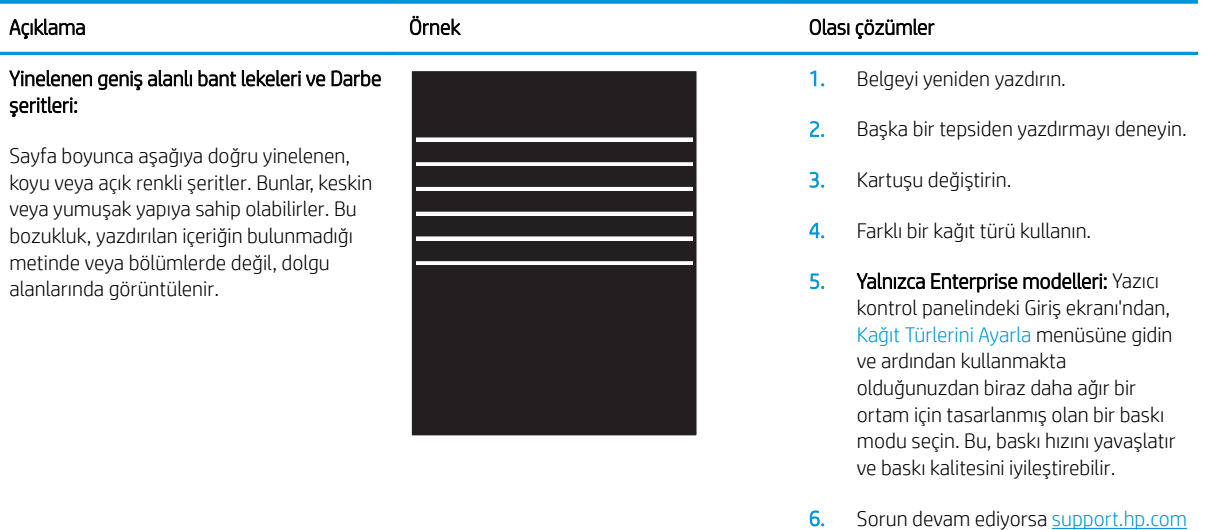

adresini ziyaret edin.

#### <span id="page-133-0"></span>Tablo 9-9 Çizgi bozuklukları

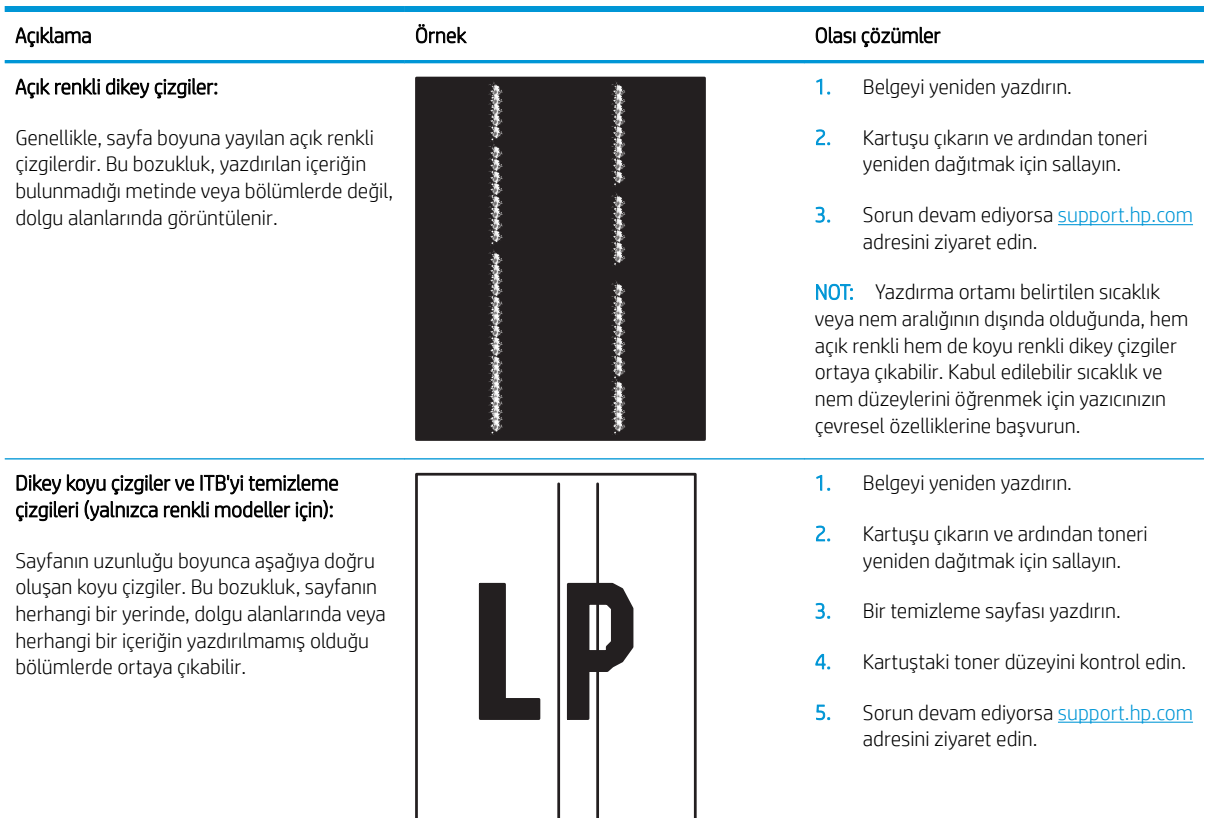

#### <span id="page-134-0"></span>Tablo 9-10 Sabitleme/füzer bozuklukları

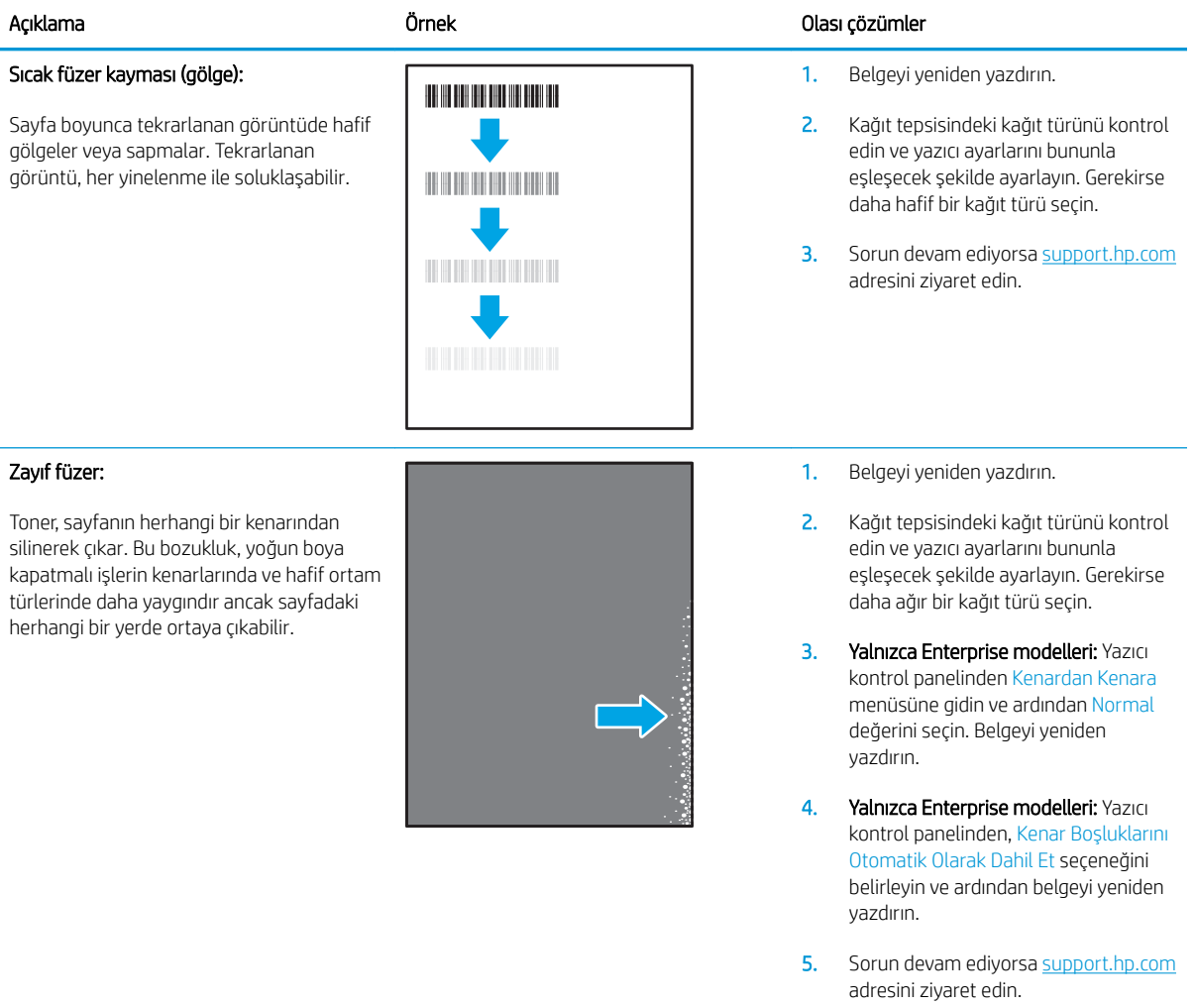

#### <span id="page-135-0"></span>Tablo 9-11 Görüntü yerleştirme bozuklukları

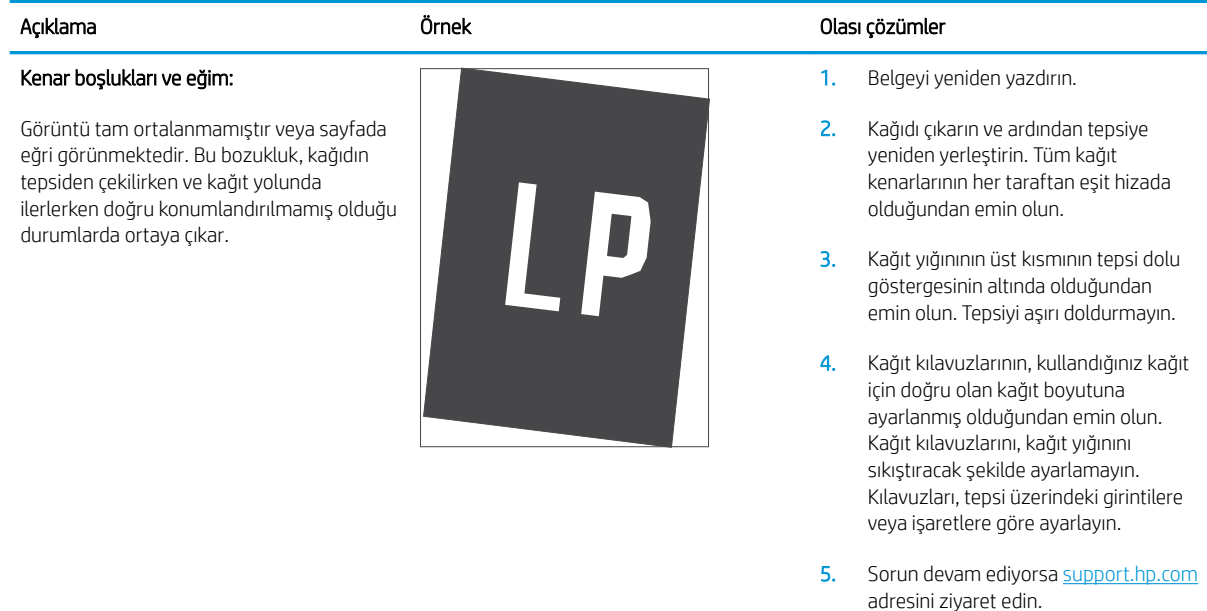

### Tablo 9-12 Renk düzlemi kayıt bozuklukları (yalnızca renkli modellerde)

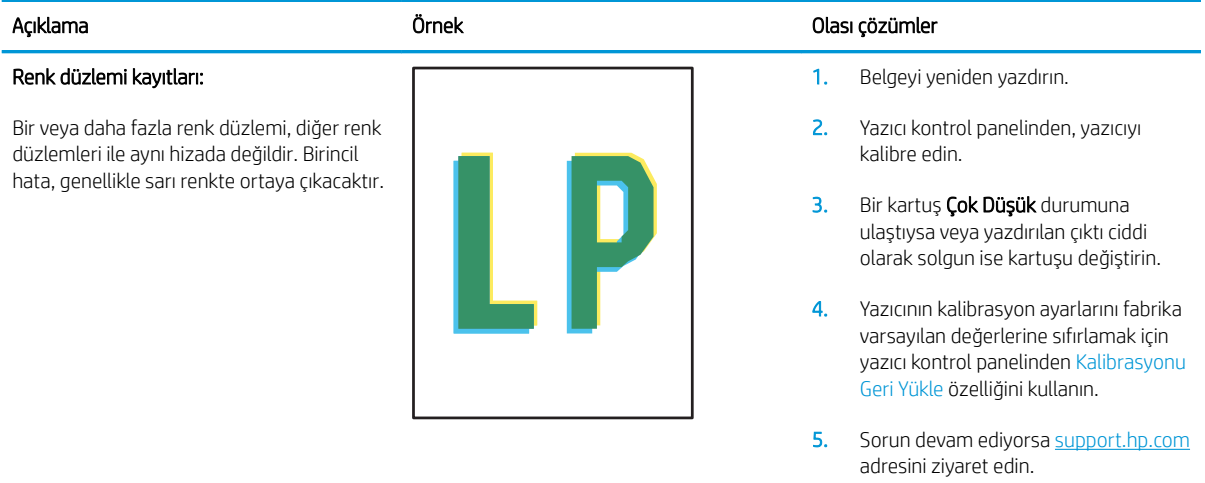

#### <span id="page-136-0"></span>Tablo 9-13 Çıktı bozuklukları

#### Çıktı kıvrılması:

Yazdırılan kağıdın kenarları kıvrılmıştır. Kıvrılmış kenar, kağıdın uzun veya kısa tarafında olabilir. Olası iki kıvrılma türü şunlardır:

- Pozitif kıvrılma: Kağıt, yazdırılan yüze doğru kıvrılır. Bu bozukluk, kuru çevrelerde veya yüksek kapatma oranı olan sayfalar yazdırılırken gerçekleşir.
- Negatif kıvrılma: Kağıt, yazdırılan yüzden dışa doğru kıvrılır. Bu bozukluk, yüksek nem oranı olan çevrelerde veya düşük kapatma oranı olan sayfalar yazdırılırken oluşur.

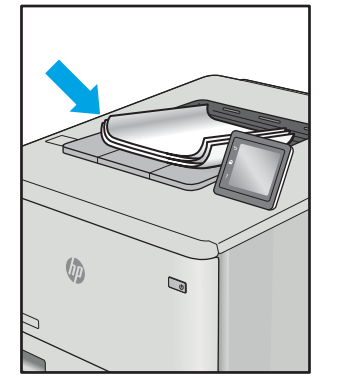

#### Çıktı yığılması:

Kağıt, çıkış tepsisinde iyi yığınlanmıyordur. Yığın düzensiz olabilir, eğik olabilir veya sayfalar tepsiden dışarı itilerek yere düşebilir. Aşağıdaki koşullardan herhangi biri bu hataya neden olabilir:

- Aşırı seviyede kağıt kıvrılması
- Tepsideki kağıt kırışıktır veya deforme olmuştur
- Kağıt, zarflar gibi, standart dışı bir kağıt türüdür
- Çıkış tepsisi çok doludur

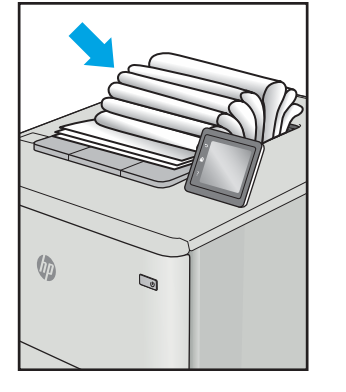

#### Açıklama Örnek Olası çözümler

1. Belgeyi yeniden yazdırın.

2. Pozitif kıvrılma: Yazıcı kontrol panelinden, daha ağır bir kağıt türü seçin. Daha ağır kağıt türü, yazdırma için daha yüksek bir sıcaklık oluşturur.

> Negatif kıvrılma: Yazıcı kontrol panelinden, daha hafif bir kağıt türü seçin. Daha hafif kağıt türü, yazdırma için daha düşük bir sıcaklık oluşturur. Yazdırma işlemi öncesinde kağıtları kuru bir ortamda depolamayı veya paketi yeni açılmış kağıt kullanmayı deneyin.

- 3. Cift yönlü modda yazdırın.
- 4. Sorun devam ediyorsa support.hp.com adresini ziyaret edin.
- 1. Belgeyi yeniden yazdırın.
- 2. Çıkış bölmesi uzantısını dışarı doğru cekin.
- 3. Bozukluk, aşırı kağıt kıvrılmasından kaynaklanmışsa çıktı kıvrılması için olan sorun giderme adımlarını tamamlayın.
- 4. Farklı bir kağıt türü kullanın.
- 5. Paketi yeni açılmış kağıt kullanın.
- 6. Tepsi çok fazla dolmadan önce çıkış tepsisindeki kağıtları çıkarın.
- 7. Sorun devam ediyorsa support.hp.com adresini ziyaret edin.

# Kopyalama ve görüntü tarama kalitesini artırma

# Giris

Yazıcıyla ilgili görüntü kalitesi sorunları yaşıyorsanız sorunu gidermek için aşağıdaki çözümleri deneyin.

- Tarayıcı camında kir veya leke olup olmadığını kontrol etme
- Belge besleyici kullanırken çizgi ve şeritleri ortadan kaldırma
- [Kağıt ayarlarını denetleme](#page-138-0)
- · Görüntü ayarlama ayarlarını değiştirme
- Metin veya resimler için en iyi duruma getirme
- Tarayıcı çözünürlüğü ve renk ayarlarını bilgisayarda kontrol edin
- [Kenardan kenara kopyalama](#page-143-0)
- Belge besleyicideki kağıt alma silindirlerini ve ayırma tamponunu temizleme (yalnızca fw modellerinde)

İlk olarak aşağıdaki basit adımları uygulayın:

- Belge besleyici yerine düz yatak tarayıcı kullanmayı tercih edin.
- Yüksek kaliteli orijinal belgeler kullanın.
- Belge besleyici kullanırken, net olmayan veya eğik görüntüleri engellemek için kağıt kılavuzlarını kullanarak orijinal belgeyi besleyici doğru şekilde yerleştirin.

Sorun devam ederse aşağıdaki ek çözümleri deneyin. Bu çözümler de sorunu gidermezse daha fazla çözüm önerisi için "Baskı kalitesini geliştirme" başlığına bakın.

# Tarayıcı camında kir veya leke olup olmadığını kontrol etme

Zamanla tarayıcı camı ve beyaz plastik destek üzerinde tortulardan kaynaklanan lekeler oluşabilir ve bunlar performansı etkileyebilir. Tarayıcıyı temizlemek için aşağıdaki yordamı kullanın.

- 1. Yazıcıyı kapatmak için güç düğmesine basın ve ardından güç kablosunu prizden çıkarın.
- 2. Tarayıcı kapağını açın.
- 3. Tarayıcı camını ve tarayıcı kapağının altındaki beyaz plastik arkalığı, aşındırmayan bir cam temizleyicisiyle nemlendirilmiş yumuşak bir bezle veya süngerle temizleyin.

<u>A DİKKAT:</u> Yazıcının hiçbir parçası üzerinde aşındırıcı maddeler, aseton, benzen, amonyak, etil alkol veya karbon tetraklorür kullanmayın; bunlar yazıcıya zarar verebilir. Sıvıların cam veya plakaya doğrudan temas etmesine izin vermeyin. Sıvılar, yazıcının içine sızarak zarar verebilir.

- 4. Leke kalmasını önlemek için camı ve beyaz plastik parçaları bir güderi veya selüloz sünger ile kurulayın.
- 5. Güç kablosunu bir prize bağlayın ve ardından yazıcıyı açmak için güç düğmesine basın.

# <span id="page-138-0"></span>Belge besleyici kullanırken çizgi ve şeritleri ortadan kaldırma

Belge besleyici kullanılırken kopyalanan veya taranan belgelerde çizgi ve şeritler görünürse belge besleyici camındaki kiri temizlemek için aşağıdaki yordamı kullanın. Kirler; toz, kağıt veya toner tozu, yapışkan not yapıştırıcısı kalıntısı, düzeltme sıvısı veya bandı, mürekkep, parmak izi ve benzeri öğelerden oluşabilir.

- 1. Tarayıcı kapağını açın.
- 2. Ana tarayıcı düz yataklı camının solundaki bir inçlik cam şeridi bulun ve ardından suyla nemlendirilmiş yumuşak ve havsız bir bezle cam şeridi temizleyin.
- $\bigwedge$  DİKKAT: Ürünün hiçbir parçası üzerinde aşındırıcı maddeler, aseton, benzen, amonyak, etil alkol veya karbon tetraklorür kullanmayın; bunlar ürüne zarar verebilir. Sıvıların cam veya plakaya doğrudan temas etmesine izin vermeyin. Sıvılar, ürünün içine sızarak zarar verebilir.
- 3. Cam şeridinin üzerindeki tarayıcı kapağının alt tarafında, üstteki plastik şeridi suyla nemlendirilmiş yumuşak ve havsız bir bezle temizleyin.
- 4. Lekelenmeyi önlemek için camı ve üst şeridi yumuşak ve kuru bir bezle silin ve yeniden kopyalama veya tarama yapmayı deneyin.

### Kağıt ayarlarını denetleme

NOT: Adımlar, kontrol paneli türüne göre değişiklik gösterir.

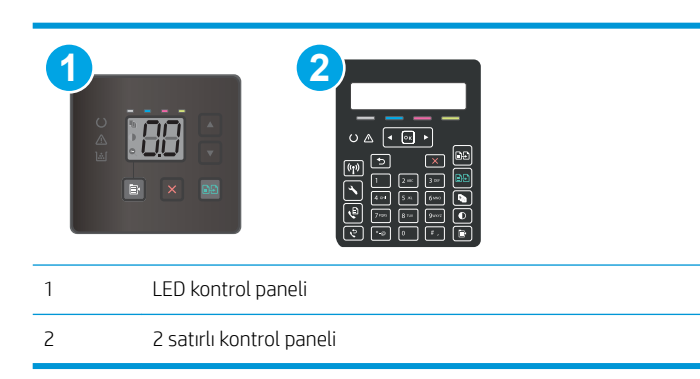

#### LED kontrol panelleri

- 1. HP Yerleşik Web Sunucusu'nu (EWS) açın:
	- a. HP Printer Assistant uygulamasını açın.
		- Windows 10: Başlat menüsünden Tüm Uygulamalar öğesine ve HP öğesine tıklayın, ardından yazıcı adını seçin.
		- Windows 8.1: Başlat ekranının sol alt köşesindeki aşağı ok düğmesine tıklayın, ardından yazıcı adını seçin.
- <span id="page-139-0"></span>· Windows 8: Başlat ekranında boş bir alana sağ tıklayın, uygulama çubuğunda Tüm Uygulamalar öğesine tıklayın, ardından yazıcı adını seçin.
- · Windows 7, Windows Vista ve Windows XP: Bilgisayar masaüstünden Başlat öğesine tıklayın, Tüm Programlar öğesini seçin, HP öğesine tıklayın, yazıcı için klasöre tıklayın ve ardından yazıcı adını seçin.
- b. HP Printer Assistant uygulamasında Yazdır seçeneğini ve ardından HP Device Toolbox programını secin.
- 2. Sistem sekmesinde Kağıt Kurulumu seçeneğine tıklayın.
- 3. Gerekli ayarları değiştirin, ardından Uygula düğmesine tıklayın.

#### 2 satırlı kontrol panelleri

- 1. Yazıcı kontrol panelinde Kurulum \ düğmesine basın.
- 2. Aşağıdaki menüleri açın:
	- Sistem Ayarı
	- Kağıt Ayarı
- 3. Kağıt boyutunu tanımla seçeneğini belirleyin.
- 4. Giris tepsisindeki kağıt boyutunun adını seçin ve ardından, Tamam düğmesine basın.
- 5. Kağıt türünü tanımla seçeneğini belirleyin.
- 6. Giriş tepsisindeki kağıt türünün adını seçin ve ardından, Tamam düğmesine basın.

# Görüntü ayarlama ayarlarını değiştirme

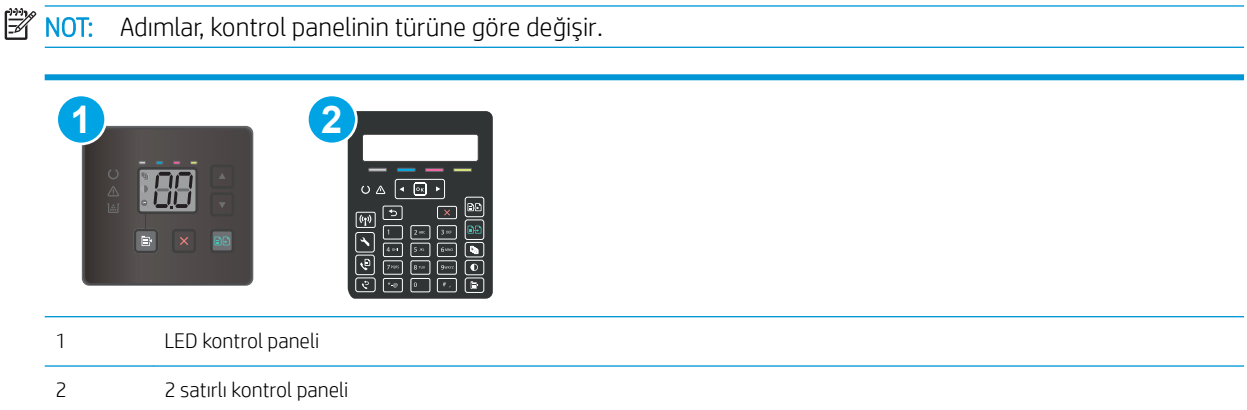

#### LED kontrol panelleri

Görüntü ayarı ayarlarını kontrol etmek için HP Yerleşik Web Sunucusunu (EWS) kullanın.

- 1. HP Yerleşik Web Sunucusunu (EWS) açın.
	- a. HP Printer Assistant uygulamasını açın.
- Windows 10: Başlat menüsünden Tüm Uygulamalar öğesine ve HP öğesine tıklayın, ardından yazıcı adını seçin.
- Windows 8.1: Başlat ekranının sol alt köşesindeki aşağı ok düğmesine tıklayın, ardından yazıcı adını seçin.
- Windows 8: Başlat ekranında boş bir alana sağ tıklayın, uygulama çubuğunda Tüm Uygulamalar öğesine tıklayın, ardından yazıcı adını seçin.
- Windows 7, Windows Vista ve Windows XP: Bilgisayar masaüstünden Başlat öğesine tıklayın, Tüm Programlar öğesini seçin, HP öğesine tıklayın, yazıcı için klasöre tıklayın ve ardından yazıcı adını seçin.
- b. HP Printer Assistant uygulamasında Yazdır seçeneğini ve ardından HP Device Toolbox programını secin.
- 2. Kopyala sekmesine tıklayın.
- 3. Gelismis Görüntü Ayarı alanında ayarları gerektiği şekilde değiştirin.
	- Açıklık: Açıklık/koyuluk ayarını yapar.
	- **Kontrast**: Görüntünün en açık ve en koyu alanları arasındaki kontrastı ayarlar.
	- Netleştir: Metin karakterlerinin netliğini ayarlar.
	- **Arka Planı Kaldırma:** Görüntünün arka planının koyuluğunu ayarlar. Bu, özellikle renkli kağıda yazdırılan orijinal belgeler için yararlı bir özelliktir.
	- **Grilik: Renklerin canlılığını ayarlar.**
- 4. Ayarları kaydetmek için Yeni Varsayılanlar Olarak Ayarla öğesine tıklayın.

#### 2 satırlı kontrol panelleri

- 1. Kopyalama Menüsü $\left| \right|$  düğmesine basın.
- 2. Ok düğmelerini kullanarak Görüntü Ayarı menüsünü seçin ve ardından Tamam düğmesine basın.
- 3. Ayarlamak istediğiniz ayarı seçin ve ardından Tamam düğmesine basın.
	- Açıklık: Açıklık/koyuluk ayarını yapar.
	- · Kontrast: Görüntünün en açık ve en koyu alanları arasındaki kontrastı ayarlar.
	- · Netlestir: Metin karakterlerinin netliğini ayarlar.
	- Arka Plan Çıkarma: Görüntünün arka planının koyuluğunu ayarlar. Bu, özellikle renkli kağıda yazdırılan orijinal belgeler için yararlı bir özelliktir.
	- · Renk Dengesi: Kırmızı, yeşil ve mavi renk tonlarını ayarlar.
	- Grilik: Renklerin canlılığını ayarlar.
- 4. Ayar değerini belirlemek için ok düğmelerini kullanın ve ardından Tamam düğmesine basın.
- 5. Baska bir ayarı düzenleyin veya ana kopyalama menüsüne dönmek için geri okuna dokunun.

# <span id="page-141-0"></span>Metin veya resimler için en iyi duruma getirme

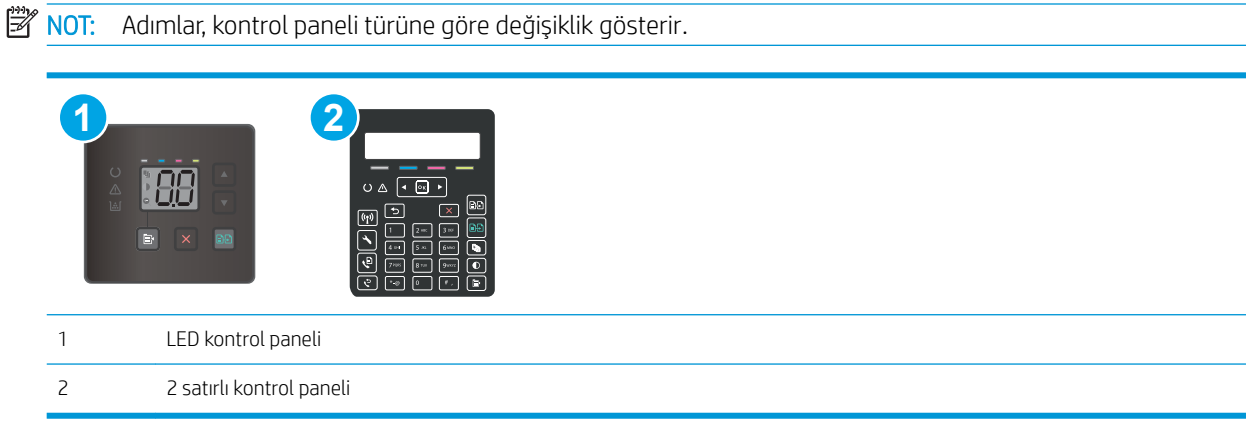

#### LED kontrol panelleri

- 1. HP Yerleşik Web Sunucusu'nu (EWS) açın:
	- a. HP Printer Assistant uygulamasını açın.
		- · Windows 10: Başlat menüsünden Tüm Uygulamalar öğesine ve HP öğesine tıklayın, ardından yazıcı adını secin.
		- Windows 8.1: Baslat ekranının sol alt kösesindeki aşağı ok düğmesine tıklayın, ardından yazıcı adını secin.
		- · Windows 8: Başlat ekranında boş bir alana sağ tıklayın, uygulama çubuğunda Tüm Uygulamalar öğesine tıklayın, ardından yazıcı adını seçin.
		- · Windows 7, Windows Vista ve Windows XP: Bilgisayar masaüstünden Başlat öğesine tıklayın, Tüm Programlar öğesini seçin, HP öğesine tıklayın, yazıcı için klasöre tıklayın ve ardından yazıcı adını secin.
	- b. HP Printer Assistant uygulamasında Yazdır seçeneğini ve ardından HP Device Toolbox programını seçin.
- 2. Kopyalama sekmesinde En İyi Duruma Getir açılır listesini seçin.
- 3. Kullanmak istediğiniz ayarı seçin.
	- · Otomatik Seç: Kopyalama kalitesi sizin için önemli olmadığında bu ayarı kullanın. Bu, varsayılan ayardır.
	- · Karışık: Metin ve grafik karşımı içeren belgeler için bu ayarı kullanın.
	- Metin: Ağırlıklı olarak metin içeren belgeler için bu ayarı kullanın.
	- · Resim: Ağırlıklı olarak grafik içeren belgeler için bu ayarı kullanın.
- 4. Gerekli ayarları değiştirin, ardından Uygula düğmesine tıklayın.

#### <span id="page-142-0"></span>2 satırlı kontrol panelleri

- 1. Yazıcı kontrol panelčnde Kopyalama Menüsü d×úmesčne basın.
- 2. Farklı türdeki belgelerin kopya kalitesini en iyi duruma getirmek için ok tuşlarını kullanarak En İyi Duruma Getirme menüsünü seçin, ardından OK (Tamam) düğmesine basın. Aşağıdaki kopyalama kalitesi ayarları kullanılabilir:
	- · Otomatik Seç: Kopyalama kalitesi sizin için önemli olmadığında bu ayarı kullanın. Bu, varsayılan ayardır.
	- · Karışık: Metin ve grafik karşımı içeren belgeler için bu ayarı kullanın.
	- · Metin: Ağırlıklı olarak metin içeren belgeler için bu ayarı kullanın.
	- · Resim: Ağırlıklı olarak grafik iceren belgeler için bu ayarı kullanın.

### Tarayıcı çözünürlüğü ve renk ayarlarını bilgisayarda kontrol edin

Taranmış bir görüntüyü yazdırıyorsanız ve kalite beklediğiniz gibi değilse, tarayıcı yazılımında gereksinimlerinizi karşılamayacak bir çözünürlük veya renk ayarı seçmiş olabilirsiniz. Çözünürlük ve renk, taranan görüntülerin aşağıdaki niteliklerini etkiler:

- Görüntü netliği
- Tonlama dokusu (yumuşak veya sert)
- Tarama süresi
- Dosya boyutu

Tarama çözünürlüğü inç başına piksel sayısı (ppi) olarak ölçülür.

NOT: Tarama ppi seviyeleri yazdırma dpi (inç başına nokta) seviyeleriyle değiştirilemez.

Renkli, gri tonlamalı ve siyah beyaz, kullanılabilen renklerin sayısını tanımlar. Tarayıcı donanımı için belirlenebilecek en yüksek çözünürlük 1200 ppi'dir.

Çözünürlük ve renk kılavuzları tablosu, tarama gereksinimlerinizi karşılamak için uygulayabileceğiniz basit ipuçları sunar.

NOT: Çözünürlük ve rengi daha yüksek değerlere ayarlamak, diskte tarama işlemini yavaşlatan büyük boyutlu dosyalar oluşturabilir. Çözünürlük ve rengi ayarlamadan önce, taranan görüntüyü ne şekilde kullanacağınızı belirlevin.

#### Çözünürlük ve renk kılavuzları

Aşağıdaki tabloda farklı türlerde tarama işleri için önerilen çözünürlük ve renk ayarları anlatılmaktadır.

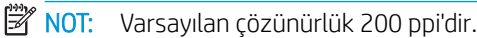

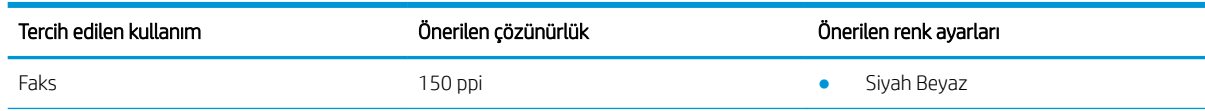

<span id="page-143-0"></span>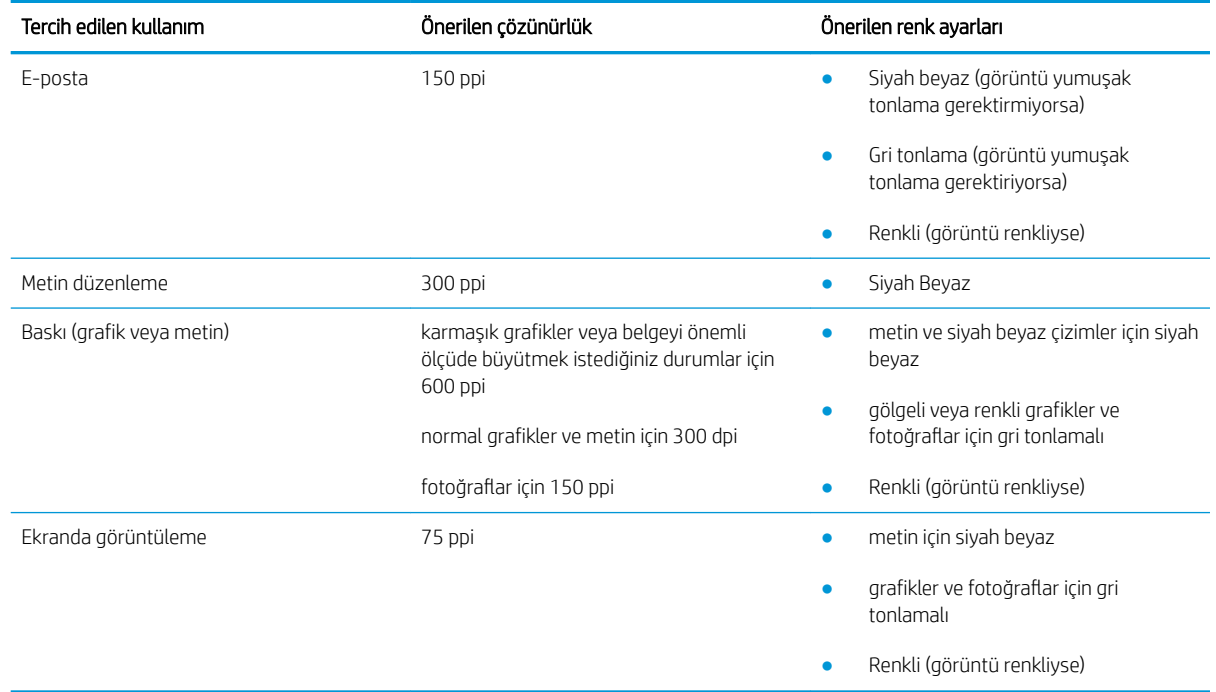

### Renk

Tarama sırasında renk ayarlarını aşağıdaki ayarlara değiştirebilirsiniz.

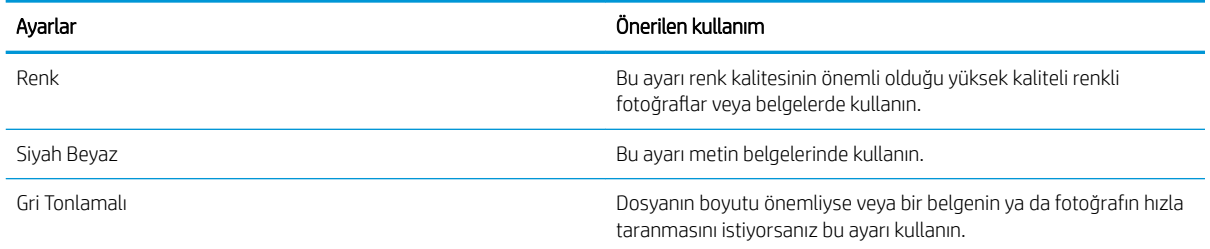

# Kenardan kenara kopyalama

Yazıcı tam olarak kenardan kenara yazamaz. Sayfanın çevresinde 4 mm genişliğinde yazdırılmayan bir kenarlık vardır.

#### Kenarları kesilmiş belgeleri yazdırma veya tarama hakkında bilgiler:

- · Orijinali çıktı kopya boyutundan daha küçükse, orijinali tarayıcıdaki simge ile gösterilen köşeden 4 mm uzağa yerleştirin. Bu konumda yeniden kopyalayın veya tarayın.
- · Yazdırılan çıktının orijinal boyutta olmasını istiyorsanız, kopyanın kırpılmaması için görüntüyü küçültmek üzere Büyüt/Küçült özelliğini kullanın.
## Belge besleyicideki kağıt alma silindirlerini ve ayırma tamponunu temizleme (yalnızca fw modellerinde)

Belge besleyicide sıkışma veya birden fazla kağıt alma gibi kağıt kullanma sorunları görülüyorsa belge besleyici silindirlerini ve ayırma dolgusunu temizleyin.

1. Belge besleyici erişim kapağını açın.

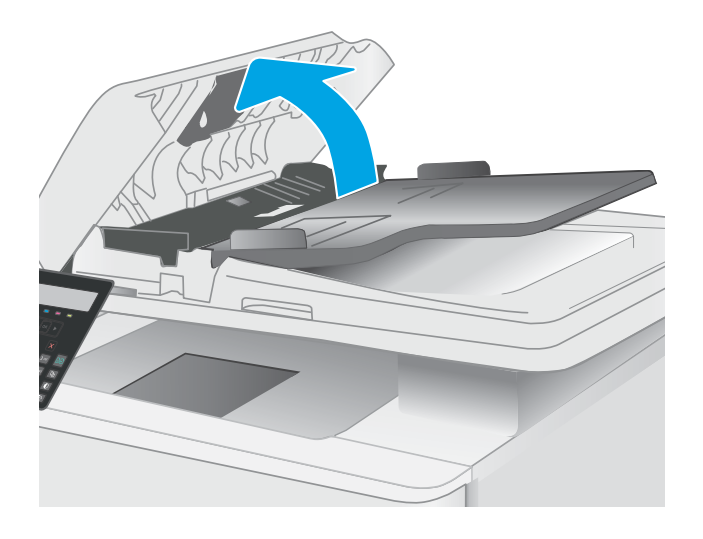

2. Kirleri çıkarmak için kağıt alma silindirlerini ve ayırma tamponunu nemli ve tiftiksiz bir bezle silin.

DİKKAT: Yazıcının hiçbir parçası üzerinde aşındırıcı maddeler, aseton, benzen, amonyak, etil alkol veya karbon tetraklorür kullanmayın; bunlar yazıcıya zarar verebilir.

3. Belge besleyici erişim kapağını kapatın.

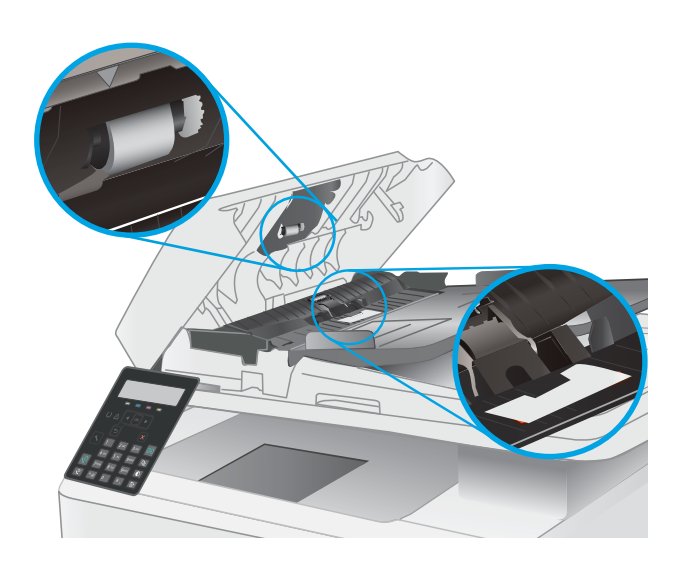

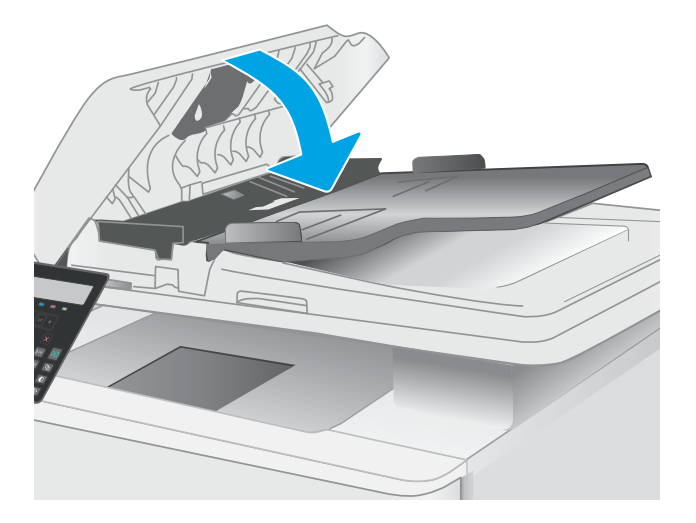

## <span id="page-146-0"></span>Faks görüntü kalitesini artırın

## Giris

Yazıcıyla ilgili görüntü kalitesi sorunları yaşıyorsanız sorunu gidermek için aşağıdaki çözümleri deneyin.

- Tarayıcı camında kir veya leke olup olmadığını kontrol etme
- Faks gönderme çözünürlüğü ayarlarını denetleme
- [Hata düzeltme ayarlarını denetleme](#page-147-0)
- [Sayfaya sığdır ayarını denetleme](#page-147-0)
- Farklı bir faks makinesine gönderme
- Gönderenin faks makinesini denetleme

İlk olarak aşağıdaki basit adımları uygulayın:

- Belge besleyici yerine düz yatak tarayıcı kullanmayı tercih edin.
- Yüksek kaliteli orijinal belgeler kullanın.
- Belge besleyici kullanırken, net olmayan veya eğik görüntüleri engellemek için kağıt kılavuzlarını kullanarak orijinal belgeyi besleyici doğru şekilde yerleştirin.

Sorun devam ederse aşağıdaki ek çözümleri deneyin. Bu çözümler de sorunu gidermezse daha fazla çözüm önerisi için "Baskı kalitesini geliştirme" başlığına bakın.

## Tarayıcı camında kir veya leke olup olmadığını kontrol etme

Zamanla tarayıcı camı ve beyaz plastik destek üzerinde tortulardan kaynaklanan lekeler oluşabilir ve bunlar performansı etkileyebilir. Tarayıcıyı temizlemek için aşağıdaki yordamı kullanın.

- 1. Yazıcıyı kapatmak için güç düğmesine basın ve ardından güç kablosunu prizden çıkarın.
- 2. Tarayıcı kapağını açın.
- 3. Tarayıcı camını ve tarayıcı kapağının altındaki beyaz plastik arkalığı, aşındırmayan bir cam temizleyicisiyle nemlendirilmiş yumuşak bir bezle veya süngerle temizleyin.
	- $\triangle$  DİKKAT: Yazıcının hiçbir parçası üzerinde aşındırıcı maddeler, aseton, benzen, amonyak, etil alkol veya karbon tetraklorür kullanmayın; bunlar yazıcıya zarar verebilir. Sıvıların cam veya plakaya doğrudan temas etmesine izin vermeyin. Sıvılar, yazıcının içine sızarak zarar verebilir.
- 4. Leke kalmasını önlemek için camı ve beyaz plastik parçaları bir güderi veya selüloz sünger ile kurulayın.
- 5. Güç kablosunu bir prize bağlayın ve ardından yazıcıyı açmak için güç düğmesine basın.

## Faks gönderme çözünürlüğü ayarlarını denetleme

- 1. Yazıcı kontrol panelinde Kurulum \ düğmesine basın.
- 2. Faks Kurulumu seceneğini belirleyin.
- <span id="page-147-0"></span>3. Faks Gönderme Kurulumu ve ardından Çözünürlüğü Tanımla seçeneğini belirleyin.
- 4. İstediğiniz çözünürlük ayarını seçin, ardından OK (Tamam) düğmesine basın.

## Hata düzeltme ayarlarını denetleme

Genellikle yazıcı, faks gönderirken veya alırken telefon hattındaki sinyalleri izler. Yazıcı faks iletimi sırasında bir hata algılarsa ve hata düzeltme ayarı Açık olarak ayarlanmışsa yazıcı faksın bir bölümünün tekrardan gönderilmesini isteyebilir. Hata düzeltme için fabrika varsayılan değeri Açık olarak ayarlanmıştır.

Hata düzeltmesini sadece faks göndermekte ve almakta sorun yaşıyorsanız ve aktarım hatalarını kabul etmek istiyorsanız kapatmalısınız. Yurt dışına faks göndermeye veya yurt dışından faks almaya çalışıyorsanız ya da bir uydu telefon bağlantısı kullanıyorsanız ayarı devre dışı bırakmak yararlı olabilir.

- 1. Yazıcı kontrol panelinde Kurulum \ düğmesine basın.
- 2. Hizmet ve ardından Faks Hizmeti öğesini seçin.
- 3. Hata Düzeltme ve ardından Açık öğesini seçin.

## Sayfaya sığdır ayarını denetleme

Yazıcı bir faks işini sayfa dışına yazdırdıysa yazıcı kontrol panelinden sayfaya sığdır özelliğini açın.

- **2001:** Varsayılan kağıt boyutu ayarının, tepsideki kağıdın boyutu ile eşleştiğinden emin olun.
	- 1. Yazıcı kontrol panelinde Kurulum \ düğmesine basın.
	- 2. Faks Kurulumu ve ardından Faks Alma Kurulumu öğesini seçin.
	- 3. Sayfaya Sığdır ve ardından Açık öğesini seçin.

## Farklı bir faks makinesine gönderme

Faksı başka bir makineye göndermeyi deneyin. Faks kalitesi daha iyiyse sorun ilk alıcının faks makinesinin ayarlarıyla ya da sarf malzemelerinin durumuyla ilgilidir.

## Gönderenin faks makinesini denetleme

Göndericiden, faksı farklı bir faks makinesinden göndermeyi denemesini isteyin. Faks kalitesi daha iyiyse sorun gönderenin faks makinesiyle ilgilidir. Faksı farklı bir faks makinesiyle gönderme seçeneği bulunmuyorsa gönderici aşağıdaki değişiklikleri yapmayı denemelidir:

- Orijinal belgenin (renkli değil) beyaz kağıt üzerinde olmasını sağlama.
- Faks çözünürlüğünü, kalite düzeyini ya da karşıtlık ayarlarını arttırma.
- Mümkünse, faksı bir bilgisayar yazılım programından gönderme.

## <span id="page-148-0"></span>Kablolu ağ sorunlarını çözme

## Giris

Belirli problem türleri bir ağ iletişimi sorunu olduğuna işaret edebilir. Bu problemler aşağıdaki sorunları içerir:

- Yazıcı ile iletişim kurabilme yeteneğinin düzenli olarak kaybedilmesi
- Sürücü kurulumu sırasında yazıcının bulunamıyor olması
- Belirli aralıklarla tekrarlayan bir yazdırma hatası

<mark>⇒ NOT:</mark> Ağ bağlantısını aralıklı olarak kaybediyorsanız öncelikle yazıcı ürün yazılımını güncelleyin. Yazıcı ürün yazılımını güncelleme hakkında yönergeler için <http://support.hp.com> adresine gidin, yazıcınızı aratın ve ardından "ürün yazılımını güncelleme" seçeneğini aratın.

Yazıcının ağ ile iletişim kurduğunu doğrulamak için aşağıdaki öğeleri denetleyin. Başlamadan önce yazıcı kontrol panelinden bir yapılandırma sayfası yazdırın ve bu sayfada listelenen yazıcı IP adresini bulun.

- Kötü fiziksel bağlantı
- Bilgisayar yazıcıyla iletişim kuramıyor
- Yazıcı, ağ için hatalı bağlantı ve dupleks ayarları kullanıyor
- Yeni yazılım programları uyumluluk sorunlarına neden olmuş olabilir
- Bilgisayar veya iş istasyonu hatalı ayarlanmış olabilir
- Yazıcı devre dışı veya diğer ağ ayarları yanlış

 $\mathbb{R}^n$  NOT: HP esdüzeyli ağ kullanımını desteklemez; bu HP yazıcı sürücülerinin değil Microsoft isletim sistemlerinin sağladığı bir işlevdir. Daha fazla bilgi için www.microsoft.com adresindeki Microsoft sitesini ziyaret edin.

## Kötü fiziksel bağlantı

- 1. Yazıcının doğru uzunlukta bir kabloyla doğru ağ bağlantı noktasına bağlı olduğunu doğrulayın.
- 2. Kablo bağlantılarının güvenli olduğunu doğrulayın.
- 3. Yazıcının arkasındaki ağ bağlantı noktası bağlantısına bakın ve ağ trafiğinin olduğunu belirten koyu sarı renkli etkinlik ışığının ve bir ağ bağlantısı bulunduğunu belirten yeşil renkli bağlantı durumu ışığının sürekli olarak yanar durumda olduğunu doğrulayın.
- 4. Sorun devam ederse, hub üzerindeki farklı bir kablo veya bağlantı noktasını deneyin.

## Bilgisayar yazıcıyla iletişim kuramıyor

- 1. Ağa ping komutu göndererek ağ iletişimini test edin.
	- a. Bilgisayarınızda bir komut satırı istemi açın.
- <span id="page-149-0"></span>· Windows için Başlat'ı tıklatın, Calıştır'ı tıklatın, cmd yazın ve Enter tuşuna basın.
- · OS X için Uygulamalar'a, ardından Araçlar'a gidin ve Terminal'i açın.
- b. Önce ping yazın, ardından yazıcınızın IP adresini yazın.
- c. Pencere gidiş geliş sürelerini görüntülüyorsa, ağ çalışıyordur.
- 2. Ping komutu başarısız olduysa ağ hub'larının açık olduğunu doğrulayın ve ardından ağ ayarlarının, yazıcının ve bilgisayarın aynı ağ (alt ağ olarak da bilinir) için yapılandırılmış olduğunu doğrulayın.
- 3. Yazıcı özelliklerini açın ve Bağlantı Noktaları sekmesine tıklayın. Yazıcının geçerli IP adresinin seçildiğinden emin olun. Yazıcı IP adresi, yazıcı yapılandırma sayfasında listelenir.
- 4. Yazıcıyı HP standart TCP/IP bağlantı noktasını kullanarak yüklediyseniz IP adresi değişse bile her zaman bu yazıcıyı kullanarak yazdır etiketli kutuyu seçin.
- 5. Yazıcıyı bir Microsoft standart TCP/IP bağlantı noktasını kullanarak yüklediyseniz IP adresi yerine yazıcının ana bilgisayar adını kullanın.
- 6. IP adresi doğruysa yazıcıyı silip yeniden ekleyin.

## Yazıcı, ağ için hatalı bağlantı ve dupleks ayarları kullanıyor

HP, bu ayarların otomatik modda (varsayılan ayar) bırakılmasını önerir. Bu ayarları değiştirirseniz, onları ağınız için de değiştirmeniz gerekir.

## Yeni yazılım programları uyumluluk sorunlarına neden olmuş olabilir

Yeni yazılım programlarının doğru şekilde yüklendiğini ve doğru yazdırma sürücüsünü kullandığını doğrulayın.

### Bilgisayar veya iş istasyonu hatalı ayarlanmış olabilir

- 1. Ağ sürücülerini, yazıcı sürücülerini ve ağ yönlendirmesi ayarlarını kontrol edin.
- 2. İşletim sisteminin doğru yapılandırıldığını doğrulayın.

## Yazıcı devre dışı veya diğer ağ ayarları yanlış

- 1. Ağ ayarları ve protokolleri durumunu denetlemek için yazıcının yapılandırma/ağ sayfalarını gözden geçirin.
- 2. Gerekirse ağ ayarlarını yeniden yapılandırın.

## <span id="page-150-0"></span>Kablosuz ağ sorunlarını çözme (yalnızca kablosuz modeller)

- Giris
- Kablosuz bağlantı kontrol listesi
- [Kablosuz yapılandırma tamamlandıktan sonra yazıcı yazdırmıyor](#page-151-0)
- Yazıcı yazdırmıyor ve bilgisayarda üçüncü taraf güvenlik duvarı yüklü
- · Kablosuz yönlendirici veya yazıcı taşındıktan sonra kablosuz bağlantı çalışmıyor
- Kablosuz yazıcıya daha fazla bilgisayar bağlanamıyor
- Kablosuz yazıcı VPN'e bağlandığında iletişim kesiliyor
- **•** Ağ, kablosuz ağlar listesinde görünmüyor
- [Kablosuz ağ çalışmıyor](#page-152-0)
- Kablosuz ağ tanılama testi yapma
- Kablosuz ağda paraziti azaltma

#### Giris

Sorunları çözerken yardım almak için sorun giderme bilgilerini kullanın.

 $\mathbb{R}^n$  NOT: HP NFC ve Wi-Fi Direct yazdırma özelliğinin yazıcınızda etkin olup olmadığını belirlemek için yazıcınızın kontrol panelinden bir yapılandırma sayfası yazdırın

## Kablosuz bağlantı kontrol listesi

- Ağ kablosunun takılı olmadığından emin olun.
- Yazıcı ve kablosuz yönlendiricinin açık ve güç aldığından emin olun. Yazıcıdaki kablosuz radyonun açık olduğundan da emin olun.
- · Hizmet kümesi tanımlayıcısının (SSID) doğru olduğundan emin olun. SSID'yi belirlemek için bir yapılandırma sayfası yazdırın. SSID değerinin doğru olduğundan emin değilseniz, yeniden kablosuz kurulumu çalıştırın.
- Güvenli ağlarda, güvenlik bilgilerinin doğru olduğundan emin olun. Güvenlik bilgisi hatalıysa, kablosuz kurulumu yeniden çalıştırın.
- · Kablosuz ağ düzgün çalışıyorsa, kablosuz ağdaki diğer bilgisayarlara erişmeyi deneyin. Ağın Internet erişimi varsa, Internet'e kablosuz bağlantı üzerinden bağlanmayı deneyin.
- Şifreleme yönteminin (AES veya TKIP) yazıcıda ve kablosuz erişim noktasında aynı (WPA güvenliğini kullanan ağlarda) olduğundan emin olun.
- Yazıcının kablosuz ağ aralığında olduğunu doğrulayın. Çoğu ağda yazıcı, kablosuz erişim noktası (kablosuz yönlendirici) ile en fazla 30 m veya mesafede olmalıdır.
- Engellerin kablosuz sinyalini engellemediğinden emin olun. Erişim noktası ile yazıcı arasındaki tüm büyük metal cisimleri kaldırın. Metal veya beton içeren direklerin, duvarların ya da destek sütunlarının yazıcı ile kablosuz erişim noktası arasında olmadığından emin olun.
- <span id="page-151-0"></span>Yazıcının kablosuz sinyale parazit yapabilecek elektronik aygıtlardan uzakta durduğundan emin olun. Motorlar, telsiz telefonlar, güvenlik sistemi kameraları, diğer kablosuz ağlar ve bazı Bluetooth aygıtları dahil bircok aygıt kablosuz sinyalinde parazit oluşturabilir.
- Bilgisayara yazıcı sürücüsü yüklendiğinden emin olun.
- Doğru yazıcı bağlantı noktasını seçtiğinizden emin olun.
- Bilgisayar ve yazıcının aynı kablosuz ağa bağlandığını doğrulayın.
- OS X işletim sisteminde, kablosuz yönlendiricinin Bonjour'u desteklediğini doğrulayın.

#### Kablosuz yapılandırma tamamlandıktan sonra yazıcı yazdırmıyor

- 1. Yazıcının açık ve hazır durumda olduğundan emin olun.
- 2. Bilgisayarınızdaki tüm üçüncü taraf güvenlik duvarlarını kapatın.
- 3. Kablosuz ağın düzgün çalıştığından emin olun.
- 4. Bilgisayarınızın doğru çalıştığından emin olun. Gerekirse, bilgisayarınızı yeniden başlatın.
- 5. Ağ üzerindeki bir bilgisayardan yazıcının HP Yerleşik Web Sunucusu'nu açabildiğinizi doğrulayın.

## Yazıcı yazdırmıyor ve bilgisayarda üçüncü taraf güvenlik duvarı yüklü

- 1. Güvenlik duvarını, üreticide bulunan en son güncelleştirmeyle güncelleştirin.
- 2. Yazıcıyı yüklediğinizde veya yazdırmayı denediğinizde programlar güvenlik duvarı erişimi istiyorsa programların çalışmasına izin verdiğinizden emin olun.
- 3. Güvenlik duvarını geçici olarak kapatın ve kablosuz yazıcıyı bilgisayara yükleyin. Kablosuz yüklemesini tamamladıktan sonra güvenlik duvarını etkinleştirin.

## Kablosuz yönlendirici veya yazıcı taşındıktan sonra kablosuz bağlantı çalışmıyor

- 1. Yönlendiricinin veya yazıcının, bilgisayarınızın bağlandığı ağla aynı ağa bağlandığından emin olun.
- 2. Bir yapılandırma sayfası yazdırın.
- 3. Yapılandırma sayfasındaki hizmet kümesi tanımlayıcısını (SSID) bilgisayarınızın yazıcı yapılandırmasındaki SSID ile karşılaştırın.
- 4. Numaralar aynı değilse aygıtlar aynı ağa bağlanmıyordur. Yazıcının kablosuz ayarlarını yeniden yapılandırın.

## Kablosuz yazıcıya daha fazla bilgisayar bağlanamıyor

- 1. Diğer bilgisayarların kablosuz kapsama alanında olduğundan ve hiçbir engelin sinyali engellemediğinden emin olun. Çoğu ağda, kablosuz kapsama aralığı kablosuz erişim noktasının 30 m dahilindedir.
- 2. Yazıcının açık ve hazır durumda olduğundan emin olun.
- 3. Aynı anda en fazla 5 Wi-Fi Direct kullanıcısının bulunduğundan emin olun.
- 4. Bilgisayarınızdaki tüm üçüncü taraf güvenlik duvarlarını kapatın.
- 5. Kablosuz ağın düzgün çalıştığından emin olun.
- 6. Bilgisayarınızın doğru çalıştığından emin olun. Gerekirse, bilgisayarınızı yeniden başlatın.

## <span id="page-152-0"></span>Kablosuz yazıcı VPN'e bağlandığında iletişim kesiliyor

Normalde, VPN'e ve diğer ağlara aynı anda bağlanamazsınız.

## Ağ, kablosuz ağlar listesinde görünmüyor

- Kablosuz yönlendiricinin açık olduğundan ve güç geldiğinden emin olun.
- Ağ gizlenmiş olabilir. Bununla birlikte, gizli bir ağa yine de bağlanabilirsiniz.

## Kablosuz ağ çalışmıyor

- 1. Ağ kablosunun bağlı olmadığından emin olun.
- 2. Ağın bağlantısının kesilip kesilmediğini doğrulamak için ağa başka aygıtlar bağlamayı deneyin.
- 3. Ağa ping komutu göndererek ağ iletişimini test edin.
	- **a.** Bilgisayarınızda bir komut satırı istemi açın.
		- · Windows için Başlat'ı tıklatın, Çalıştır'ı tıklatın, cmd yazın ve Enter tuşuna basın.
		- · OS X için Uygulamalar'a, ardından Araçlar'a gidin ve Terminal uygulamasını açın.
	- b. ping komutunu ve hemen ardından yönlendiricinin IP adresini yazın.
	- c. Pencere gidiş geliş sürelerini görüntülüyorsa, ağ çalışıyordur.
- 4. Yönlendiricinin veya yazıcının, bilgisayardan bağlandığı ağla aynı ağa bağlandığından emin olun.
	- a. Bir yapılandırma sayfası yazdırın.
	- b. Yapılandırma raporundaki hizmet kümesi tanımlayıcısını (SSID) bilgisayarın yazıcı yapılandırmasındaki SSID ile karşılaştırın.
	- c. Numaralar aynı değilse aygıtlar aynı ağa bağlanmıyordur. Yazıcının kablosuz ayarlarını yeniden yapılandırın.

## Kablosuz ağ tanılama testi yapma

Yazıcının kontrol panelinden, kablosuz ağ ayarları hakkında bilgi veren bir tanılama testi çalıştırabilirsiniz.

- 1. Kontrol panelinden Tamam düğmesine basın.
- 2. Aşağıdaki menüleri açın:
	- Kendi Kendine Tanılama
	- Kablosuz Testini Başlat
- 3. Testi başlatmak için Tamam düğmesine basın. Yazıcı, test sonuçlarını gösteren bir test sayfası yazdırır.

## Kablosuz ağda paraziti azaltma

Aşağıdaki ipuçları, kablosuz ağda paraziti azaltabilir:

- · Kablosuz aygıtları dosya dolapları gibi büyük metal eşyalardan ve mikrodalga fırın, telsiz telefon gibi diğer elektromanyetik aygıtlardan uzak tutun. Bu eşyalar radyo sinyallerini bozabilir.
- · Kablosuz aygıtları büyük taş duvarlı yapılardan ve diğer bina yapılarından uzak tutun. Bu nesneler radyo dalgalarını emebilir ve sinyal gücünü zayıflatabilir.
- · Kablosuz yönlendiriciyi, ağdaki kablosuz yazıcıların görebileceği merkezi bir konuma yerleştirin.

## <span id="page-154-0"></span>Faks sorunlarını çözme

## Giris

Sorunları çözerken yardım almak için faks sorun giderme bilgilerini kullanın.

- Faks sorun giderme kontrol listesi
- Genel faks sorunlarını giderme

## Faks sorun giderme kontrol listesi

- Birkaç olası düzeltme vardır. Her önerilen eylemden sonra, sorunun çözülüp çözülmediğini görmek için faks göndermeyi yeniden deneyin.
- $\bullet$  Faks sorunlarını giderme sırasında en iyi sonucu almak için yazıcı telefon kablosunun doğrudan duvardaki telefon prizine bağlandığından emin olun. Yazıcıya bağlı olan diğer tüm aygıtların bağlantısını kesin.
- 1. Telefon kablosunun yazıcının arkasındaki doğru bağlantı noktasına takıldığından emin olun.
- 2. Faks testini kullanarak telefon hattını kontrol edin:
	- a. Yazıcı kontrol panelinde Kurulum \ düğmesine basın.
	- b. Hizmet ve ardından Faks Testini Çalıştır seçeneğini belirleyin. Yazıcı bir faks test raporu yazdırır.

Rapor şu olası sonuçları içerir:

- **Geçer**: Bu rapor incelenmek üzere tüm geçerli faks ayarlarını içerir.
- · Basarısız: Bu rapor hatanın özelliğini gösterir ve sorunun nasıl çözüleceğine dair önerileri içerir.
- 3. Yazıcı ürün yazılımının güncel olduğundan emin olun:
	- a. Geçerli üretici yazılımı tarih kodunu almak için kontrol paneli Raporlar menüsünden bir yapılandırma sayfası yazdırın.
	- b. [www.hp.com/support](http://www.hp.com/support) adresine giderek ülke/bölge dilinizi seçin, Yazılım ve sürücüleri edinin bağlantısına tıklayın, arama alanına yazıcı adını yazın, ENTER düğmesine basın ve ardından arama sonuçları listesinden yazıcıyı seçin.
	- c. **İşletim sistemini seçin.**
	- d. Üretici Yazılımı bölümü altında, Üretici Yazılımı Güncelleme Yardımcı Programı'nı bulun.

**2001:** Yazıcı modeli için özel olarak geliştirilen üretici yazılımı güncelleme yardımcı programını kullandığınızdan emin olun.

- e. İndir'i tıklatın, Çalıştır'ı tıklatın ve ardından Çalıştır'ı yeniden tıklatın.
- f. Araç başlatıldığında, açılır listeden yazıcıyı seçin ve ardından Ürün Yazılımını Gönder öğesine tıklayın.
	- $\mathbb{B}^\prime$  NOT: Yüklenen üretici yazılımını doğrulamak amacıyla güncelleme işleminden önce ve sonra yapılandırma sayfası yazdırmak için Yapılandırma Sayfası Yazdır'ı tıklatın.
- g. Yüklemeyi tamamlamak için ekran talimatlarını uygulayın ve ardından yardımcı programı kapatmak icin Cıkış düğmesini tıklatın.

<span id="page-155-0"></span>4. Yazıcı yazılımı yüklendiğinde faksın kurulu olduğunu doğrulayın.

Bilgisayardan, HP program klasöründe, Fax Setup Utility'yi (Faks Kurulumu Yardımcı Programı) çalıştırın.

- 5. Telefon hizmetinin analog faksı desteklediğini doğrulayın.
	- · ISDN veya dijital PBX kullanıyorsanız, analog faks hattını yapılandırma hakkında bilgi için servis sağlayıcınıza başvurun.
	- VoIP hizmeti kullanıyorsanız kontrol panelinde Faks Hızı ayarını Yavaş (V.29) olarak değiştirin. Servis sağlayıcınızın faksı destekleyip desteklemediğini ve önerilen faks modem hızını sorun. Bazı şirketler bağdaştırıcı gerektirebilir.
	- DSL hizmeti kullanıyorsanız yazıcının telefon hattı bağlantısına filtre eklendiğinden emin olun. DSL servis sağlayıcısına başvurun veya DSL filtreniz yoksa bir tane satın alın. DSL filtresi yüklüyse filtreler bozuk olabileceği için başka birini deneyin.

## Genel faks sorunlarını giderme

- Fakslar yavas gönderiliyor
- Faksın kalitesi kötü
- Faks kesiliyor veya iki sayfaya yazdırılıyor

#### Fakslar yavaş gönderiliyor

Yazıcının telefon hattının kalitesinde bozulmayla karşılaşıldı.

- · Hattın durumu iyileştiğinde faksı yeniden göndermeyi deneyin.
- Hattın faks göndermeyi destekleyip desteklemediğini telefon servisini sağlayandan öğrenin.
- Hata Düzeltme ayarını kapatın.
	- a. Yazıcı kontrol panelinde Kurulum \ düğmesine basın.
	- b. Hizmet ve ardından Faks Hizmeti öğesini seçin.
	- c. Hata Düzeltme ve ardından Kapalı değerini seçin.

NOT: Bu durum, görüntü kalitesini düşürebilir.

- Orijinal olarak beyaz kağıt kullanın. Gri, sarı veya pembe gibi renkler kullanmayın.
- Faks Hızı ayarını artırın.
	- a. Yazıcı kontrol panelinde Kurulum \ düğmesine basın.
	- b. Faks Kurulumu ve ardından Gelişmiş Kurulum öğesini seçin.
	- c. Faks Hızı öğesini ve ardından doğru ayarı seçin.
- Büyük faks işlerini küçük bölümlere ayırın ve her bölümü ayrıca fakslayın.
- Kontrol panelinden, faks ayarlarını daha düşük çözünürlüğe getirin.
	- a. Yazıcı kontrol panelinde Kurulum \ düğmesine basın.
	- b. Faks Kurulumu seçeneğini belirleyin.
- c. Gelişmiş Kurulum ve ardından Faks Çözünürlüğü öğesini seçin.
- $d.$  İstediğiniz çözünürlük ayarını seçin, ardından OK (Tamam) düğmesine basın.

#### <span id="page-156-0"></span>Faksın kalitesi kötü

Faks bulanık veya silik.

- Faks gönderirken faks çözünürlüğünü yükseltin. Çözünürlük alınan faksları etkilemez.
	- a. Yazıcı kontrol panelinde Kurulum \ düğmesine basın.
	- b. Faks Kurulumu seçeneğini belirleyin.
	- c. Gelişmiş Kurulum ve ardından Faks Çözünürlüğü öğesini seçin.
	- $d.$  İstediğiniz çözünürlük ayarını seçin, ardından OK (Tamam) düğmesine basın.

**W** NOT: Çözünürlüğü artırmak iletim hızını yavaşlatır.

- Kontrol panelinden Hata Düzeltme ayarını açın.
	- a. Yazıcı kontrol panelinde Kurulum \ düğmesine basın.
	- b. Hizmet ve ardından Faks Hizmeti öğesini seçin.
	- c. Hata Düzeltme ve ardından Açık öğesini seçin.
- Toner kartuşlarını kontrol edin ve gerekirse değiştirin.
- Gönderenden, gönderimi yapan faks makinesindeki kontrast ayarını koyulaştırıp faksı yeniden göndermesini isteyin.

#### Faks kesiliyor veya iki sayfaya yazdırılıyor

- Varsayılan Kağıt Boyutu ayarını belirleyin. Fakslar, Varsayılan Kağıt Boyutu ayarları temel alınarak tek kağıt boyutuna yazdırılır.
	- a. Yazıcı kontrol panelinde Kurulum \ düğmesine basın.
	- b. Sistem Ayarı ve ardından Kağıt Kurulumu öğesini seçin.
	- c. Varsayılan Kağıt Boyutu öğesini seçin ve ardından doğru ayarı seçin.
- Faks için kullanılan tepsinin kağıt türünü ve boyutunu ayarlayın.
- Uzun faksları Letter veya A4 boyutlu kağıda yazdırmak için Sayfaya Sığdır ayarını açın.
	- a. Yazıcı kontrol panelinde Kurulum \ düğmesine basın.
	- b. Faks Kurulumu ve ardından Gelişmiş Kurulum öğesini seçin.
	- c. Sayfaya Sığdır ve ardından Açık öğesini seçin.

 $\mathbb{B}^n$  NOT: Sayfaya Sığdır ayarı kapalı ve Varsayılan Kağıt Boyutu ayarı Letter olarak belirlenmişse Legal boyutlu bir orijinal iki sayfaya yazdırılır.

# Dizin

#### A

açma/kapatma düğmesi, yerini bulma [2](#page-11-0) ağ bağlantı noktası yerini bulma [3](#page-12-0) ağ yüklemesi [62](#page-71-0) ağırlık, yazıcı [10](#page-19-0) ağlar desteklenen [7](#page-16-0) HP Web Jetadmin [77](#page-86-0) yazıcı yükleme [62](#page-71-0) AirPrint [38](#page-47-0) aksesuarlar parça numaraları [22](#page-31-0) siparis etme [22](#page-31-0) akustikle ilgili özellikler [11](#page-20-0) Android aygıtları yazdırma aygıtı [39](#page-48-0) arabirim bağlantı noktaları yerini bulma [3](#page-12-0) arka kapak sıkışmalar [102](#page-111-0) ayarlar fabrika varsayılan ayarları, geri yükleme [86](#page-95-0)

#### B

bakım setleri parça numaraları [22](#page-31-0) belge besleyici [44](#page-53-0) fakslama [59](#page-68-0) iki taraflı belgeleri kopyalama [44](#page-53-0) kağıt besleme sorunları [91](#page-100-0) sıkışmalar [97](#page-106-0) belirli bir süreden sonra kapanma gecikmesi ayarı [73](#page-82-0) bellek birlikte gelen [7](#page-16-0)

bellek yongası (toner) konumu [24](#page-33-0) birleştirme birimi sıkışmalar [102](#page-111-0) boyutlar, yazıcı [10](#page-19-0) bölmeler, çıktı yerini bulma [2](#page-11-0)

#### C

cam, temizleme [128,](#page-137-0) [137](#page-146-0)

## Ç

çevrimiçi destek [82](#page-91-0) çift taraflı kopyalama [44](#page-53-0) çift taraflı yazdırma Windows [30](#page-39-0) çift yüze yazdırma elle (Mac) [33](#page-42-0) elle (Windows) [30](#page-39-0) Mac [33](#page-42-0) çıkış bölmesi sıkışmaları giderme [104](#page-113-0) yerini bulma [2](#page-11-0)

#### D

değiştirme toner kartuşları [24](#page-33-0) destek çevrimiçi [82](#page-91-0) dupleks [44](#page-53-0) dupleks yazdırma (çift taraflı) Windows [30](#page-39-0) durum kontrol paneli ışıkları [83](#page-92-0)

### E

EconoMode ayarı [72,](#page-81-0) [113](#page-122-0) ekonomi ayarları [72](#page-81-0) elektrikle ilgili özellikler [11](#page-20-0) elektronik fakslar gönderme [60](#page-69-0) elle çift yüze yazdırma Mac [33](#page-42-0) Windows [30](#page-39-0) etiket yönü [20](#page-29-0) etiketler üzerine yazdırma [20](#page-29-0) etiketler, yerleştirme [20](#page-29-0) Explorer, desteklenen sürümler HP Yerleşik Web Sunucusu [63](#page-72-0)

#### F

fabrika varsayılan ayarları, geri yükleme [86](#page-95-0) fabrika varsayılan ayarlarını geri yükleme [86](#page-95-0) faks düşük kalite sorununu çözme [147](#page-156-0) genel sorunları çözme [146](#page-155-0) hızlı aramalar [59](#page-68-0) sayfa alan sorunlarını çözme [147](#page-156-0) yavaş hız sorununu çözme [146](#page-155-0) yazılımdan gönderme [60](#page-69-0) faks bağlantı noktaları yerini bulma [3](#page-12-0) faks gönderme yazılımdan [60](#page-69-0) faks sorun giderme kontrol listesi [145](#page-154-0) fakslama belge besleyiciden [59](#page-68-0) bilgisayardan (Macintosh) [60](#page-69-0) düz yatak tarayıcıdan [58](#page-67-0)

## G

görüntü kalitesi toner kartuşu durumunu denetleme [108](#page-117-0) görüntü kalitesi sorunları örnekler ve çözümler [119](#page-128-0) güç tüketim [11](#page-20-0) güç bağlantısı yerini bulma [3](#page-12-0) güç düğmesi, yerini bulma [2](#page-11-0) güvenlik kilidi yuvası verini bulma [3](#page-12-0)

#### H

her iki yüze el ile yazdırma Windows [30](#page-39-0) her iki yüze yazdırma Mac [33](#page-42-0) Windows [30](#page-39-0) hızlı aramalar programlama [59](#page-68-0) HP Device Toolbox, kullanma [63](#page-72-0) HP EasyScan Yazılımı (OS X) [47](#page-56-0) HP EasyScan Yazılımından (OS X) tarama [47](#page-56-0) HP ePrint [37](#page-46-0) HP ePrint yazılımı [38](#page-47-0) HP EWS, kullanma [63](#page-72-0) HP Müşteri Hizmetleri [82](#page-91-0) HP Tarama yazılımı (Windows) [46](#page-55-0) HP Web Jetadmin [77](#page-86-0) HP Yerleşik Web Sunucusu (EWS) özellikleri [63](#page-72-0)

#### I

Internet Explorer, desteklenen sürümler HP Yerleşik Web Sunucusu [63](#page-72-0)

#### İ

iki taraflı kopyalama [44](#page-53-0) iki taraflı yazdırma Mac [33](#page-42-0) işletim sistemleri (OS) desteklenen [7](#page-16-0) isletim sistemleri, desteklenen [7](#page-16-0)

#### J

Jetadmin, HP Web [77](#page-86-0)

#### K

kablosuz ağ sorun giderme [141](#page-150-0) kablosuz ağ paraziti [143](#page-152-0) kağıt seçme [111](#page-120-0) Tepsi 1 yönü [17](#page-26-0) Tepsi 1'e yükleme [14](#page-23-0) kağıt alma sorunları çözme [91](#page-100-0) kağıt başına birden fazla sayfa yazdırma (Mac) [33](#page-42-0) yazdırma (Windows) [31](#page-40-0) kağıt başına sayfa seçme (Mac) [33](#page-42-0) secme (Windows) [31](#page-40-0) kağıt sıkışmaları arka kapak [102](#page-111-0) belge besleyici [97](#page-106-0) çıkış bölmesi [104](#page-113-0) füzer [102](#page-111-0) konumları [93](#page-102-0) Tepsi 1 [100](#page-109-0) kağıt türleri seçme (Mac) [34](#page-43-0) kağıt türü seçme (Windows) [31](#page-40-0) kağıt, sipariş etme [22](#page-31-0) kalibre etme renkler [115](#page-124-0) kapaklar, yerini bulma [2](#page-11-0) kartuş değiştirme [24](#page-33-0) kontrol listesi faks sorun giderme [145](#page-154-0) kablosuz bağlantı [141](#page-150-0) kontrol paneli  $IFD 4$  $IFD 4$ LED ışık düzenleri [83](#page-92-0) yerini bulma [2](#page-11-0) kopya sayısı, değiştirme [42](#page-51-0) kopyalama belge kenarları [134](#page-143-0) birden çok kopya [42](#page-51-0) iki taraflı belgeler [44](#page-53-0) kağıt boyutunu ve türünü ayarlama [129](#page-138-0) metin veya resimler için optimize etme [132](#page-141-0) tek kopya [42](#page-51-0)

#### L

LED kontrol paneli kontroller [4](#page-13-0)

#### M

Microsoft Word, fakslama [60](#page-69-0) mobil yazdırma Android aygıtlar [39](#page-48-0) mobil yazdırma çözümleri [7](#page-16-0) mobil yazdırma, desteklenen yazılımlar [9](#page-18-0) müşteri desteği çevrimiçi [82](#page-91-0)

#### O

OS (işletim sistemi) desteklenen [7](#page-16-0)

## Ö

özellikler elektrik ve akustik [11](#page-20-0)

#### P

parça numaraları aksesuarlar [22](#page-31-0) sarf malzemeleri [22](#page-31-0) toner kartuşları [22](#page-31-0) toner kartuşu [22](#page-31-0) yedek parçalar [22](#page-31-0) zımba kartuşları [22](#page-31-0)

### R

renk seçenekleri değiştirme, Windows [116](#page-125-0) renk teması değiştirme, Windows [116](#page-125-0) renkler kalibre etme [115](#page-124-0)

### S

sarf malzemeleri alt eşik ayarları [88](#page-97-0) azaldığında kullanma [88](#page-97-0) parça numaraları [22](#page-31-0) sipariş etme [22](#page-31-0) toner kartuşlarını değiştirme [24](#page-33-0) sayfa sayısı/dakika [7](#page-16-0) seri numarası etiketi verini bulma [3](#page-12-0) sıkışmalar arka kapak [102](#page-111-0)

belge besleyici [97](#page-106-0) birleştirme birimi [102](#page-111-0) çıkış bölmesi [104](#page-113-0) konumları [93](#page-102-0) Tepsi 1 [100](#page-109-0) sipariş etme sarf malzemeleri ve aksesuarlar [22](#page-31-0) sistem gereksinimleri HP Yerleşik Web Sunucusu [63](#page-72-0) minimum [9](#page-18-0) sorun çözme faks [146](#page-155-0) sorun giderme ağ sorunları [139](#page-148-0) fakslar [145](#page-154-0) kablolu ağ [139](#page-148-0) kablosuz ağ [141](#page-150-0) kağıt besleme sorunları [91](#page-100-0) LED, hatalar [83](#page-92-0) LED, ışık düzenleri [83](#page-92-0) toner kartuşu durumunu denetleme [108](#page-117-0) sürücüler, desteklenen [7](#page-16-0)

#### T

tarama HP Tarama yazılımından (Windows) [46](#page-55-0) tarayıcı camı temizleme [128,](#page-137-0) [137](#page-146-0) fakslama [58](#page-67-0) tarayıcı gereksinimleri HP Yerleşik Web Sunucusu [63](#page-72-0) tek sayfalık öncelikli besleme yuvası etiketleri yerleştirme [20](#page-29-0) zarfları yükleme [19](#page-28-0) teknik destek çevrimiçi [82](#page-91-0) telefon defteri, faks giriş ekleme [59](#page-68-0) temizleme cam [128](#page-137-0), [137](#page-146-0) kağıt yolu [109](#page-118-0) Tepsi 1 etiketleri yerleştirme [20](#page-29-0) kağıt yerleştirme [14](#page-23-0) kağıt yönü [17](#page-26-0) sıkışmaları [100](#page-109-0) zarfları yükleme [19](#page-28-0)

tepsiler birlikte gelen [7](#page-16-0) kapasite [7](#page-16-0) yerini bulma [2](#page-11-0) toner kartuşları bileşenler [24](#page-33-0) değiştirme [24](#page-33-0) parça numaraları [22](#page-31-0) toner kartuşu alt eşik ayarları [88](#page-97-0) azaldığında kullanma [88](#page-97-0) parça numaraları [22](#page-31-0)

#### U

USB bağlantı noktası yerini bulma [3](#page-12-0) uyku gecikmesi ayar [72](#page-81-0)

#### Ü

ürün ve seri numarası etiketi yerini bulma [3](#page-12-0)

#### V

varsayılan ayarlar, geri yükleme [86](#page-95-0)

#### W

Web siteleri HP Web Jetadmin, indirme [77](#page-86-0) müşteri desteği [82](#page-91-0) web tarayıcısı gereksinimleri HP Yerleşik Web Sunucusu [63](#page-72-0) Wi-Fi Direct yazdırma [9](#page-18-0), [35](#page-44-0) Windows fakslama [60](#page-69-0) Word, fakslama [60](#page-69-0)

#### Y

yazdırma sürücüleri, desteklenen [7](#page-16-0) yazılım faks gönderme [60](#page-69-0) yedek parçalar parça numaraları [22](#page-31-0) Yerleşik Web Sunucusu (EWS) özellikleri [63](#page-72-0) parolaları atama [70](#page-79-0) yükleme Tepsi 1'deki kağıt [14](#page-23-0)

#### Z

zarf yönü [19](#page-28-0) zarflar, yükleme [19](#page-28-0) zımba kartuşları parça numaraları [22](#page-31-0)